Operating instructions Video recorder LINAX A325

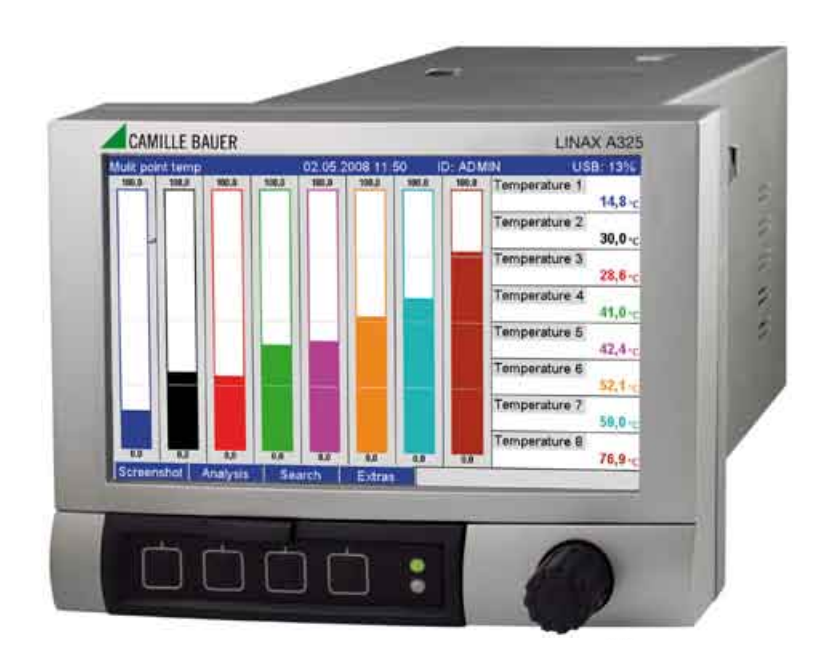

# Brief overview

For quick and easy commissioning:

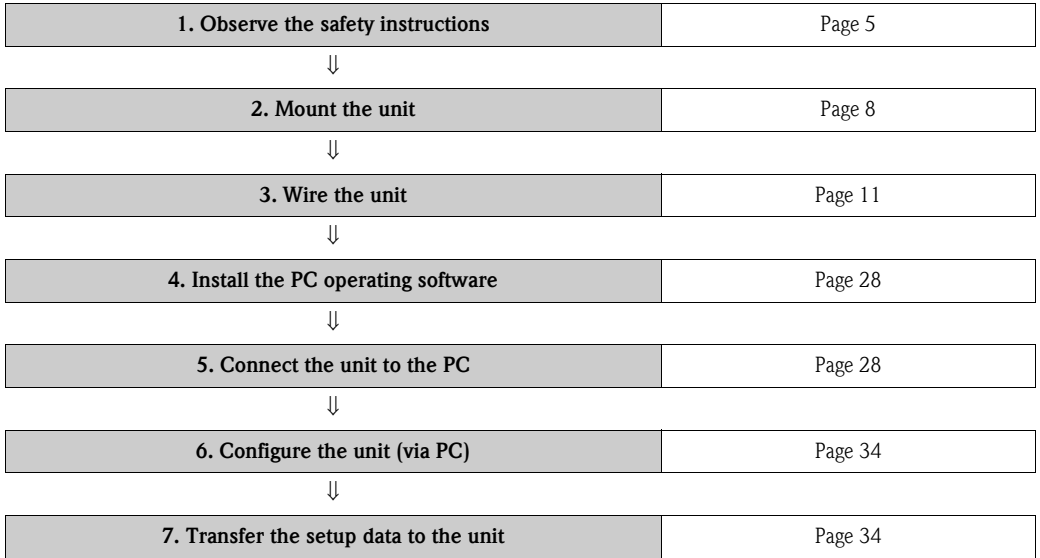

#### Integrated Operating Instructions

The unit's simple control system enables you to perform commissioning for many applications without the need for hardcopy operating instructions. Your unit displays instructions at the push of a button directly on screen. These instructions are nevertheless delivered with the unit - they supplement the Operating Instructions in the unit. Anything that is not described directly at the unit by plain text or menus is explained here.

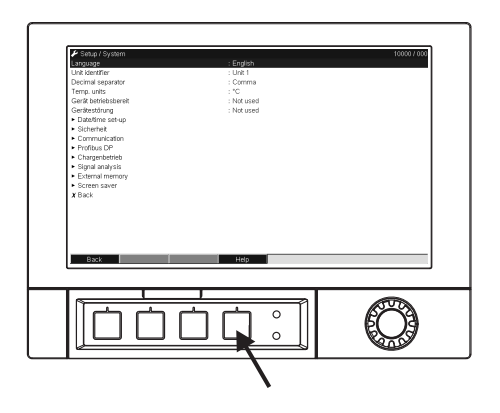

*Fig. 1: Variable softkey (e.g. to call up the internal Help function in the Setup mode)*

#### Index

A very extensive index can be found at the end of these Operating Instructions. It acts as a complement to the table of contents and helps you find special terms and functions.

# Table of contents

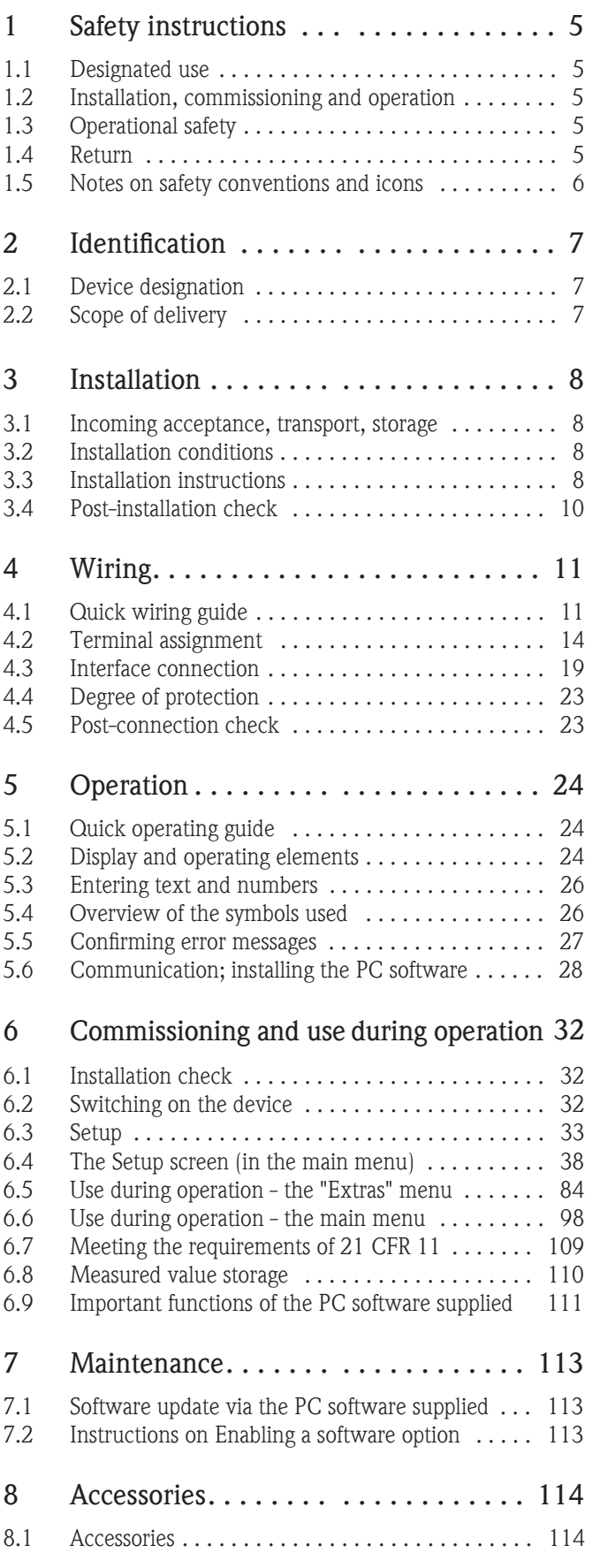

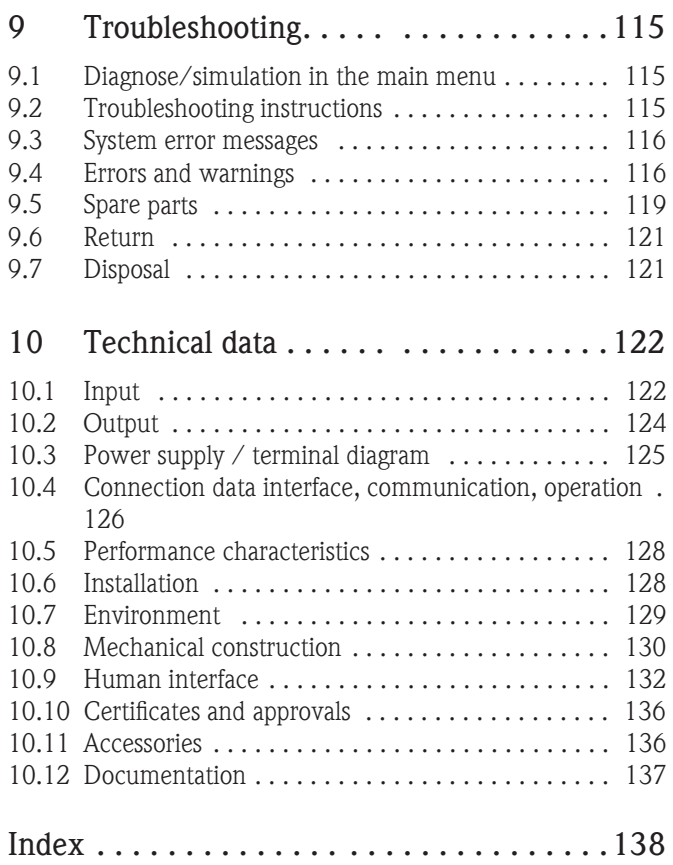

# <span id="page-4-0"></span>1 Safety instructions

# <span id="page-4-1"></span>1.1 Designated use

This unit is designed for the electronic acquisition, display, recording, analysis, remote transmission and archiving of analog and digital input signals in non-hazardous areas.

- The unit is designed for installation in a panel or a cabinet and may only be operated in an installed state.
- The manufacturer does not accept liability for damage caused by improper or non-designated use. The unit can cause danger if used improperly or other than intended.

# <span id="page-4-2"></span>1.2 Installation, commissioning and operation

- The unit may only be installed, connected, commissioned and serviced by qualified and authorized expert staff (e.g. electrical technicians) strictly adhering to the instructions contained in this manual, the applicable norms, legal regulations and certificates (depending on the application).
- These experts must have read and understood this manual and follow the instructions it contains.
- The unit may only be modified or repaired if expressly permitted in the Operating Instructions.
- Damaged units which could pose a source of danger may not be put into operation and must be marked as defective.
- Primarily observe local regulations regarding opening and repairing electrical units.

# <span id="page-4-3"></span>1.3 Operational safety

- The unit is safely built and tested according to state-of-the-art technology and has left the factory in perfect condition as regards technical safety. The applicable regulations and European standards have been taken into account.
- Please observe the technical data on the nameplate! The nameplate is on the left-hand side of the housing.

#### Repairs

Repairs that are not described in these Operating Instructions must only be carried out directly by the manufacturer or by the service department.

#### Electromagnetic compatibility

The measuring system meets the general safety requirements of IEC 61010 and the EMC requirements of IEC 61326.

#### Technical improvement

The manufacturer reserves the right to adapt technical data to the most up-to-date technical developments without any special announcement. Ask your supplier for information about activities and possible extensions to these Operating Instructions.

#### Desktop version

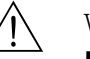

Warning!

- The mains plug should only be inserted into a socket with a ground contact.
- The protective effect may not be suspended by an extension cable without a protective ground.
- Relay outputs: U (max) =  $30 \text{ V}$  rms (AC) / 60 V (DC)

# <span id="page-4-4"></span>1.4 Return

The following measures must be taken before you return a measuring unit, e.g. for repair or calibration:

• The unit must be packed in protective packaging. The original packaging offers the best protection.

# <span id="page-5-0"></span>1.5 Notes on safety conventions and icons

Always refer to the safety instructions in these Operating Instructions labeled with the following symbols:

### Warning!

This symbol draws attention to activities or procedures that can lead to injuries to persons, safety risks or the destruction of the unit if not carried out properly.

### Caution!

This symbol draws attention to activities or procedures that can lead to defective operation or to destruction of the unit if not carried out properly.

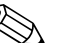

! Note! This symbol draws attention to activities or procedures that have an indirect effect on operation, or can trigger an unforeseen unit reaction if not carried out properly.

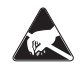

#### ESD - Electrostatic discharge

Protect the terminals against electrostatic discharge. Failure to comply with this instruction can result in the destruction of parts of the electronics.

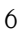

# <span id="page-6-0"></span>2 Identification

# <span id="page-6-1"></span>2.1 Device designation

### 2.1.1 Nameplate

Compare the nameplate on the left-hand side of the unit with the delivery note and with the following diagram:

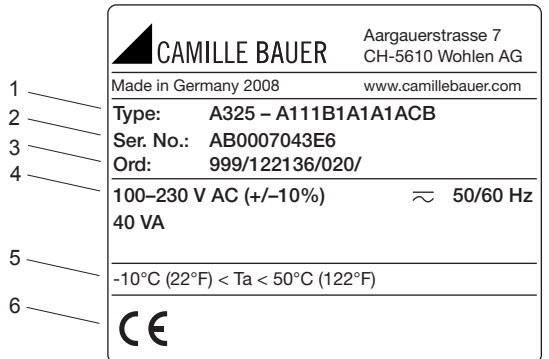

*Fig. 2: 1. Order code*

- *2. Serial number*
- *3. SAP order number*
- *4. Fields for indicating the installed software updates*
- *5. Supply voltage, power frequency, power consumption*
- *6. Ambient temperature range*
- *7. Unit approvals*

# <span id="page-6-2"></span>2.2 Scope of delivery

- Unit (with terminals, as per your order)
- 2 fastening clips
- USB interface cable, length 1.5 m (4.9 ft)
- Optional secure digital (SD) card (card not in device but is supplied.)
- PC operating and configuration software on CD-ROM
- Delivery note
- Multilanguage Operating Instructions on CD-ROM

Anything missing? Then please inform your supplier.

# <span id="page-7-0"></span>3 Installation

# <span id="page-7-1"></span>3.1 Incoming acceptance, transport, storage

#### 3.1.1 Incoming acceptance

After receiving the goods, check the following points:

- Is the packaging or the content damaged?
- Is the delivery complete? Compare the goods delivered with what you ordered.

### 3.1.2 Transport and storage

Observe the following points:

- The unit must be packed in shockproof packaging for storage (and transport). The original packaging offers the best protection for this.
- The permitted storage temperature is -20 to +60  $^{\circ}$ C (-4 to 140  $^{\circ}$ F)

# <span id="page-7-2"></span>3.2 Installation conditions

#### Working temperature range:

 $-10$  to 50 °C (22 to 122 °F), max. 75% rel. humidity without condensation.

- 
- $\begin{bmatrix} 1 \ 1 \end{bmatrix}$  Caution!<br>■ To avoid heat accumulation, please always ensure that the unit is sufficiently cooled.
	- Maintain distance from strong magnetic fields (see Section 10 "Technical data", interference immunity)
	- Permitted ambient conditions at front: in accordance with unit ingress protection of max. IP65 (with front flap closed)

# <span id="page-7-3"></span>3.3 Installation instructions

### 3.3.1 Mounting tool

To install in the control panel, all you need is a screwdriver.

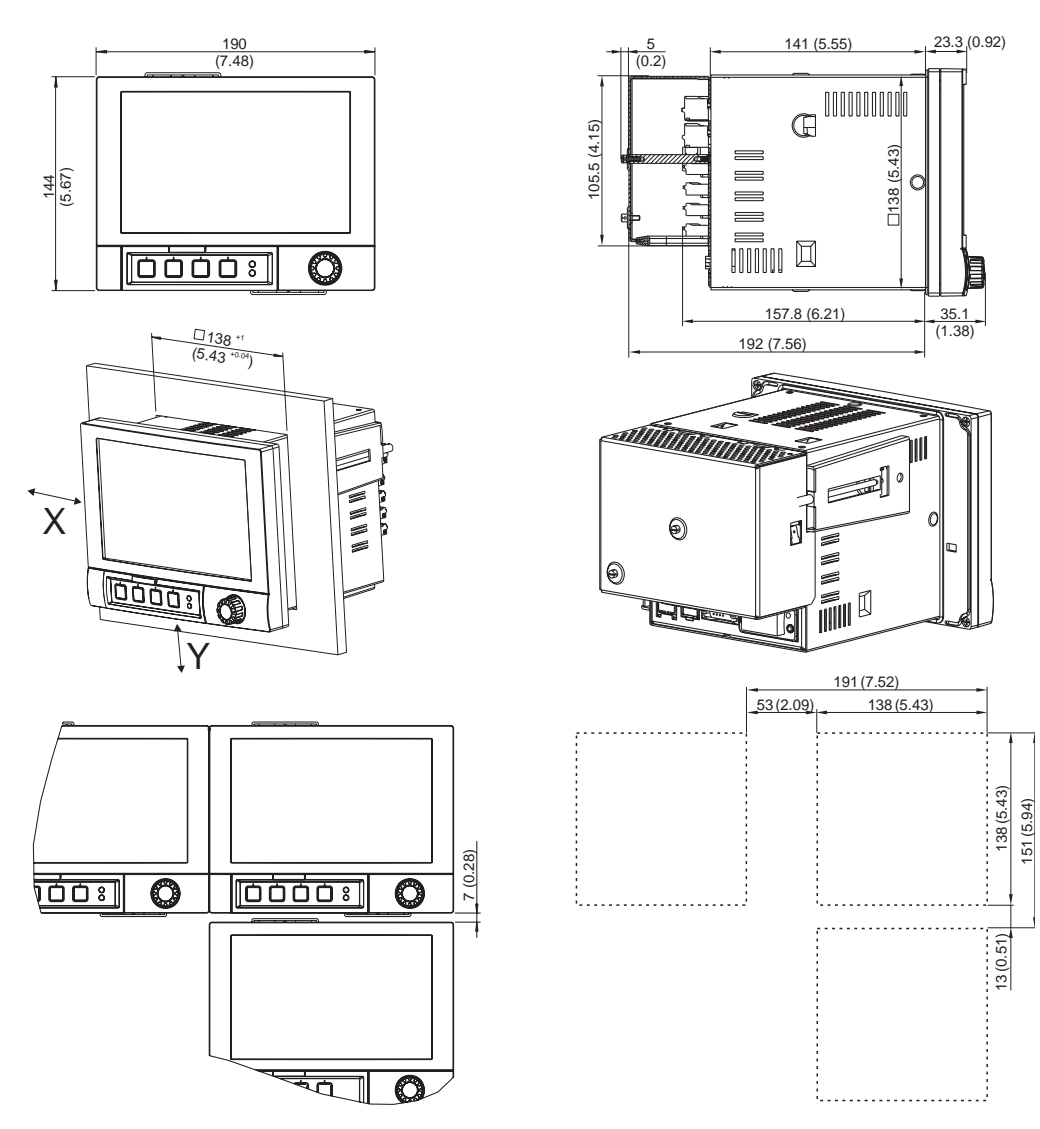

#### 3.3.2 Panel mounting, Installation dimensions

*Fig. 3: Panel mounting and installation dimensions. All dimensions in mm or (inch)*

- **Installation depth without terminal cover: approx.**  $158 \text{ mm}$  ( $6.22"$ ) (incl. terminals and fastening clips)
- **•** Installation depth with terminal cover: approx. 197 mm  $(7,76")$
- **•** Panel cutout:  $138^{+1}$  x  $138^{+1}$  mm  $(5.43^{+0.04}$  x  $5.43^{+0.04}$ ")
- $\blacksquare$  Panel thickness: 2 to 40 mm (0.08 to 1.58")
- Max. viewing angle range: from the display central axis  $50^\circ$  in all directions
- Securing to DIN 43 834
- 1. Push the unit through the panel cutout from the front. To avoid heat accumulation, we recommend keeping a distance of  $> 15$  mm ( $> 0.59$  inch) from the walls and other units.
- 2. Hold the unit horizontally and then hang the two jack screws in the openings opposite (either on left or right housing side, or at top or bottom).
- 3. Tighten the screws on the jack screws equally with a screwdriver such that a secure seal to the control panel is guaranteed.

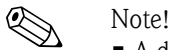

 $\blacksquare$  A distance of min. 7 mm (0.28 inch) between the devices has to be observed if aligning the devices in the Y-direction (vertically above one another).

- The devices can be arranged horizontally beside one another in the X direction without any spacing between the devices.
- The grid dimension of the panel cutouts for multiple devices must be min. 191 mm (7.52") horizontally and min. 151 mm (5.94") vertically (tolerance not considered).

# <span id="page-9-0"></span>3.4 Post-installation check

After panel mounting, please check the following points:

• Is the unit fixed firmly in the center of the control panel cutout?

# <span id="page-10-0"></span>4 Wiring

# <span id="page-10-1"></span>4.1 Quick wiring guide

#### Warning!

Please note that the entire electrical connection may only take place when the unit is de-energized.

- Caution!
	- The ground connection must be made before all other connections. Any interruption in the ground can cause danger.
	- Before commissioning, compare the supply voltage with the information specified on the nameplate (left-hand side of the housing).
	- The mixed connection of safety extra-low voltage and dangerous contact voltage to the relay is not permitted.
	- Provide a suitable switch or circuit breaker when installing in a building. This switch must be installed near the unit (easily accessible) and be labeled as a separator.
	- An overcurrent protective unit (nominal current  $\leq 10$  A) is required for the power cable.

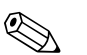

! Note! Please also refer to the terminal designation on the rear of the unit.

### 4.1.1 Color assignment of the channels

Colors are assigned to the channels in Setup "Application  $\rightarrow$  Signal groups". 8 predefined colors are available per group and can be assigned to the desired channels.

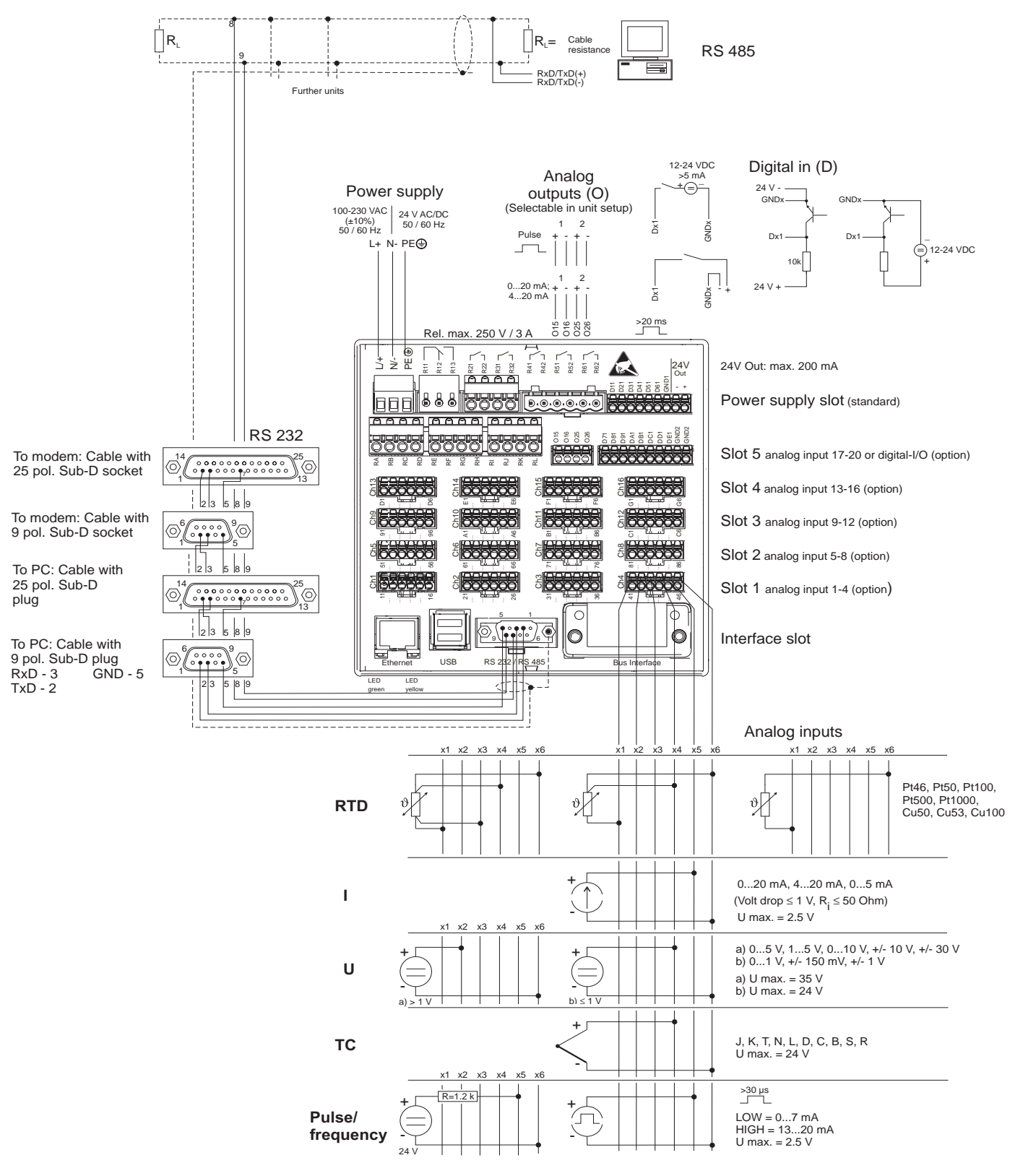

#### 4.1.2 Circuit diagram

*Fig. 4: Circuit diagram*

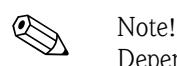

Depending on the order, slot 5 can be assigned different cards (analog or digital inputs/outputs). When connecting, please take the corresponding terminal diagram into account.

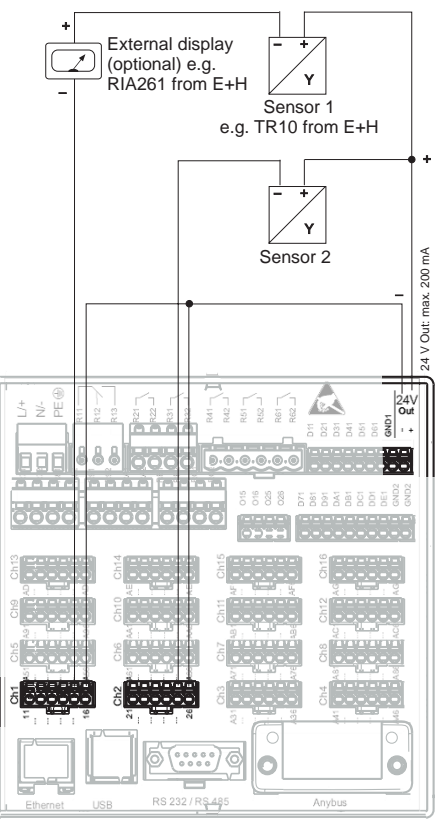

### 4.1.3 Auxiliary voltage output as transmitter power supply for 2-wire sensors

On connecting channels 3-16 see terminal connections Ch1-2

*Fig. 5: Connecting the auxiliary voltage output when using as transmitter power supply for 2-wire sensors in the current measuring range*

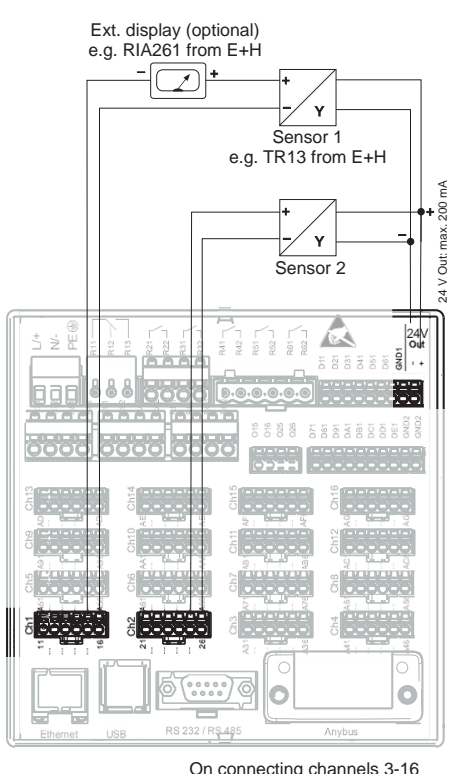

#### 4.1.4 Auxiliary voltage output as transmitter power supply for 4-wire sensors

see terminal connections Ch1-2

*Fig. 6: Connecting the auxiliary voltage output when using as transmitter power supply for 4-wire sensors in the current measuring range*

# <span id="page-13-0"></span>4.2 Terminal assignment

#### Caution!

If high-energy transients occur when using long signal cables, we recommend connecting a suitable overvoltage protection (e.g. E+H HAW560/562). Use shielded signal lines for serial interfaces!

#### 4.2.1 Cable specification, spring terminals

All connections on the rear of the unit are designed as screw or spring terminal blocks with reverse polarity protection. This makes the connection very quick and easy. The spring terminals are actuated with a slotted screwdriver (size 0).

Please note the following when connecting:

- Wire cross-section, digital I/O, RS485 and analog inputs: max. 1.5 mm<sup>2</sup> (14 AWG) (spring terminals)
- Wire cross-section, power supply: max. 2.5 mm<sup>2</sup> (13 AWG) (screw terminals)
- Wire cross-section, relays: max. 2.5 mm<sup>2</sup> (13 AWG) (spring terminals)
- Stripped length: 10 mm (0.39 inch), 6 mm (0.24 inch) for power terminal

# $\bigotimes$  Note!

No ferrules have to be used when connecting flexible wires to spring terminals.

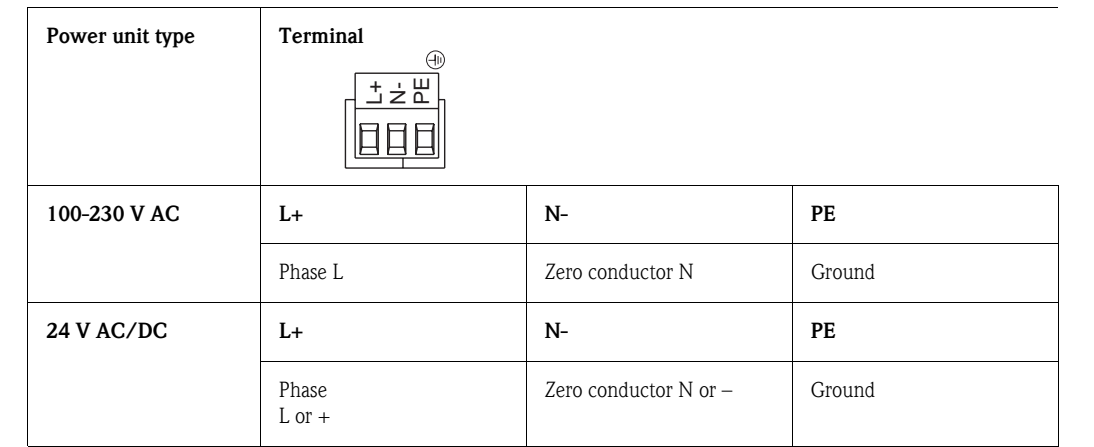

# 4.2.2 Supply voltage (power supply slot)

### 4.2.3 Relay (power supply slot)

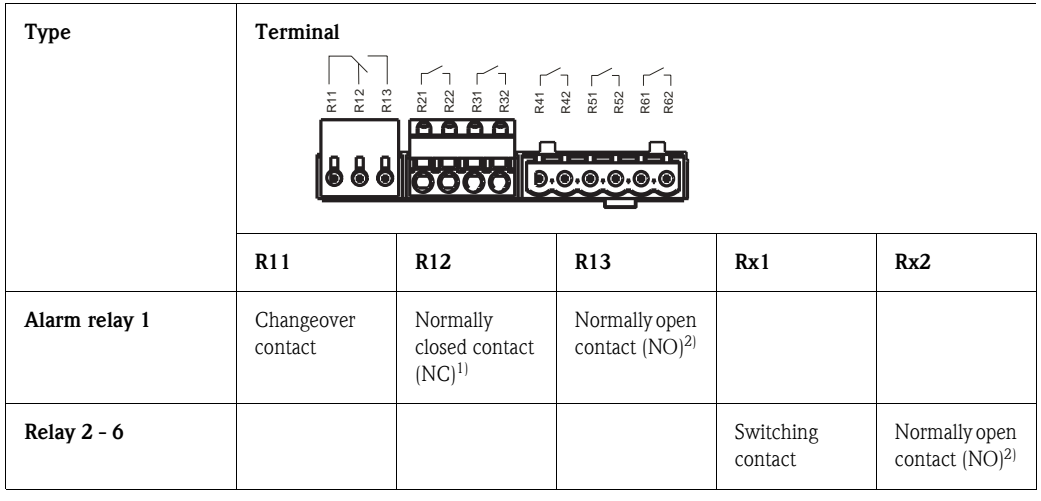

1) NC = normally closed

2) NO = normally open

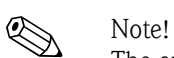

The opening and closing function  $(=$  activation or deactivation of the relay coil) in the event of a limit value can be defined in the setup "Setup -> Outputs -> Relay -> Relay x". If the power fails, the relay assumes its quiescent switching position regardless of the programming.

Note!

If there are several reasons for triggering a relay (e.g. 2 different limit values), this must be set to "Collective relay" under "Setup -> Outputs -> Relay -> Relay x".

# $\bigotimes$  Note!

# 4.2.4 Digital inputs (power supply slot)

If the auxiliary voltage is to be used for the digital inputs, the "–" terminal of the 24 V auxiliary voltage has to be connected to the "GND1" terminal.

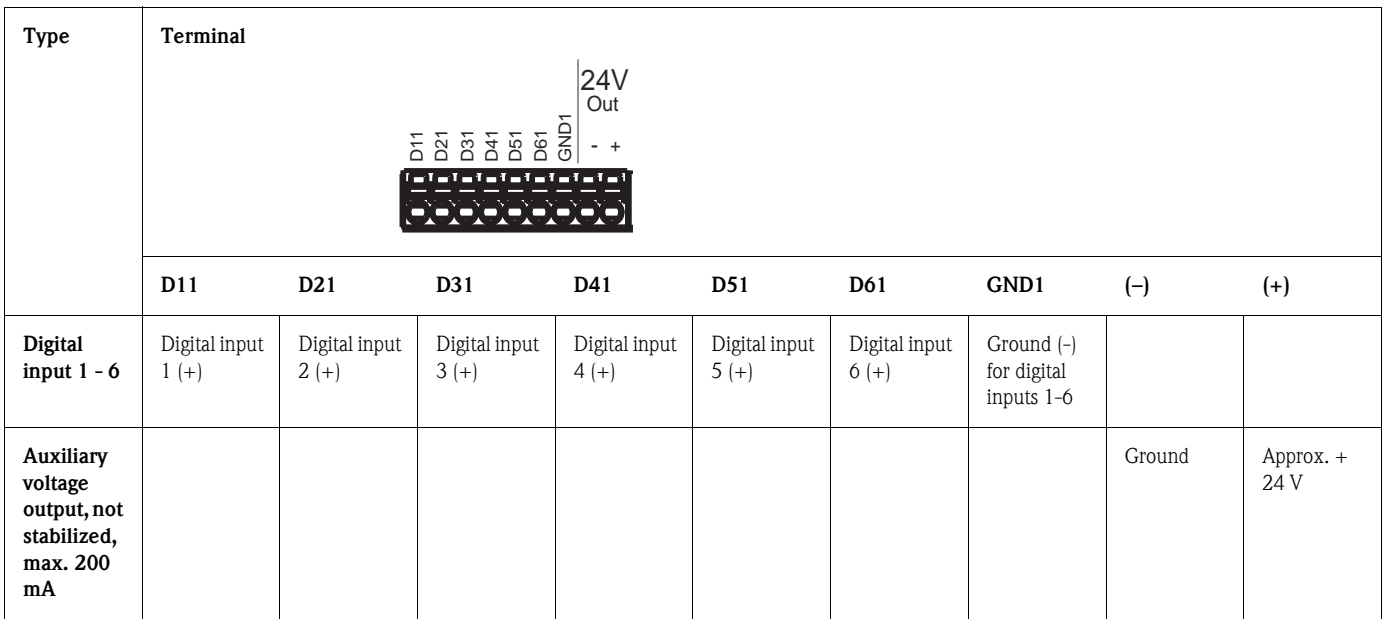

# 4.2.5 Digital inputs (optional: slot 5)

# $\bigotimes$  Note!

If the auxiliary voltage is to be used for the digital inputs, the "–" terminal of the 24 V auxiliary voltage has to be connected to the "GND2" terminal.

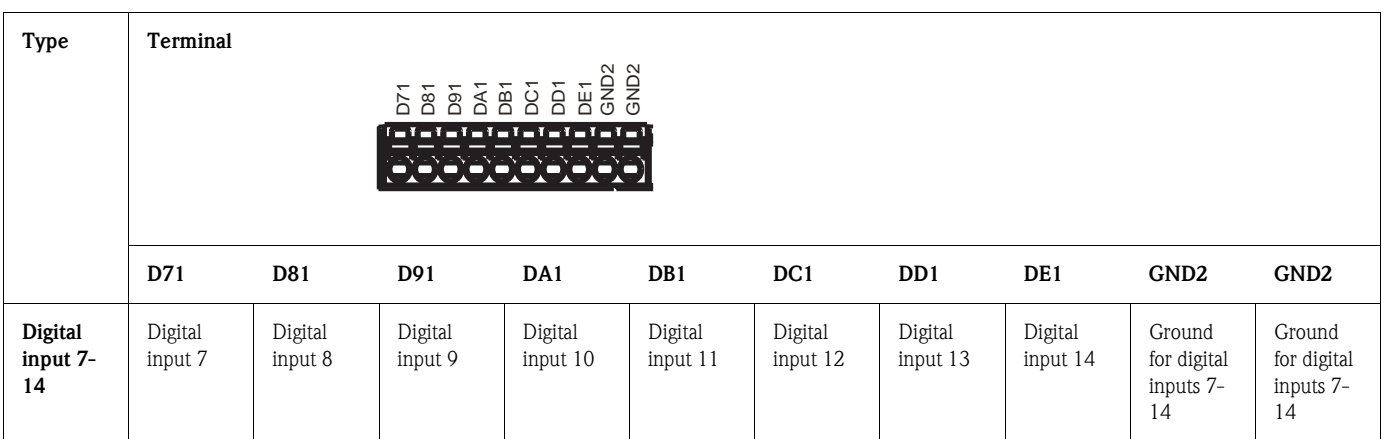

# 4.2.6 Analog outputs (optional: slot 5)

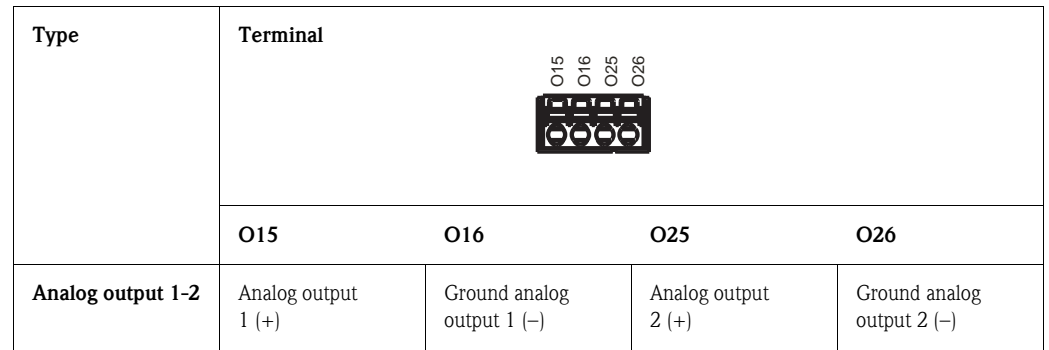

### 4.2.7 Relay (optional: slot 5)

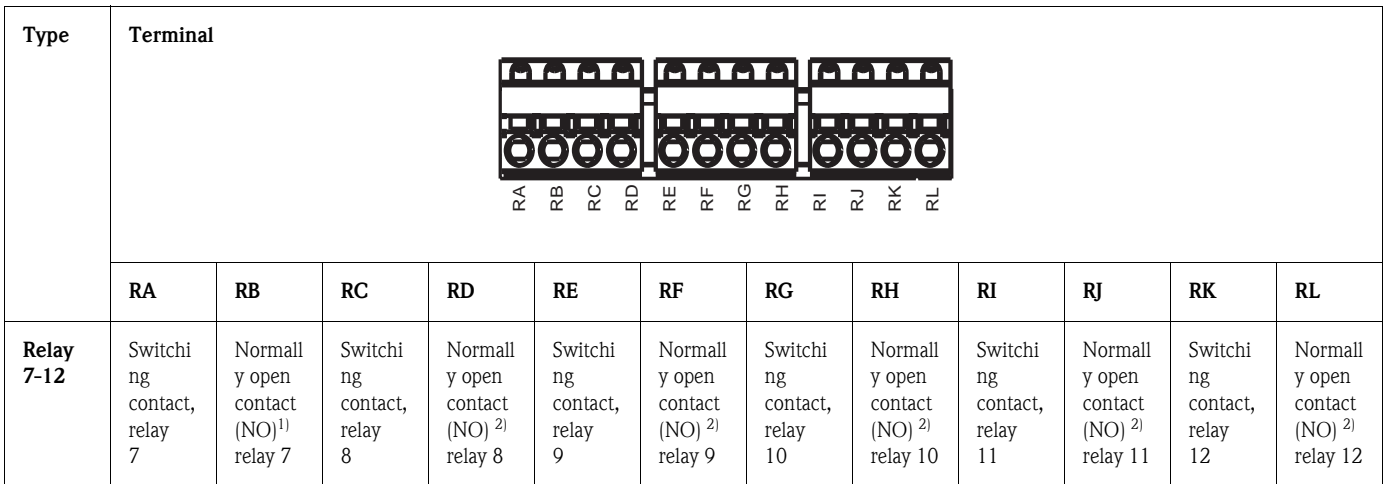

1) NO = normally open

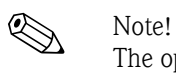

The opening and closing function (= activation or deactivation of the relay coil) in the event of a limit value can be defined in the setup "Setup -> Outputs -> Relay -> Relay x".

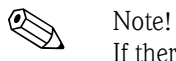

If there are several reasons for triggering a relay (e.g. 2 different limit values), this must be set to "Collective relay" under "Setup -> Outputs -> Relay -> Relay x".

# 4.2.8 Analog inputs (slot 1-5)

The first digit (x) of the two-digit terminal number corresponds to the related channel (e.g. Ch1: 11, 12, 13, 14, 15, 16):

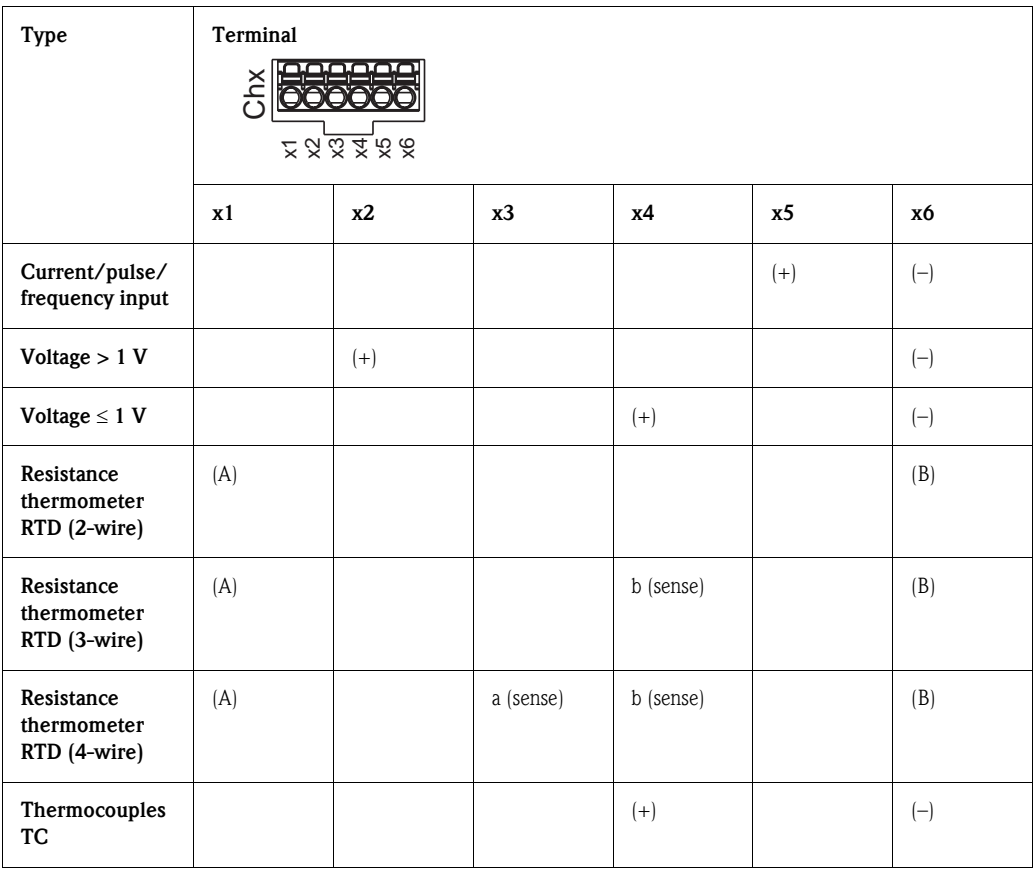

# <span id="page-18-0"></span>4.3 Interface connection

#### 4.3.1 USB at the front of the unit

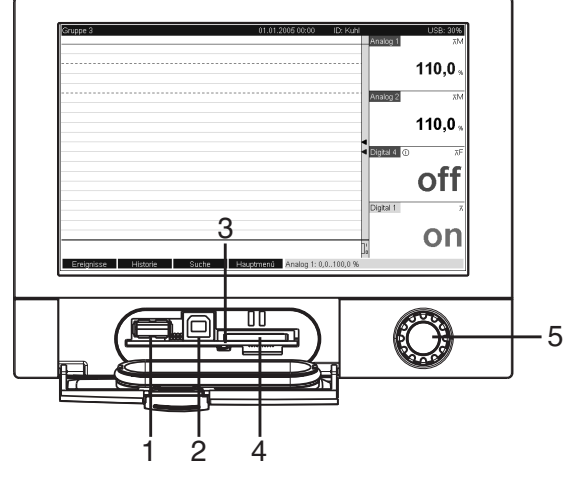

*Fig. 7: Front of unit with open flap/keyboard*

*1: USB A socket "host" e.g. for USB memory stick, external keyboard, bar code reader or printer*

*2: USB B socket "function" e.g. to connect to PC or laptop*

*3: LED at SD slot. Yellow LED lit when the unit writes to the SD card or reads it.*

*4: Slot for SD card*

*5: Navigator*

#### 1 x USB connection, type A (host)

A USB 2.0 connection is available on a shielded USB A socket at the front of the unit. A USB stick as a memory medium, a keyboard, a USB hub, a bar code reader or a printer (PCL5c or higher) can be connected to this interface.

#### 1 x USB connection, type B (function)

A USB 2.0 connection is available on a shielded USB B socket at the front of the unit. This can be used to connect the unit for communication with a laptop for example.

### 4.3.2 USB at the rear of the unit

#### 2 x USB connection, type A (host) (interface slot)

Two USB 2.0 connections are available on shielded USB A sockets at the rear of the unit. A USB stick as a memory medium, a keyboard, a USB hub, a bar code reader or a printer (PCL5c or higher) can be connected to these interfaces.

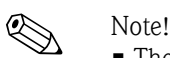

- The USB 2.0 connections are compatible with USB 1.1, i.e. communication is possible.
- The assignment of the USB ports corresponds to the standard such that shielded standard cables with a maximum length of 3 meters (9.8 ft) can be used here.
- Multiple USB sticks cannot be operated simultaneously. The USB stick that was first connected has priority.

### 4.3.3 Points to note concerning USB units

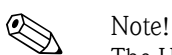

The USB units are detected by the "plug-and-play" function. If several units of the same type (e.g. printer) are connected, only the first USB unit connected is available.

Settings for the USB units are made in the setup.

A maximum of 8 external USB units (incl. USB hub) can be connected if they do not exceed the maximum load of 500 mA. If overloaded, the corresponding USB units are automatically disabled.

#### Requirements with regard to an external USB hub

If USB units are deactivated due to the 500 mA unit limit, such units can be connected by means of a USB hub. Only active USB hubs (i.e. hubs with their own power supply) can be connected to the unit. Hubs with an "overcurrent protection" are recommended. A maximum of 1 hub can be connected to the unit.

#### Requirements with regard to the USB stick

USB sticks supported: 256 MB, 512 MB, 1 GB and 2 GB. It cannot be ensured that USB sticks from all manufacturers will work perfectly. For this reason, an "Industrial Grade" SD card is recommended for safe data recording (see Accessories).

#### Requirements with regard to an external USB keyboard

The system only supports keyboards which can be addressed using generic drivers (HID keyboard (human interface unit)). Special keys are not supported (e.g. Windows keys). Users can only enter characters that are available in the entry character set of the unit. All unsupported characters are rejected. It is not possible to connect a wireless keyboard.

The following keyboard assignments are supported: DE, CH, FR, USA, UK, IT. See setting under "Setup -> System -> Keyboard".

#### Requirements with regard to an external USB bar code reader

The connected bar code reader has to act like a HID keyboard (human interface unit) (universal keyboard driver). The bar code reader must complete every bar code with a carriage return (0x0D) + line feed (0x0A).

Before connecting the bar code reader to the unit, it should be checked at a PC:

- 1. Connect the bar code reader and wait until Microsoft Windows® recognizes the unit as a HID keyboard and installs it (check with the Windows unit manager).
- 2. Configure the bar code reader as specified in the Operating Instructions of the bar code reader.
- 3. Start the Notepad (editor).
- 4. Using the bar code reader, read in a bar code (as it is used later) and check it.
- 5. Only connect the bar code reader to the unit once the bar code reader has been correctly configured and tested on the PC.
- 6. Select the character set at the unit under "Setup -> System -> Bar code reader -> Character set". The following character sets are supported: DE, CH, FR, USA, UK, IT. Note: This setting has to be identical to the configuration of the bar code reader! The system only reads characters that are available in the entry character set of the unit. All other characters are rejected.
- 7. The bar code reader should also be tested at the unit via "Main menu -> Diagnosis/simulation -> Simulation -> Test bar code reader".

If problems arise, please contact the manufacturer of the bar code reader.

Reference list: Datalogic Gryphon D230, Metrologic MS5100 Eclipse Series, Symbol LS2208

#### Requirements with regard to an external USB printer

The printer must support PCL5c (or higher). Laser jet and ink jet printers are supported. The printouts are always color printouts (if supported by the printer). The printout has different shades of gray if you use a black/white printer.

Reference list: HP Color LaserJet CP1515n, Kyocera FS-C5015N

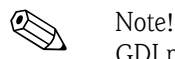

GDI printers are not supported!

### 4.3.4 RS232/RS485 interface

#### RS232/RS485 connection

A combined RS232/RS485 connection is available on a shielded SUB D9 socket at the rear of the unit. This can be used for data or program transfer and to connect a modem. For communication via modem, we recommend an industrial modem with a watchdog function.

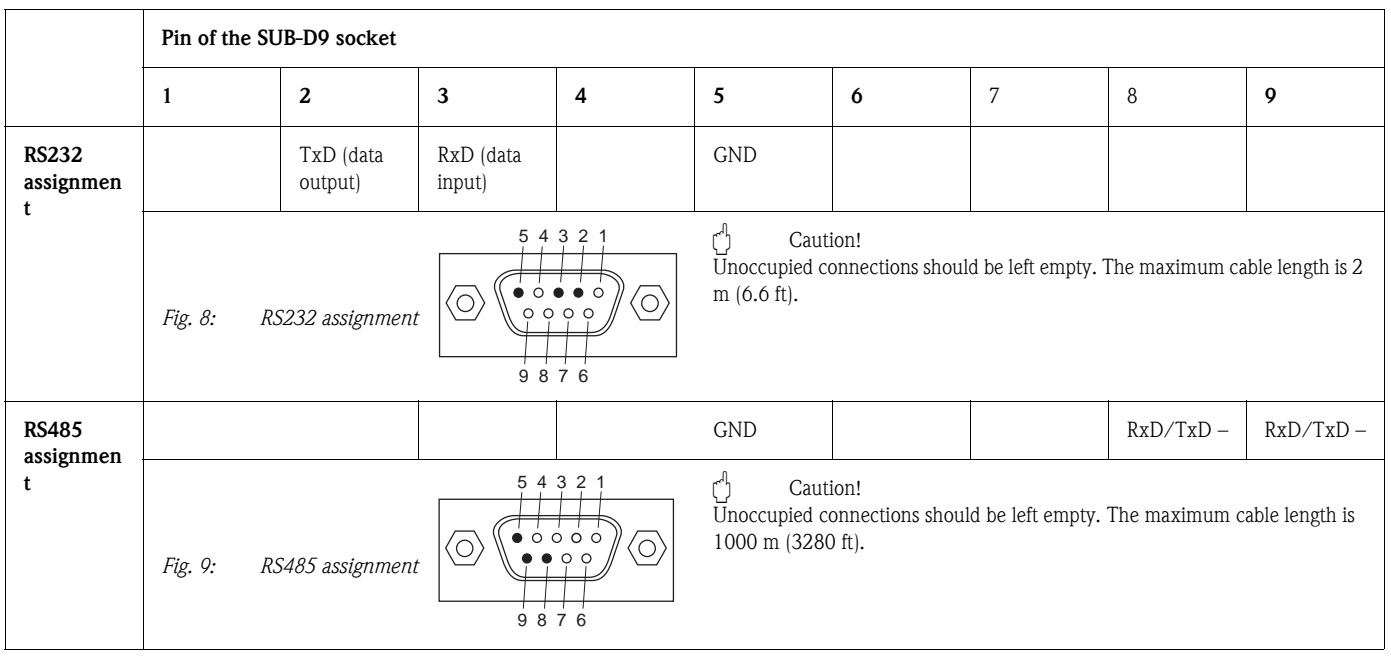

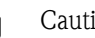

Caution!<br>Only one interface can be used at any one time (RS232 or RS485). Choose the interface to be used under "Extras - Serial Interface".

# 4.3.5 Ethernet

In principle, a unit equipped with an internal Ethernet interface can be integrated into a PC network (TCP/IP Ethernet). The unit(s) can be accessed by any of the PCs in the network using the PC operating and configuration software supplied.

Using  $DHCP$ ,<sup>1)</sup> the fully automated integration of a new unit into an existing network is possible without any additional configuration. Normally, only automatic IP address acquisition has to be configured at the client. When the unit is started in the network, it can automatically get the IP address, subnetmask or gateway from a DHCP server. Without DHCP, these settings have to be made directly in the unit (depending on the network to which the unit should be connected).

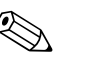

- ! Note! The IP address assigned by DHCP is required in the PC software supplied to be able to communicate with the unit. It can be viewed under "Setup –> System –> Communication –> Ethernet" or under "Diagnosis / Simulation –> Device information / ENP".
	- If the unit has been switched off for an extended period, it is given a new "leasing time" IP address. Alternatively, the network administrator can also set up the system such that the unit is always given the same IP address.
	- A maximum of 5 Ethernet connections can be established to the unit at the same time (e.g. 2 x PC software and 3x per Web server).

<sup>1)</sup> DHCP: In conjunction with an appropriate server, the Dynamic Host Configuration Protocol (DHCP) makes it possible to dynamically assign an IP address and additional configuration parameters of a unit in a network (e.g. Internet or LAN).

• If multiple PCs are to read out stored measured values (via different Ethernet connections or other communication interfaces such as a USB, for example), these PCs must receive different read-out IDs (configure in the PC software supplied under "Unit –> Display/change unit setup/add new unit –> Select unit –> Extras –> Unit readout").

#### Ethernet connection

An IEEE 802.3-compatible connection is available on a shielded RJ45 plug connector on the rear of the unit as the network connection. This can be used to connect the unit with a hub or switch to units in an office environment. For safe spacing distances, the office equipment standard EN 60950 must be observed. The assignment corresponds to a standards-compliant MDI port (AT&T258) such that a shielded 1:1 cable with a maximum length of 100 meters (328 ft) can be used here. The Ethernet port is designed as 10/100–BASE–T. Direct connection to a PC is possible with a crossover cable. Half-duplex and full-duplex data transfer is supported. Alternatively, a GPRS modem can also be connected to the Ethernet interface.

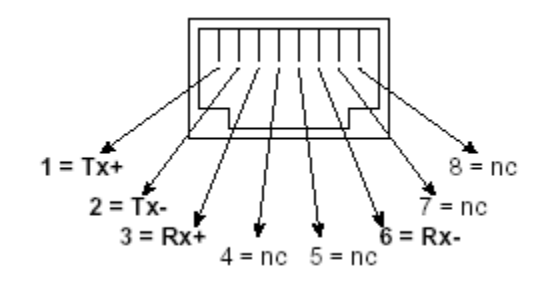

*Fig. 10: RJ45 socket (AT&T256 assignment)*

#### Meaning of the LEDs

Beneath the Ethernet connection (see rear of unit) there are two light emitting diodes which indicate the status of the Ethernet interface.

- Yellow LED: link signal; is on when the unit is connected to a network. If this LED is not illuminated then communication is impossible.
- **Green LED:**  $Tx/Rx$ ; when the unit is receiving or sending data it flashes irregularly, otherwise is continuously on.

### 4.3.6 PROFIBUS or Modbus option

• PROFIBUS–DP slave:

The unit can be integrated into a fieldbus system as per the PROFIBUS–DP standard by means of the PROFIBUS-DP interface. Up to 40 analog inputs and 14 digital inputs can be transmitted via PROFIBUS–DP and stored in the unit. For bidirectional communication in cyclic data transfer. Baudrate: maximum 12 Mbit/s

- Modbus RTU slave:
- Up to 40 analog inputs and 14 digital inputs can be transmitted via Modbus and stored in the unit. • Ethernet Modbus TCP slave:

Connection to SCADA systems (Modbus master). Up to 40 analog inputs and 14 digital inputs can be transmitted via Modbus and stored in the unit.

# <span id="page-22-0"></span>4.4 Degree of protection

At the front, the unit meets the requirements of ingress protection IP65.

# <span id="page-22-1"></span>4.5 Post-connection check

After connecting the unit, carry out the following checks:

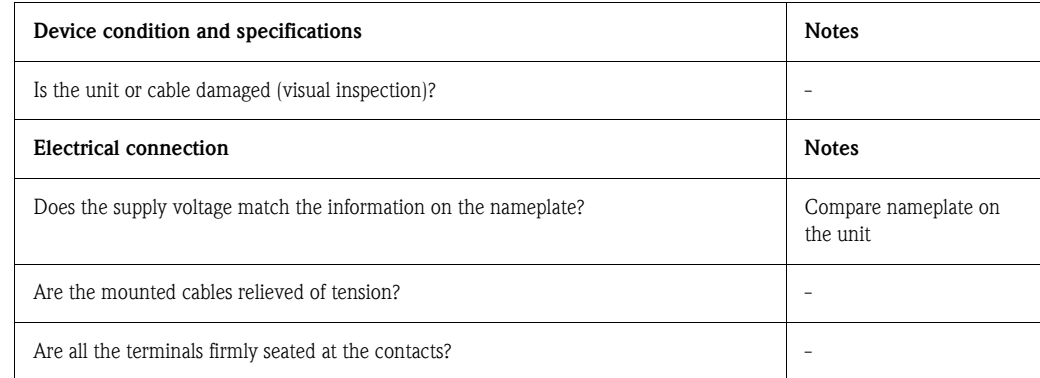

# <span id="page-23-0"></span>5 Operation

# <span id="page-23-1"></span>5.1 Quick operating guide

The unit's simple control system enables you to perform commissioning for many applications without the need for hardcopy operating instructions. Your unit displays instructions at the push of a button directly on screen. These instructions are nevertheless delivered with the unit - they supplement the Operating Instructions in the unit. Anything that is not described directly at the unit by plain text or menus is explained here.

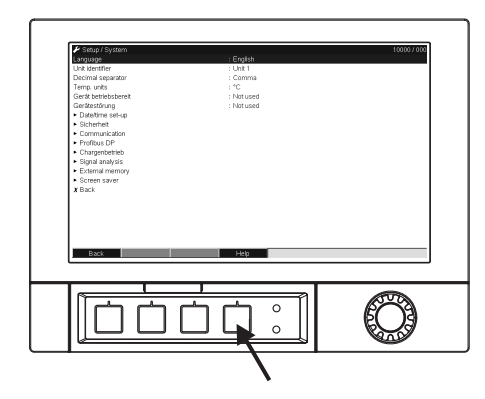

*Fig. 11: Variable "softkey" (e.g. to launch the internal Help function in the Setup mode*

# <span id="page-23-2"></span>5.2 Display and operating elements

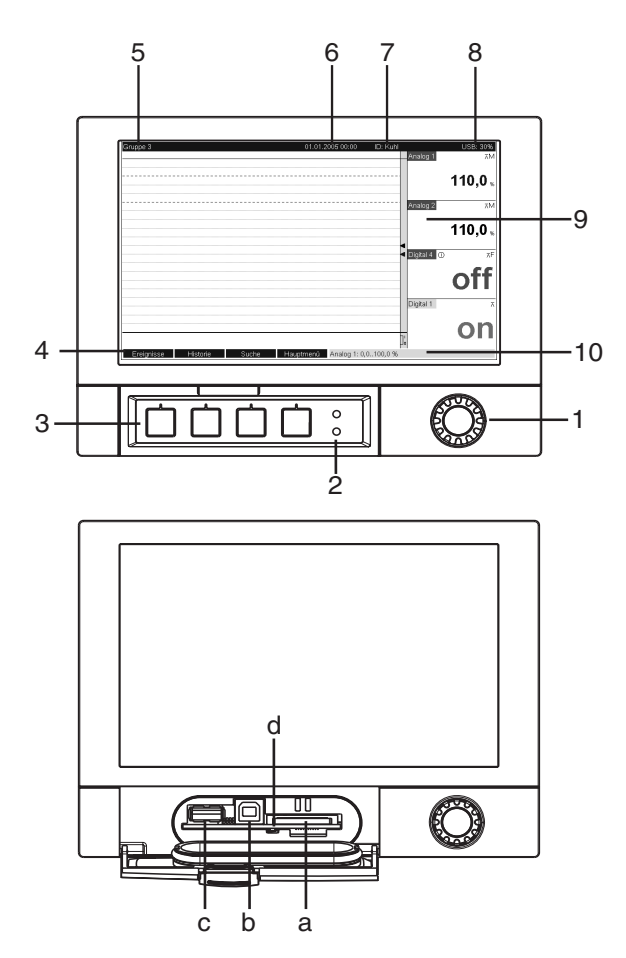

*Fig. 12: Device display/operating units*

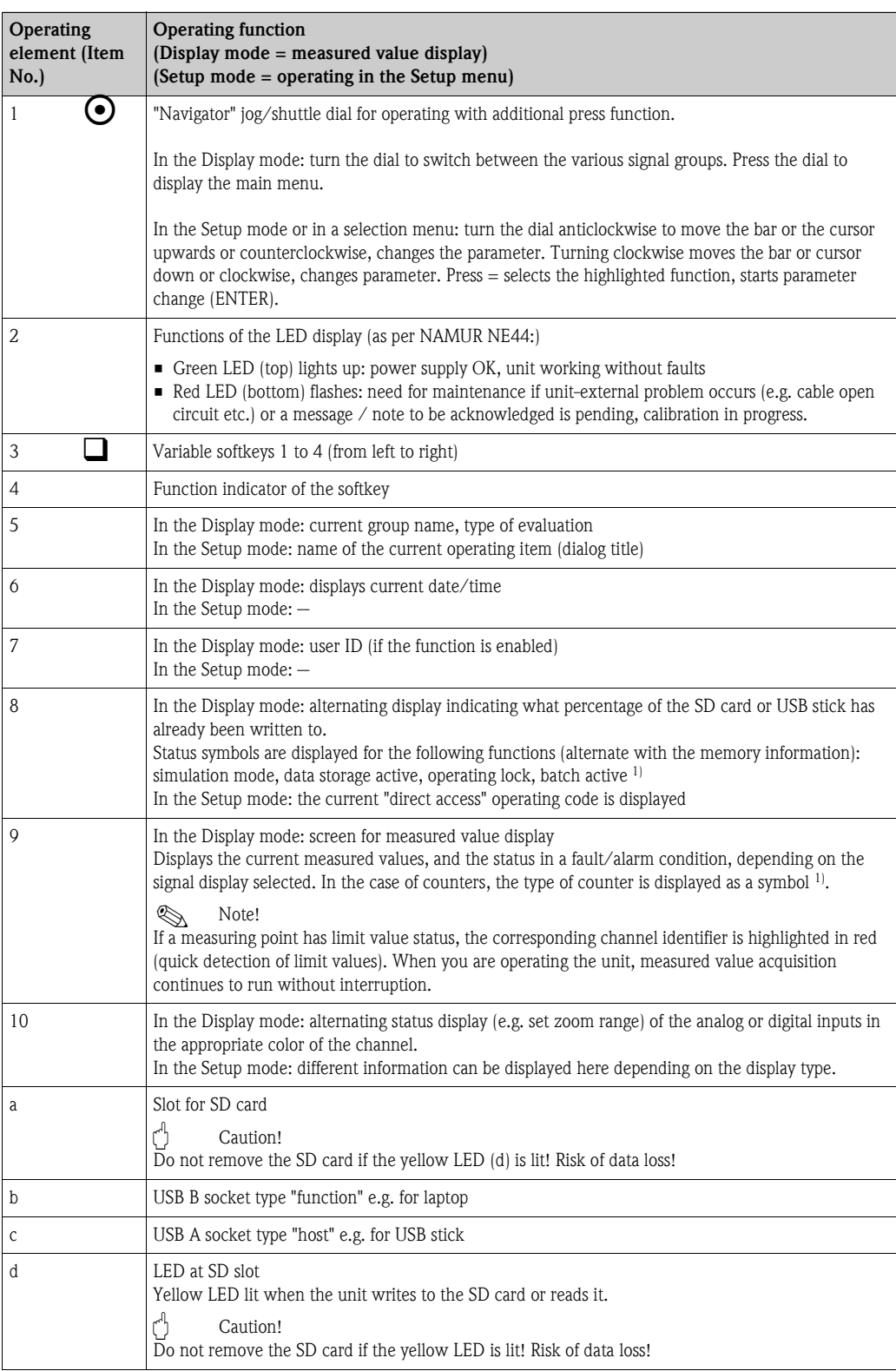

1) Overview of symbols, see  $\rightarrow$  [Kap. 5.4](#page-25-1)

# <span id="page-25-0"></span>5.3 Entering text and numbers

A virtual keyboard is available for entering text and numbers. This is opened automatically if needed. Here, turn the navigator to select the corresponding character and press the navigator to accept it.

| ✔ Setup / System                                                                                                    |                                                                                                    | 10005 / 000 | Setup / System / Date/time set-up                                                                                                    |                                                                                                    | 11015 / 000 |
|----------------------------------------------------------------------------------------------------|----------------------------------------------------------------------------------------------------|-------------|----------------------------------------------------------------------------------------------------|----------------------------------------------------------------------------------------------------|-------------|
| Language<br>Device Tag                                                                                                    | : English<br>:Device 1                                                                                                    |             | Date format<br>Time format                                                                                                    | : DD.MM.YYYY<br>$: 24$ hour                                                                                                |             |
| Decimal se <mark>Device Tag</mark><br>Temp. unit<br>Device ope Device 1<br>Device faul<br>Date/time<br>B<br>$\mathsf{A}$<br>▶ Security<br>Commun<br>N.<br>$\Omega$<br>$\triangleright$ Signal an<br>$a_{\cdots}$<br>A<br>External<br>$\mathbf{m}$<br>$\triangleright$ Screen s.<br>$X$ Back | $\mathbf{0}$<br>5<br>$\overline{\mathbf{3}}$<br>$\overline{2}$<br>6<br>$\overline{\mathbf{4}}$<br>8<br>9<br>E.<br>D<br>c.<br>F.<br>G<br>к<br>Ħ<br>P.<br>$\mathbf{z}$<br>$\overline{R}$<br>$\mathsf{x}$<br>$\circ$<br>S.<br>W<br>@ ä<br>12.<br>del C<br>$\leftarrow$<br>$\leftarrow$<br>$\rightarrow$<br>Esc<br>OK |             | Actual date<br>Actual time<br>UTC time zone<br>NT/ST changeover<br>NT/ST region<br>Beginning of summer time<br>Occurrence<br>Day<br>Month<br>Date<br>Time | : 11.07.2007<br>Actual time<br>me, Paris<br>11:23<br>5<br>$\Omega$<br>del<br>$+$<br>m <sub>l</sub><br>OK<br>Esc<br>, 02.00 |             |
| Esc                                                                                                    | OK<br>$\rightarrow$                                                                                                    |             | End of summer time<br>Occurrence<br>Done<br>Esc<br>$\leftarrow$                                                                                           | : Last<br>$C_{1}$ $A_{2}$<br>OK<br>$\left  \leftarrow \right $ = Accept/Next position<br>$\rightarrow$                     |             |

*Fig. 13: Virtual keyboard*

### 5.3.1 Operation via the external USB keyboard

Keys F1 to F4 correspond to softkeys 1 to 4 of the unit. Keys F5 to F12 are assigned as follows (only if the unit is in the measured value display mode. Otherwise no function is assigned to the keys):

- F5: Event log/audit trail
- F6: Safe SD card removal
- F7: Safe USB stick removal
- F8: Screenshot (only if an SD card or USB stick is connected)
- F9: Not assigned
- **F10: Not assigned**
- F11: Login (only if user administration is activated)
- F12: Logout (only if user administration is activated)

The context menu can be launched with the "Shift+Enter" key combination.

# <span id="page-25-1"></span>5.4 Overview of the symbols used

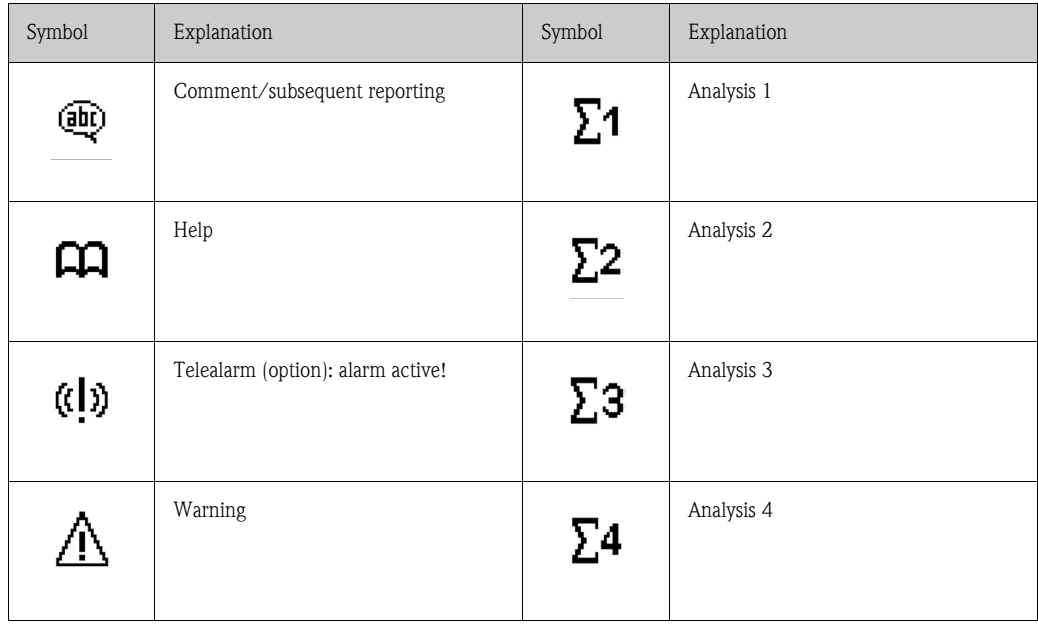

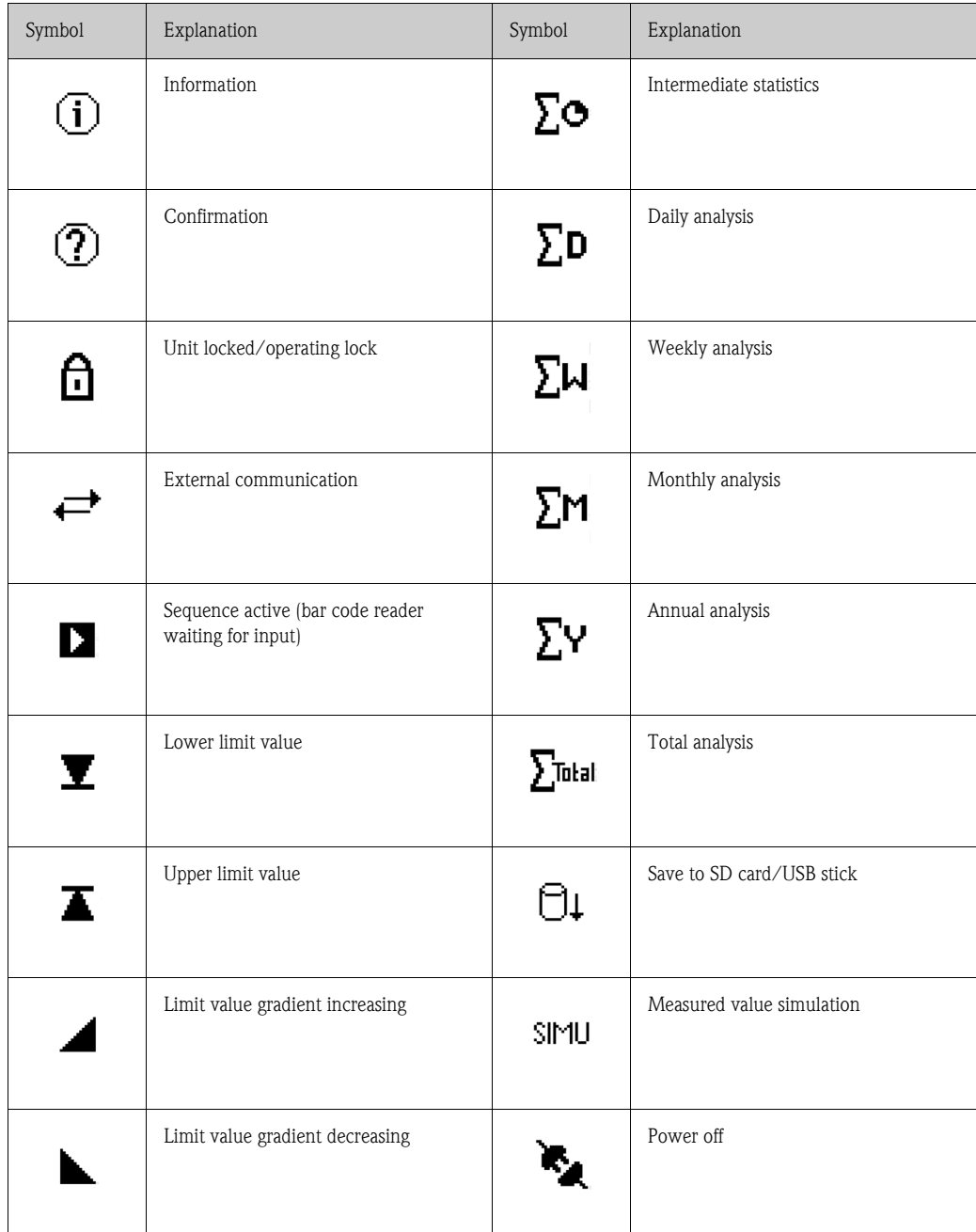

# <span id="page-26-0"></span>5.5 Confirming error messages

The process for confirming error messages depends on whether user administration as per FDA 21 CFR Part 11 is enabled or not.

- 1. User administration not enabled: Error messages on the display are acknowledged by pressing the navigator.
- 2. User administration enabled: The confirmation of messages can be configured in different ways. See "Main menu ––> User administration ––> General ––> Acknowledging messages"
	- a) Messages do not have to be confirmed with a password. Select "No".

b) Messages have to be confirmed with an ID and password. The user logged onto the unit beforehand remains logged on. Select "Yes, same user".

c) Messages have to be confirmed with an ID and password. This user is logged onto the unit from this point onwards.

<span id="page-27-2"></span>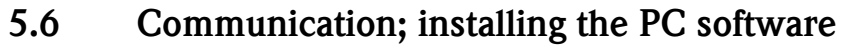

# **2 Note!**

Version V1.22.0.0 (or higher) of the PC software supplied must be installed to be able to establish communication between the unit and the PC. To be on the safe side, you should install the current PC software package (CD–ROM supplied).

#### <span id="page-27-0"></span>5.6.1 Installing the PC software supplied

# **2 Note!**

The "Arial Unicode MS™" font must be installed on your PC to operate the PC software supplied. Otherwise certain characters might be displayed incorrectly or not at all. Check this on your PC under "Control Panel – Fonts". If this font is not installed, please refer to your Microsoft Office® or Microsoft Windows® manual.

! Note! Administrator authorization is needed to install the software.

- 1. Install the supplied PC software on your computer. The program's Operating Instructions can be printed out after installation, if required.
- 2. Once the PC software has been installed successfully, you can launch the software under "Start –> All programs".

#### <span id="page-27-1"></span>5.6.2 Communication via USB/USB driver installation

Once the PC software supplied has been installed successfully, the unit can be connected to the PC with a USB cable. The operating system automatically recognizes the new USB unit.

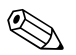

! Note! Proceed as follows to then install the USB driver (depends on operating system):

- 1. The Windows prompt "Should a connection be established with Windows Update to look for software?" appears. Click "No, not this time" and then "Next".
- 2. The "What do you want the wizard to do?" window appears. Select "Install the software automatically (Recommended)" and then click "Next".

You can now start the PC software supplied to establish communication with the unit.

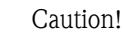

Wait at least 15 seconds before plugging in and out the USB connection from the PC to the unit!

#### 5.6.3 Communication via serial interfaces RS232/RS485

The RS232/RS485 serial interface can be accessed from the rear (9-pin Sub-D socket).

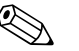

Note!<br>It is not possible to use the RS232 and RS485 interface simultaneously. The desired interface type must be selected in the setup under "System – Communication - Serial Interface".

 $\begin{bmatrix} 1 \ 1 \end{bmatrix}$  Caution!<br>When using an RS232/RS485 converter, ensure that it supports automatic changeover between "sending" and "receiving" (e.g. W+T type 86000).

#### 5.6.4 Communication via modem

In principle, any modem with a complete AT command set can be used for data transfer between your unit with RS232 interface and the supplied PC software.

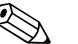

! Note! An industrial modem with a watchdog function is recommended (e.g. WESTERMO or Devolo).

#### Connecting the modem to the unit:

The modem's original cable cannot be used for this because the unit and the modem have the same pin assignments at the interface plug. For this reason, if possible use the modem cable "RXU10-A1" which is available as an accessory. Alternatively, an appropriate modem cable can be made following the drawing below. Only three cables are required (TxD, RxD, GND) and 2 bridges are required on the modem side:

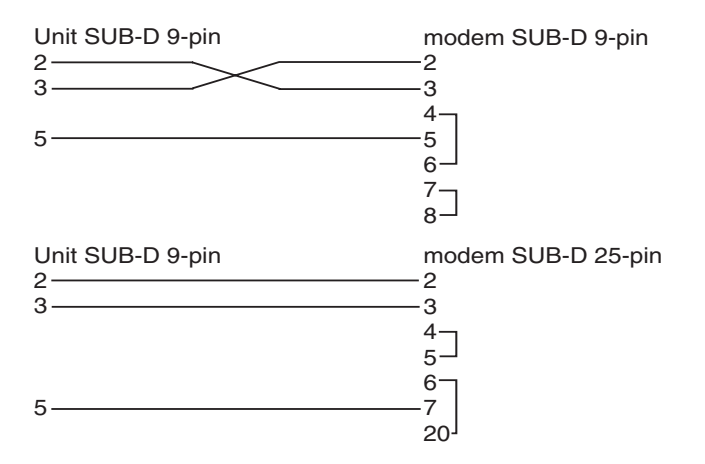

*Fig. 14: Modem cable assignment at the unit via RS232*

#### Initializing the modem at the unit:

The modem connected to the unit first has to be initialized:

- 1. Under "Setup -> System -> Communication -> Serial interface", set the baud rate the modem supports.
- 2. In the main menu, select "Diagnosis/Simulation -> Initialize modem".
- 3. A message appears on the display stating that the modem has been initialized.

#### Connecting the modem with the PC:

The modem, which works from the PC, does not have to be initialized. Connection to the PC is made with the original modem cable (normally included with the modem). The first connection to the receiver is made as follows:

- In the PC software supplied, select "Display/change unit setup Add new unit".
- Select unit, set interface parameters manually (COM, baudrate, number of data bits, parity)
- Activate modem operation set up modem
- Enter receiver's telephone number.
- Now enter the telephone number under which the unit connected by modem can be reached and start the connection with "OK".

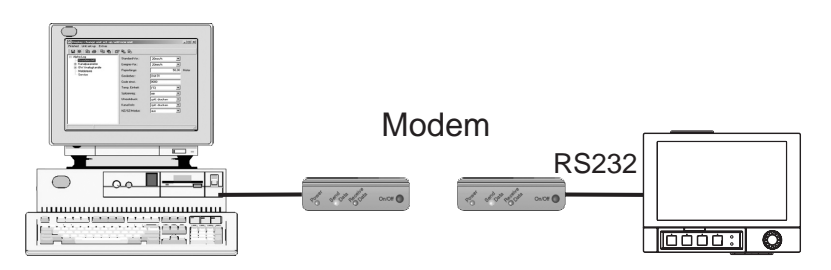

*Fig. 15: Modem connection at unit and PC*

### 5.6.5 Communication via Ethernet (TCP/IP)

In principle, all units equipped with an internal Ethernet interface can be integrated into a PC network (TCP/IP Ethernet).

The unit(s) can be accessed by any of the PCs in the network using PC software supplied. There is no need to install driver software ("COM redirection") on the PC because the PC software supplied has direct access to the Ethernet.

The system parameters "IP address", "Subnetmask" and "Gateway" are input directly at the unit.

Changes to the system parameters are not activated until the SETUP menu is closed and the settings accepted. Only then will the unit work with the new settings.

#### Ethernet commissioning

Before a connection can be established via the PC network, the system parameters in the unit must be set via "Setup – System – Communication – Ethernet". Alternatively, DHCP can be used to allow the fully automated integration of a new unit into an existing network without the need for additional configuration settings (see Section 4.3.4 "Ethernet").

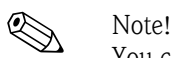

You can obtain the system parameters from your relevant network administrator.

The following system parameters must be set:

- 1. IP address
- 2. Subnetmask
- 3. Gateway

! Note!

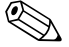

This menu does not appear unless the unit is equipped with an internal Ethernet interface.

#### 5.6.6 Communication in the network using the PC software supplied

After the unit has been configured and connected to the PC network, a connection to one of the PCs in the network can be established.

The following steps are required for this:

- 1. Install the supplied PC software on the PC via which communication is to take place. ([s. Kap. 5.6.1\)](#page-27-0)
- 2. A new unit now has to be created in the database. After the unit identifier has been input, select how the unit settings are to be transferred. In this case, select Ethernet (TCP/IP).

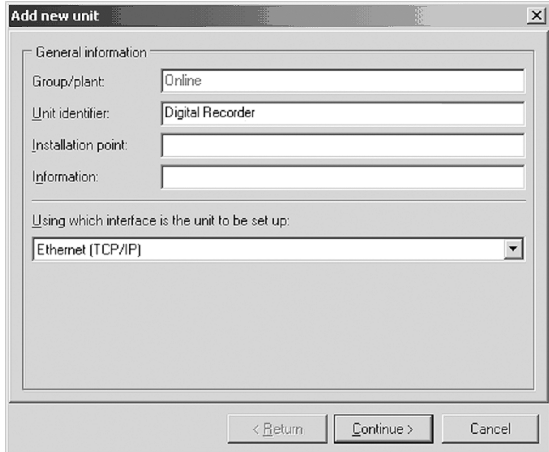

*Fig. 16: Creating a new unit in the PC database*

Now enter the IP address. The port address is 8000. The unit address set at the unit and the release code must also be set correctly here.

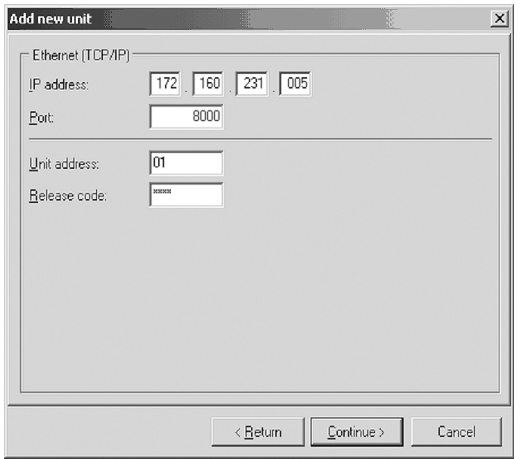

*Fig. 17: Entering the IP address of the new unit (example)*

Confirm the entry with "Continue" and start the transfer with OK. The connection is now established and the unit is saved in the unit database.

# <span id="page-31-0"></span>6 Commissioning and use during operation

### <span id="page-31-1"></span>6.1 Installation check

Make sure that all post-connection checks have been carried out before you put your unit into operation:

- See Section 3.4 'Post-installation check'
- Checklist in Section 4.5 'Post-connection check'

# <span id="page-31-2"></span>6.2 Switching on the device

Once the operating voltage is applied, the display lights up and the unit is ready for operation.

- When you first commission the unit, program the setup in accordance with the description in the Operating Instructions.
- If you are commissioning a unit that is already configured, measuring is immediately started in accordance with the settings. The values of the display group currently configured appear on the display.

#### 6.2.1 Configuring the operating language

The default setting for the operating language is English. A different operating language can be configured in the main menu.

Press the Navigator  $\odot$  -> Language

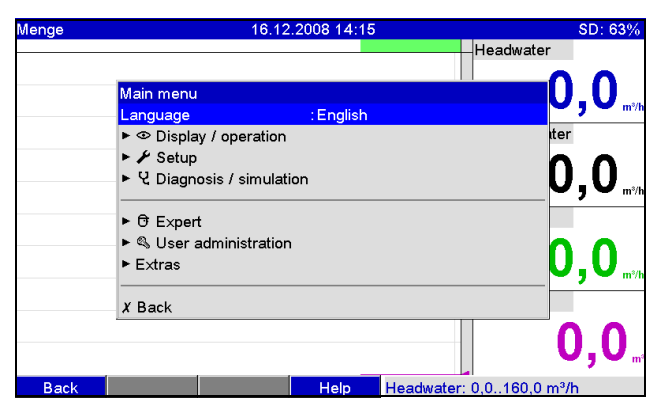

*Fig. 18: Changing the operating language in the main menu*

# <span id="page-32-0"></span>6.3 Setup

#### 6.3.1 General information

You can also put your unit into service and/or configure it via PC and the PC software supplied. The following are available for this:

- 1. Front USB B system interface  $(\rightarrow$  [Page 34](#page-33-0))
- 2. SD card slot for reading in the parameters stored on the SD card  $(\rightarrow$  [Page 35\)](#page-34-0)
- 3. USB A socket on the front or rear of the device to read in parameters stored on a USB stick  $(\rightarrow$  [Page 36](#page-35-0))
- 4. Rear system interfaces RS232/RS485/Ethernet ( $\rightarrow$  [Page 34\)](#page-33-0)

#### Advantages of configuring by PC

- The unit data are saved in a database and can be accessed again at any time.
- Text entries can be carried out more quickly and efficiently by keyboard.

• Measured values can also be read out, archived and displayed on the PC with the same program.

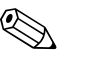

Note!<br>The interfaces **cannot** be used simultaneously for configuration. Select the interface used under "Main menu –> Setup –> System –> Communication".

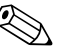

! Note! After commissioning (unit setup), the SD card and the internal memory should be cleared to delete the temporary setup data!

Deleting the SD card: Extras -> SD card -> Delete

**Deleting the internal memory:** Main menu -> Diagnosis/Simulation -> Delete internal memory

#### 6.3.2 Notes on the setup access protection

Access to the setup is released when the unit leaves the factory and can be locked in various ways:

- By entering a 4-digit release code (factory setting: "0000",  $\rightarrow$  [Chap. 6.4.1](#page-40-0))
- Via user administration with a unique password/ID combination for the administrator and users  $\rightarrow$  [Chap. 6.6.6](#page-100-0))
- By activating a digital input as a control input with a setup block ( $\rightarrow$  [Page 60](#page-59-0))

Access protection via user administration: If user administration is enabled, unit settings can only be checked. Depending on the configuration, users cannot make any changes in the setup. On the other hand, an administrator can make the following changes:

- Add new users or delete users already created (e.g. new employees or employees that have left the company)
- Add, change or delete texts/comments. Comments already saved are not affected by this.

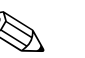

! Note! If operating parameters that affect measured value storage are changed (e.g. channel identifier, switching channels on/off), users cannot access the data prior to the setup changes at the device (i.e. measured value curves start again and it is no longer possible to search for data before this time). The data are NOT deleted however, i.e. they can still be read out/displayed using the PC software supplied or saved to the external SD card or a USB stick.

### <span id="page-33-0"></span>6.3.3 Setup via interface and PC software supplied

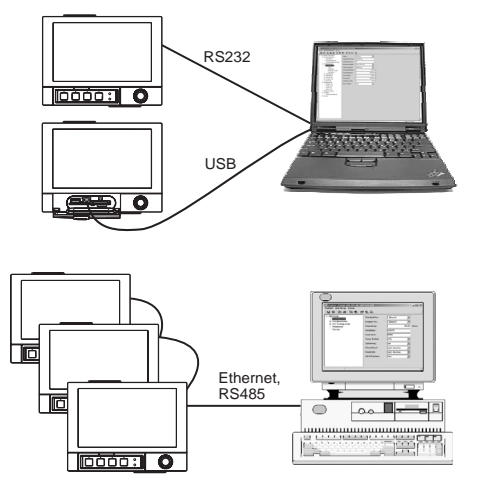

*Fig. 19: Example: Setup via PC software supplied*

#### Procedure for setup via interface and PC software supplied:

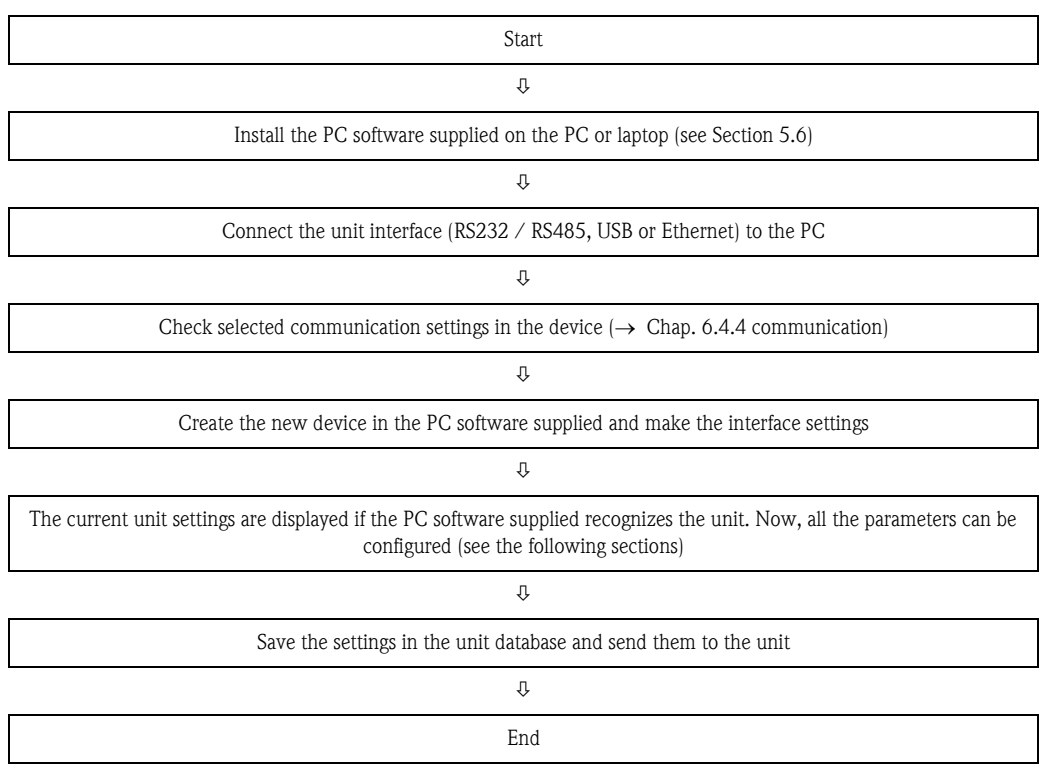

#### Procedure for setup via interface and PC software supplied:

# **2 Note!**

In order to be able to use this function, the unit must already be created in the PC database or has to be created beforehand.

- 1. Connect the unit interface (RS232 / RS485, USB or Ethernet) to the PC.
- 2. Start the PC software and create a new unit in the PC database:
	- Select "Unit –> Display/change unit setup/Add new unit"
	- Select "Unit –> Add new unit"

– Enter unit identifier. To transmit the unit setup select the corresponding unit interface. Confirm with "Next". Select the corresponding interface parameters (must match the settings for communicating at the device). Confirm with "Next". A summary of the information on the new unit is displayed. When you click "OK", a connection is established to the unit and the new unit is created in the PC database.

- 3. Adjust the unit settings and select "Finished –> Send setup to unit". The new setup parameters are automatically transferred to the unit.
- 4. Finally, the unit settings should be saved in the unit database. Select "Finished –> Save setup in unit database".

#### <span id="page-34-0"></span>6.3.4 Setup via SD card

Save the unit settings on the PC onto the SD card using the PC software supplied. This setup file can then be imported into the unit.

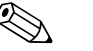

Note!<br>In order to be able to use this function, the unit must already be created in the PC database or has to be created beforehand. In addition, there has to be an SD card slot on the PC.

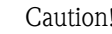

Caution!<br>Never remove the SD card from the unit without previously launching the function "Extras -> SD card –> Remove safely" as data could be lost otherwise.

#### Procedure for setup using an SD card:

- 1. Copy setup to SD card:
	- Insert a formatted SD card into the unit.
	- In the Extras menu, select "SD card -> Save setup".
	- In the Extras menu, select "SD card –> Remove safely".
	- Remove the SD card from the unit and insert it into the SD card slot at the PC.
- 2. Start the PC software and create a new unit in the PC database:
	- Select "Unit –> Display/change unit setup/Add new unit"
	- Select "Unit –> Add new unit"

– Enter unit identifier. Select "Parameter file from a data source (e.g. diskette, ATA Flash, CF, SD)" to transmit the unit setup. Confirm with "Next". Select the corresponding unit parameter file (\*.rpd) from the SD card. Confirm with "Next". A summary of the information on the new unit is displayed. When you click "OK", the new unit is created in the PC database.

- 3. Adjust setup in the PC program and save in the associated database:
	- Adjust the unit settings.

– Select "Finished –> Save setup in unit database". The new setup parameters are saved in the PC database. Transfer the new SETUP file to the SD card in your PC: select "Finished –> Create setup data carrier (diskette/ATA flash/CF/SD)" and select the suitable drive. – Remove the SD card from the slot in the PC and insert it into the unit.

4. Read in new setup directly at the unit:

– In the Extras menu, select "SD card –> Load setup". To remove the SD card, select "SD card  $\rightarrow$  Safe removal" in the Extras menu. Repeat these steps to configure additional units with this setup.

#### Caution!

If the setup SD card is not removed, the measurement data will begin to be saved after approx. 5 minutes. The setup data are still kept. Please change the SD card if the measurement data are not meant to be saved onto this card.

 $\begin{bmatrix} 1 \ 1 \end{bmatrix}$  Caution!<br>Correct and safe functioning is only guaranteed with genuine SD cards of the manufacturer (see "Accessories", Section 8).

#### <span id="page-35-0"></span>6.3.5 Setup via USB stick

Save the unit settings on the PC onto a USB stick using the PC software supplied. This setup file can then be imported into the unit.

Note!<br>In order to be able to use this function, the unit must already be created in the PC database or has to be created beforehand. In addition, there has to be a free USB socket on the PC.

Caution!<br>Never remove the USB stick from the unit without previously launching the function "Extras –> USB stick –> Remove safely" as data could be lost otherwise.

#### Procedure for setup using a USB stick:

- Copy the setup to the USB stick:
	- Insert the USB stick into the USB A socket on the unit front or rear.
	- In the Extras menu, select "USB stick –> Save setup".
	- In the Extras menu, select "USB stick –> Remove safely".
	- Remove the USB stick from the unit and insert it into the USB socket on the PC.
- 2. Start the PC software and create a new unit in the PC database:
	- Select "Unit –> Display/change unit setup/Add new unit"
		- Select "Unit –> Add new unit"

– Enter unit identifier. Select "Parameter file from a data source (e.g. diskette, ATA Flash, CF, SD)" to transmit the unit setup. Confirm with "Next". Select the corresponding unit parameter file (\*.rpd) from the USB stick. Confirm with "Next". A summary of the information on the new unit is displayed. When you click "OK", the new unit is created in the PC database.

- 3. Adjust setup in the PC program and save in the associated database:
	- Adjust the unit settings.

– Select "Finished –> Save setup in unit database". The new setup parameters are saved in the PC database. Transfer the new SETUP file to the USB stick in your PC: select "Finished –> Create setup data carrier (diskette/ATA flash/CF/SD)" and select the suitable drive. – Remove the USB stick from the PC and insert it into the USB A socket on the unit.

4. Read in new setup directly at the unit:

– In the Extras menu, select "USB stick –> Load setup". To remove the USB stick, select "USB stick –> Safe removal" in the Extras menu. Repeat these steps to configure additional units with this setup.
## 6.3.6 Setup directly at the unit (using keys/navigator)

#### Key functions in the setup

The function of the operating keys is described in the fields directly above the corresponding keys on the screen. Free fields mean that no function is currently assigned to the keys in question.

- Press the navigator; the main menu is displayed
- Using the navigator, select the "Setup" menu
- Press the navigator again to confirm your entry
- Use the softkey "Help" to call up the Help on the entry selected.
- The "Cancel" or "Back" softkey cancels entries or returns to the previous screen.

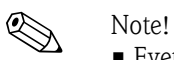

- Every parameter is modified via a dialog box.
- The modified settings do not take effect until you return to the normal operating mode by pressing "Back" repeatedly (confirm setup is accepted with "Yes"). Until this time, the unit still works with the previous data.

#### Procedure for unit configuration/setup:

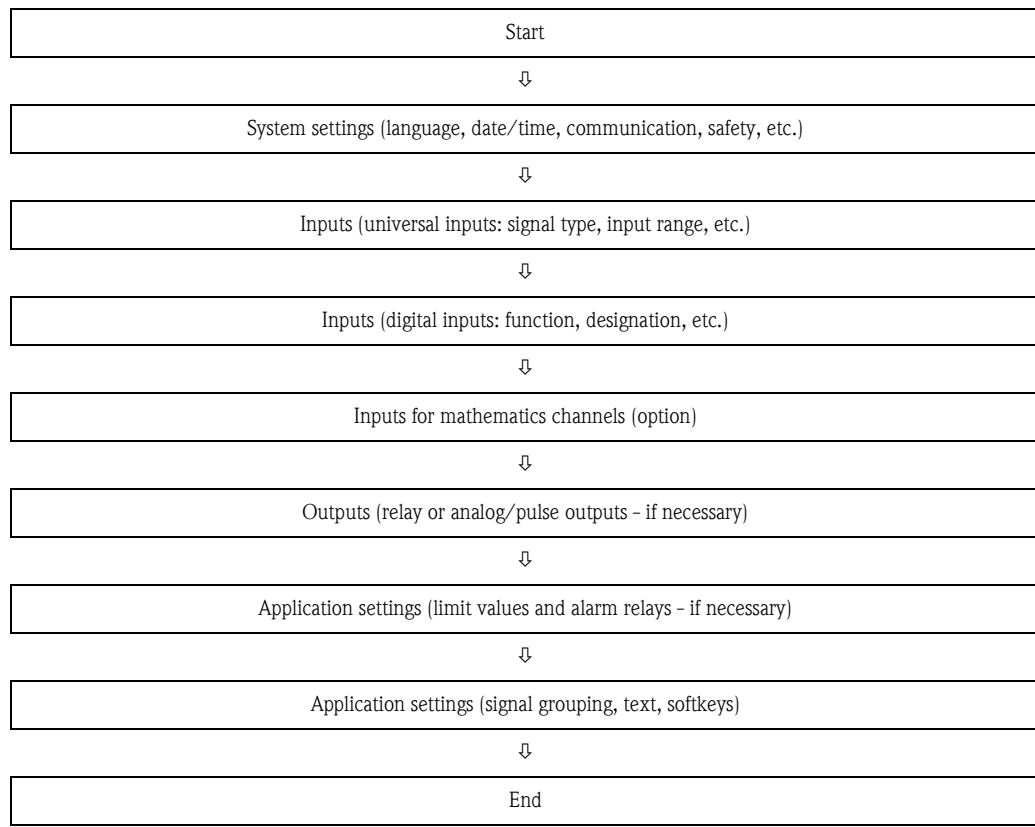

## 6.4 The Setup screen (in the main menu)

Two Setup modes are available: the Standard setup and the Expert setup. All the settings that are needed to operate the unit can be made in the Standard setup. Additional settings are made in the Expert setup (e.g. Direct Access, Service).

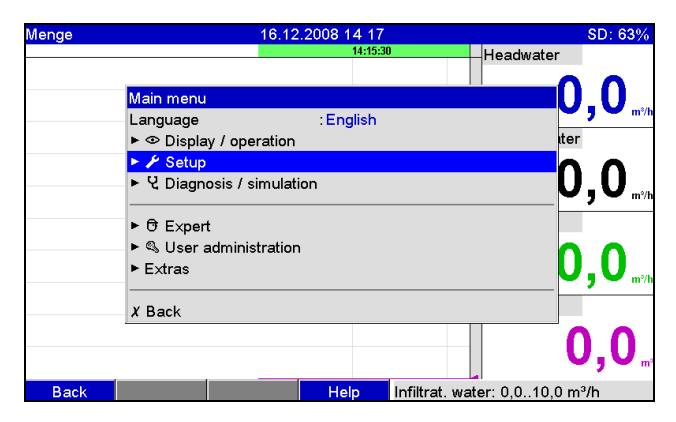

*Fig. 20: Standard setup in the main menu*

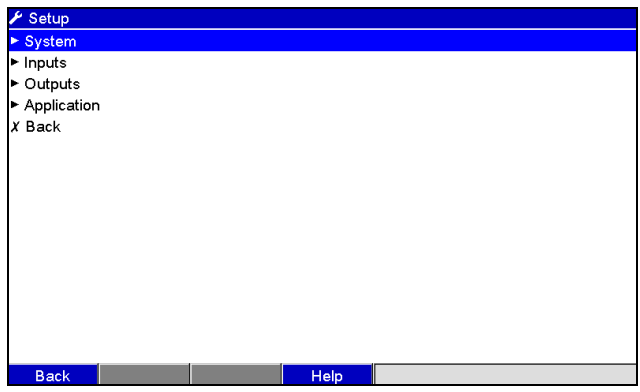

*Fig. 21: The Setup screen (standard)*

#### Launching the Expert setup:

The Expert setup is reserved for experienced users or service technicians. A 4-digit release code always has to be entered after calling up the Expert setup.

| Menge                      |                                     | 16.12.2008 14:19 |          |                                             | SD: 63%                         |
|----------------------------|-------------------------------------|------------------|----------|---------------------------------------------|---------------------------------|
|                            |                                     | 14:15:30         | 14:17:24 | Headwater                                   |                                 |
|                            | Main menu                           |                  |          |                                             | <b>0,0</b><br>m <sup>3</sup> /h |
|                            | Language                            | : English        |          |                                             |                                 |
|                            | ▶ © Display / operation             |                  |          | iter                                        |                                 |
|                            | ► <i>⊁</i> Setup                    |                  |          |                                             |                                 |
| ▶ 난 Diagnosis / simulation |                                     |                  |          |                                             | 0,(<br>$m^2/h$                  |
|                            | $\triangleright$ $\theta$ Expert    |                  |          |                                             |                                 |
|                            | ▶ S User administration             |                  |          |                                             |                                 |
|                            | $\triangleright$ Extras<br>$X$ Back |                  |          |                                             |                                 |
|                            |                                     |                  |          |                                             |                                 |
|                            |                                     |                  |          |                                             | 0,0                             |
| <b>Back</b>                |                                     | Help             |          | Infiltrat. water: 0,010,0 m <sup>3</sup> /h |                                 |

*Fig. 22: Expert setup in the main menu*

| <b>T</b> Expert     | Release code<br>ARRX<br>5<br>3<br>$\overline{2}$<br>4<br>$6\phantom{1}$<br>$\overline{7}$<br>8<br>9<br>$\mathbf{0}$<br>del |
|---------------------|----------------------------------------------------------------------------------------------------|
| Esc<br>$\leftarrow$ | Esc<br>$\mathbf{m}$<br>OK<br>OK<br>$\left\vert \leftarrow\right\vert$ = Accept/Next position<br>$\rightarrow$              |

*Fig. 23: Release code for Expert setup (factory setting: 0000)*

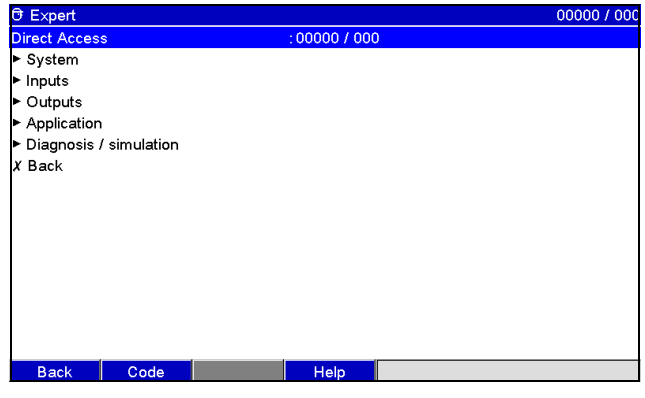

*Fig. 24: The Expert setup*

The individual parameters are summarized in the Setup menu in the following sections:

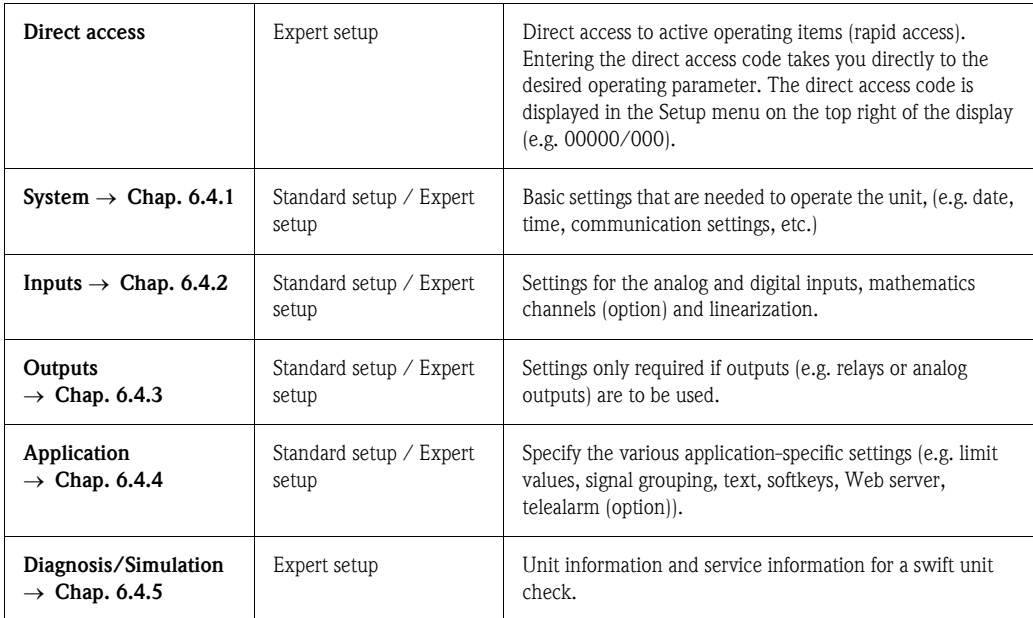

### Entry principle:

- 1. Begin changing parameters each time by pressing the navigator.
- 2. Turn the navigator to scroll through the values, characters and picklists.
- 3. If the parameter is set correctly, press the navigator again to confirm.

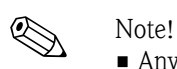

- Any settings that are displayed in gray cannot be selected/cannot be changed (only notes, or option not available/not activated).
- With the factory setting "0000" for the release code (delivery status), configuration is possible at any time. It can be protected against unauthorized manipulation by entering a 4-digit release code (see: Main menu –> Setup –> System –> Security –> Protected by: Release code). This has to be entered when the settings are later changed, if the unit settings are to be changed by keyboard. Tip: Make a note of your release code. Store it somewhere where unauthorized persons do not have access to it.
- The modified settings do not take effect until you return to the normal operating mode by pressing "Back" repeatedly and confirming the "Accept setup" prompt with "Yes". Until this time, the unit still works with the previous data.

## <span id="page-40-0"></span>6.4.1 Setup - System

Settings that are not channel specific, this means date, time, communication etc.

## Procedure for basic settings in the "System" menu:

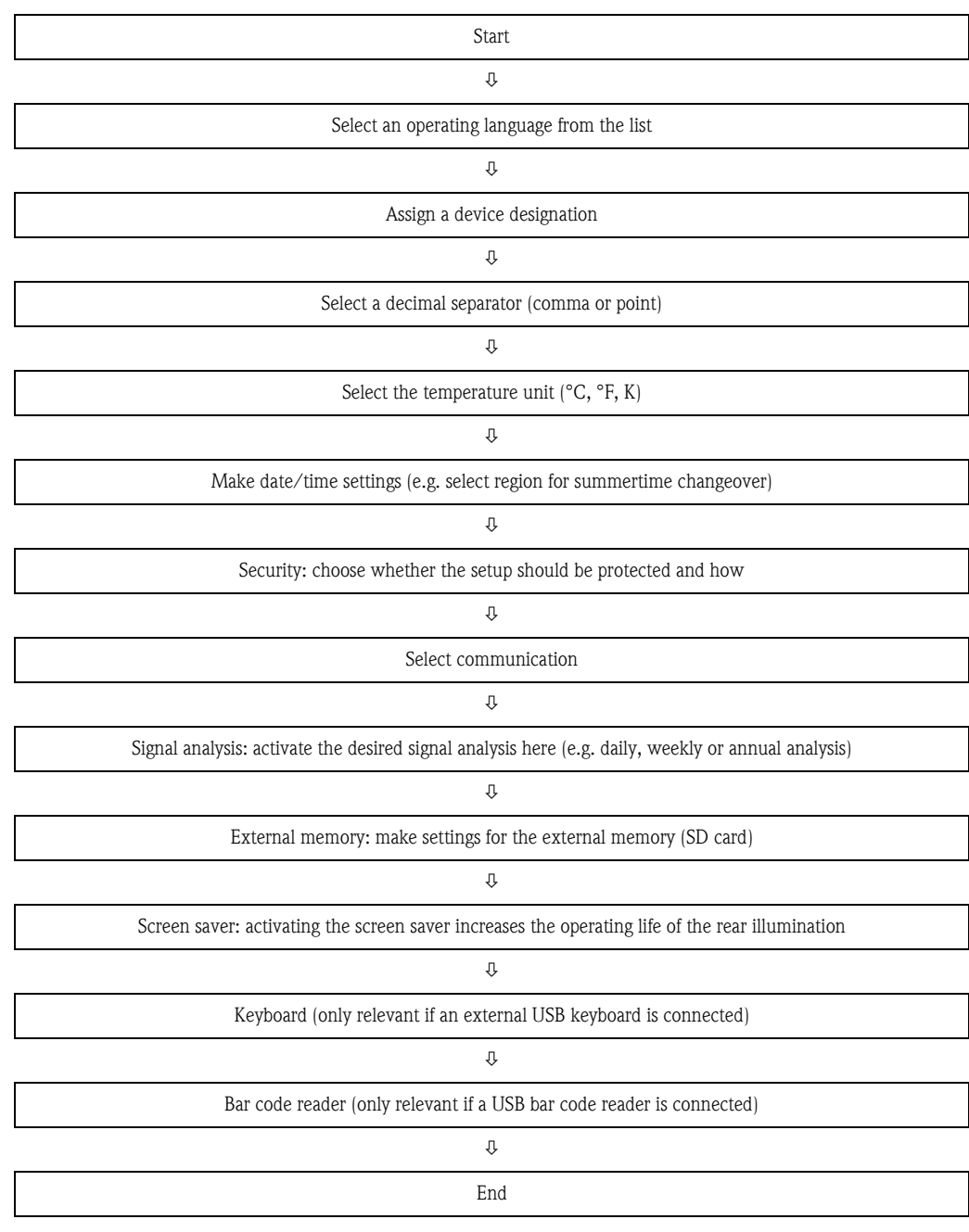

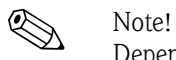

Depending on the selected function, the unit's user interface adapts itself, so that each time only parameters that are required for safe unit functioning have to be checked/set.

| <b><i>O</i></b> Expert / System       |               | 10000 / 000 |  |  |
|---------------------------------------|---------------|-------------|--|--|
| Language                              | : English     |             |  |  |
| Device Tag                            | :Device 1     |             |  |  |
| Decimal separator                     | : Comma       |             |  |  |
| Temp. unit                            | ∵°C           |             |  |  |
| LED mode                              | : NAMUR NE 44 |             |  |  |
| <b>PRESET</b>                         | : No          |             |  |  |
| Device operational                    | : Not used    |             |  |  |
| Device fault                          | : Not used    |             |  |  |
| ▶ Date/time set-up                    |               |             |  |  |
| ▶ Security                            |               |             |  |  |
| ▶ Communication                       |               |             |  |  |
| $\blacktriangleright$ Signal analysis |               |             |  |  |
| External memory                       |               |             |  |  |
| Messages                              |               |             |  |  |
| ▶ Screen saver                        |               |             |  |  |
| $V$ <b>D</b> and                      |               |             |  |  |
| Code<br><b>Back</b>                   | Help          |             |  |  |

*Fig. 25: Setup - System*

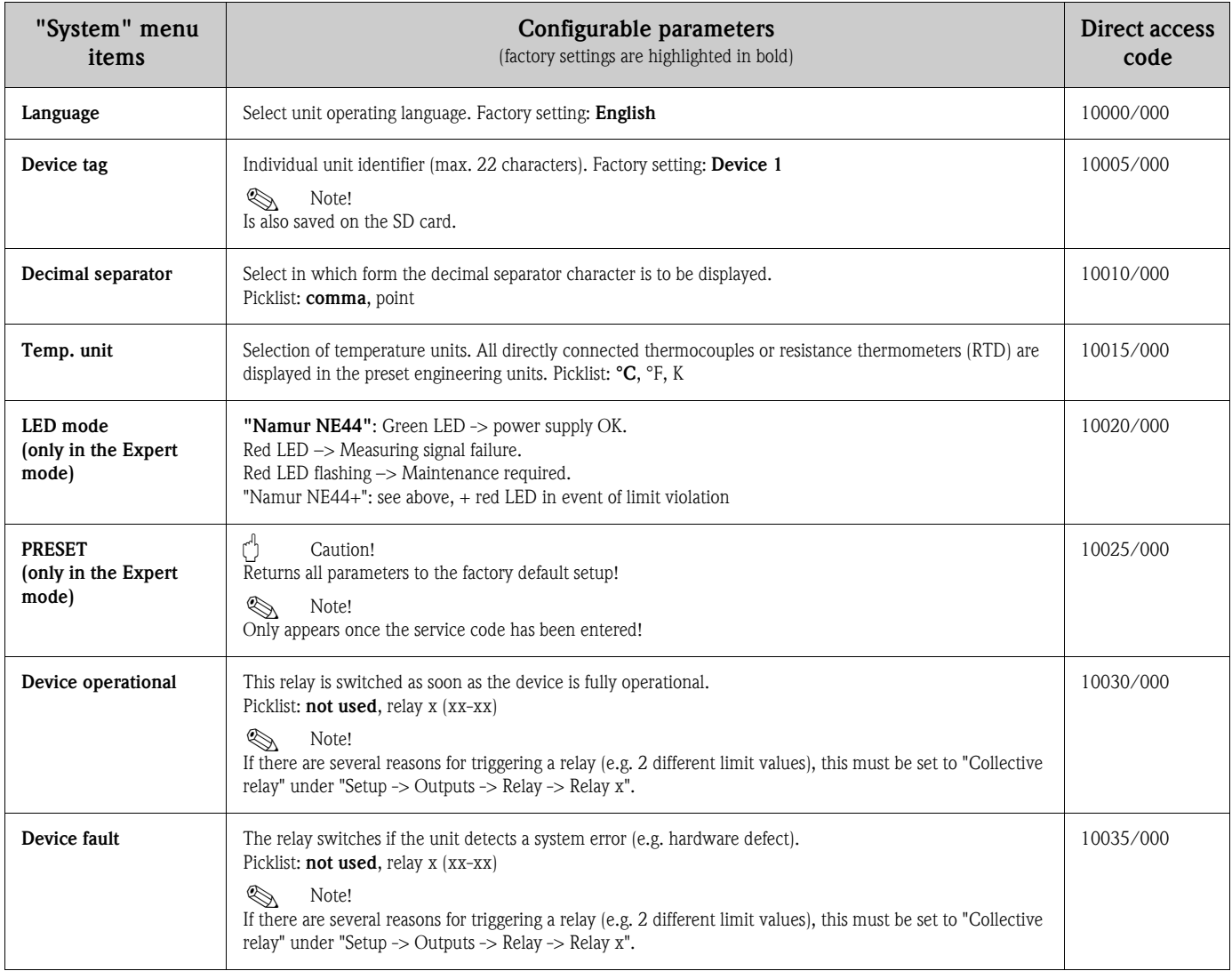

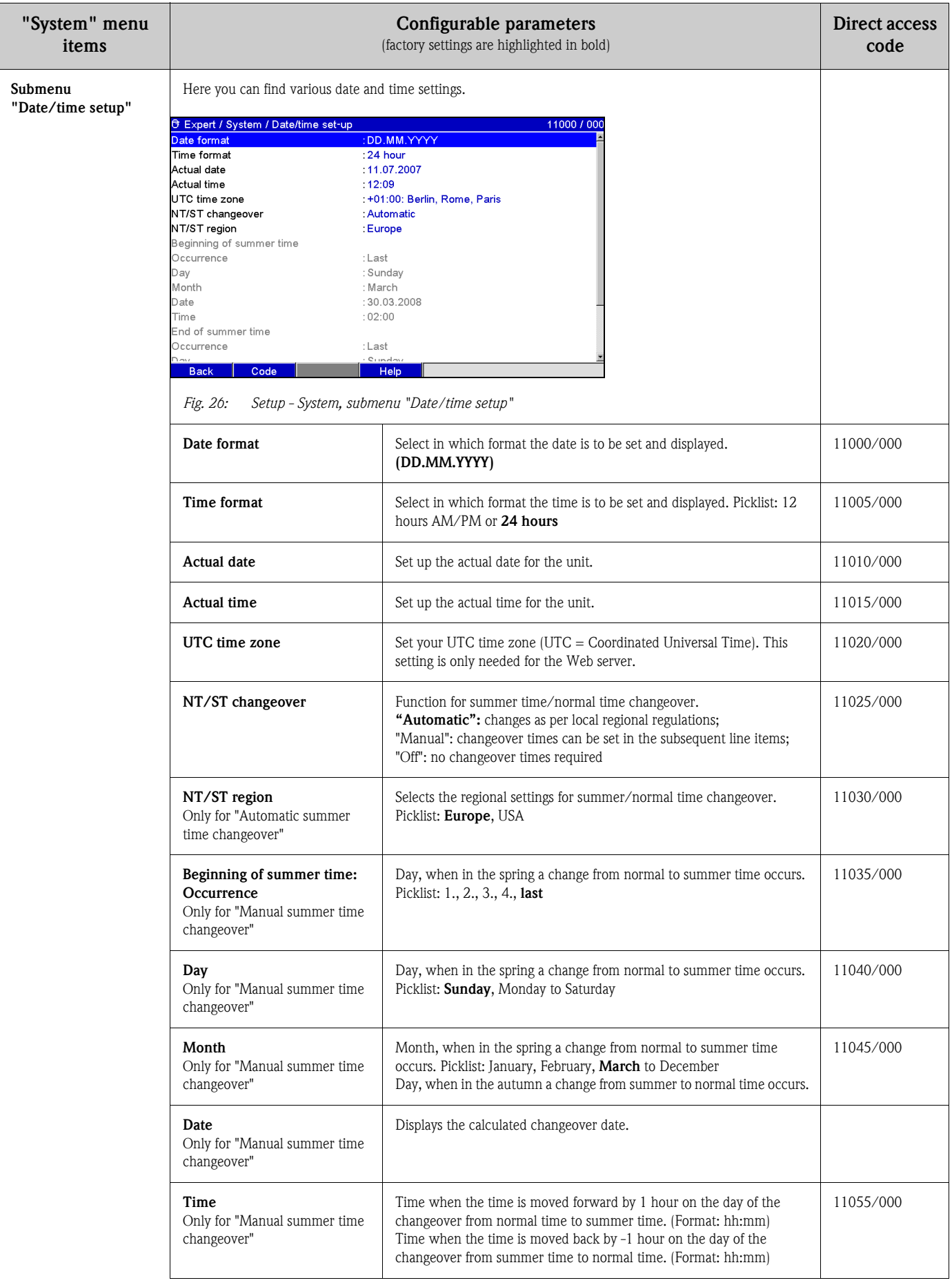

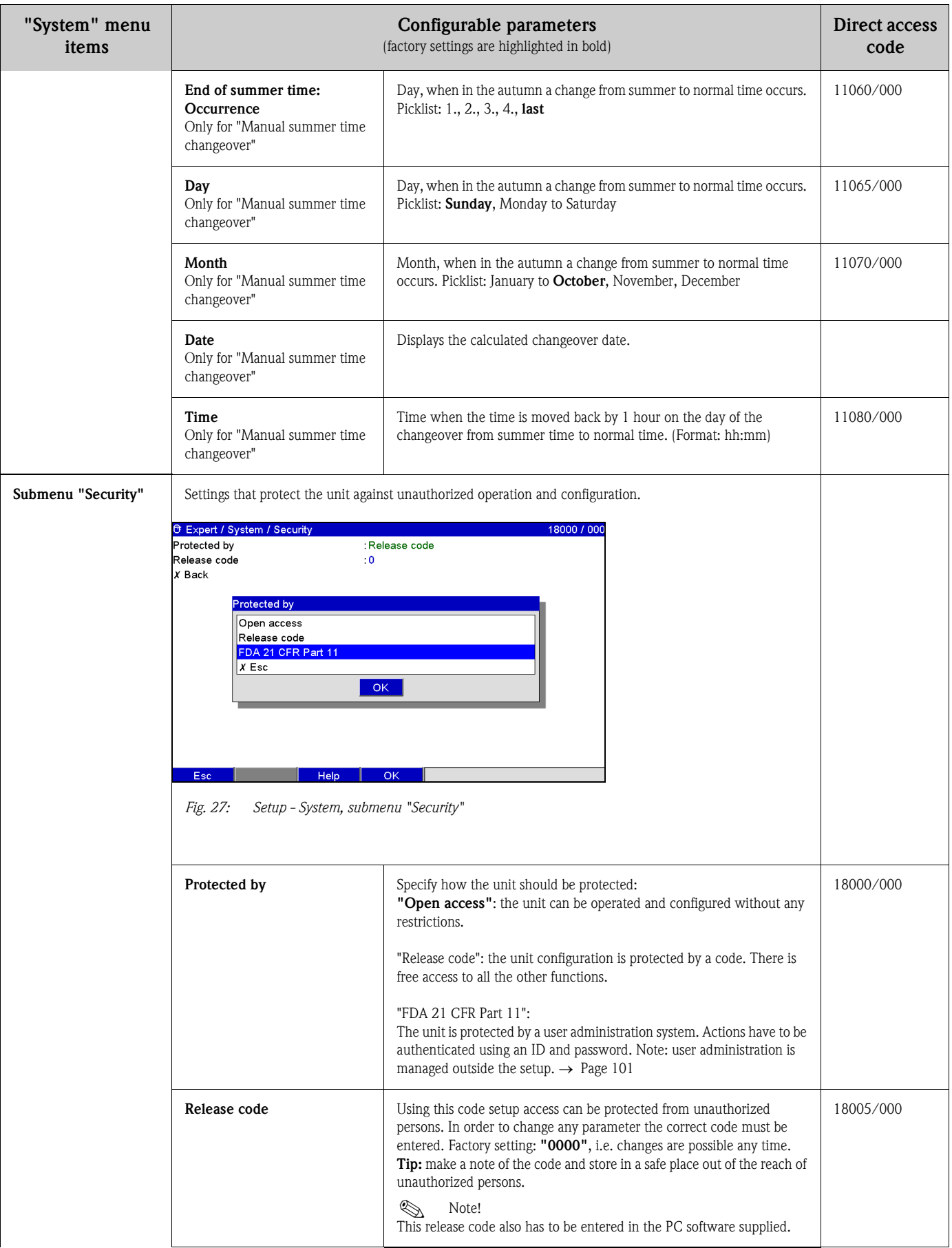

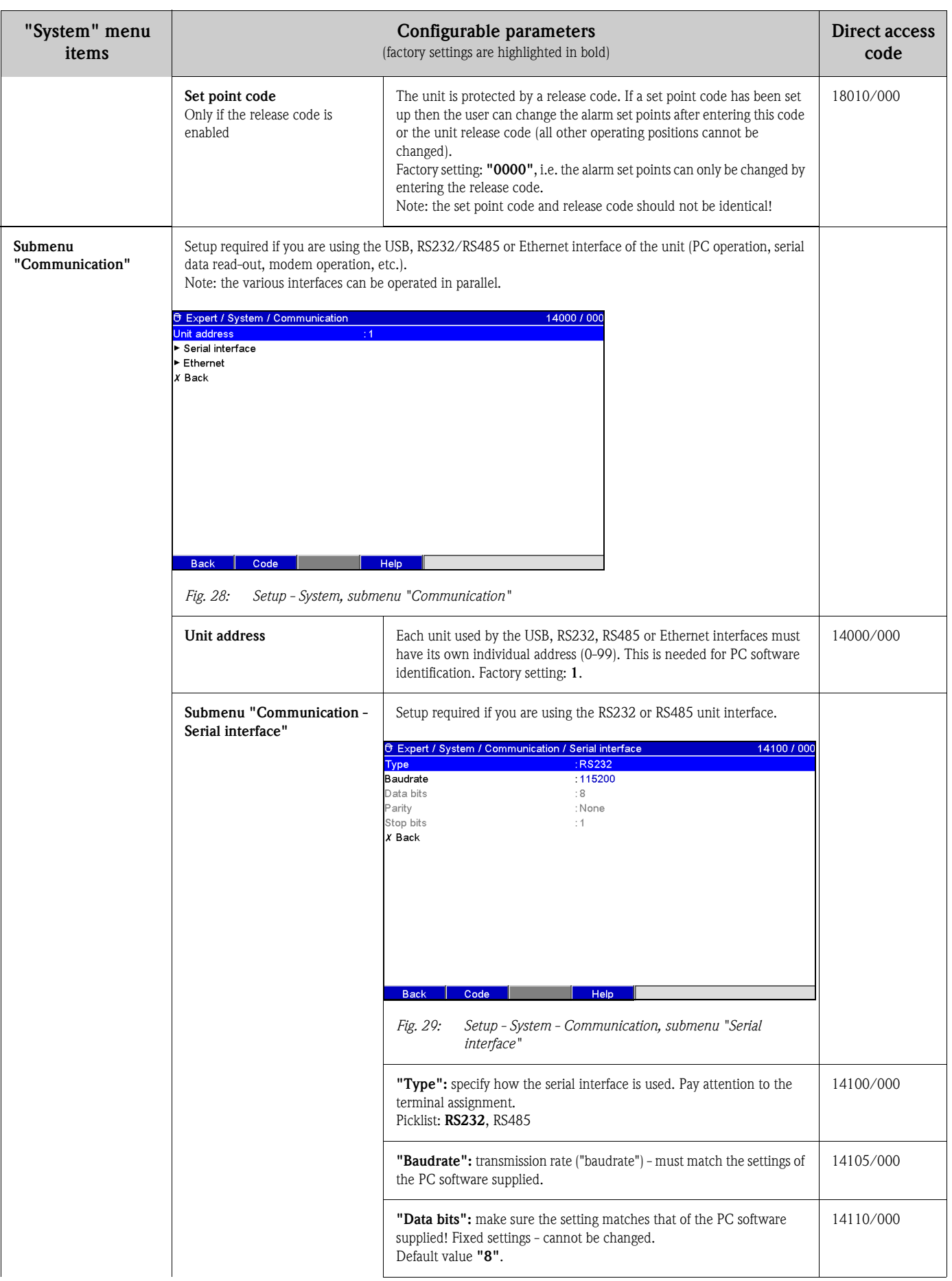

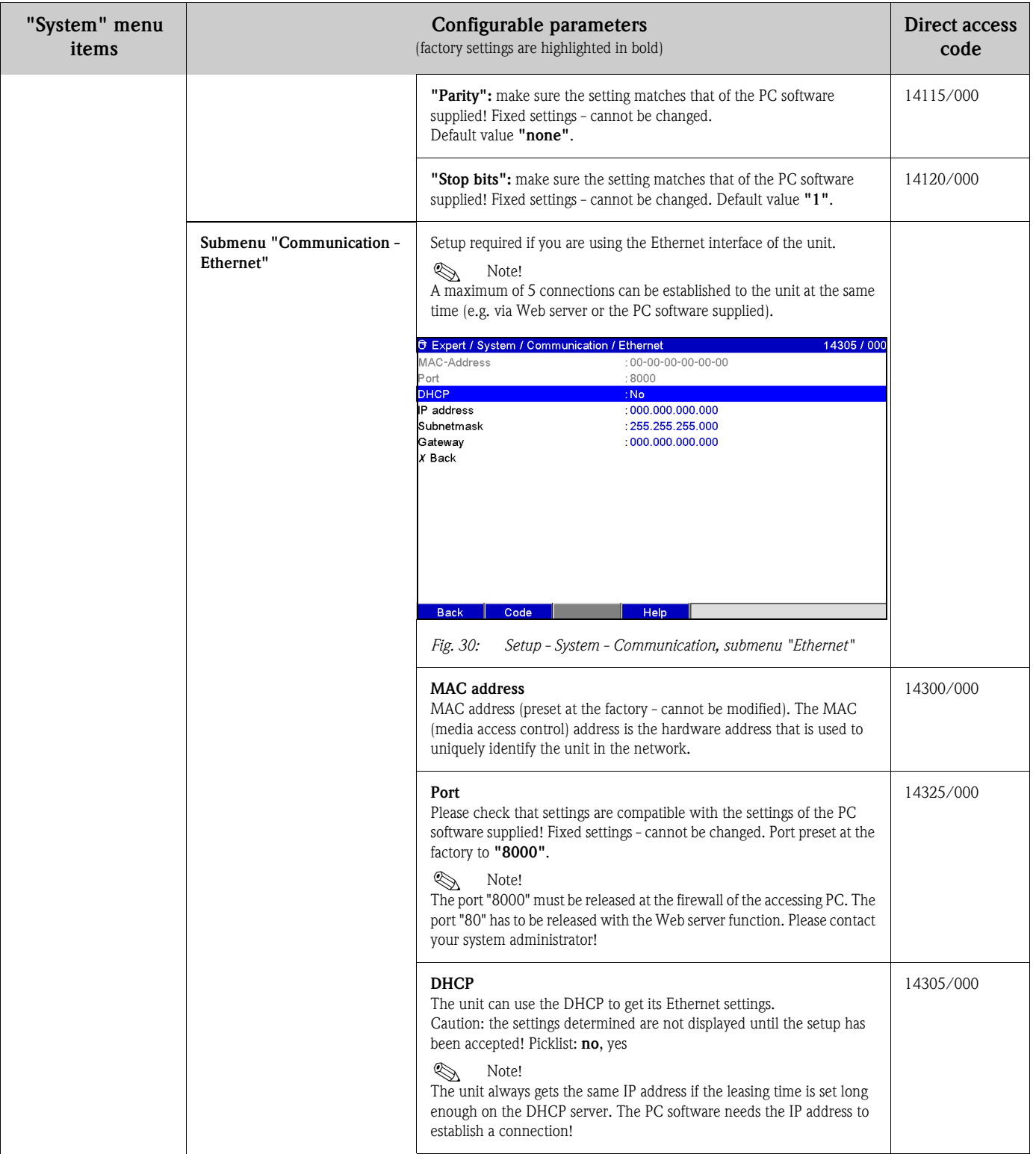

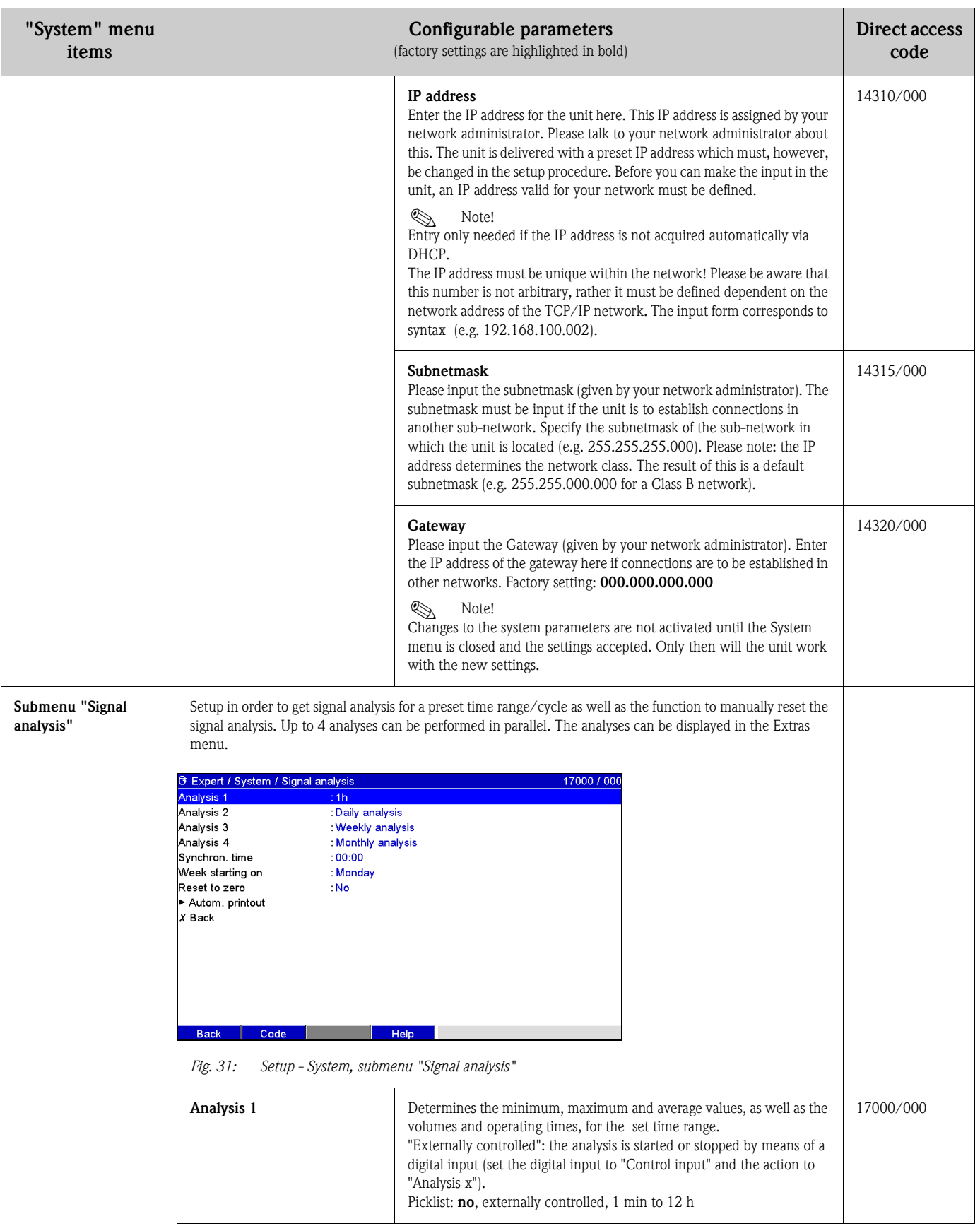

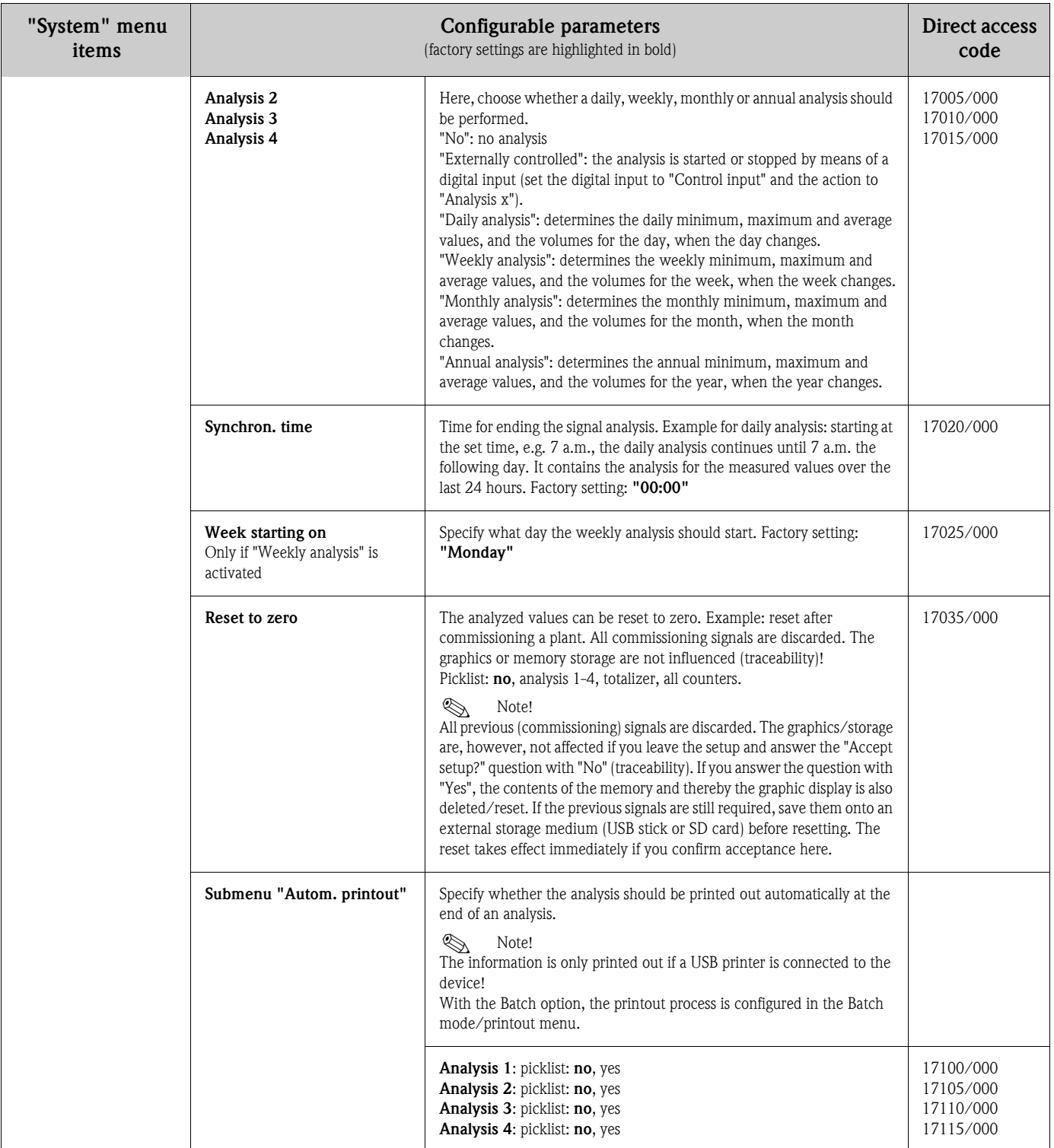

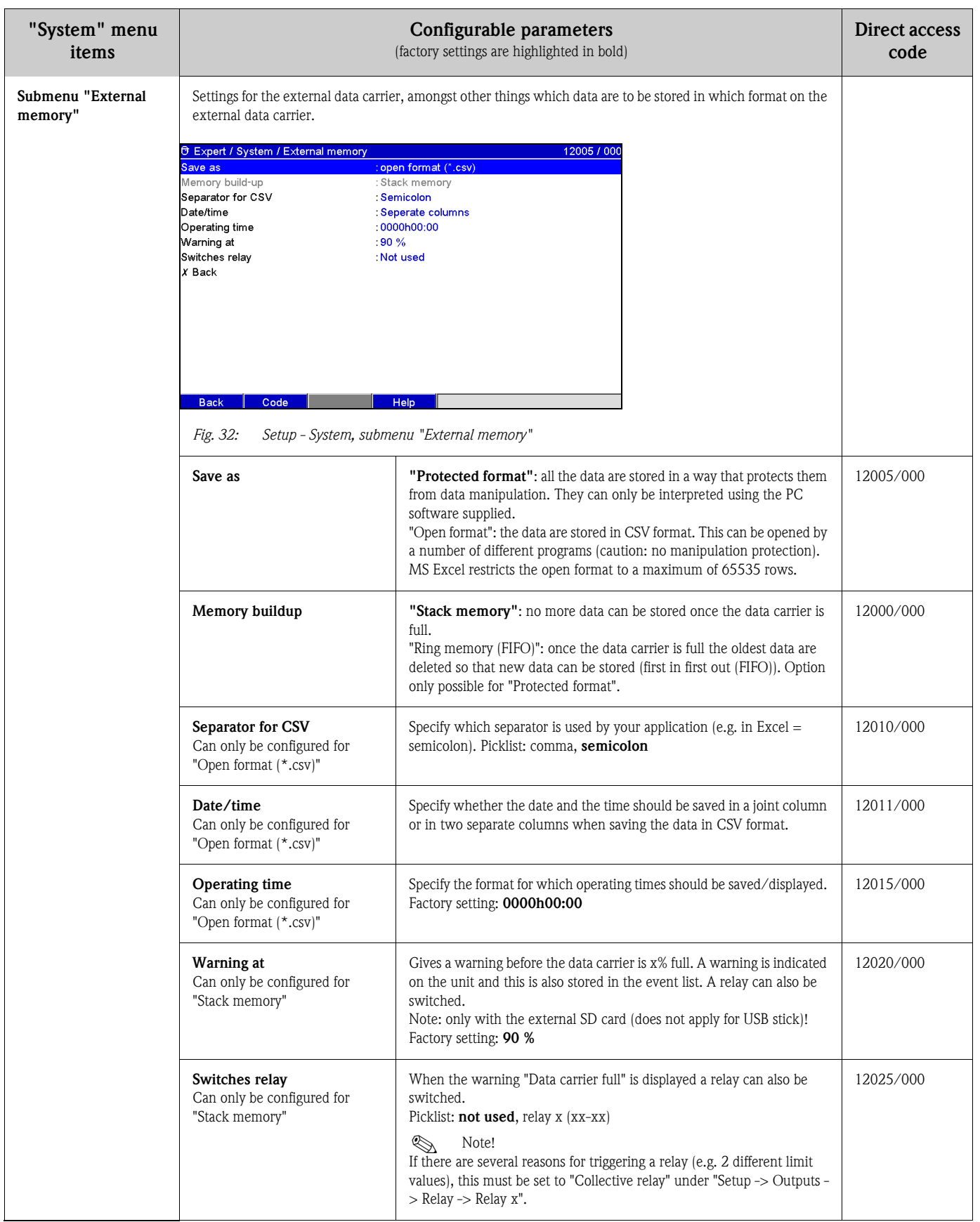

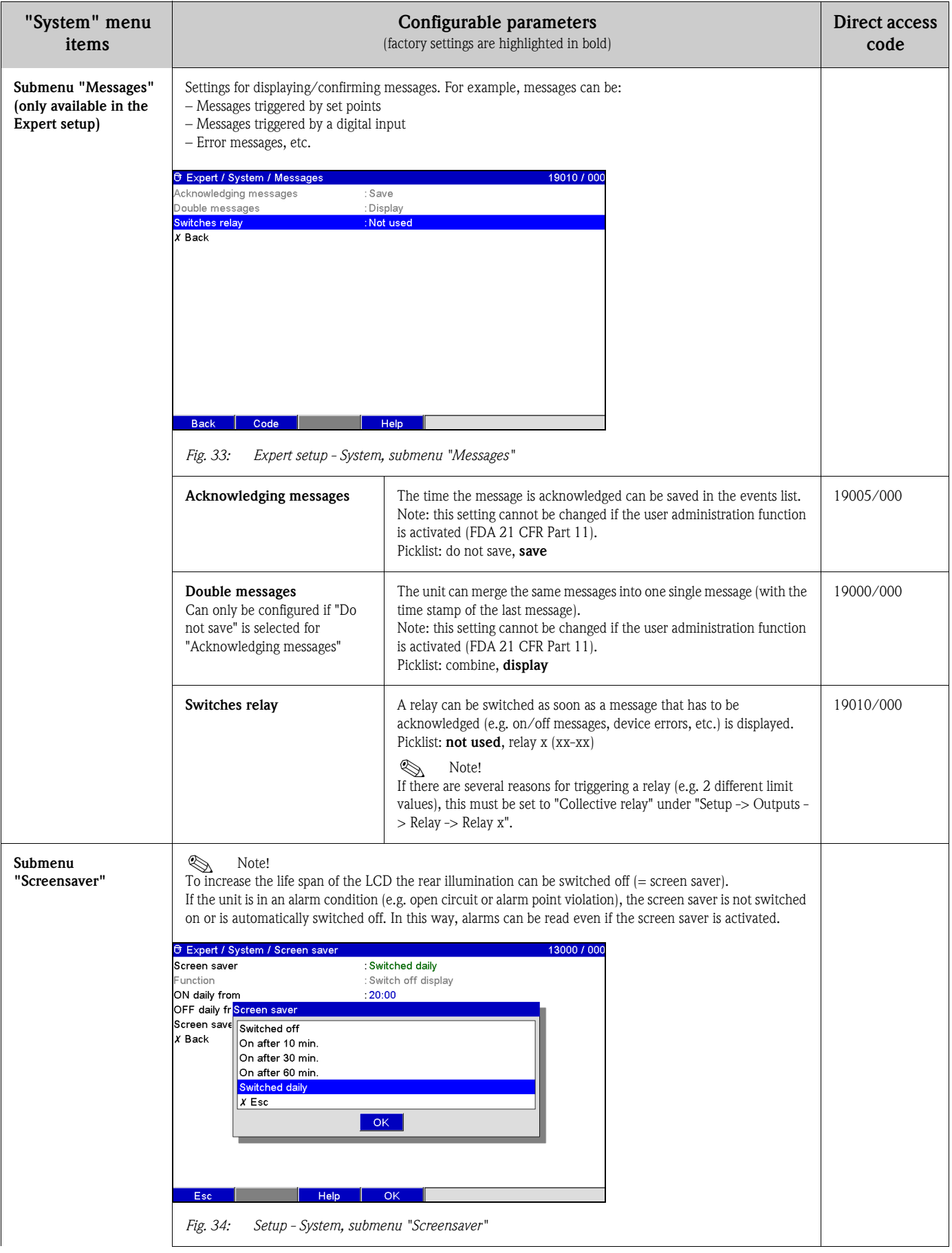

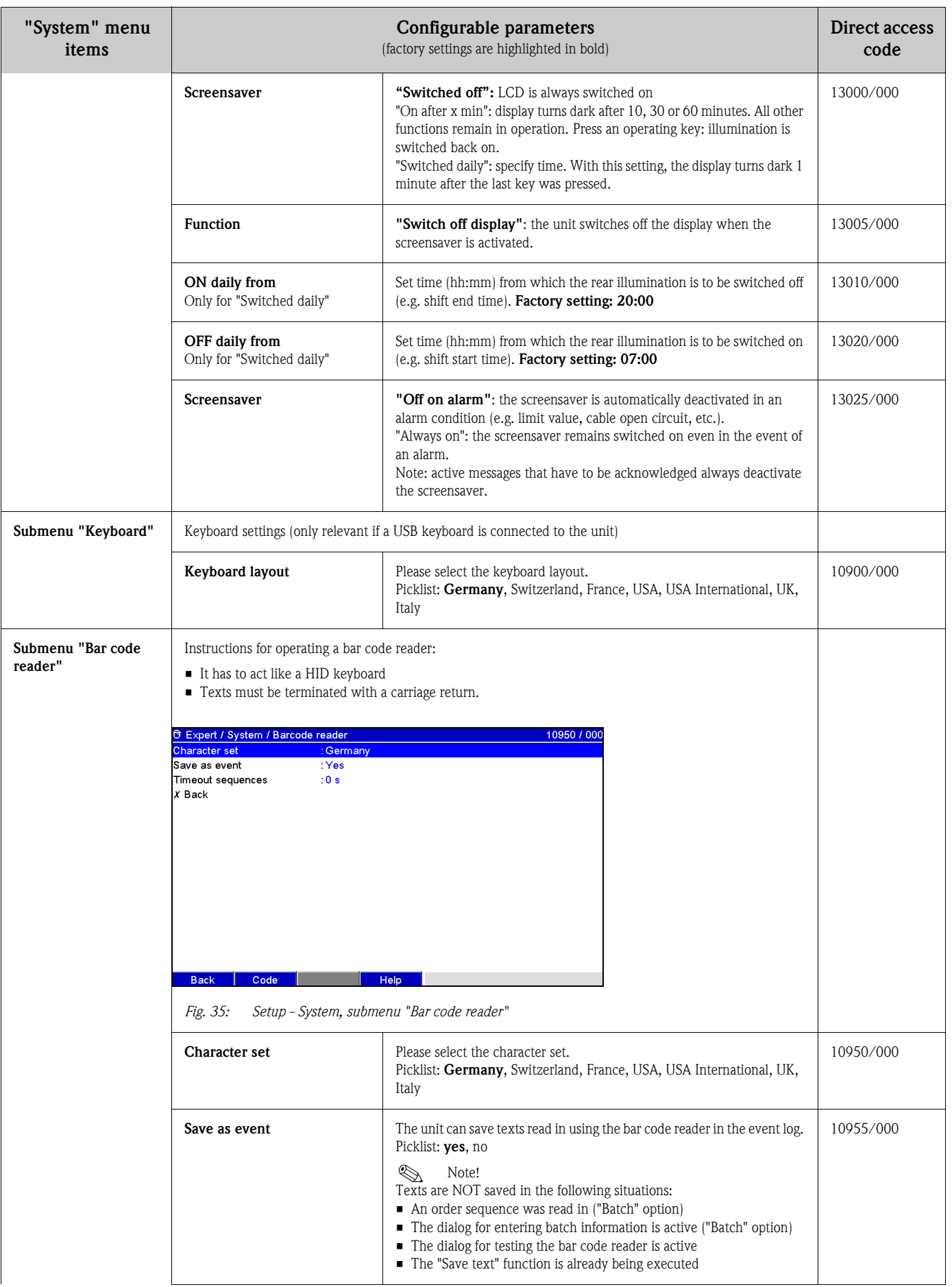

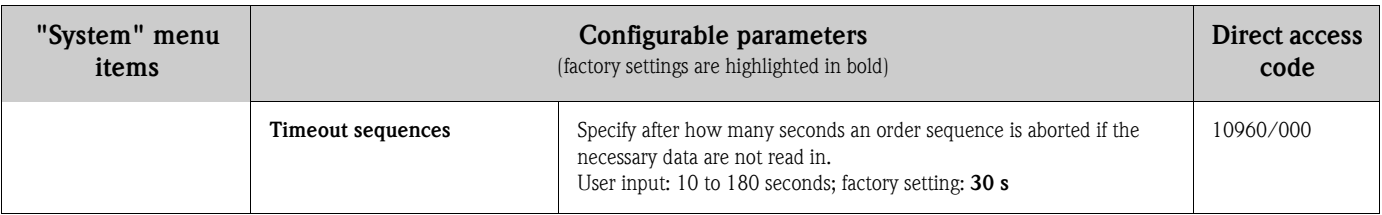

## <span id="page-51-0"></span>6.4.2 Setup - Inputs

Settings for the analog and digital inputs, mathematics channels (option) and linearization.

Note!

Depending on the selected function, the unit's user interface adapts itself, so that each time only parameters that are required for safe unit functioning have to be checked/set.

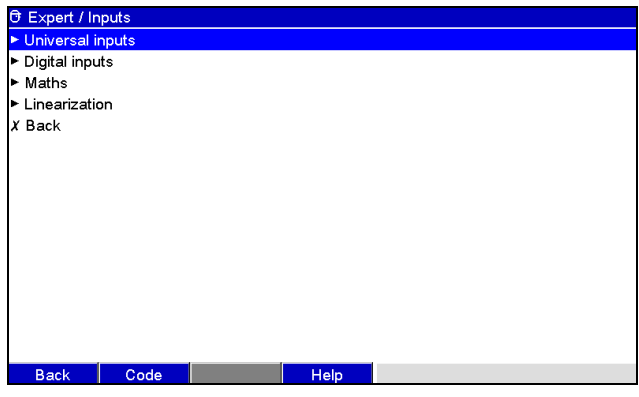

*Fig. 36: Setup - Inputs*

## Setup - Inputs, submenu: Universal inputs

Procedure for the signal settings of the universal inputs:

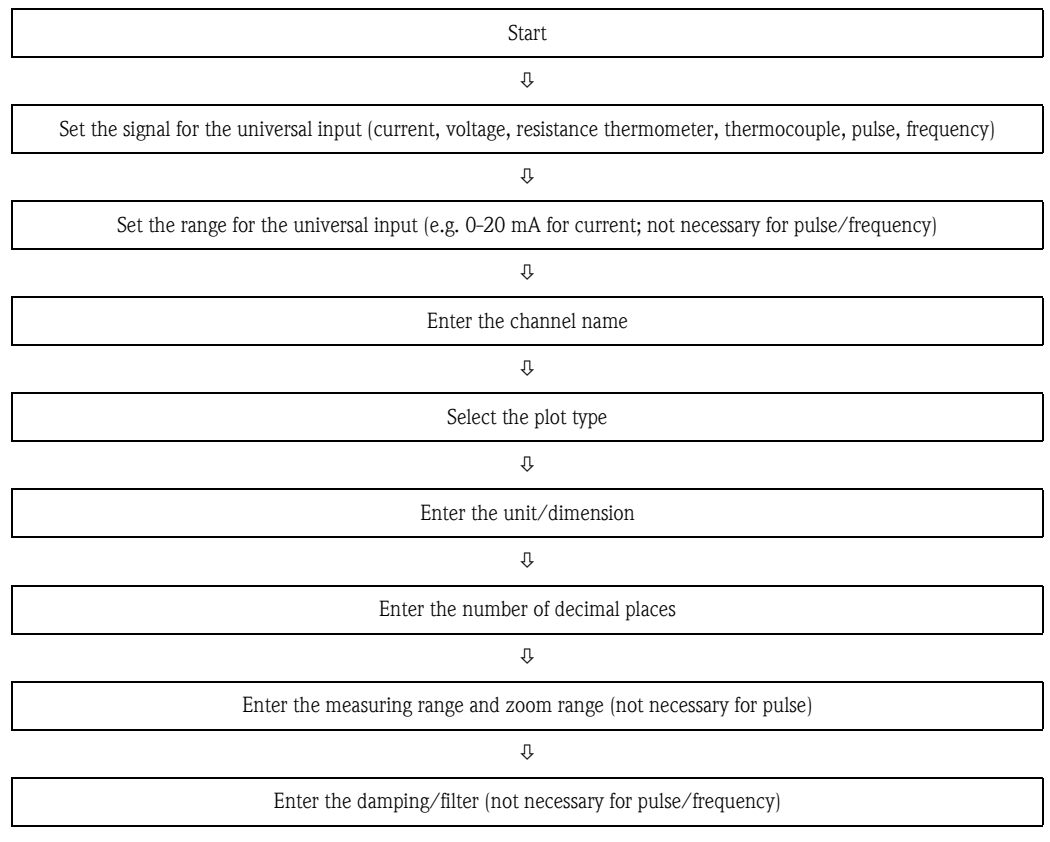

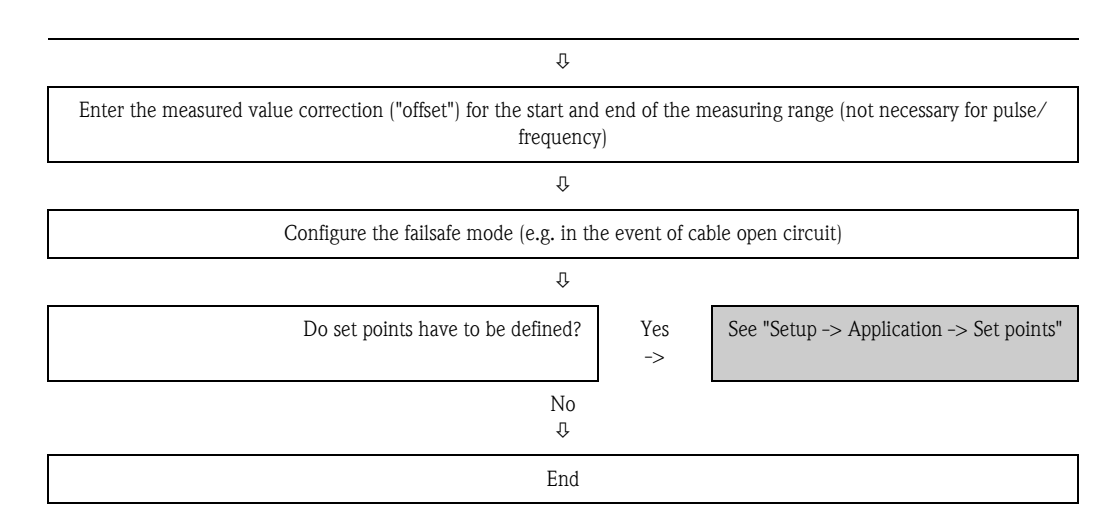

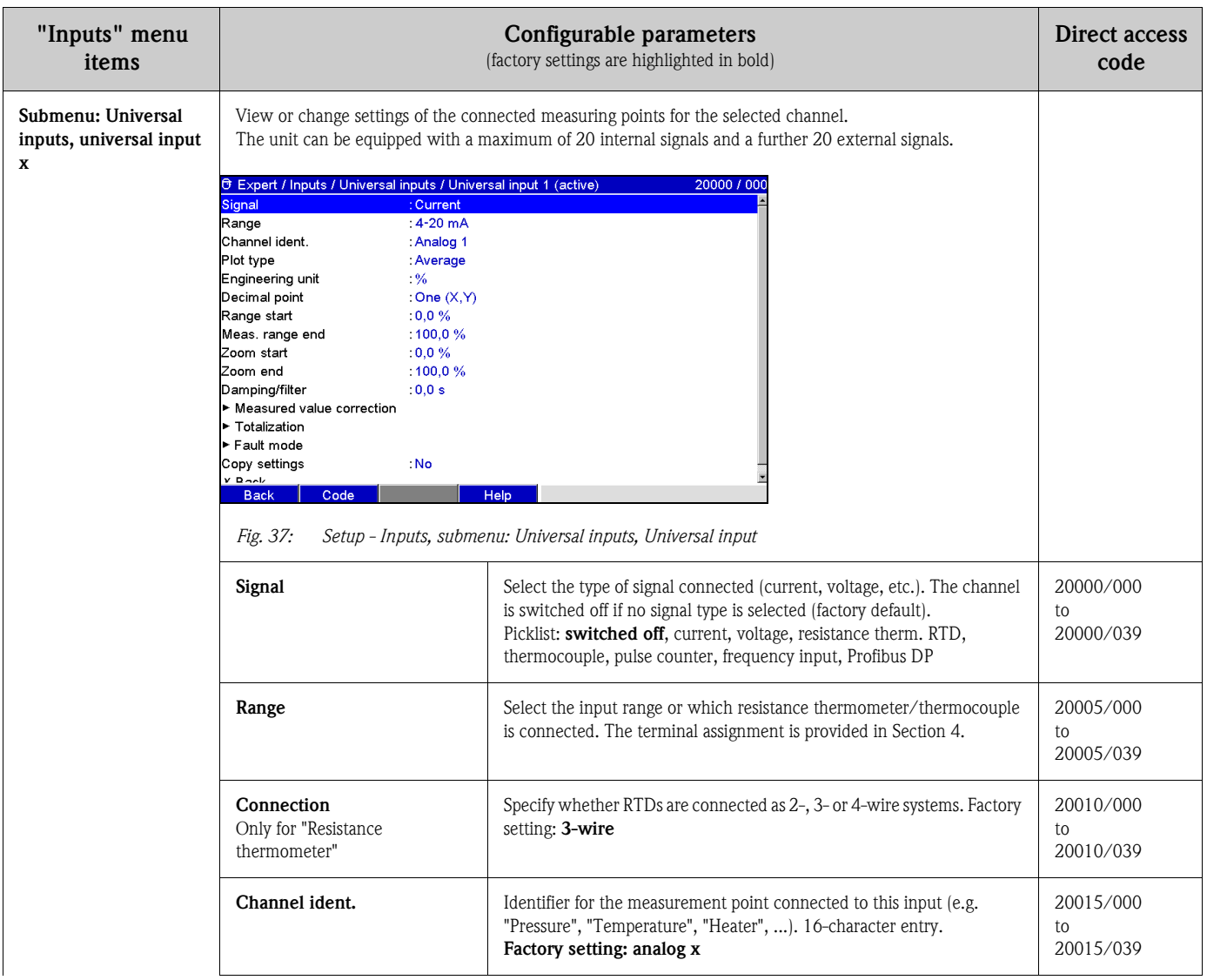

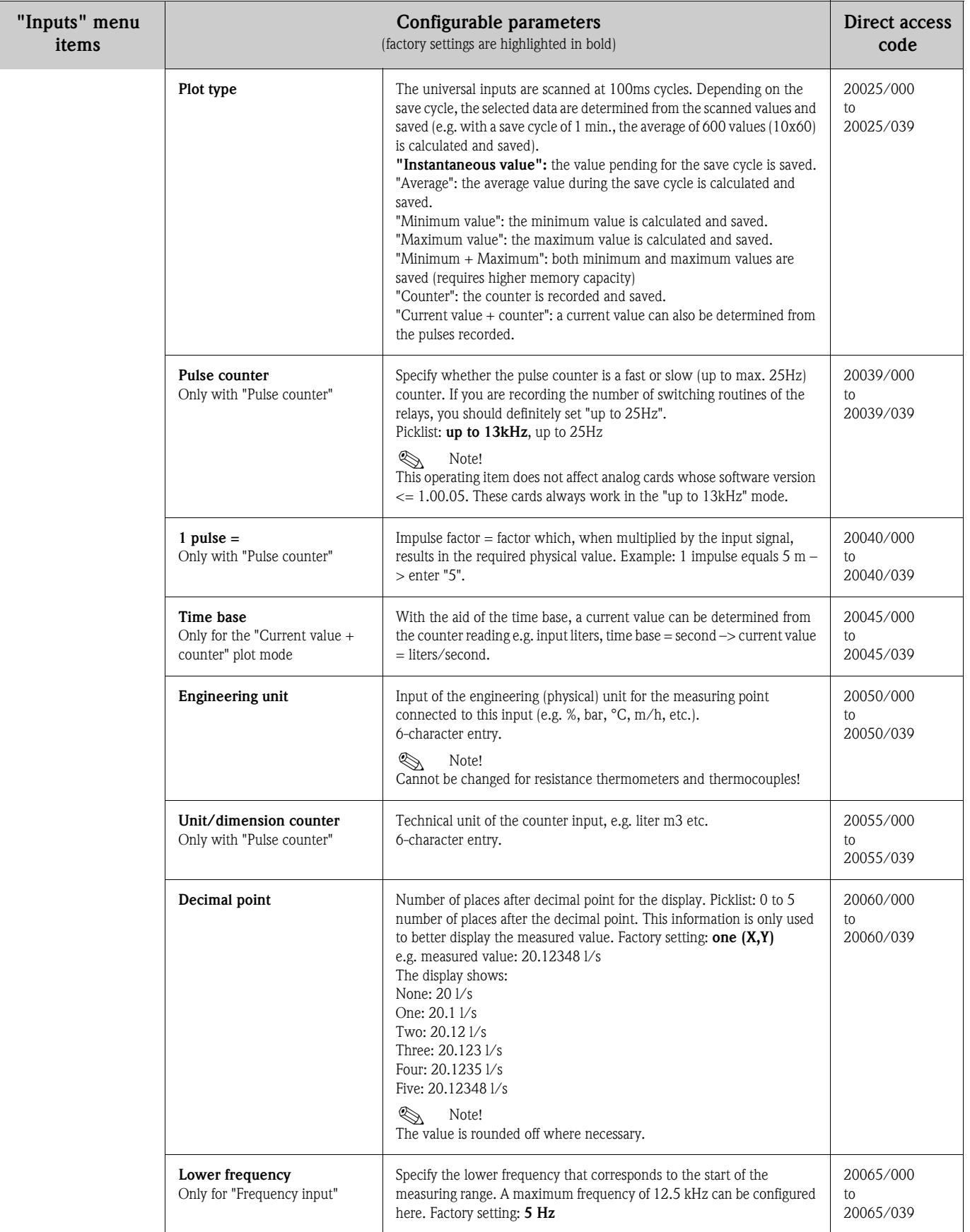

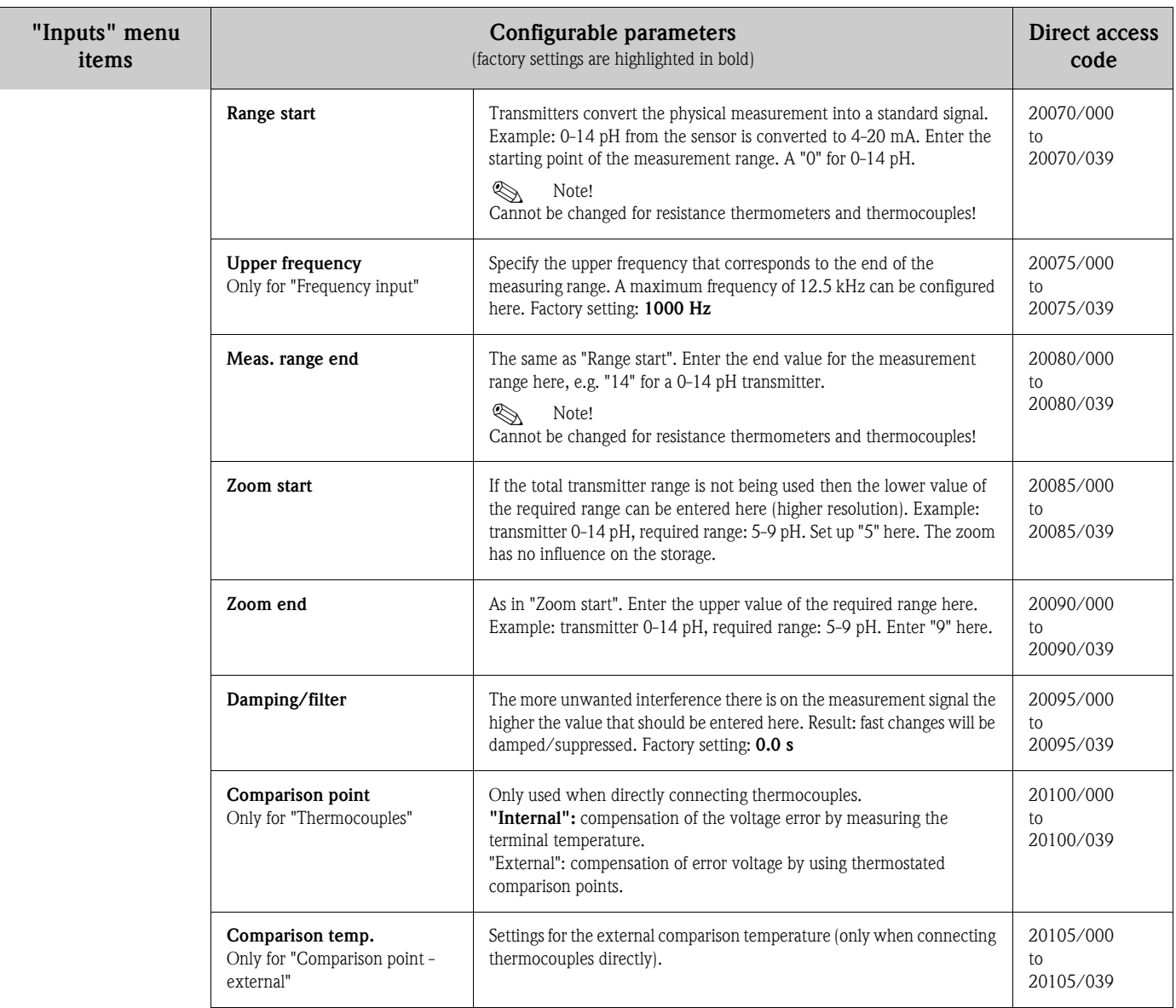

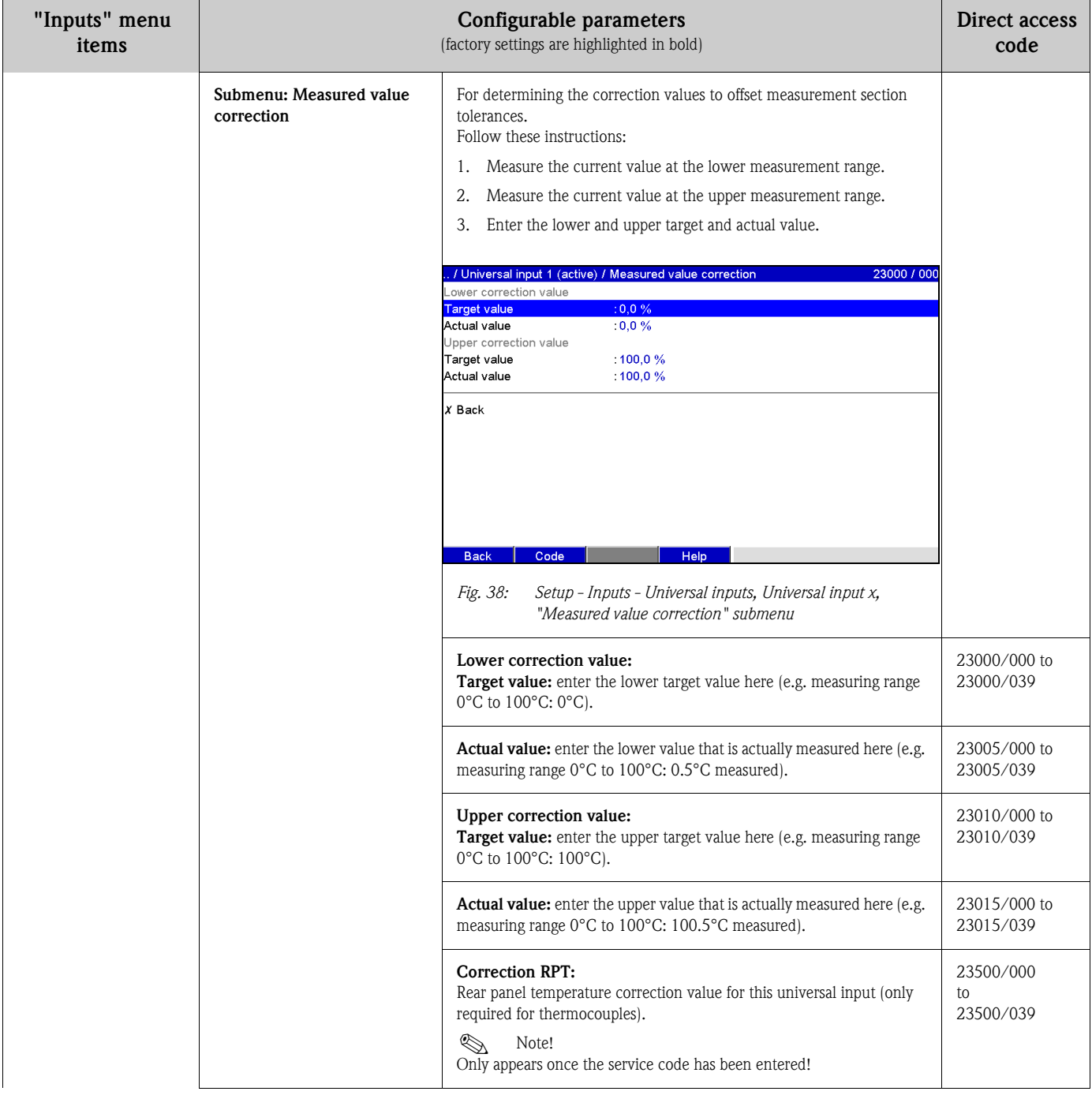

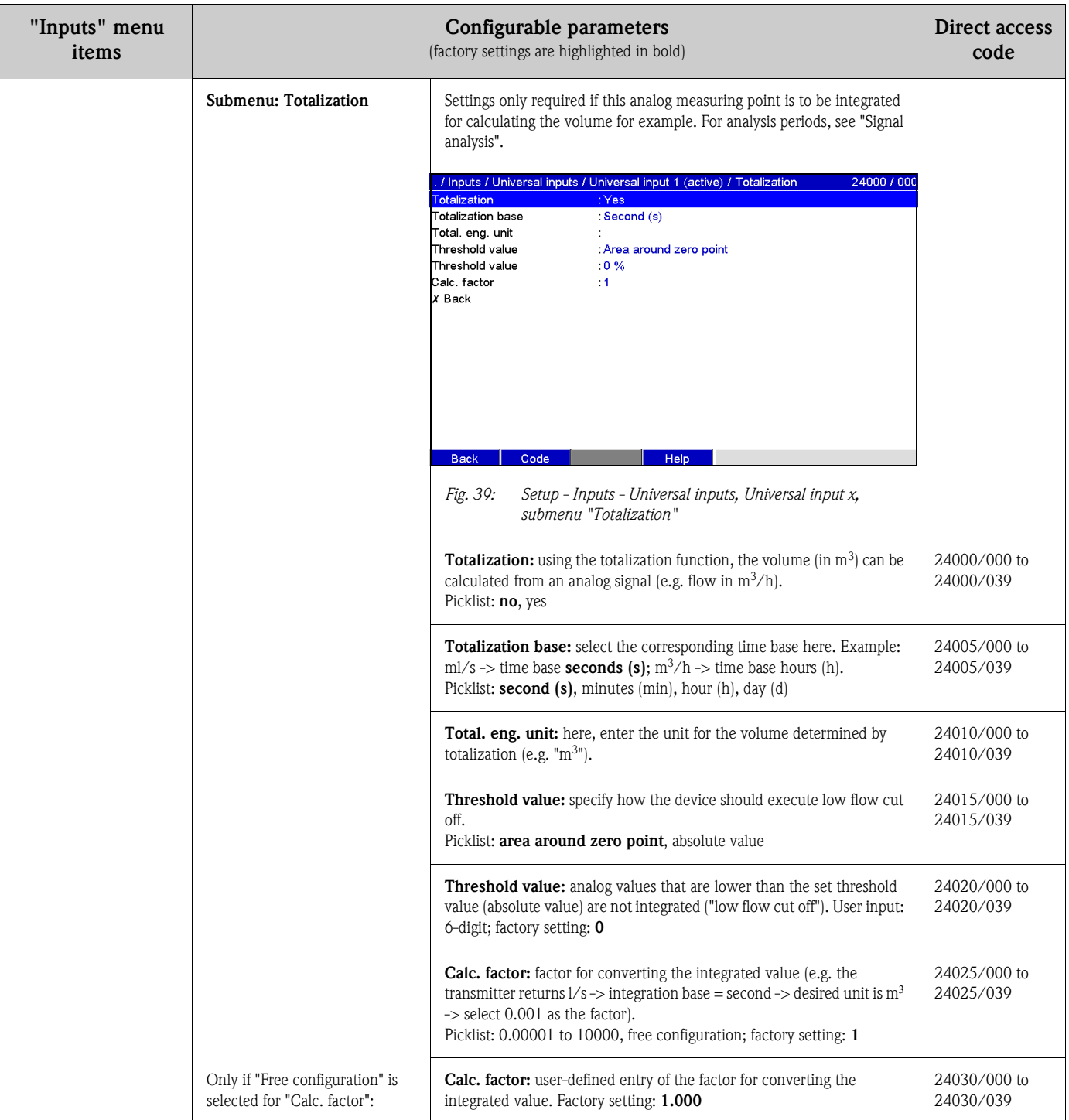

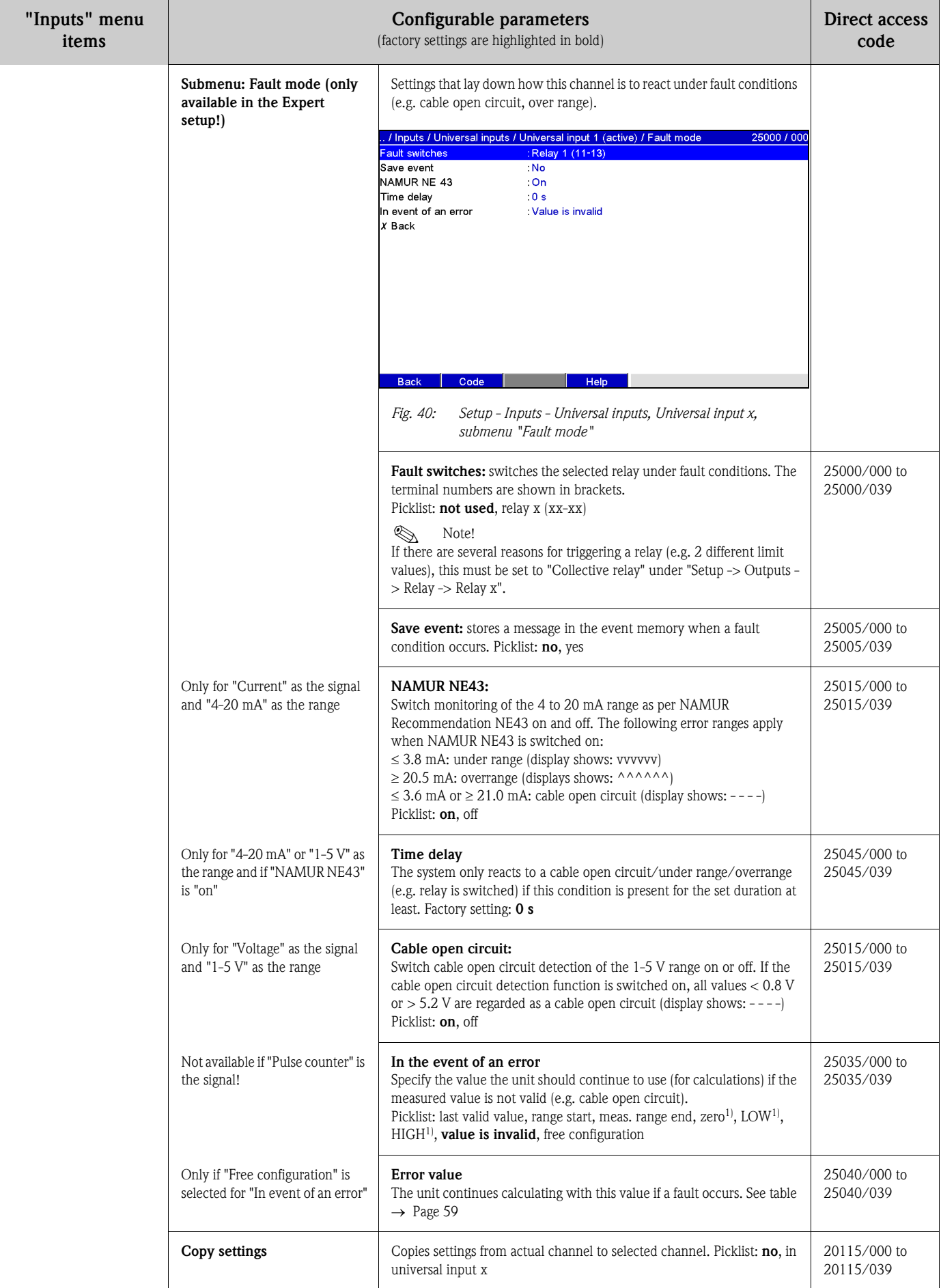

1) Only visible for mathematics (option)

## <span id="page-58-0"></span>*Fault mode*

<span id="page-58-1"></span>Failsafe mode if an input signal/variable is invalid (e.g. cable open circuit, invalid result of mathematics calculation; e.g. dividing by zero).

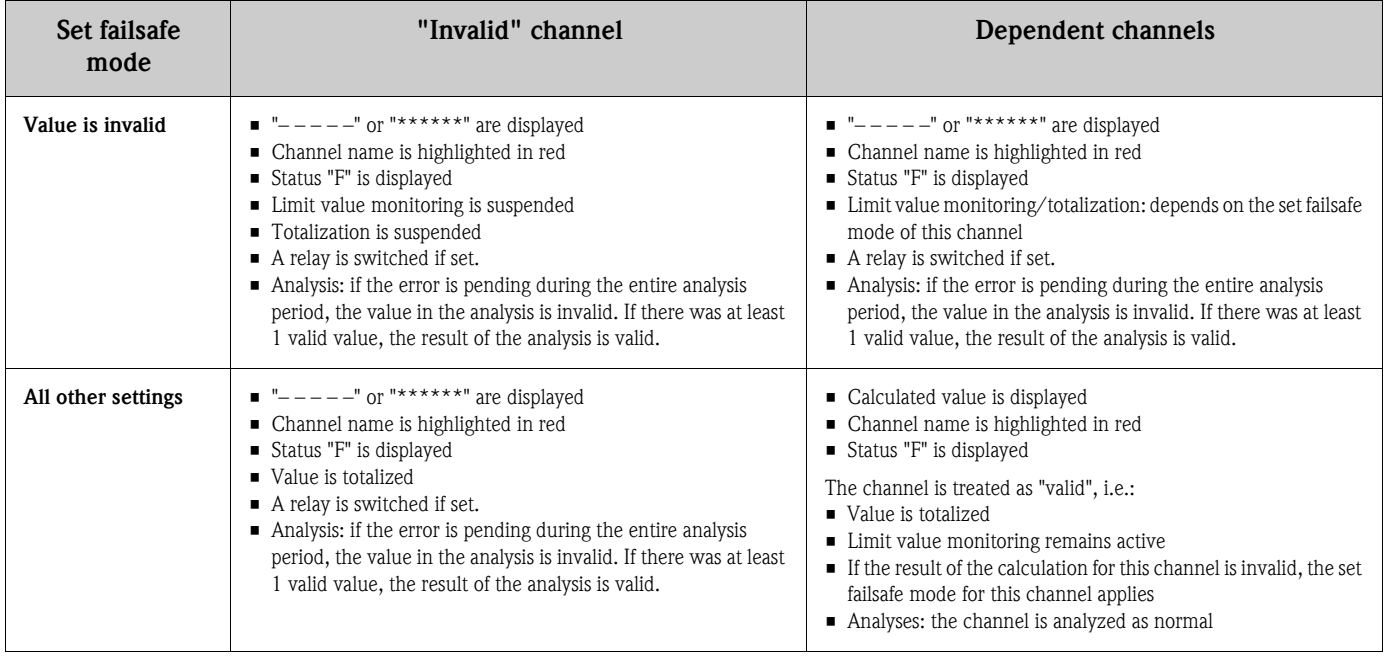

## Setup – Inputs, submenu: digital inputs Procedure for setting the signals of the digital inputs:

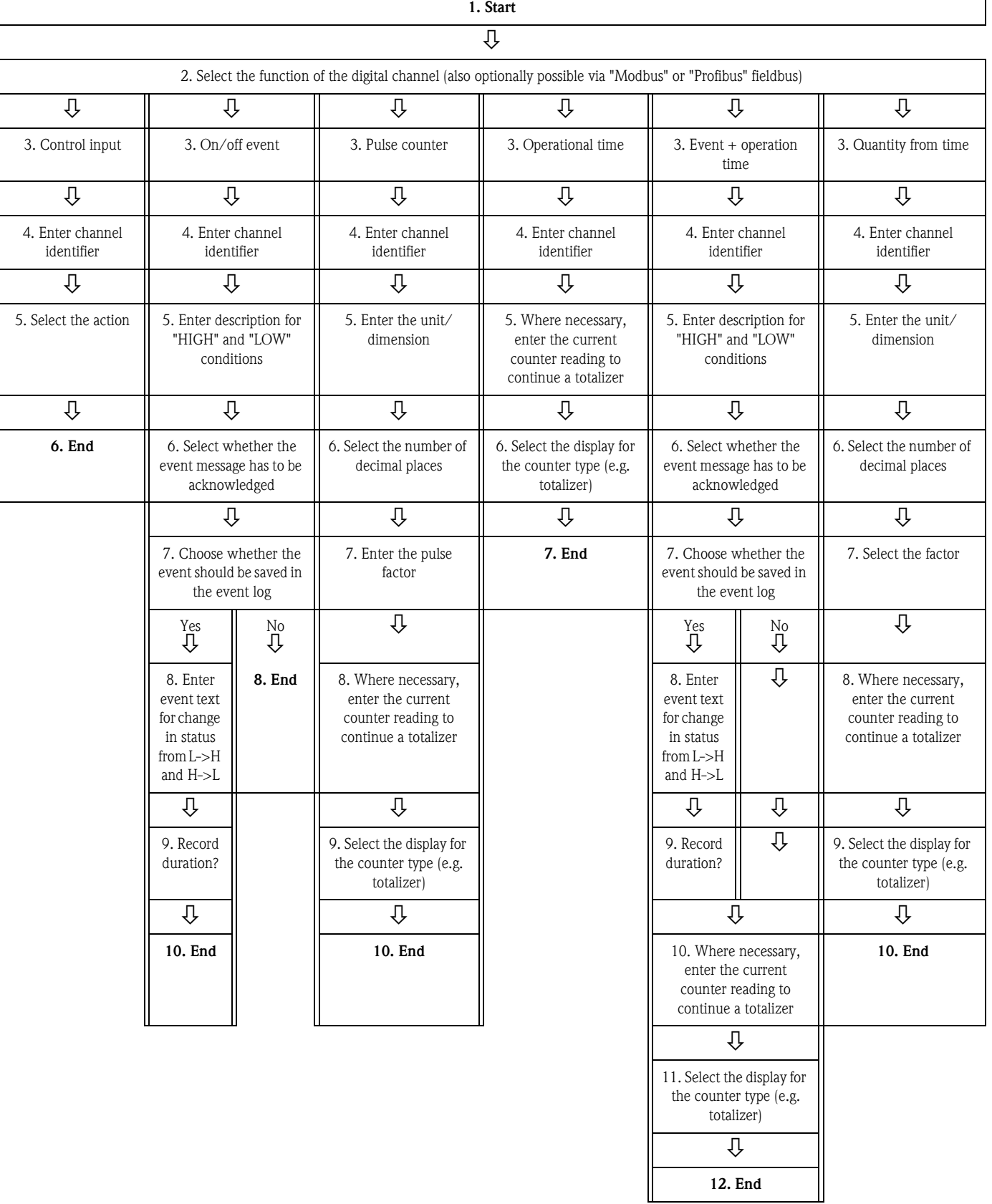

# $\bigotimes$  Note!

The descriptions of the operating items for optional application packages can be found in the additional Operating Instructions on the CD-ROM or as hardcopy (part of the scope of delivery).

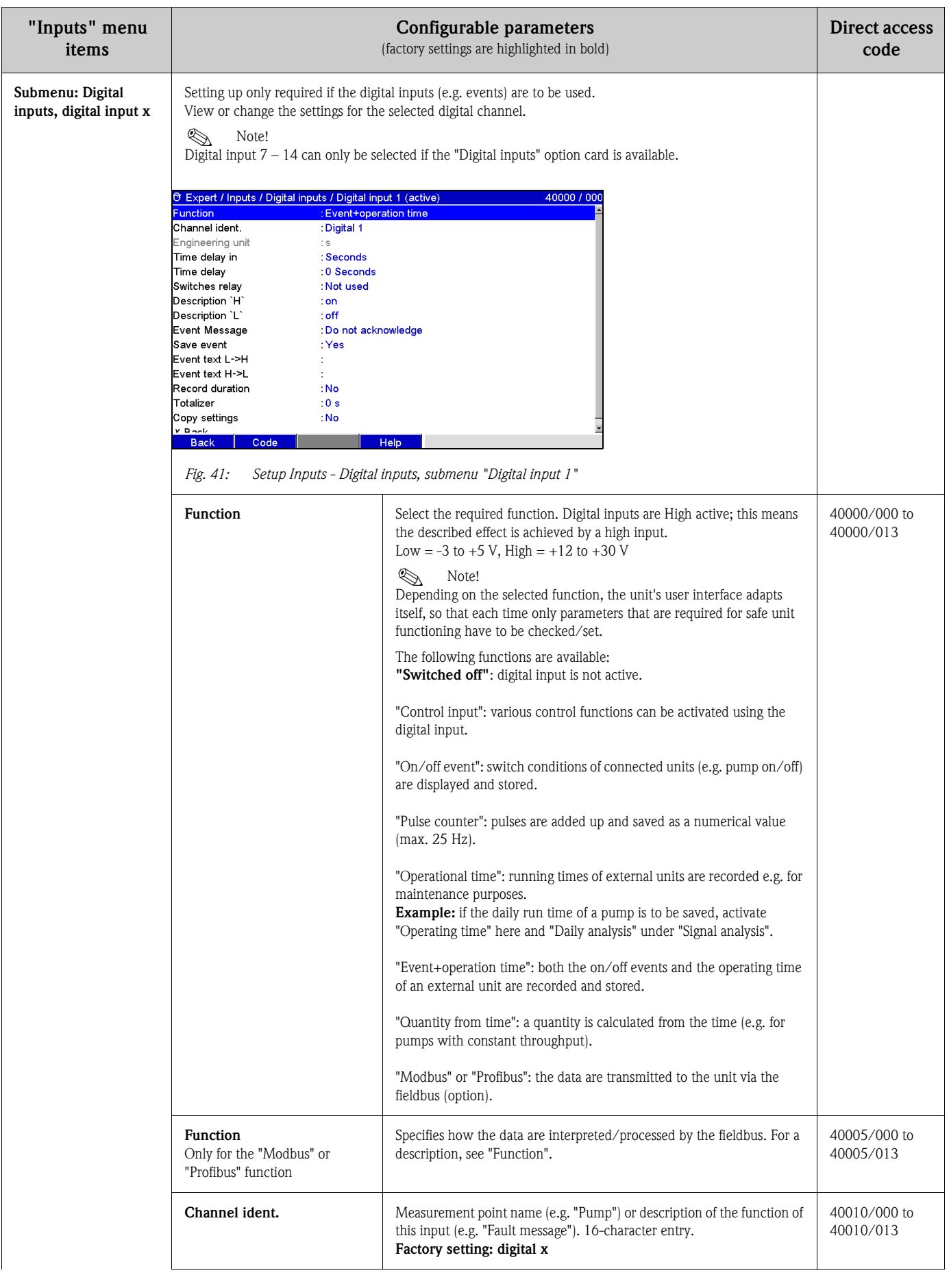

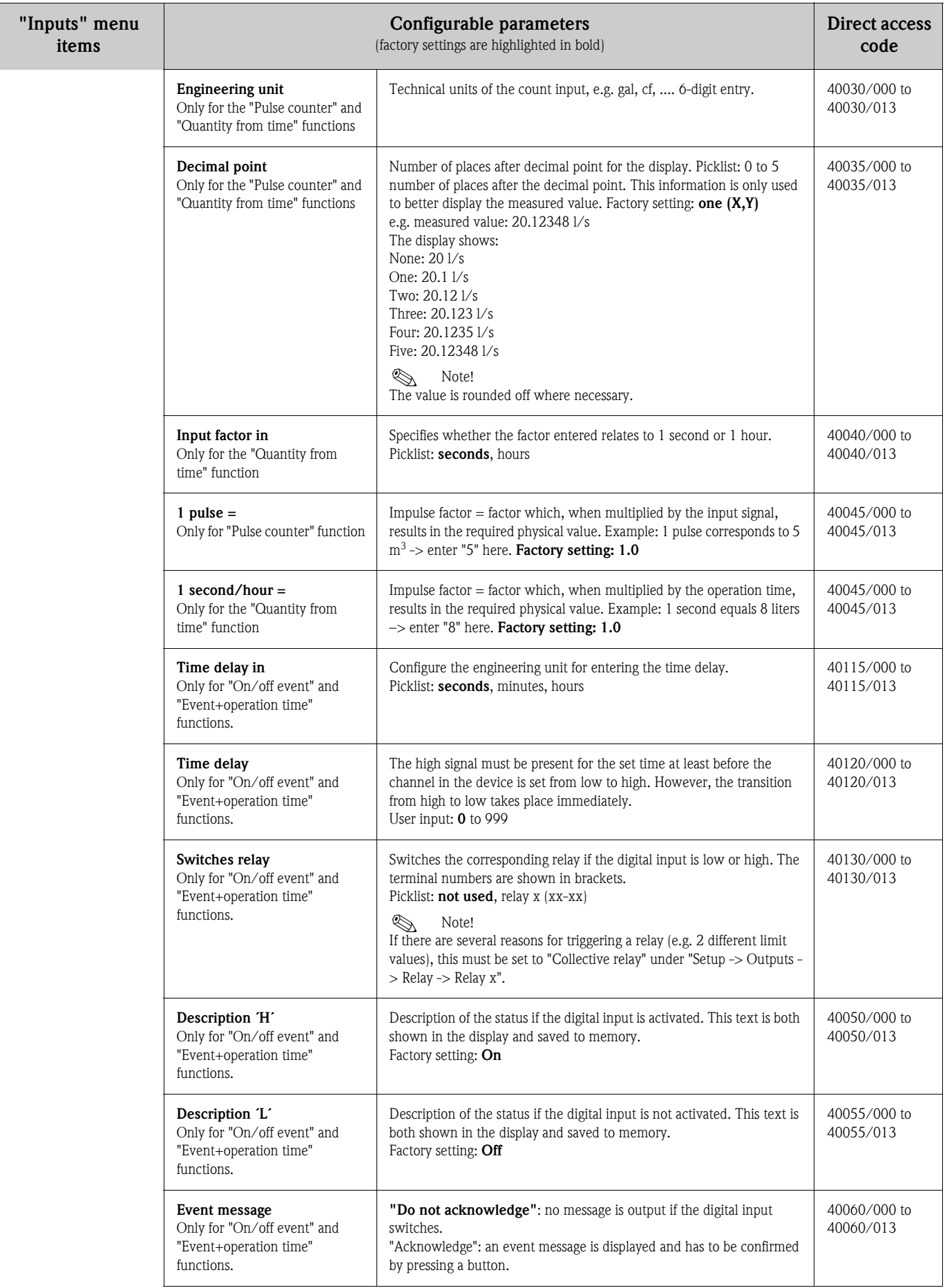

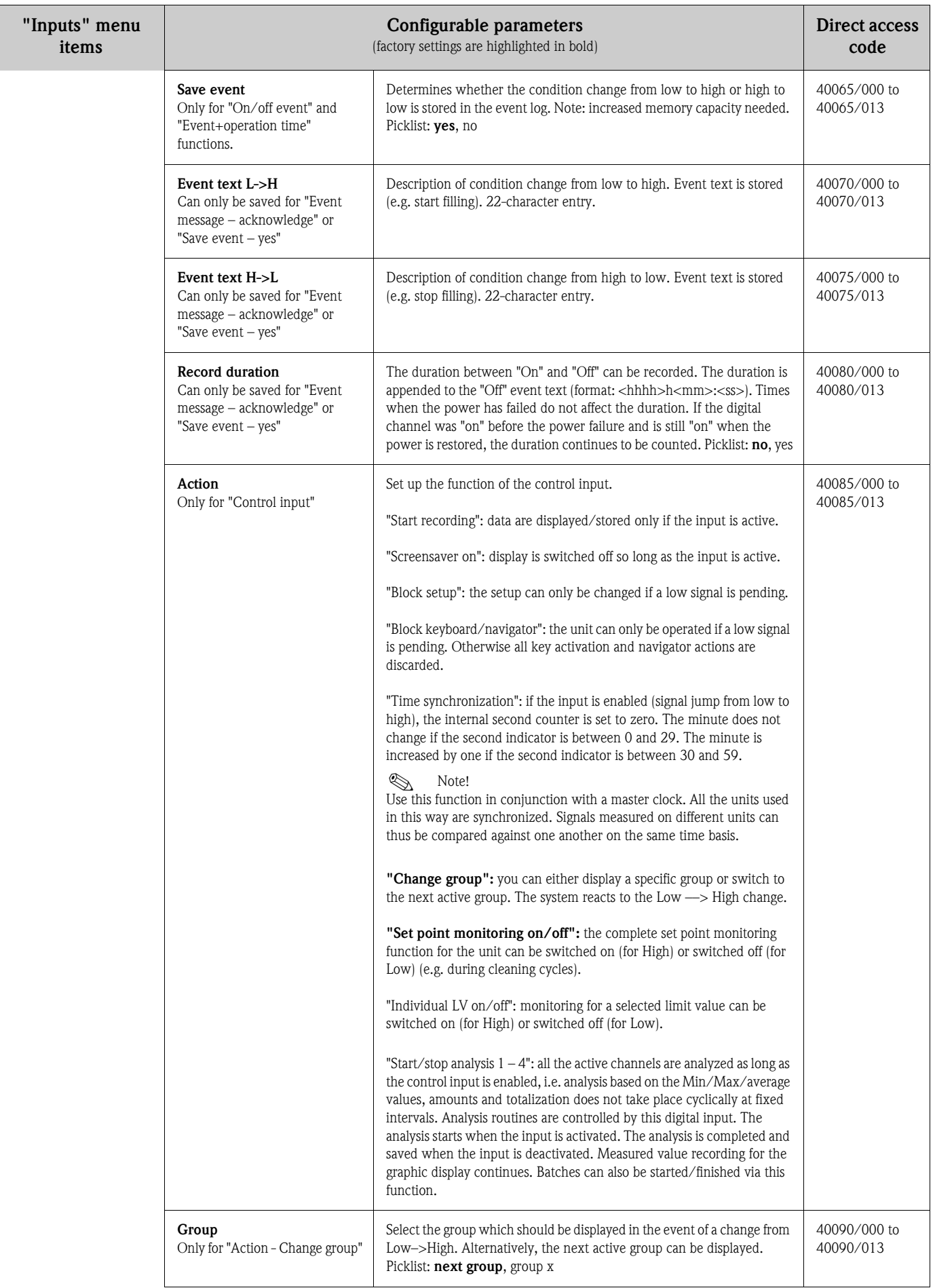

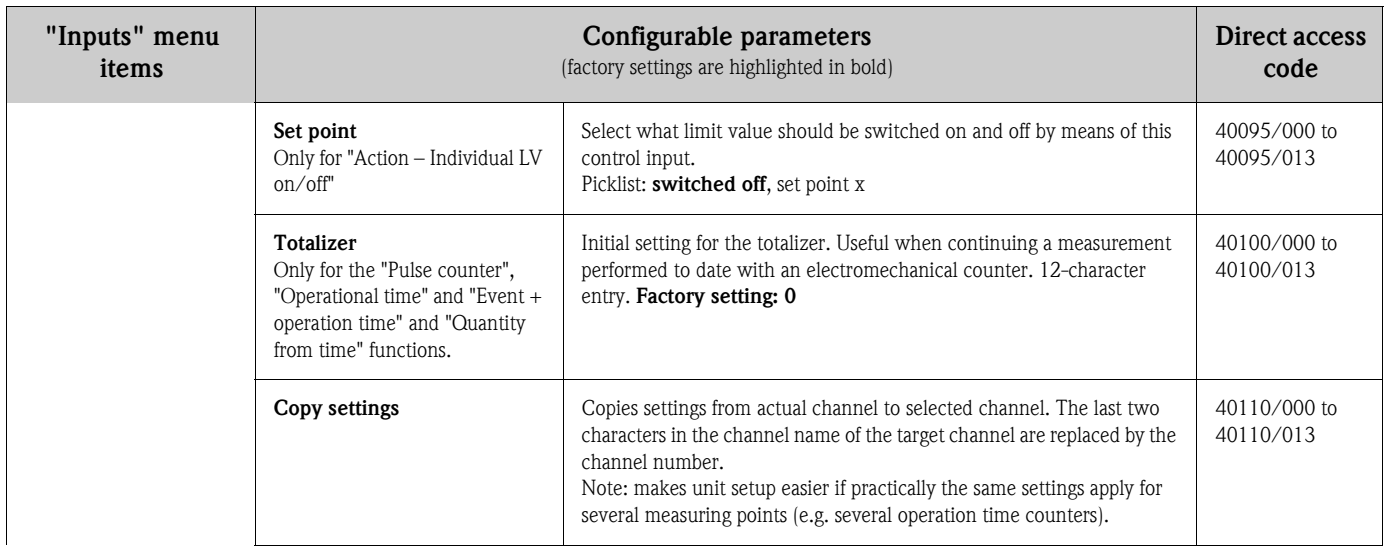

## Setup – Inputs, submenu: Mathematic (option)

Settings only required if measured values of the input signals are to be mathematically linked. Up to 8 mathematics channels can be used.

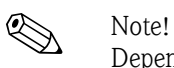

Depending on the selected function, the unit's user interface adapts itself, so that each time only parameters that are required for safe unit functioning have to be checked/set.

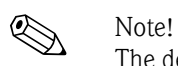

The descriptions of the operating items for optional application packages can be found in the additional Operating Instructions on the CD-ROM or as hardcopy (part of the scope of delivery).

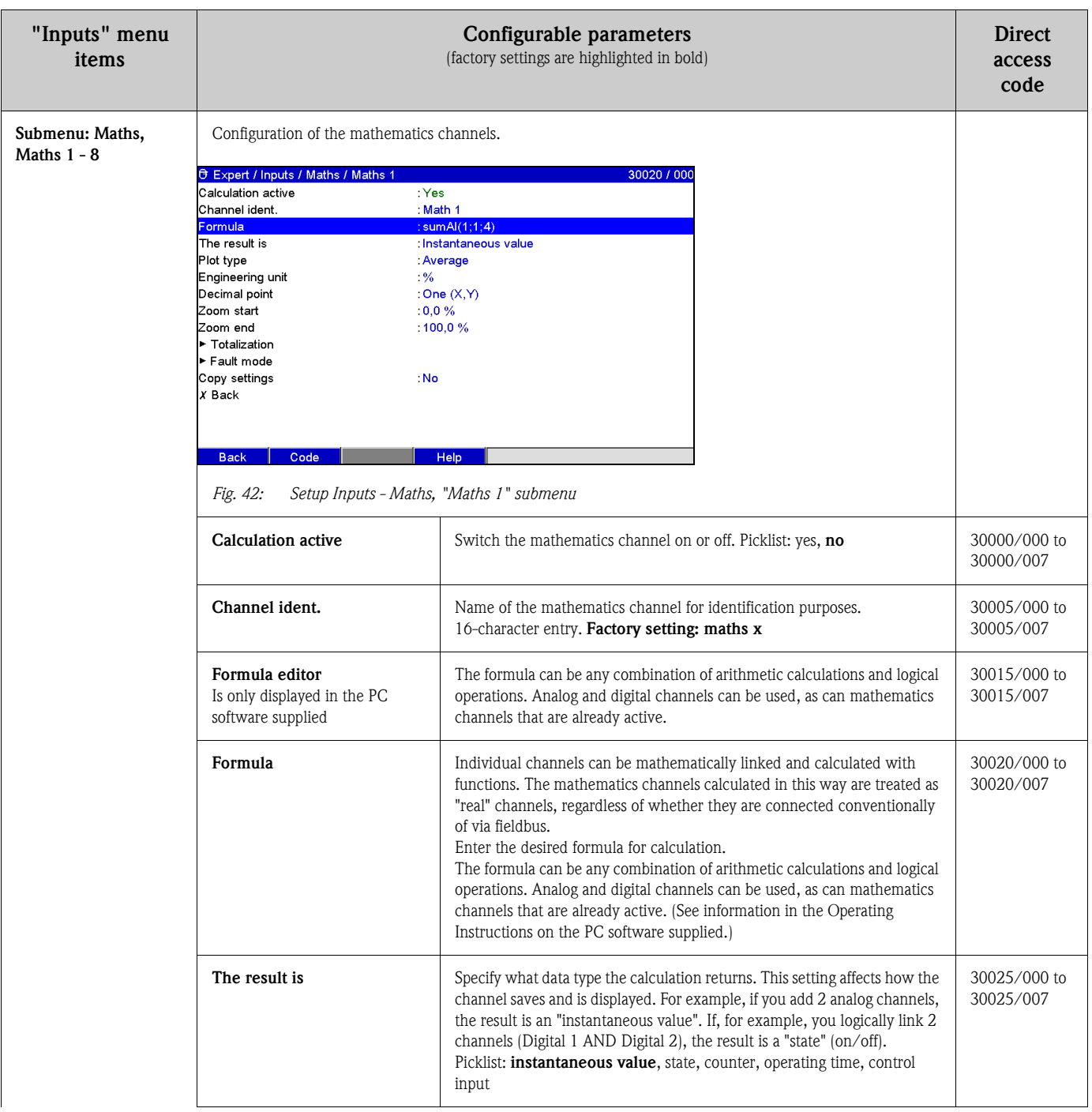

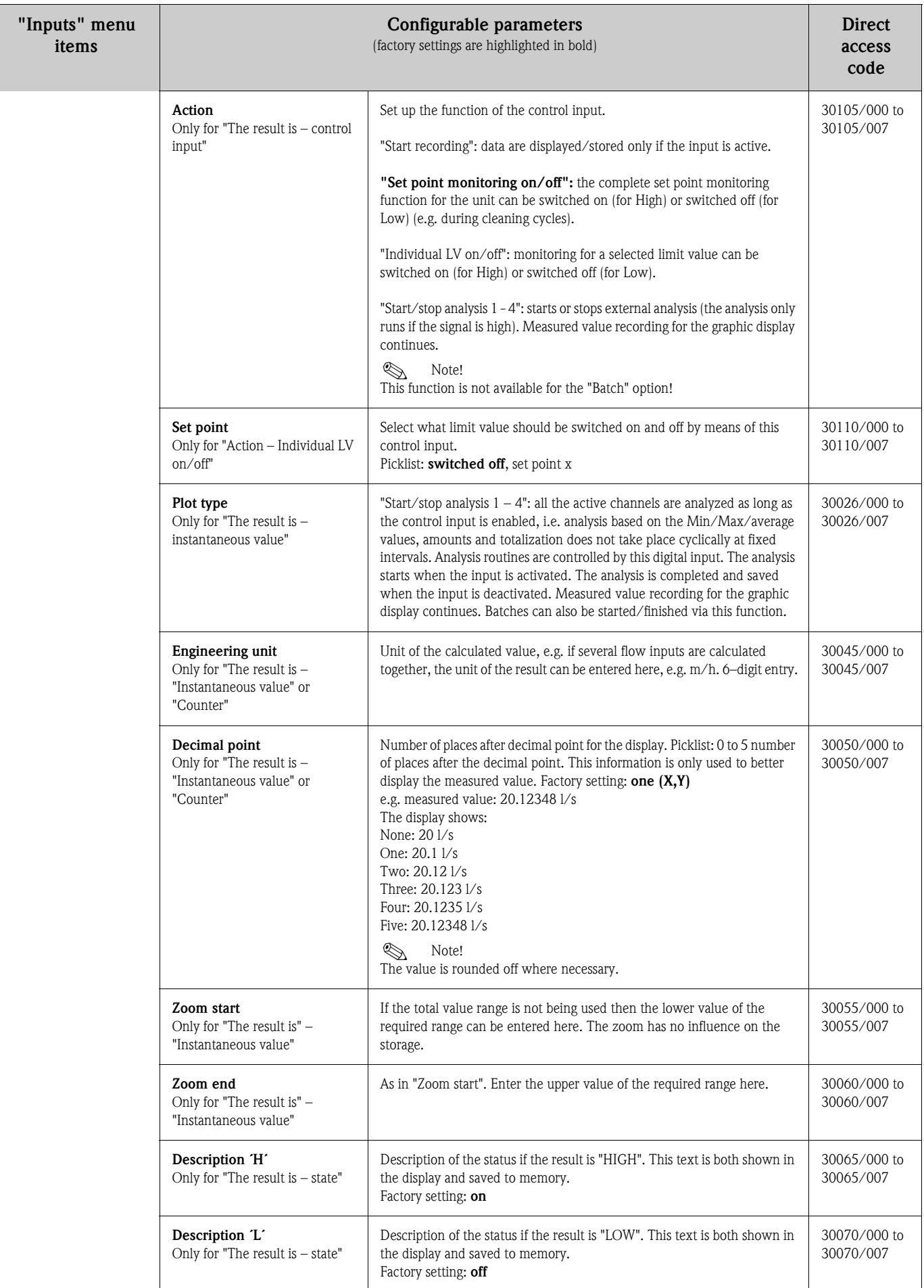

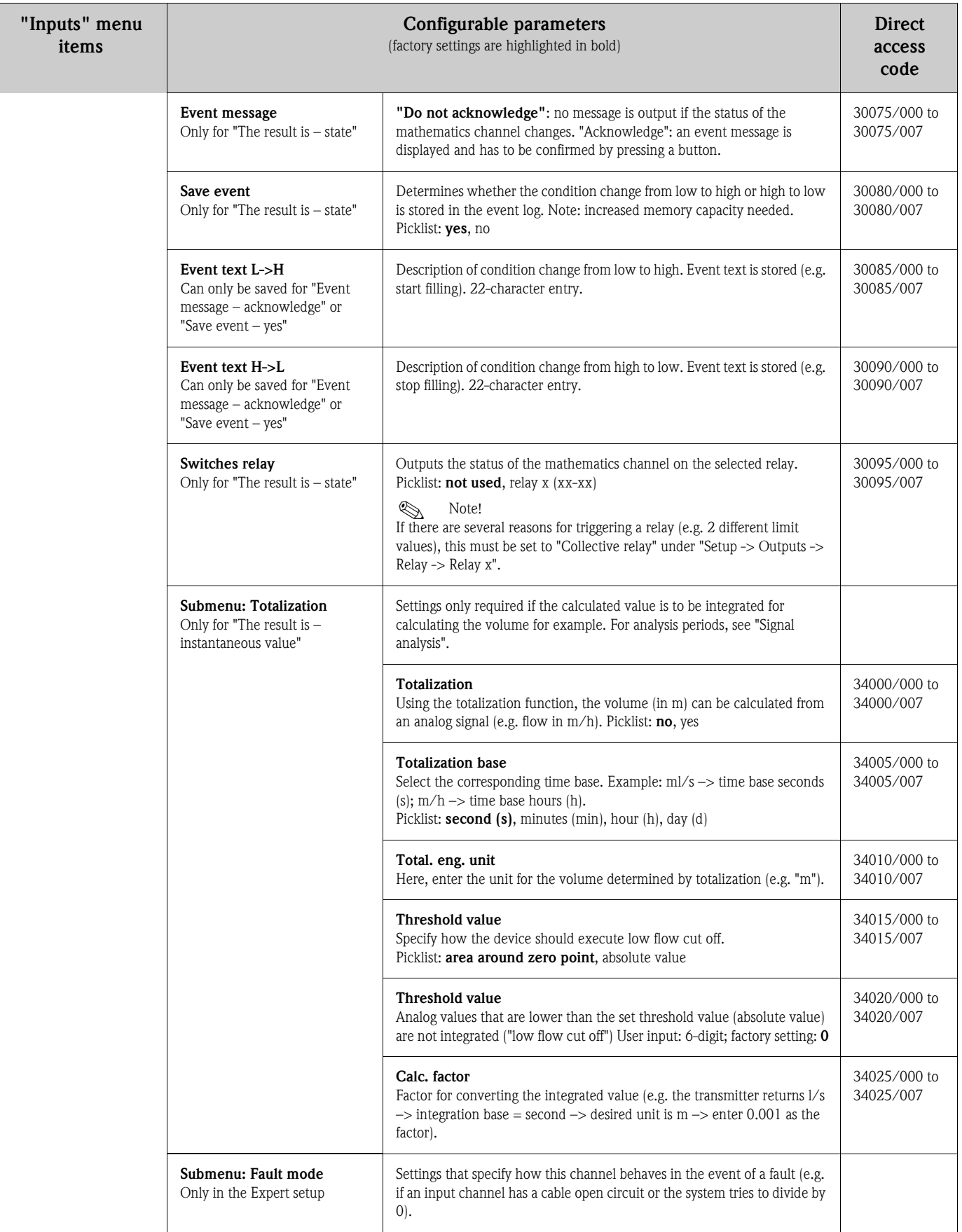

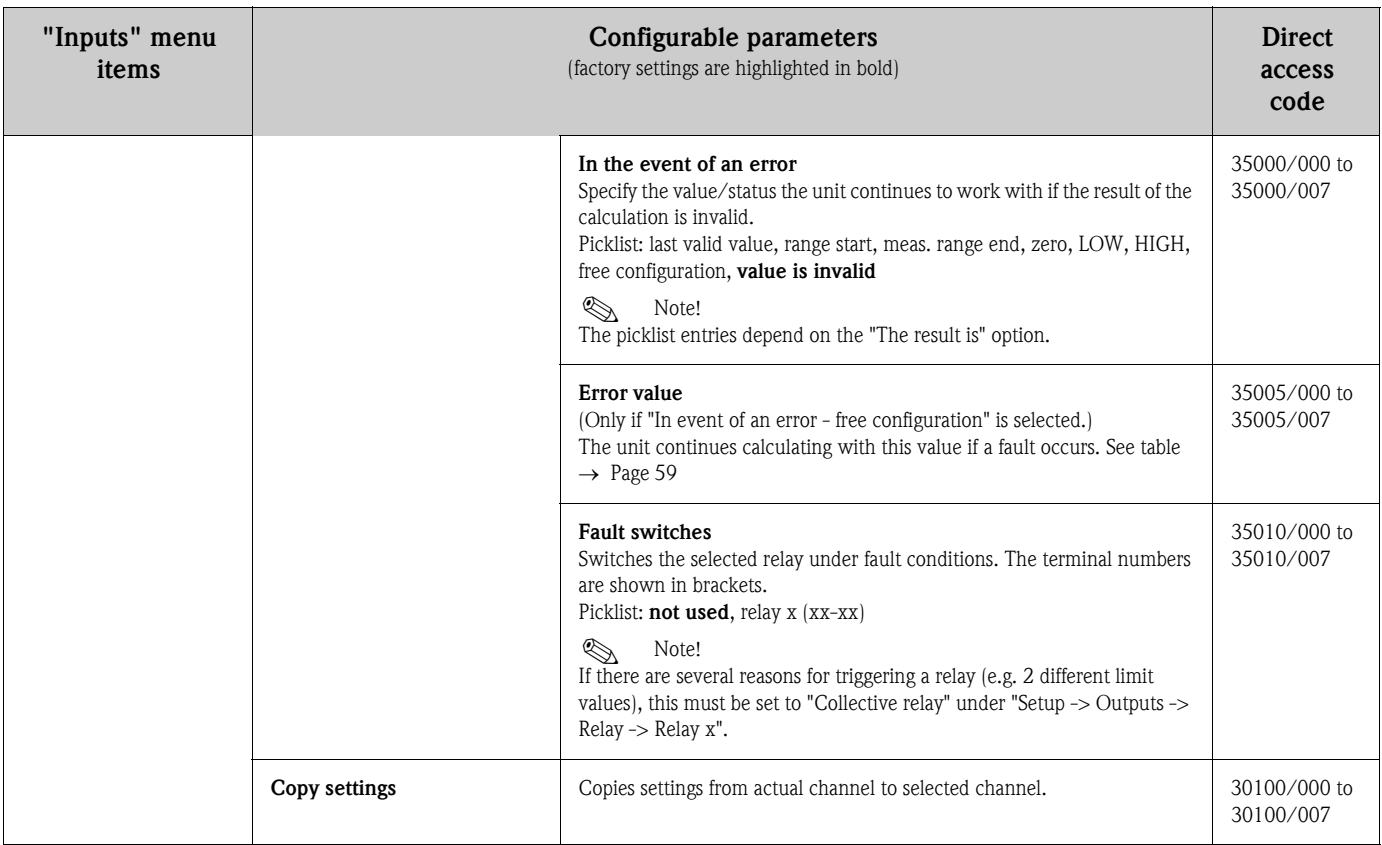

### Setup – Inputs, submenu: Linearization

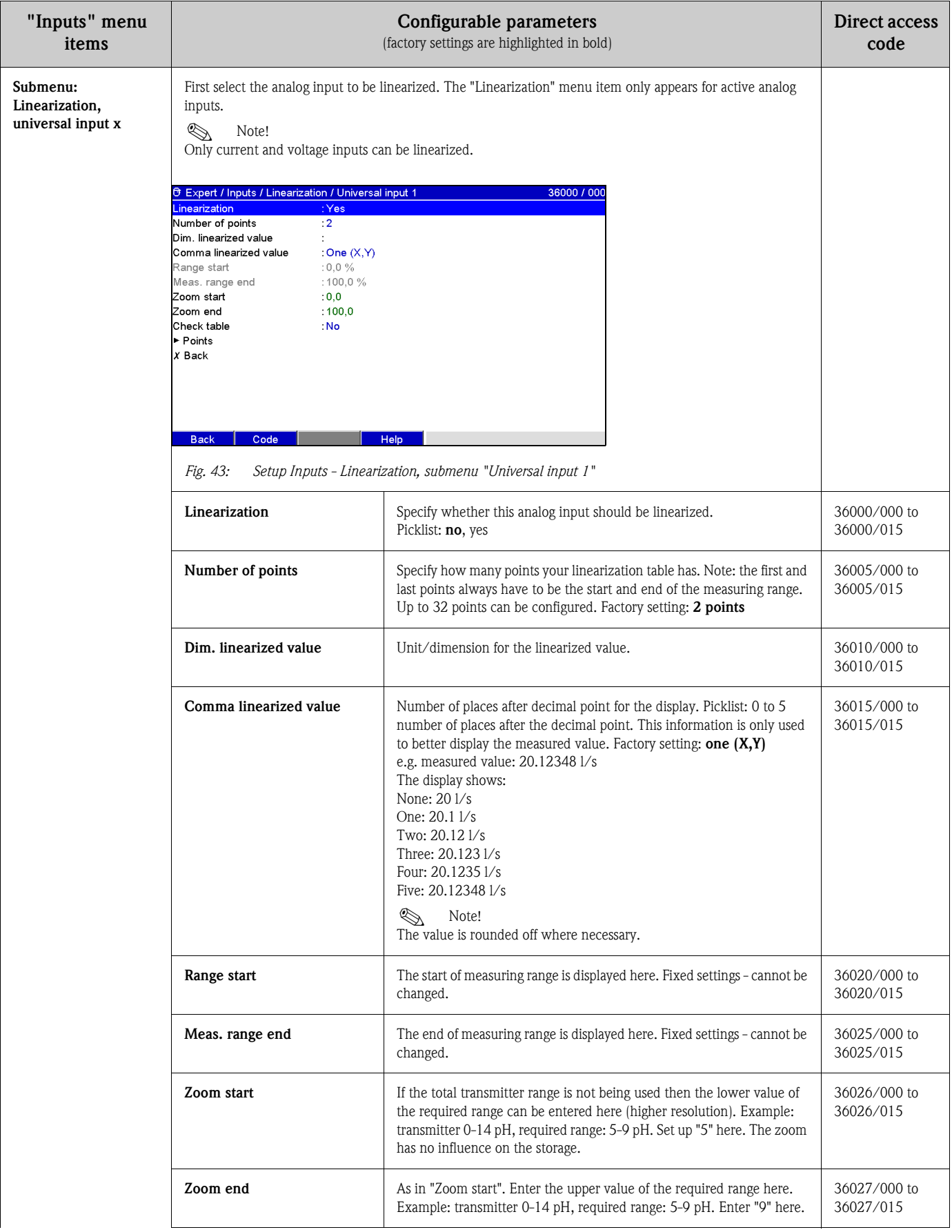

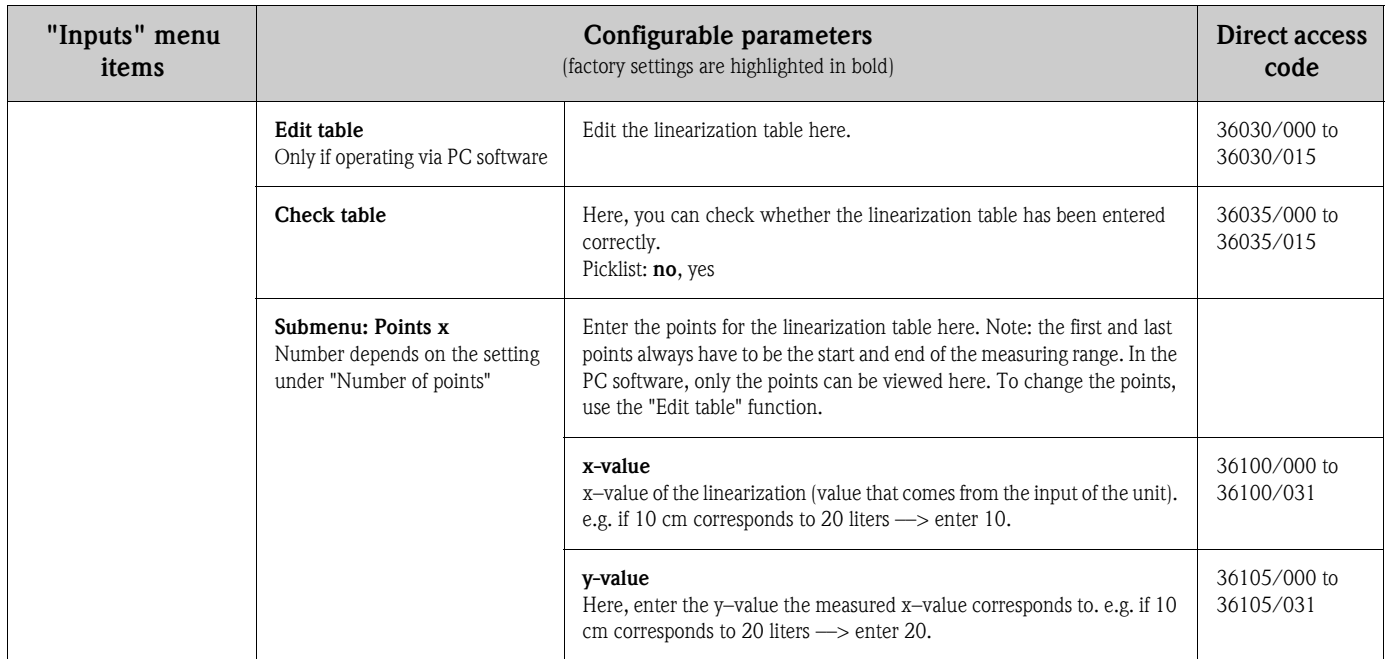

## <span id="page-70-0"></span>6.4.3 Setup - Outputs

Settings only required if outputs (e.g. relays or analog outputs) are to be used.

## Setup Outputs, submenu: Analog/pulse outputs, Analog output 1-2

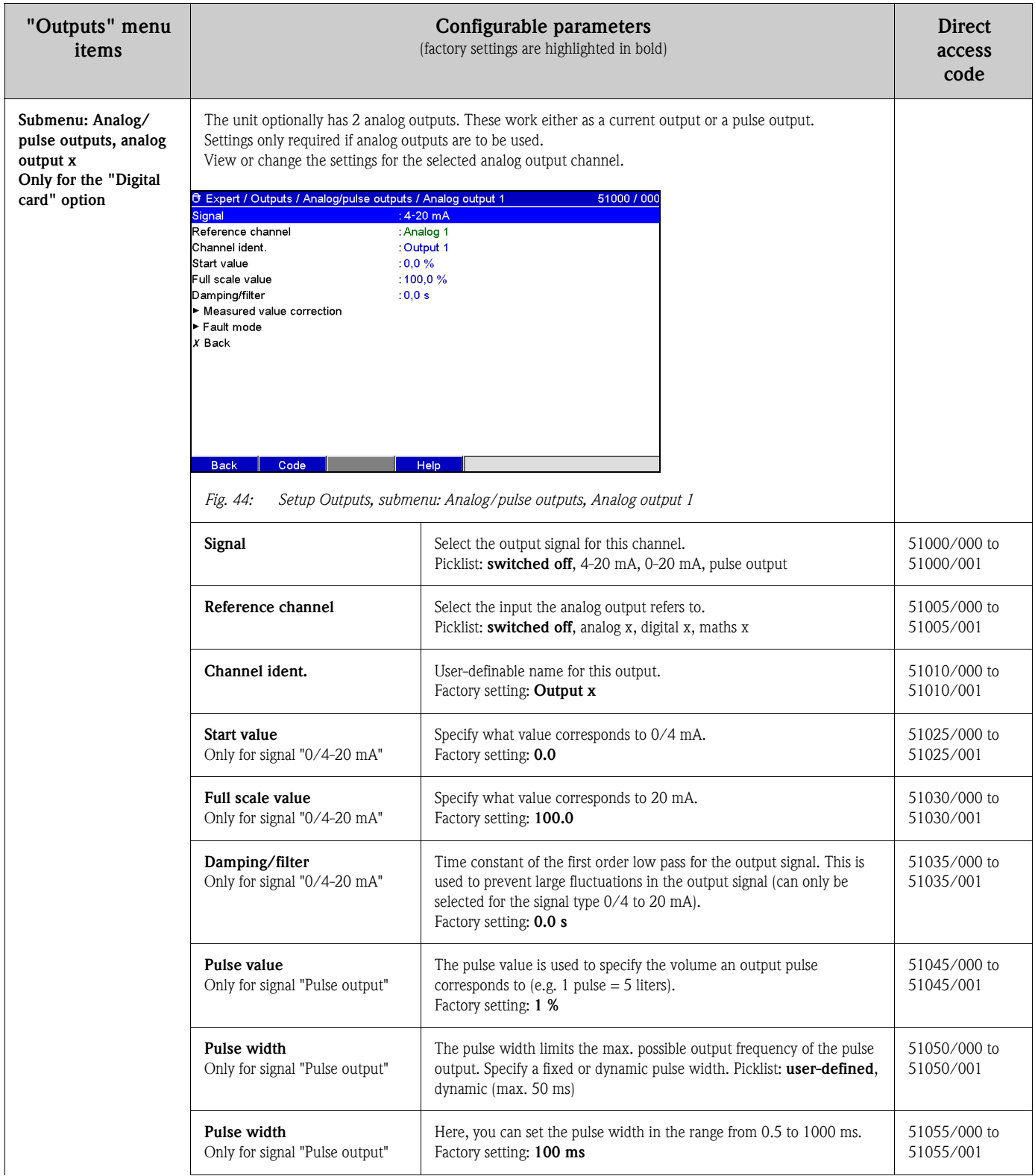

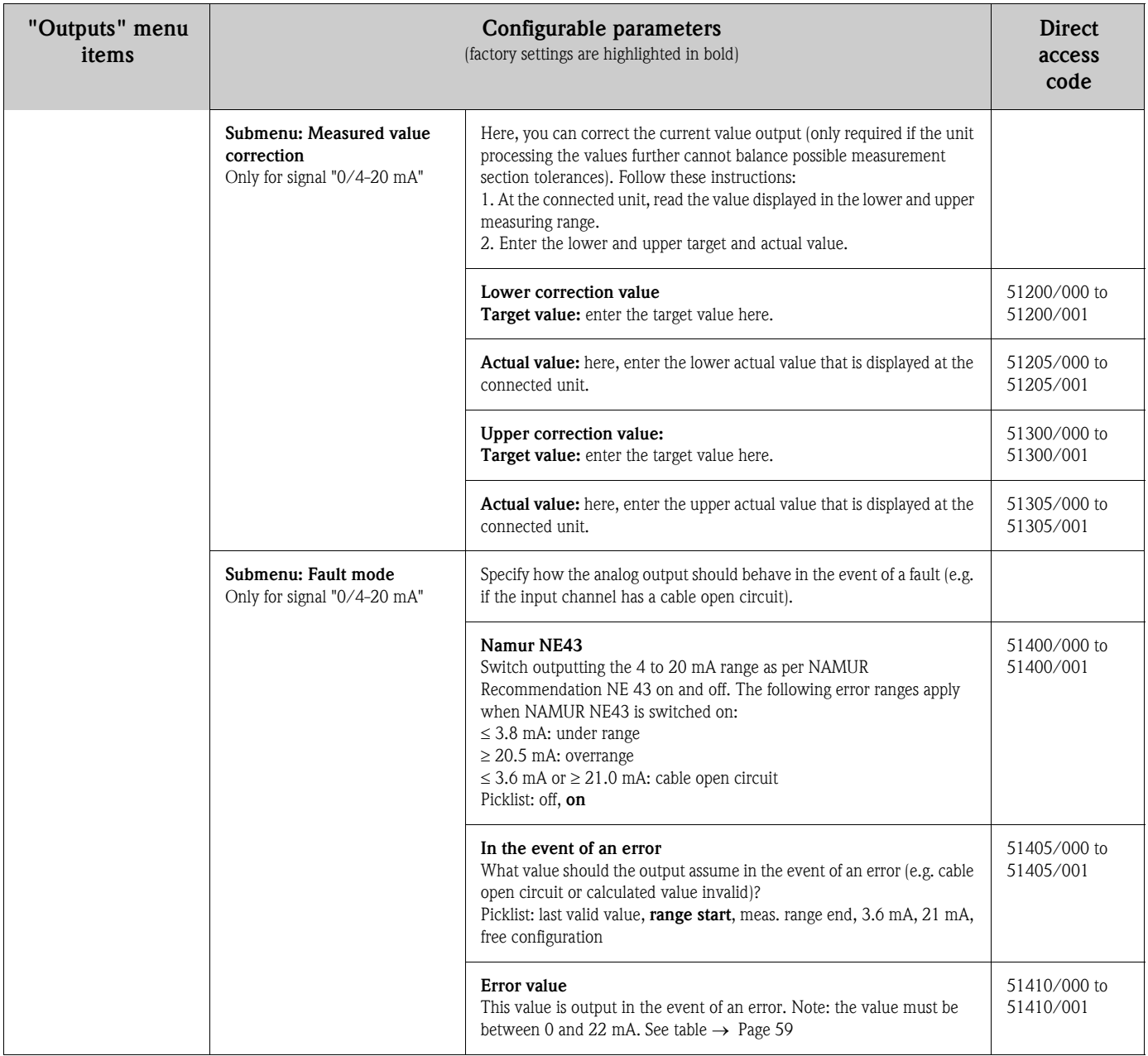
#### Setup – Outputs, submenu: Relay

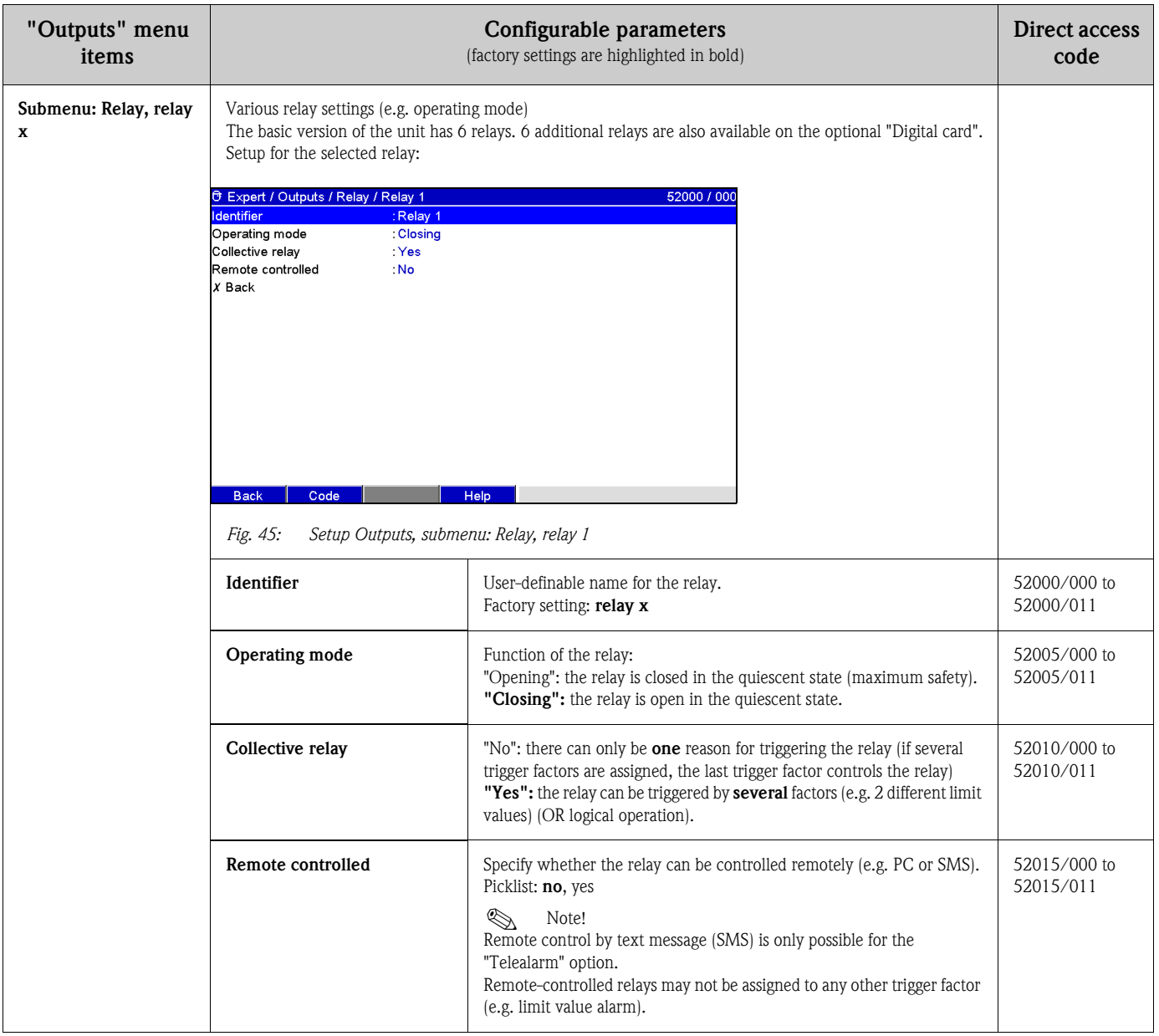

## 6.4.4 Setup - Application

Specify the various application-specific settings (e.g. limit values, signal grouping, text, softkeys, Web server, telealarm (option)).

# Note!

Depending on the selected function, the unit's user interface adapts itself, so that each time only parameters that are required for safe unit functioning have to be checked/set.

# Note!

The descriptions of the operating items for optional application packages can be found in the additional Operating Instructions on the CD-ROM or as hardcopy (part of the scope of delivery).

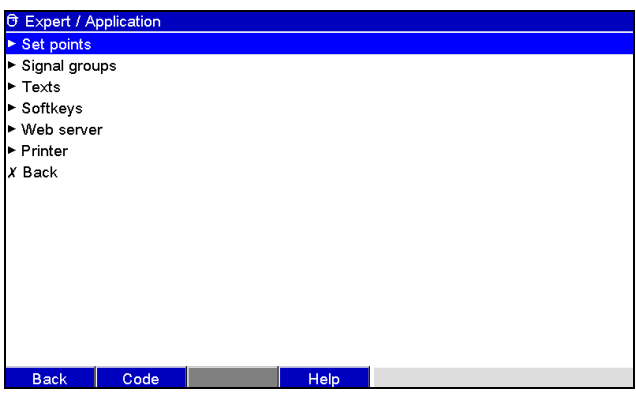

*Fig. 46: Setup Application*

| "Application"<br>menu items         | Configurable parameters<br>(factory settings are highlighted in bold)                                                                                                    |                                                                                                    |           |
|-------------------------------------|----------------------------------------------------------------------------------------------------|----------------------------------------------------------------------------------------------------|-----------|
| Submenu:<br>Set points              | Change set points                                                                                                    | Specify where the set points can be changed. If you select "Also in menu<br>"Extras"", you can also change the set points in the Extras menu in<br>addition to during the setup. Here, you can adapt your set points to suit<br>the process even if the setup is locked.<br>Note: this function can/should be protected by the set point code.<br>Picklist: only in the setup, also in menu "Extras" | 60000/000 |
| Submenu:<br>Set points, set point x | The measured values can be monitored for alarm set point violation. A relay can be switched or an event<br>message displayed on violation. Channels can be individually assigned to the set points.<br>View or change the setup for the selected alarm set point. Up to 100 set points can be monitored.<br>Set points can also be changed outside the Setup menu, i.e. the user does not have to switch to the "Setup"<br>menu. This increases the certainty that no other parameters are changed. Activate function: select "Main menu<br>$\rightarrow$ Setup $\rightarrow$ Application $\rightarrow$ Change set points: Also in menu "Extras"". If the user administration function is<br>active, the user and the password also have to be entered with this setting before a set point can be changed.<br>The Expert / Application / Set points / Set point 1<br>37000 / 000<br>: Analog 1<br>Channel<br>: Upper set point<br>Type<br>: Limit 1<br>dentifier<br>$\cdot$ 0<br>Set point<br>: absolute<br>Hysteresis type<br>: 0, 0<br>Hysteresis (abs.)<br>Time delay in<br>: Seconds<br>:0 Seconds<br>Time delay<br>Switches relay<br>Not used<br>: Do not acknowledge<br>LV messages<br>:Yes<br>Save event<br>Event text LV on<br>÷.<br>Event text LV off<br>Record duration of LV on<br>: No<br>Save cycle<br>: Normal<br>Drow hole line<br>- Min<br>Code<br>Help<br><b>Back</b><br>Setup Application, submenu "Set points, Set point x"<br>Fig. 47: |                                                                                                    |           |

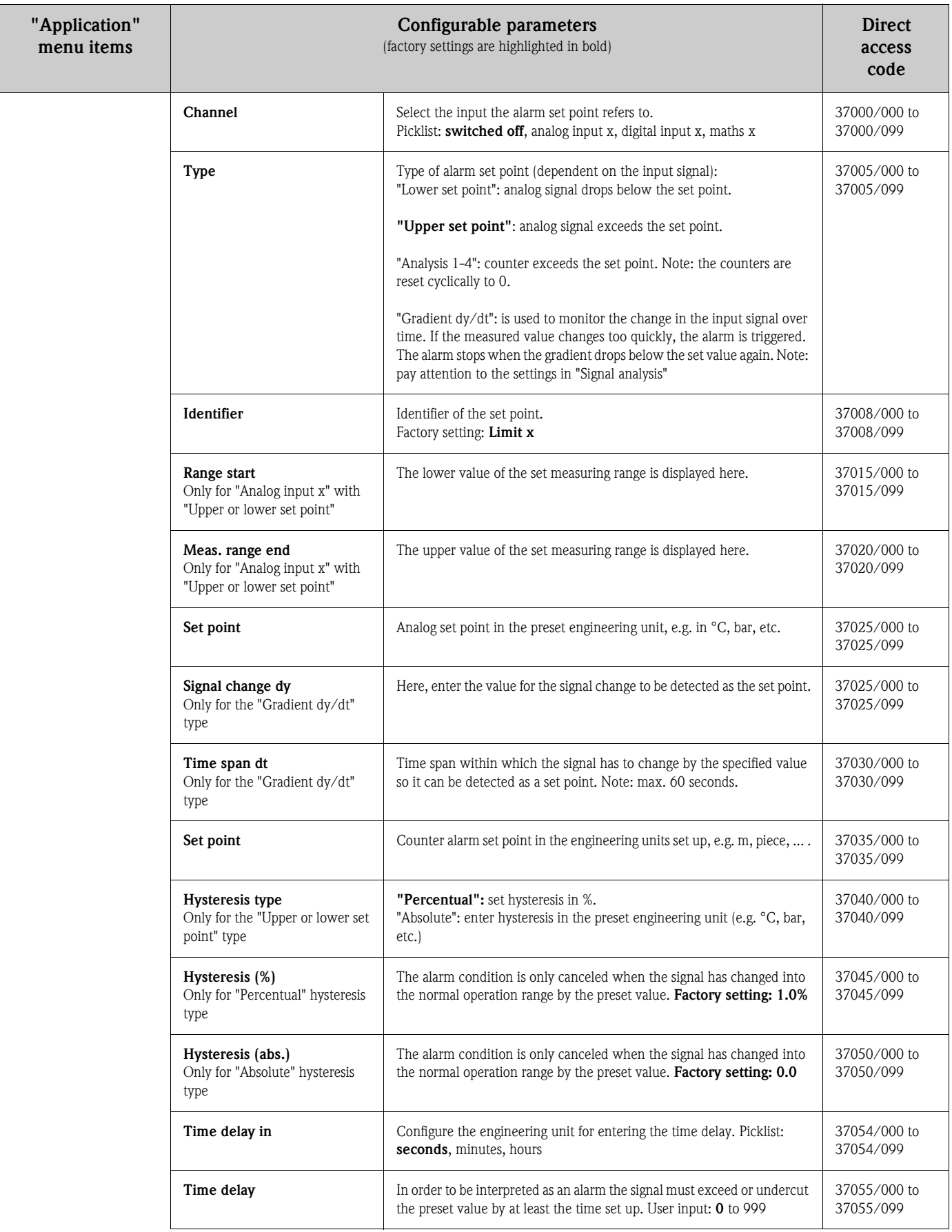

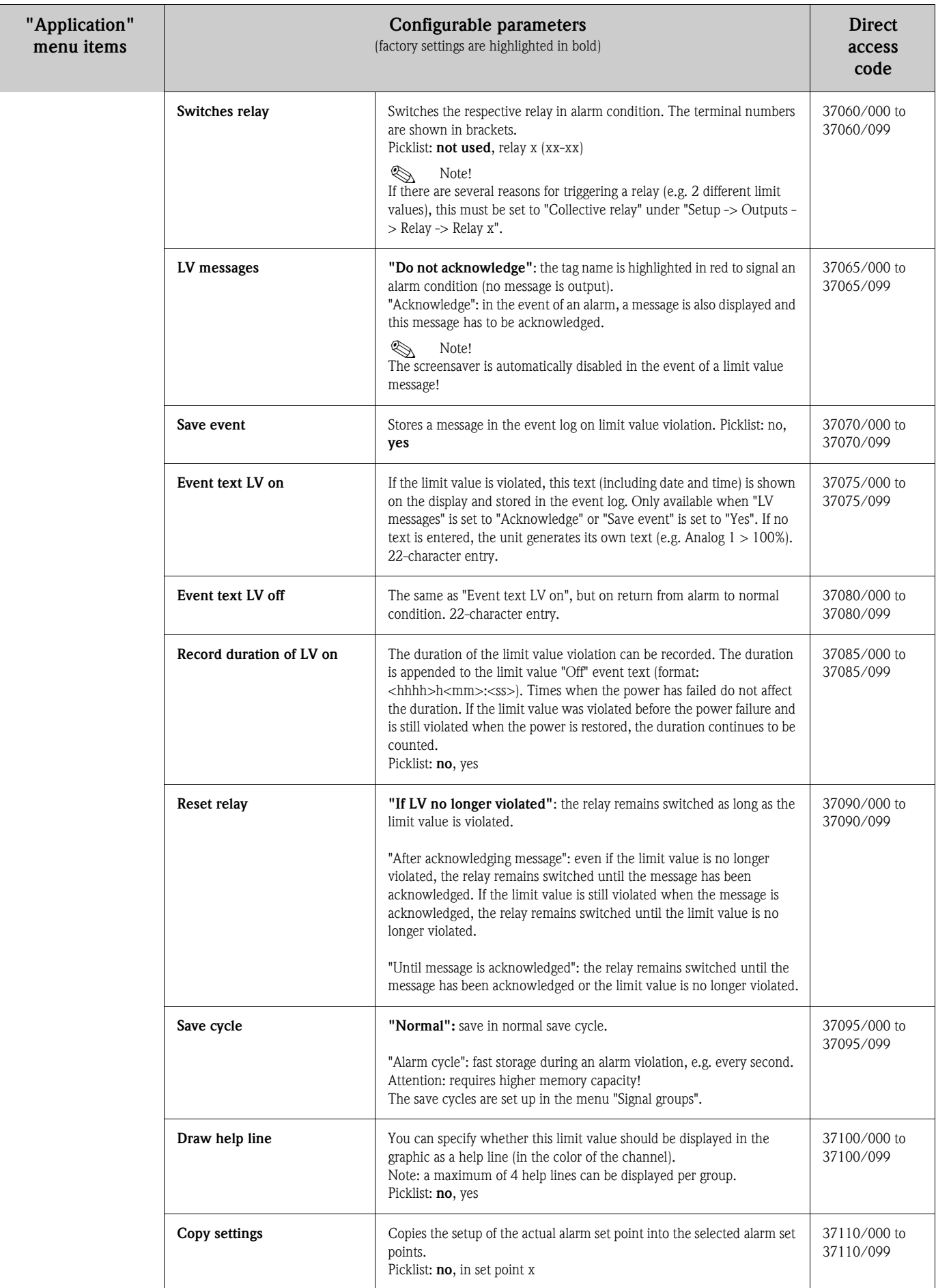

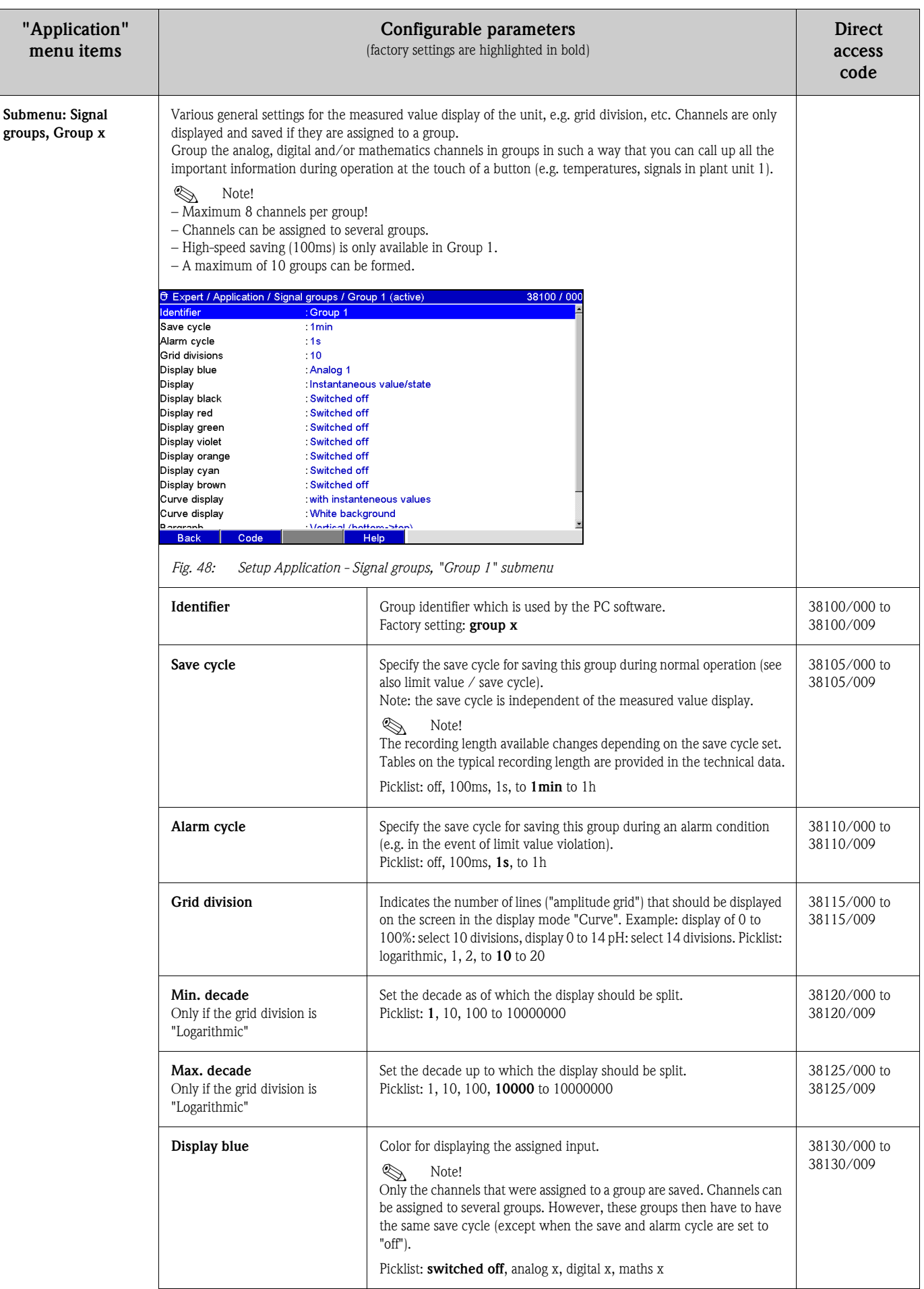

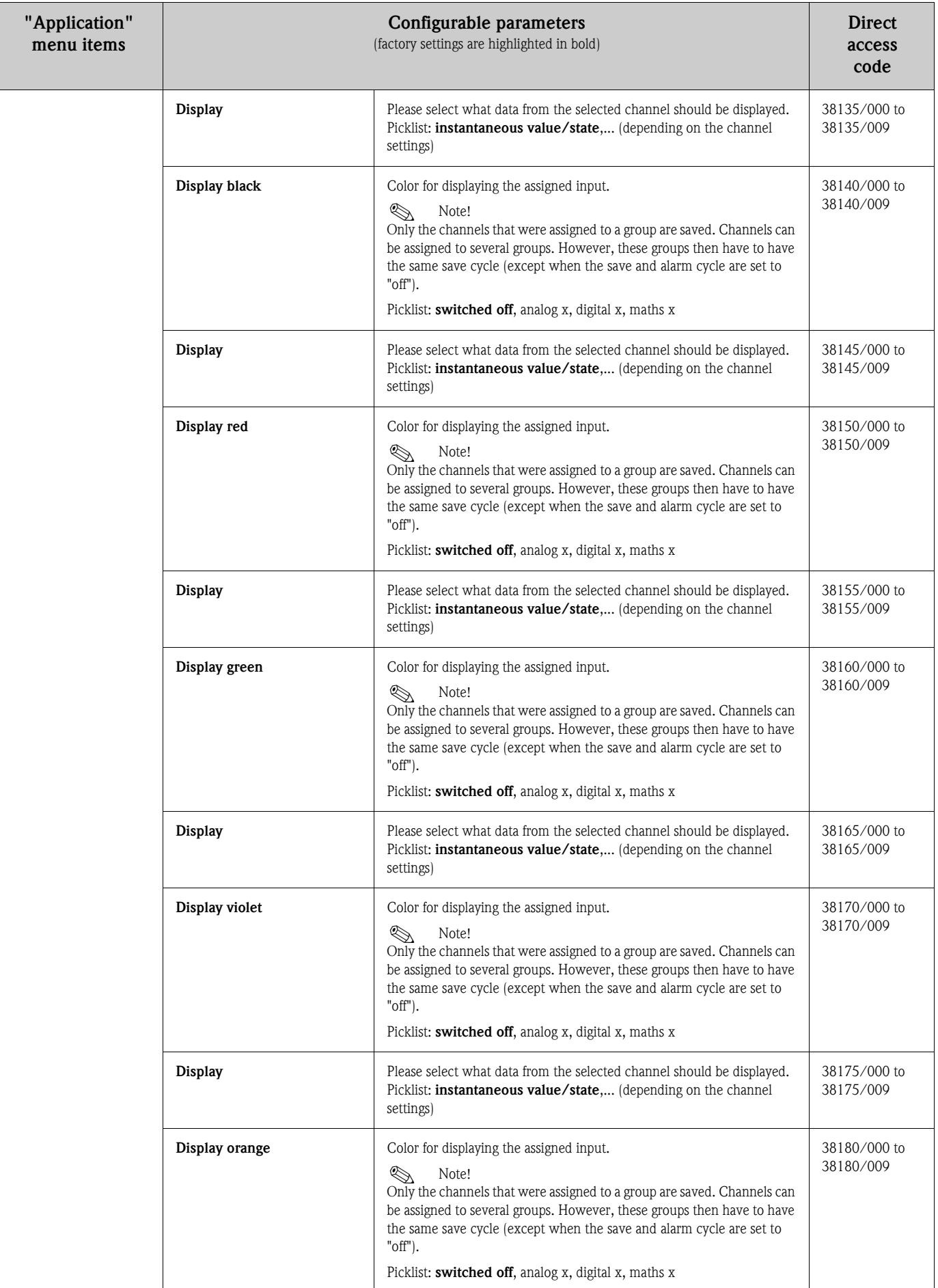

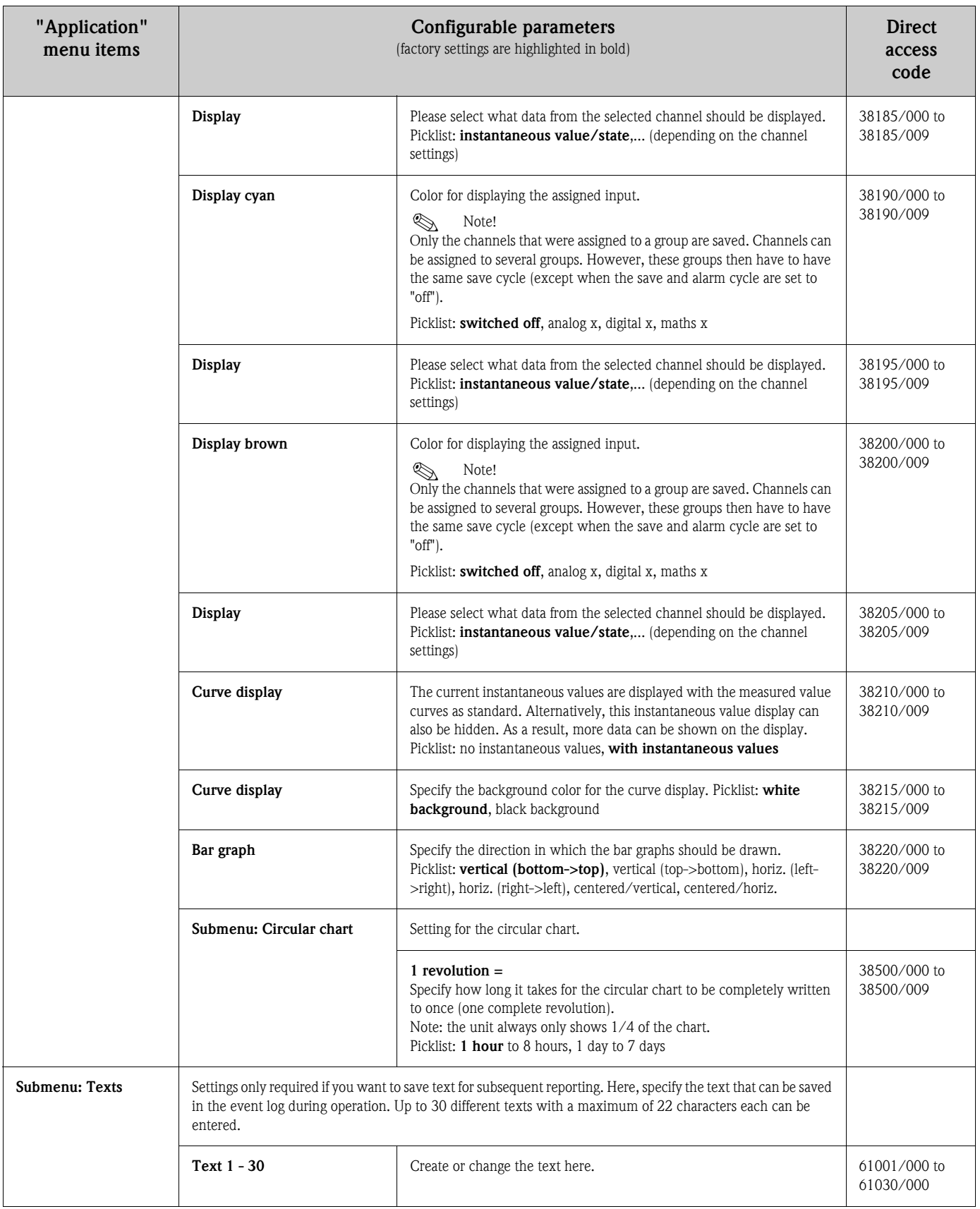

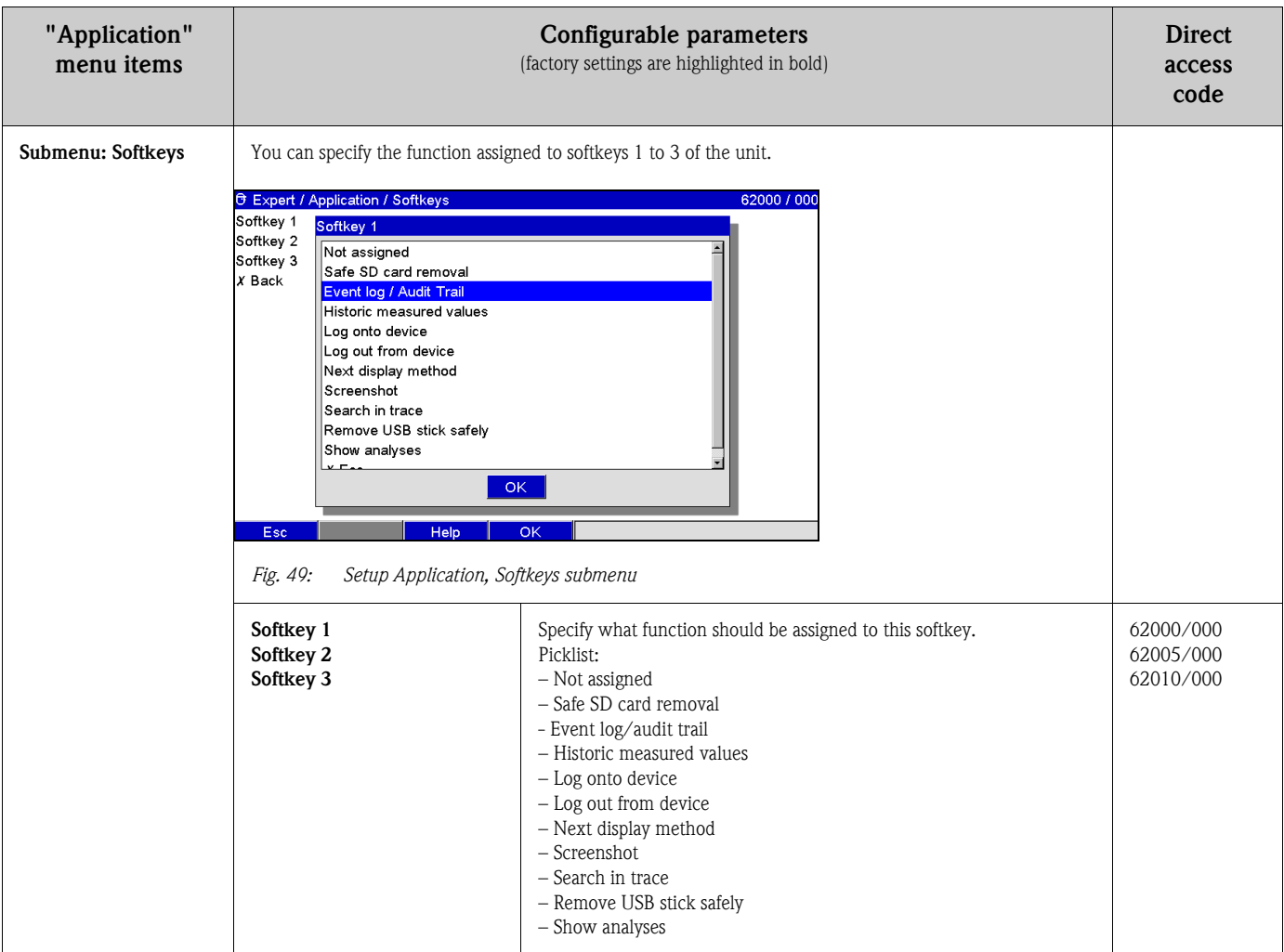

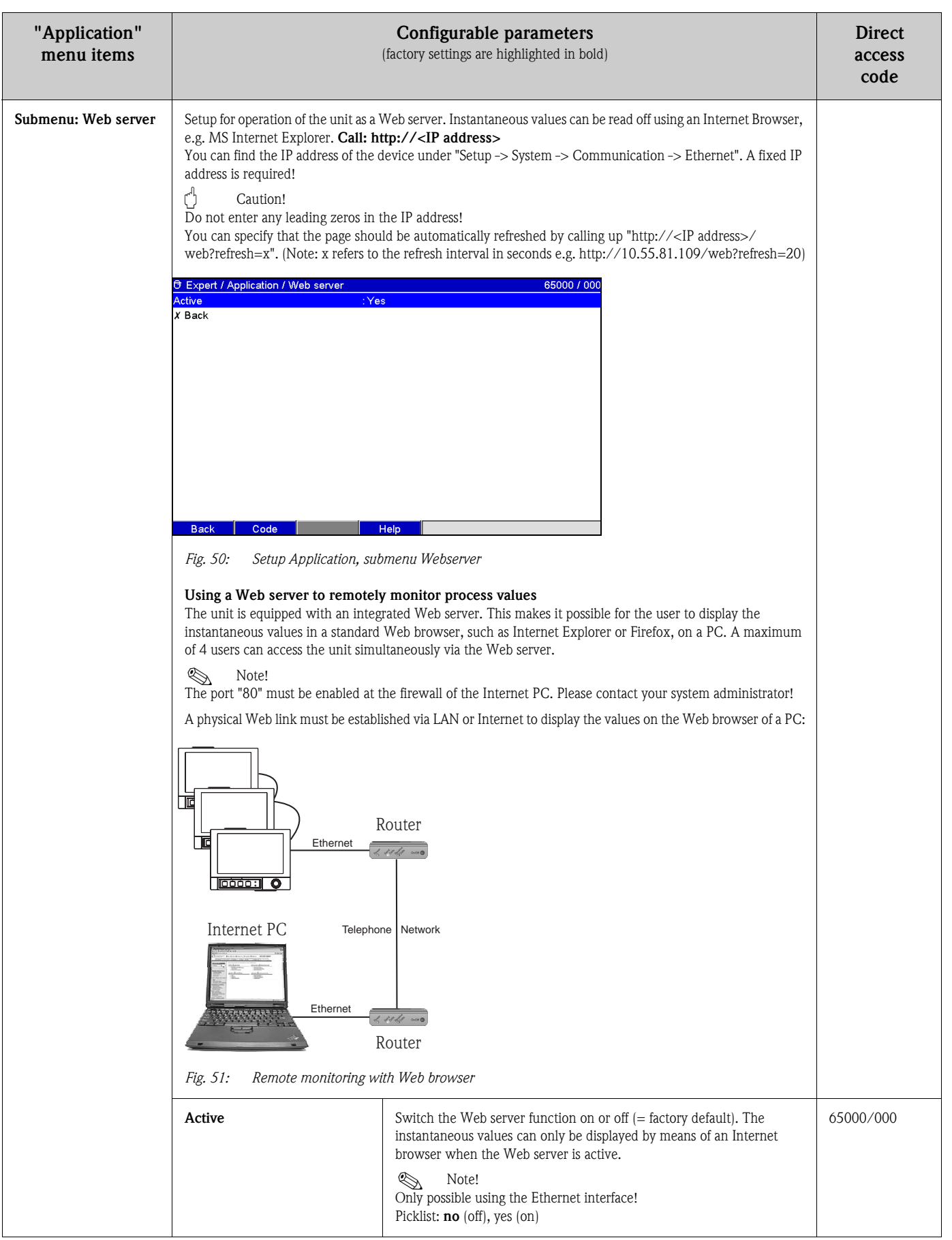

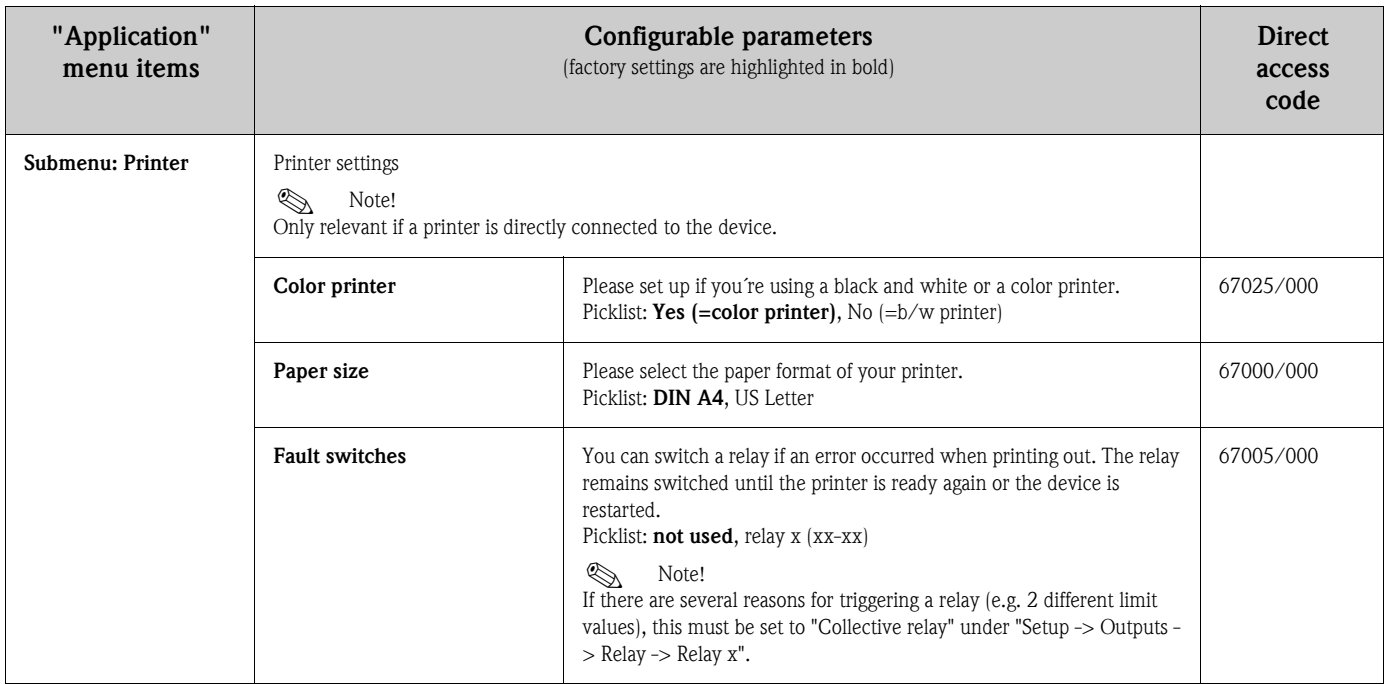

# 6.4.5 Expert - Diagnosis/Simulation

Unit information and service functions for a swift unit check.

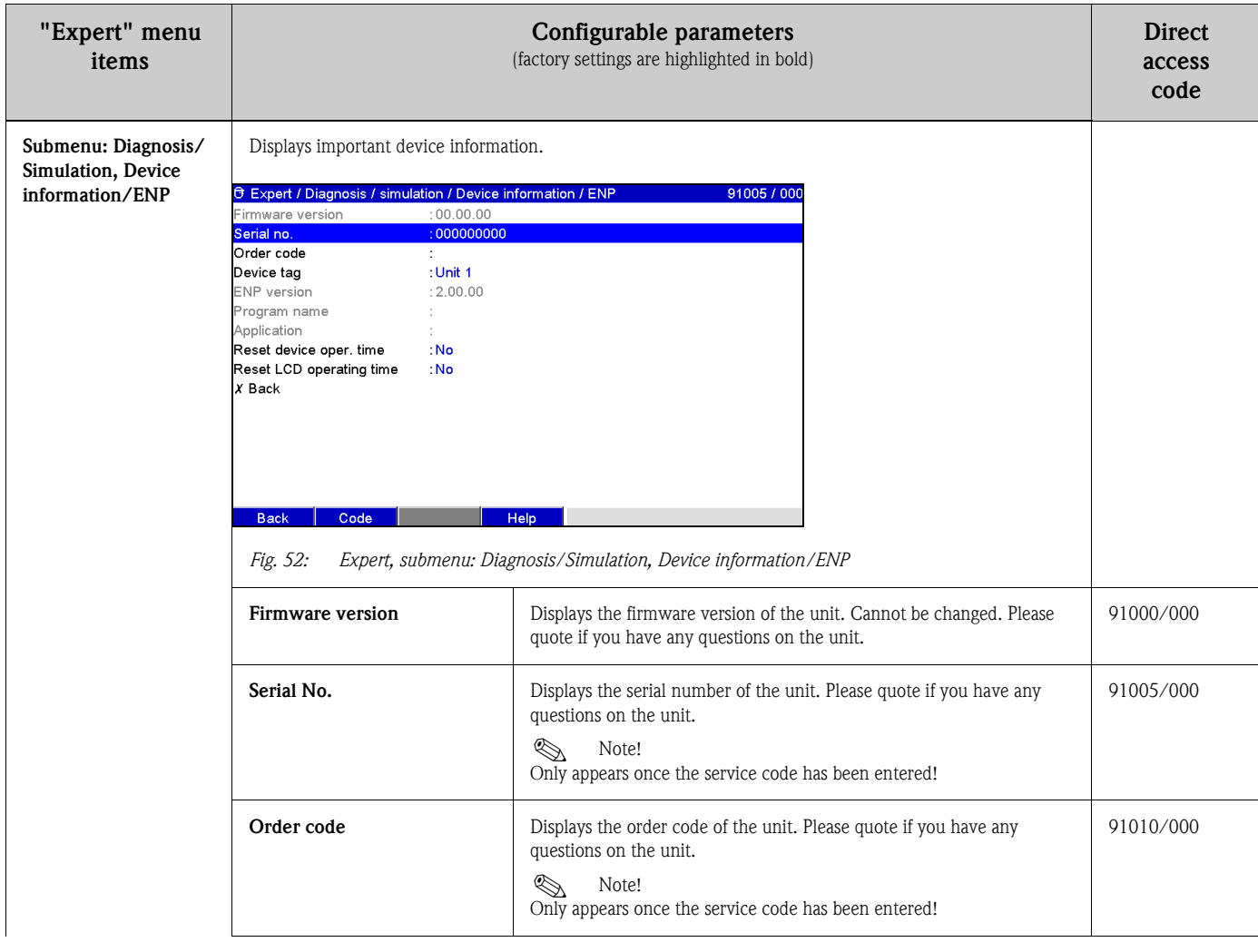

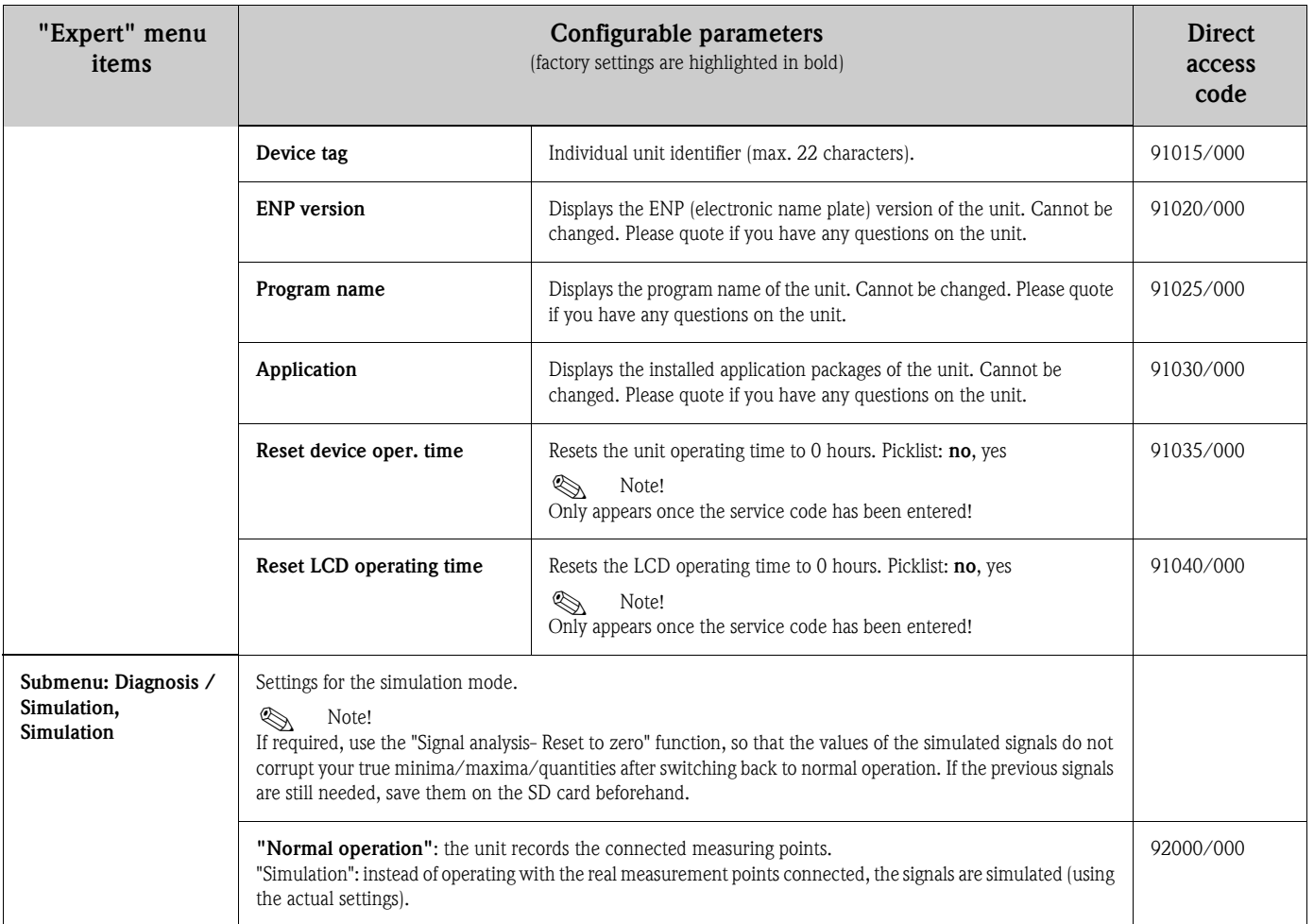

# 6.5 Use during operation - the "Extras" menu

Call up the "Extras" menu by pressing softkey 4:

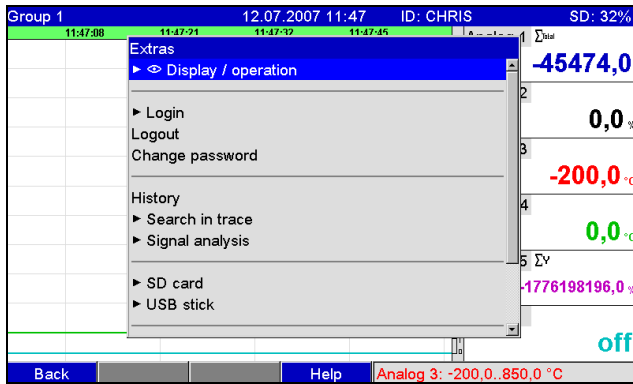

*Fig. 53: "Extras" menu*

## <span id="page-83-0"></span>6.5.1 Extras - Display/operation

Changes the display mode, e.g. curve display, bar graph, digital display or event list. The various display modes have no influence on the signal recording. You can also call up the menu in the main menu. To do so, press the navigator.

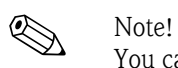

You can switch directly between the various active groups by turning the navigator "counterclockwise" or "clockwise".

| Group 1     |                                                                       | 12.07.2007 11:49 | chris                | SD: 32%                                          |
|-------------|-----------------------------------------------------------------------|------------------|----------------------|--------------------------------------------------|
| 11:48:33    | $11.48 - 45$<br>11-48-57<br>Extras / © Display / operation<br>Curve   | $11 - 49 - 09$   |                      | $A = -1 - -1$ $A = \sum_{i=1}^n A_i$<br>-45474,0 |
|             | Curve in ranges<br>Waterfall<br>Waterfall in ranges<br>Circular chart |                  |                      | 0,0,                                             |
|             | Bargraph<br>Digital display<br>Instrument display                     |                  |                      | $-200,0.0$<br>14<br>$\mathbf{0,0}$ .<br>l5 ΣD    |
|             | Event log / Audit Trail                                               |                  |                      | $-216699779,9.9$                                 |
|             | Adjust brightness                                                     |                  | IJ                   | off                                              |
| <b>Back</b> |                                                                       | Help             | Analog 2: 0,0100,0 % |                                                  |

*Fig. 54: "Extras" menu, display/operation*

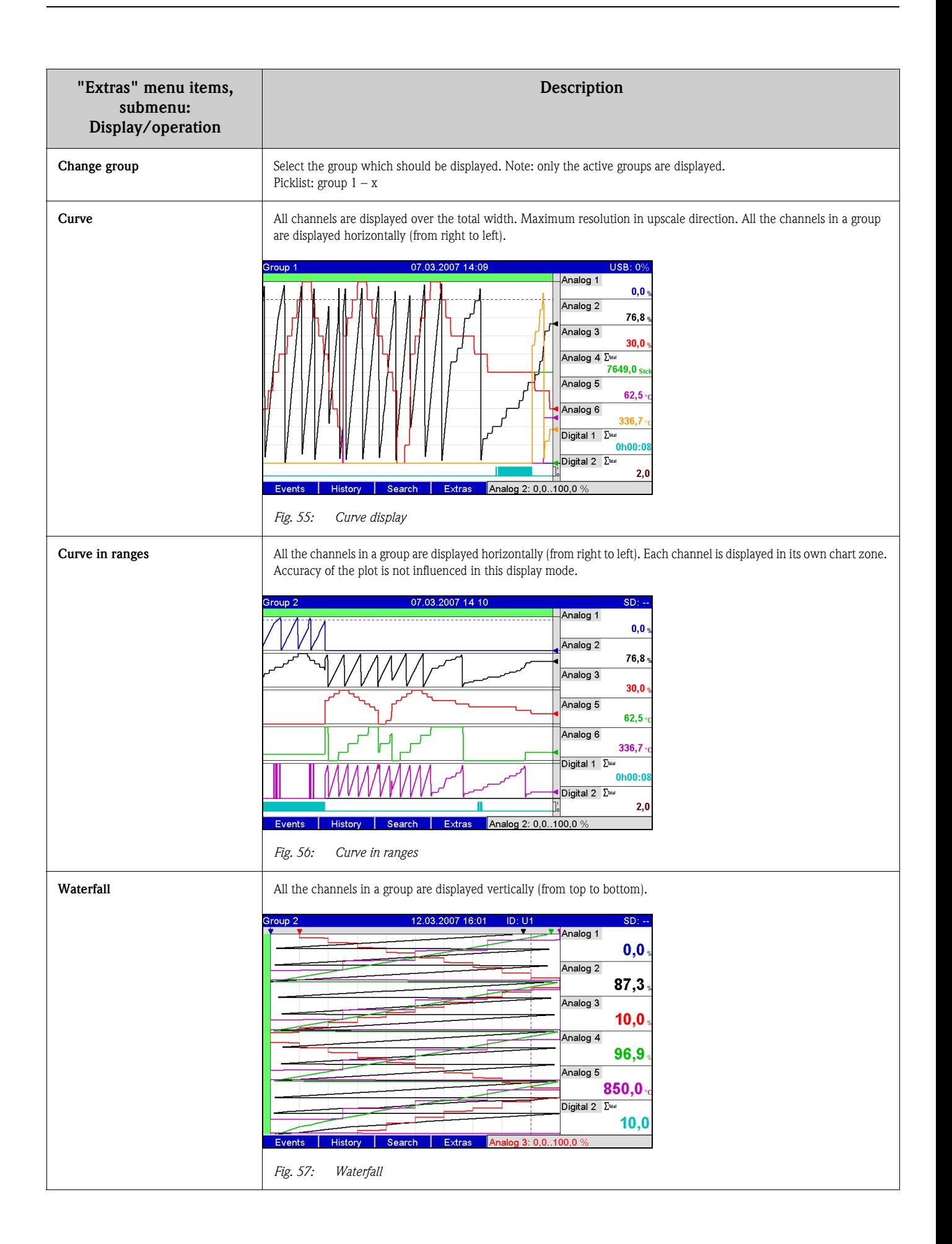

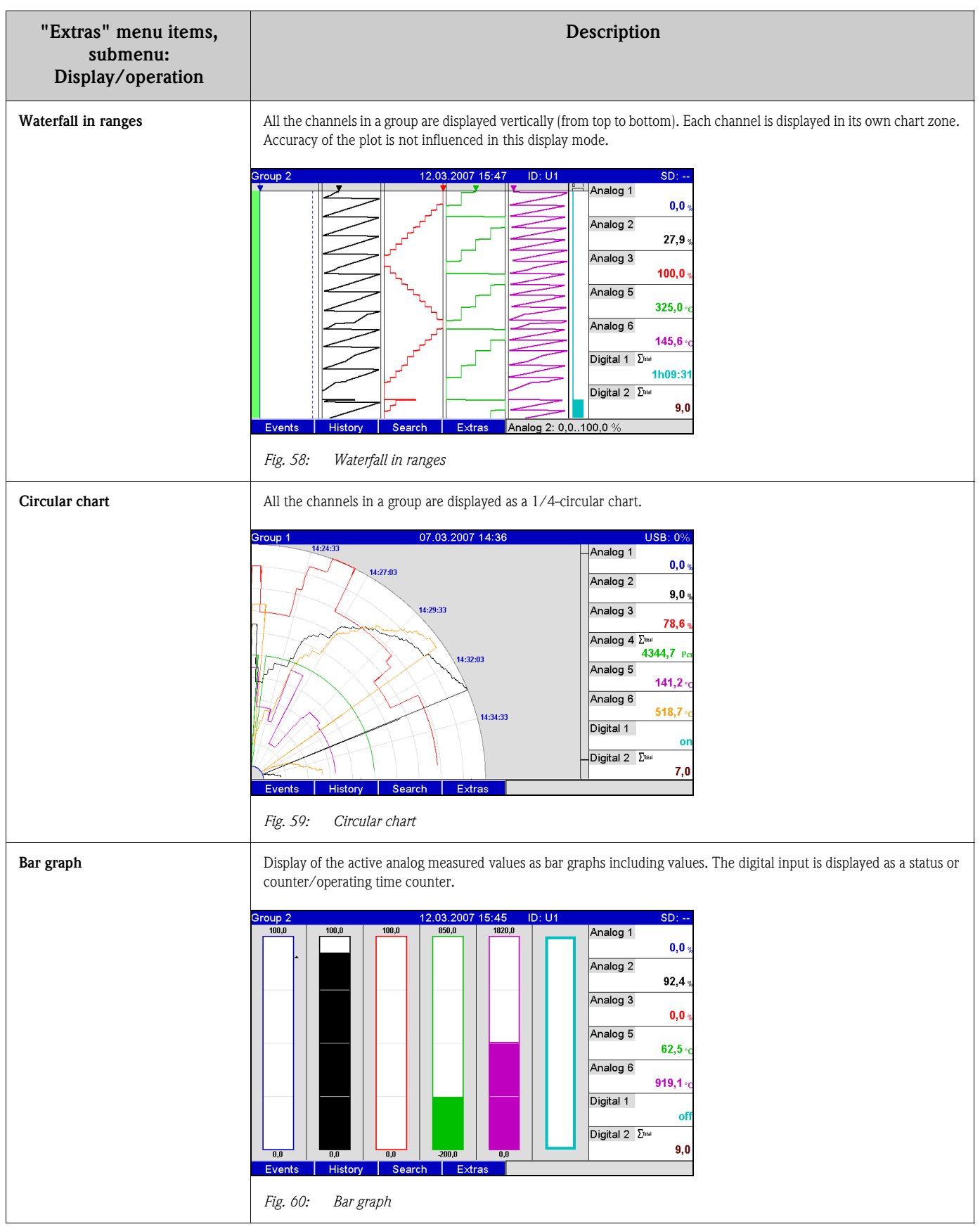

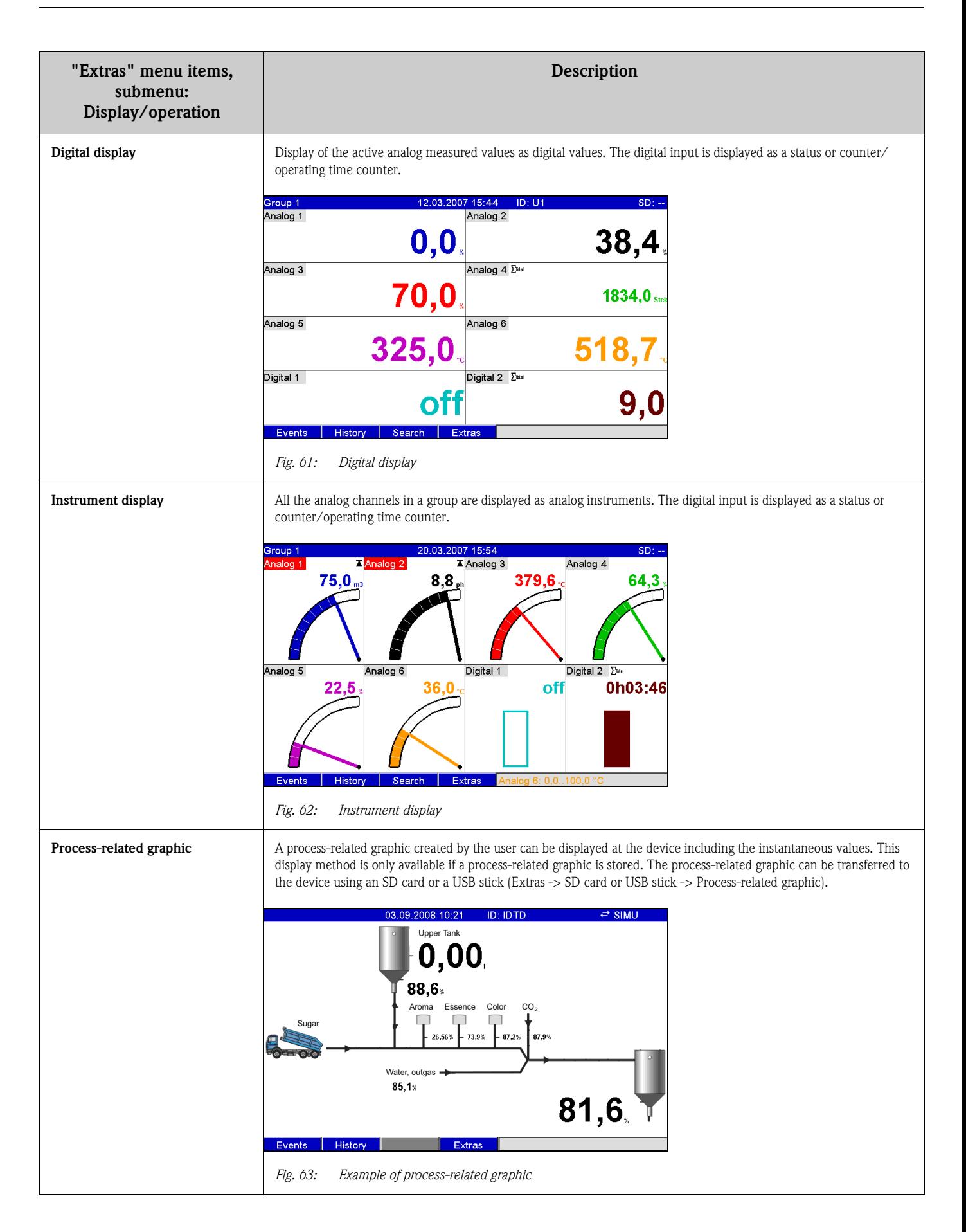

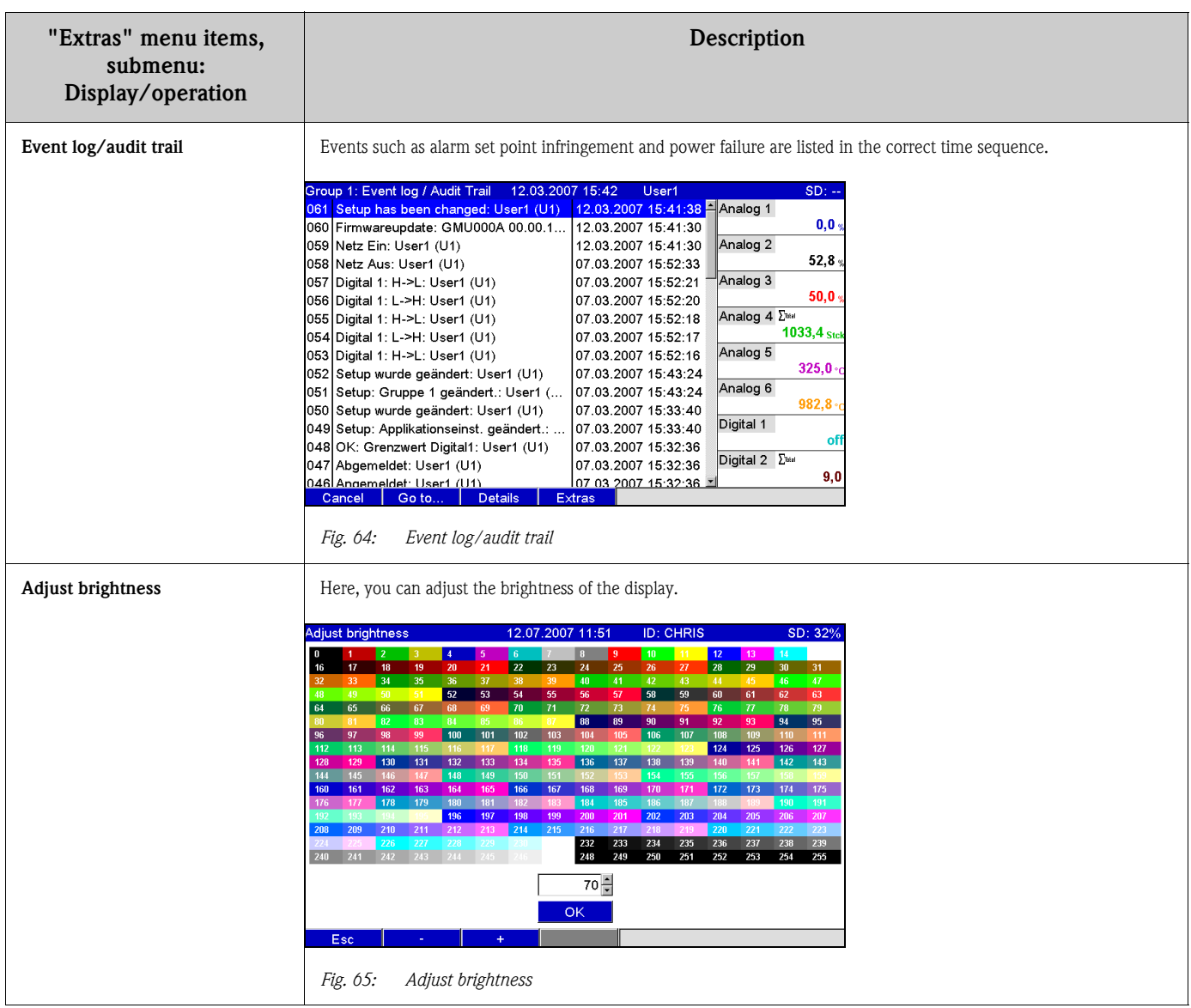

## 6.5.2 Extras - Login

The user can log in here. A list with all the permitted users is displayed. Select your user ID to log on. Then you are asked to enter your password. Function only visible if the option "Protected by: FDA 21 CFR Part 11" is selected under "Main menu –> Setup –> System –> Security (direct access code: 18000/000).

## 6.5.3 Extras - Logoff

Log off the user currently logged on. Function only visible if the option "Protected by: FDA 21 CFR Part 11" is selected under "Main menu –> Setup –> System –> Security (direct access code: 18000/ 000), and a user is logged on.

## 6.5.4 Extras - Change password

The user password can be changed here. Pay attention to the rules for passwords. Function only visible if the option "Protected by: FDA 21 CFR Part 11" is selected under "Main menu –> Setup – > System –> Security (direct access code: 18000/000), and a user is logged on.

## 6.5.5 Extras - History (scrolling through saved measured values)

You can scroll through the saved measured values here. Turn the navigator clockwise or counterclockwise to scroll back and forth between the measured value curves. You can change the speed with softkey 3 (slow "<" to fast "<<<<"). This function can also be called up in the instantaneous value display mode during ongoing operation by pressing softkey 2 "History". To go back to the instantaneous value display mode, press softkey 1 "Esc".

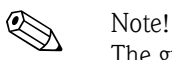

The gray header indicates that historical values are being displayed (this header is blue during instantaneous value display):

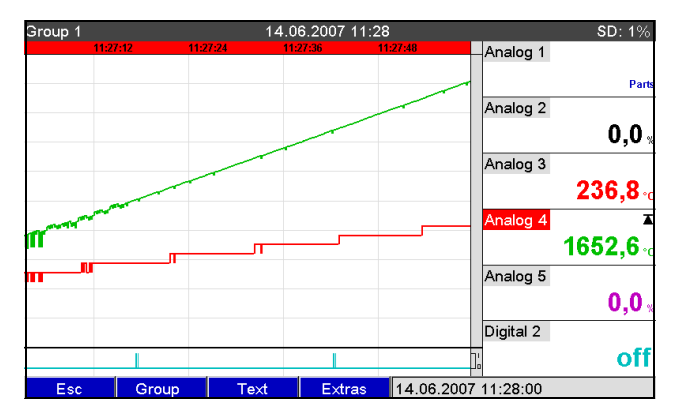

*Fig. 66: Extras "History"*

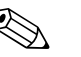

- Note!<br>
If no key has been pressed for 5 minutes, the unit automatically returns to normal operation.
	- With extreme configurations, loading and scrolling can take a very long time (e.g. if save cycle Group 1 "100ms", Groups 2 to 9 "1s" and Group 10 "1h"). The unit cannot be operated during the loading procedure.
	- Only the data of the current configuration (after a setup change) can be accessed at the unit.

#### Subsequent reporting

Under "Store text", comments can be entered on the specific time selected by pressing softkey 4 "Extras". The date and time are automatically taken from the history value. A predefined text can be selected or a new text can be entered (see "Setup –> Application –> Text). These texts are stored in the event log/audit trail.

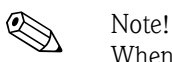

When user administration is activated ("Setup –> System –> Security –> Protected by: "FDA 21 CFR Part 11"), this function is only available if a user is logged on and this user has the necessary rights.

#### Zoom

In the history display, a larger time range can be configured by pressing softkey 4 "Extras" under "Zoom".

Picklist:

"1:1": Every measured value is displayed.

"1:n": Only every nth measured value is displayed.

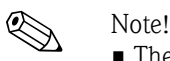

- The zoom function is only available for the following display modes: Curves, Curve in ranges, Waterfall, Waterfall in ranges.
- The zoom value has to be configured separately for every group and display mode.
- No interpolation is performed, nor is the mean value determined.
- If the value for "n" is large, this can result in extended loading times.
- The zoom value does not affect the process for storing the measured value.

# 6.5.6 Extras - Search in trace

Search for events or times in the internal memory.

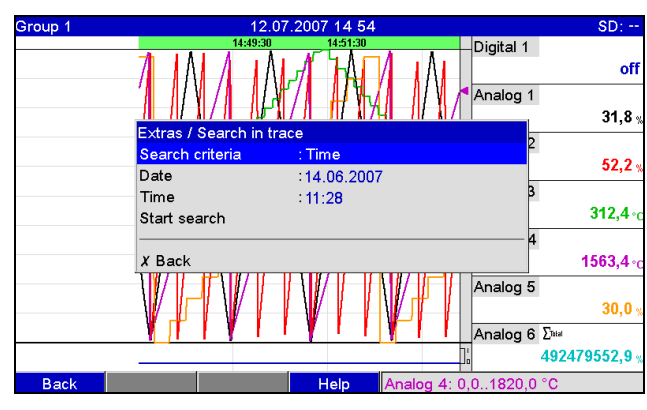

*Fig. 67: Extras "Search in trace"*

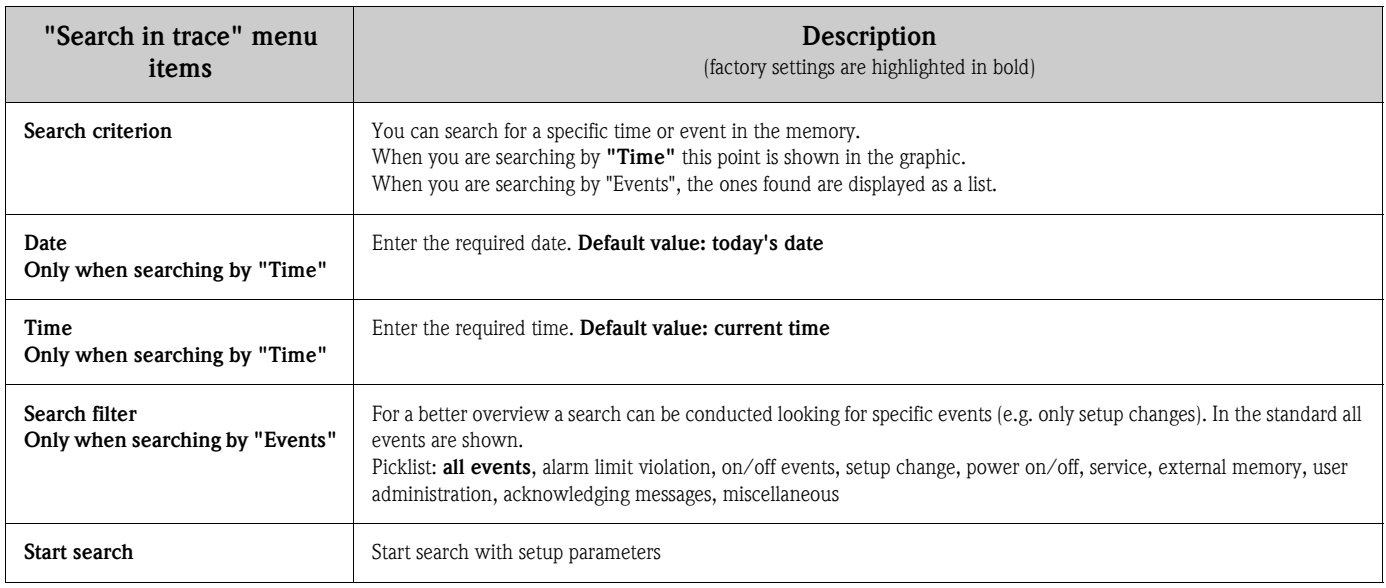

#### Search result when "Searching by time":

The time you are searching for appears as a curve on the display shortly after the search is started. Turn the navigator clockwise or counterclockwise to scroll back and forth between the measured value curves. You can change the speed with softkey 3 (slow "<" to fast "<<<<"). This function can also be called up in the instantaneous value display mode during ongoing operation by pressing softkey 3 "Search". To go back to the instantaneous value display mode, press softkey 1 "Esc".

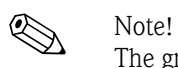

The gray header indicates that historical values are being displayed (this header is blue during instantaneous value display):

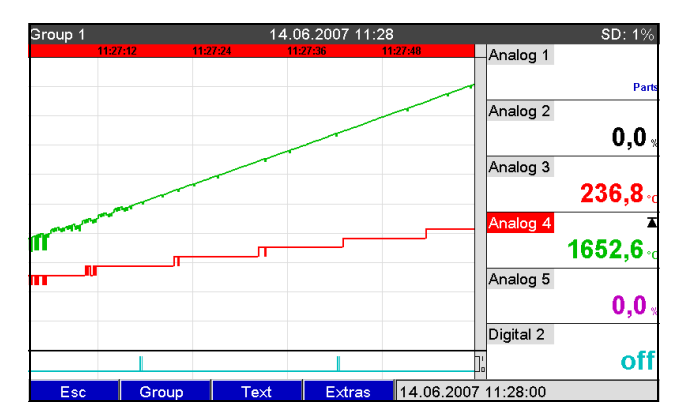

*Fig. 68: Extras "Search in trace" - Search results*

#### Subsequent reporting

Under "Store text", comments can be entered on the specific time selected by pressing softkey 4 "Extras". The date and time are automatically taken from the search result. A predefined text can be selected or a new text can be entered (see "Setup –> Application –> Text). These texts are stored in the event log/audit trail.

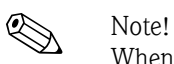

When user administration is activated ("Setup -> System -> Security -> Protected by: "FDA 21 CFR Part 11"), this function is only available if a user is logged on and this user has the necessary rights.

Zoom

In the history display, a larger time range can be configured by pressing softkey 4 "Extras" under "Zoom".

Picklist:

"1:1": Every measured value is displayed.

"1:n": Only every nth measured value is displayed.

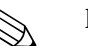

- ! Note! The zoom function is only available for the following display modes: Curves, Curve in ranges, Waterfall, Waterfall in ranges.
	- The zoom value has to be configured separately for every group and display mode.
	- No interpolation is performed, nor is the mean value determined.
	- If the value for "n" is large, this can result in extended loading times.
	- The zoom value does not affect the process for storing the measured value.

#### Search result when "Searching by results":

The search results appear in a list on the display shortly after the search is started:

| Search in trace                                 | 12.07.2007 13:24 | chris | SD: 0%              |
|-------------------------------------------------|------------------|-------|---------------------|
| Analog 2: Open circuit: chris (CHRIS)           |                  |       | 12.07.2007 13:16:29 |
| SD card detected: chris (CHRIS)                 |                  |       | 12.07.2007 13:15:28 |
| Power on: chris (CHRIS)                         |                  |       | 12.07.2007 13:15:27 |
| Power off: chris (CHRIS)                        |                  |       | 12.07.2007 12:10:43 |
| Setup: Application sett. changed: chris (CHRIS) |                  |       | 12.07.2007 12:09:02 |
| Setup has been changed: chris (CHRIS)           |                  |       | 12.07.2007 12:09:02 |
| USB stick was not safely removed: chris (CHRIS) |                  |       | 12.07.2007 12:02:18 |
| Analog 4 > 0,0 °C: chris (CHRIS)                |                  |       | 12.07.2007 11:57:42 |
| Logged on: chris (CHRIS)                        |                  |       | 12.07.2007 11:47:50 |
|                                                 |                  |       |                     |
|                                                 |                  |       |                     |
|                                                 |                  |       |                     |
|                                                 |                  |       |                     |
|                                                 |                  |       |                     |
|                                                 |                  |       |                     |

*Fig. 69: Extras "Search by events" - events list*

# 6.5.7 Extras - Signal analysis

Displays the analyses stored in the device.

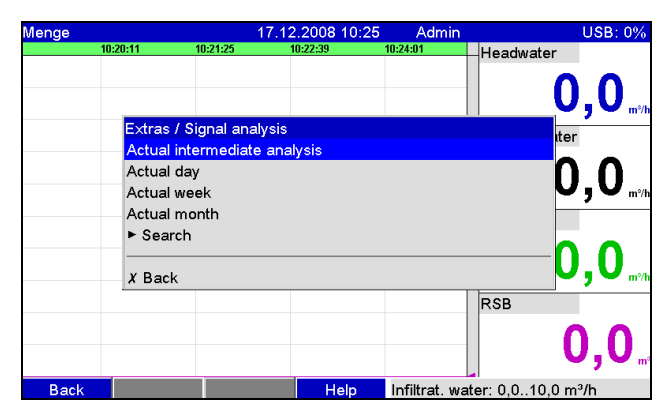

*Fig. 70: Extras "Signal analysis"*

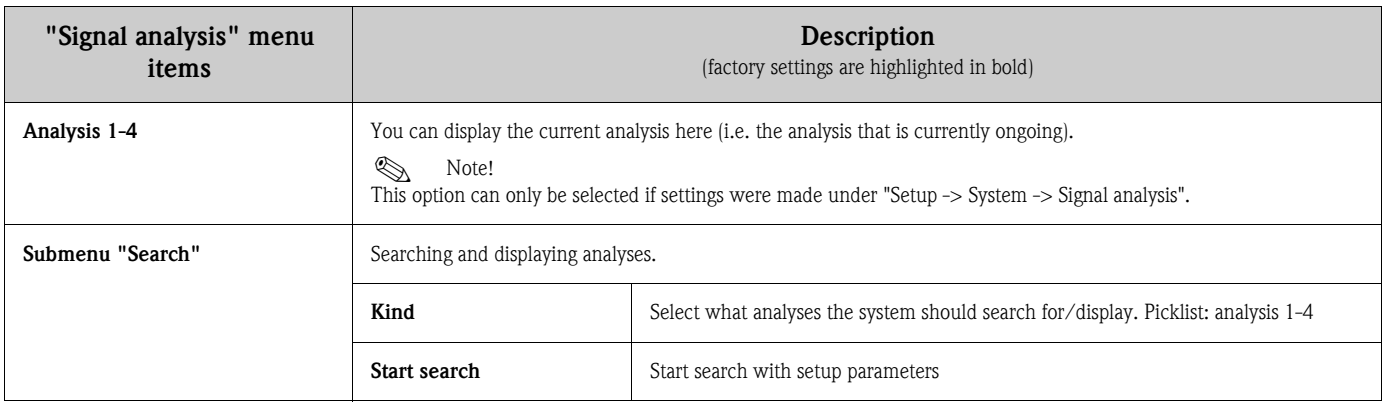

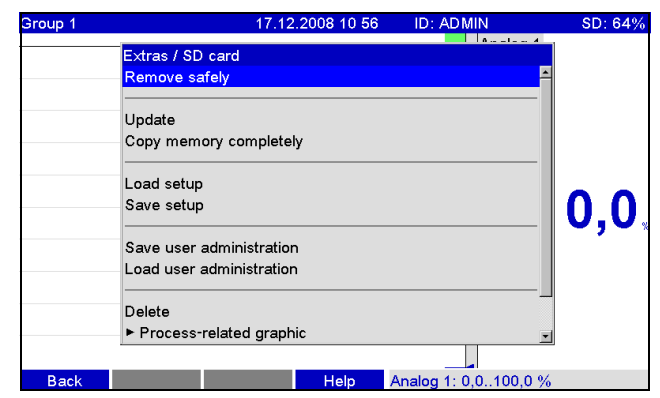

# 6.5.8 Extras - SD card or USB stick

Functions for measured data storage and unit setup on SD card or USB stick. The following functions are possible:

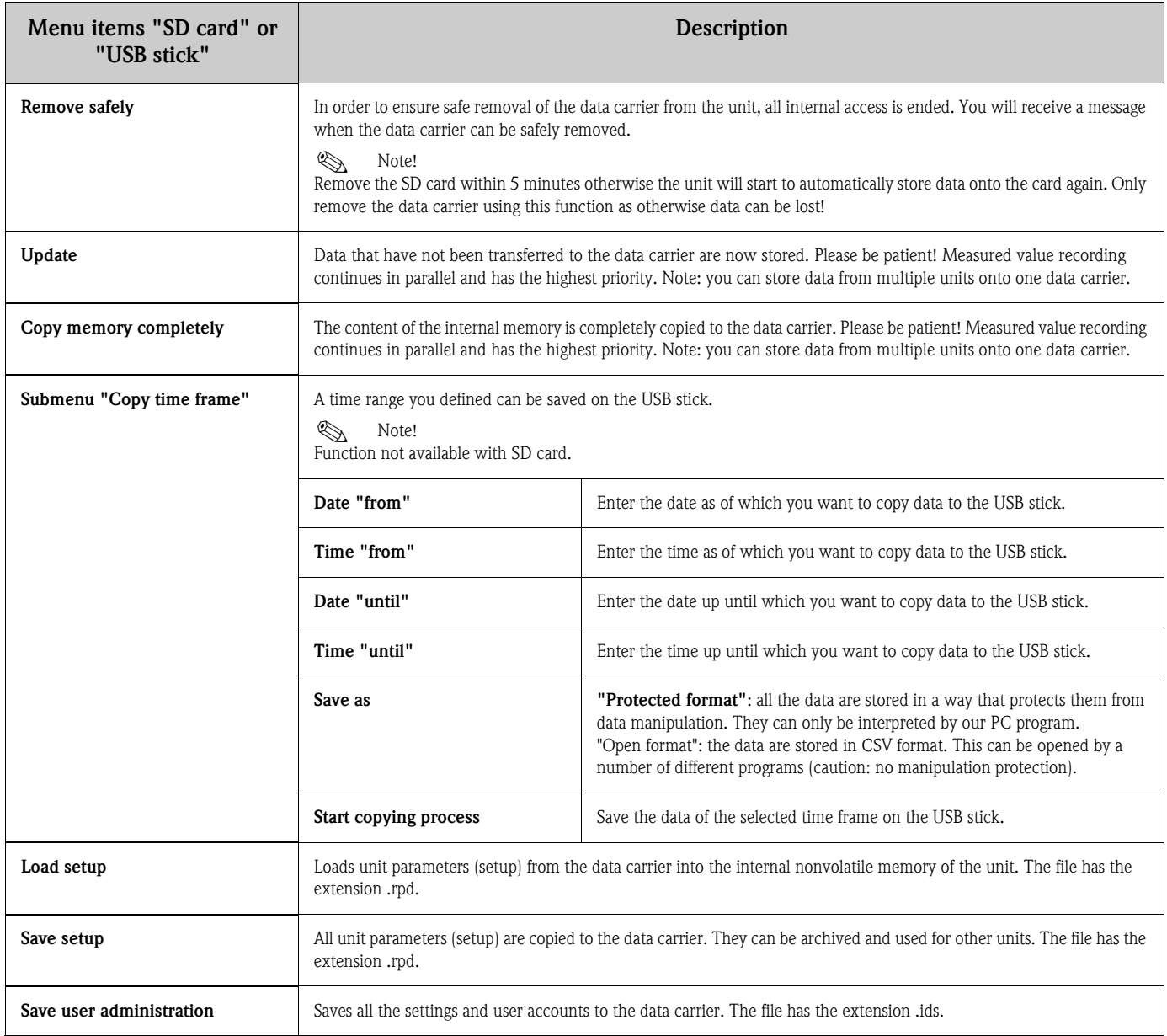

*Fig. 71: Extras "SD card" or "USB stick"*

<span id="page-93-0"></span>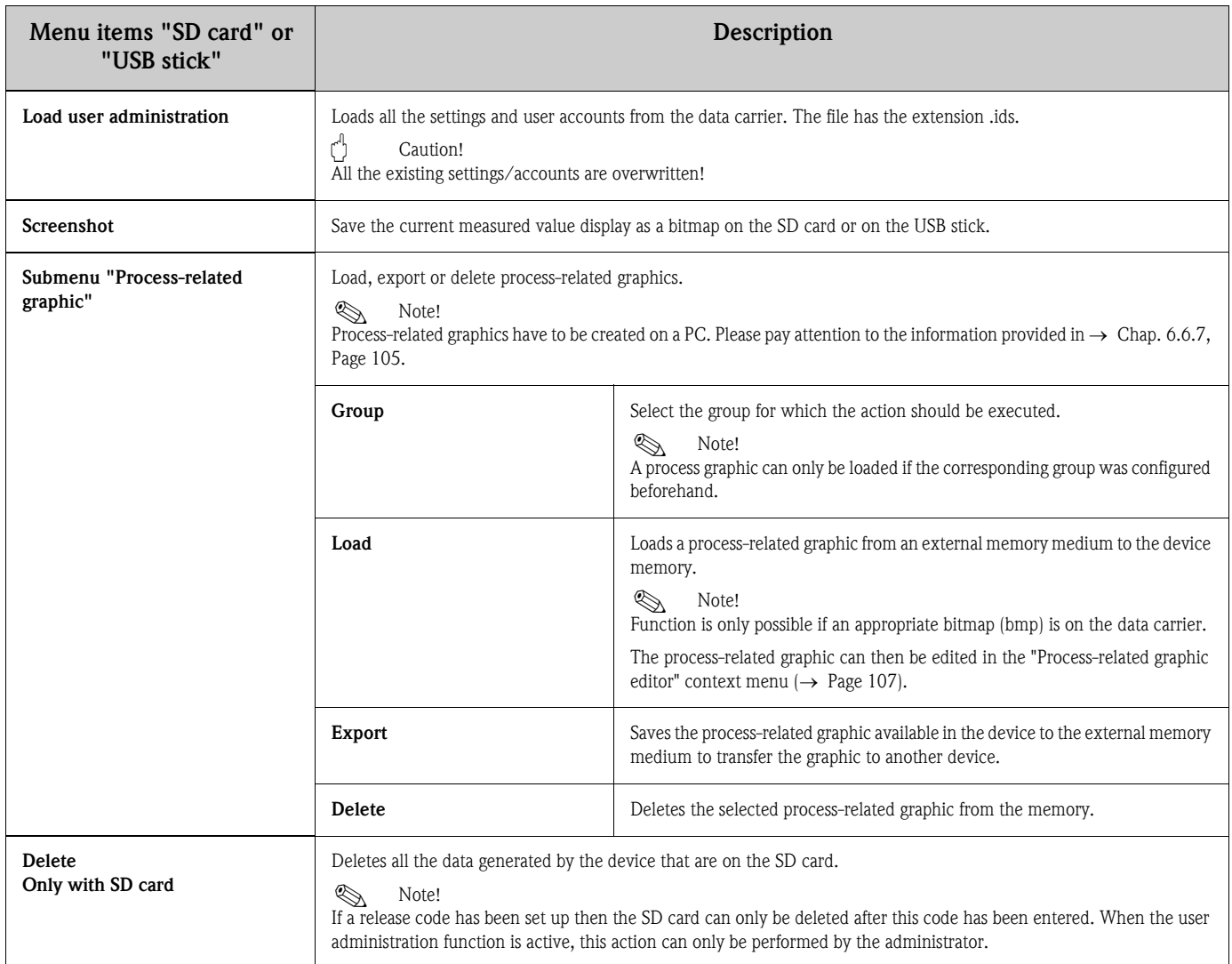

Without affecting the internal memory, data packages are copied block-by-block to the data carrier. Tests are also made to determine whether the data have been written onto the data carrier without any errors. The same happens when storing the data on the PC with the associated PC software.

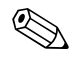

- ! Note! Before removing the data carrier, select "Update". The current data block is closed and saved to the data carrier. This ensures that all current data (until the last save) are included on the data carrier.
	- You are informed before the data carrier is 100 % full. This is achieved by an acknowledgeable message on the display, which indicates that the data carrier being written to needs changing (only for "Stack memory" ext. save mode, not for "Ring memory FIFO". ) In addition, a relay can be switched.
	- Your unit knows which data have already been copied onto the data carrier. Should you ever forget to change the data carrier in time (or if no data carrier has been inserted), the new data carrier is filled with the missing data from the internal memory - in as far as the data are still available there.
	- Since measured value acquisition/registration has highest priority, it can take some minutes until the contents of the internal memory are copied onto the data carrier.
	- If a user is accessing the SD card or the USB stick, the LED lights up. During this time, the data carrier should not be removed.

#### 6.5.9 Extras – Store text

Save the text comments ("subsequent reporting") for a specific time. After entering the desired date and time, a predefined text can be selected or a new text can be entered (see "Setup –> Application  $\rightarrow$  Text). These texts are stored in the event log/audit trail.

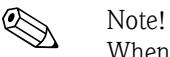

When user administration is activated ("Setup –> System –> Security –> Protected by: "FDA 21 CFR Part 11"), this function is only available if a user is logged on and this user has the necessary rights.

#### 6.5.10 Extras - Printout

If a printer is connected to the device, device settings, events and measured values can be printed out here.

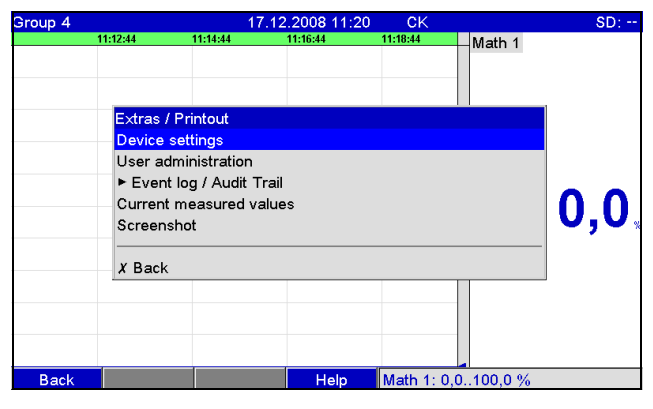

*Fig. 72: Extras "Printout"*

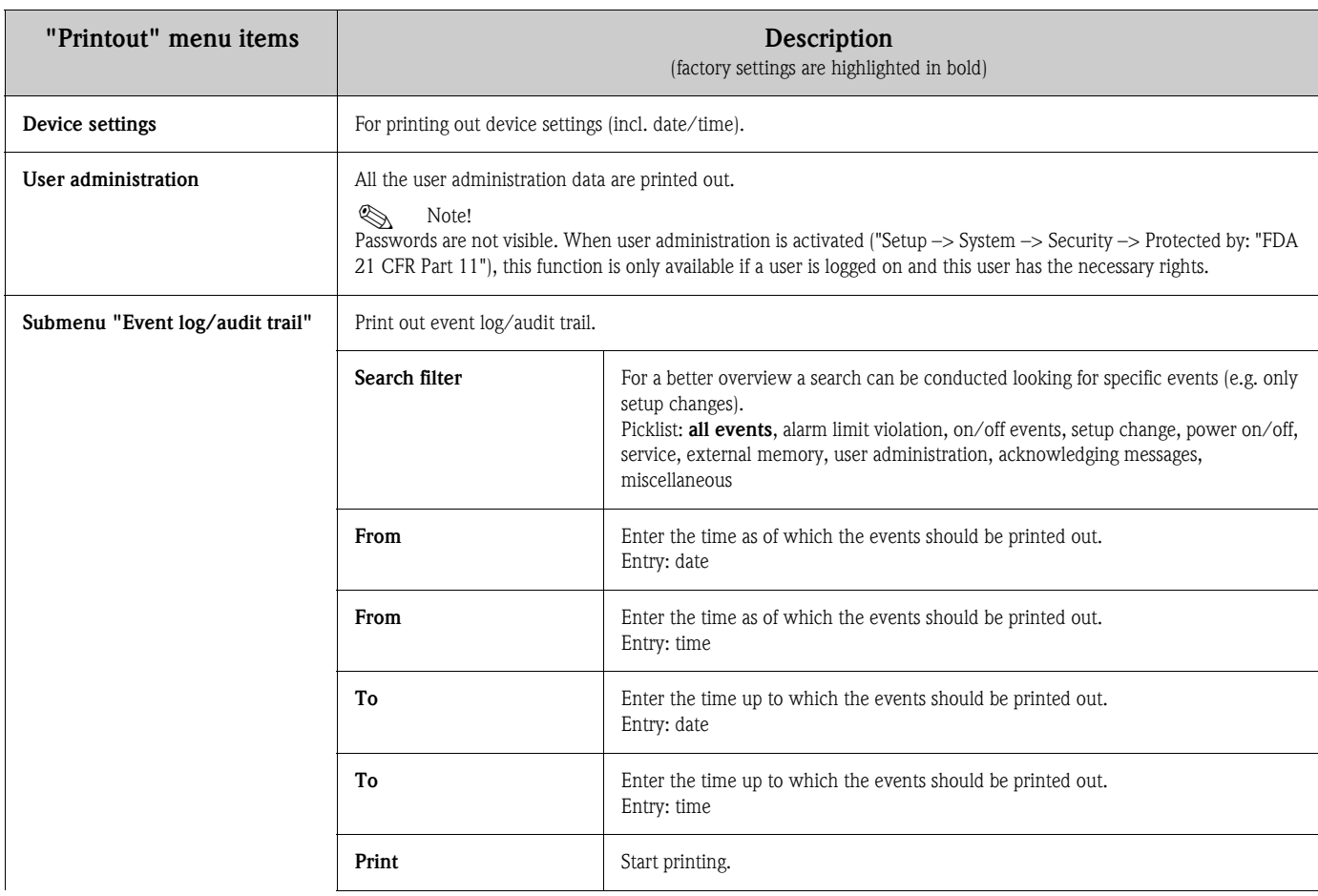

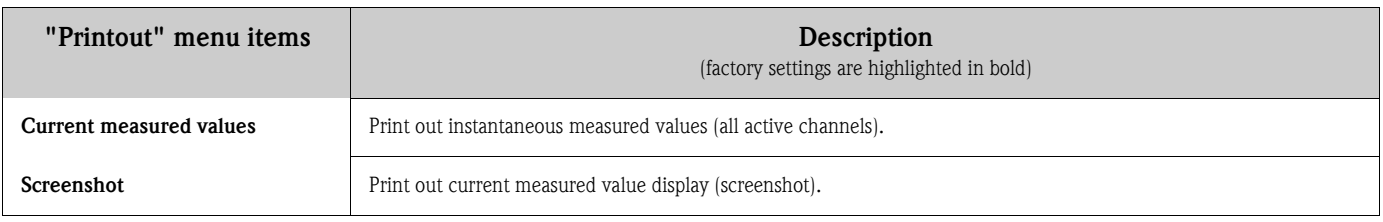

# 6.5.11 Extras - Screenshot

Save the current measured value display as a bitmap on the SD card or the USB stick.

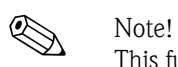

This function is not available if no SD card or USB stick is plugged into the unit. If an SD card and a USB stick is plugged into the unit, the screenshot is only saved onto the USB stick.

# 6.5.12 Extras - Set points

Here, you can change set points during operation. In this way, the set points can be changed outside the actual setup. The advantage is that all the other parameters cannot be changed in this way. A list with all the set points currently set is displayed. To change a limit value, select the desired limit value from the list. Function is only visible if "Also in menu Extras" is selected under in "Main menu -> Setup -> Application -> Change set points.

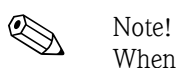

When user administration is activated ("Setup -> System -> Security -> Protected by: "FDA 21 CFR Part 11"), this function is only available if a user is logged on and this user has the necessary rights.

| Group 1     |          |                     | 12.07.2007 12:09                        | chris    |                             | SD: 32%       |
|-------------|----------|---------------------|-----------------------------------------|----------|-----------------------------|---------------|
| 12:08:31    | 12:08:43 | 12:08:55            | 12:09:11                                | 12:09:17 | Analog 1 Σ <sub>Ittal</sub> |               |
|             |          |                     |                                         |          |                             | -45474,0      |
|             |          |                     |                                         |          | Analog 2                    |               |
|             |          |                     |                                         |          |                             | 0,0           |
|             |          | Extras / Set points |                                         |          |                             |               |
|             |          |                     | Set point 1 (Analog 1: Lower set point) |          | B                           |               |
|             |          |                     | Set point 2 (Analog 4: Upper set point) |          |                             | $-99,2$       |
|             |          |                     | Set point 3 (Digital 3: Analysis 1)     |          |                             |               |
|             | $X$ Back |                     |                                         |          |                             | 1403,2        |
|             |          |                     |                                         |          | Analog 5 2hia               |               |
|             |          |                     |                                         |          |                             | -6998927893.6 |
|             | шшшш     |                     |                                         |          | Digital 2                   |               |
|             |          |                     |                                         |          |                             | off           |
| <b>Back</b> |          |                     | Help                                    |          | Analog 3: -200,0850,0 °C    |               |

*Fig. 73: Extras "Set points"*

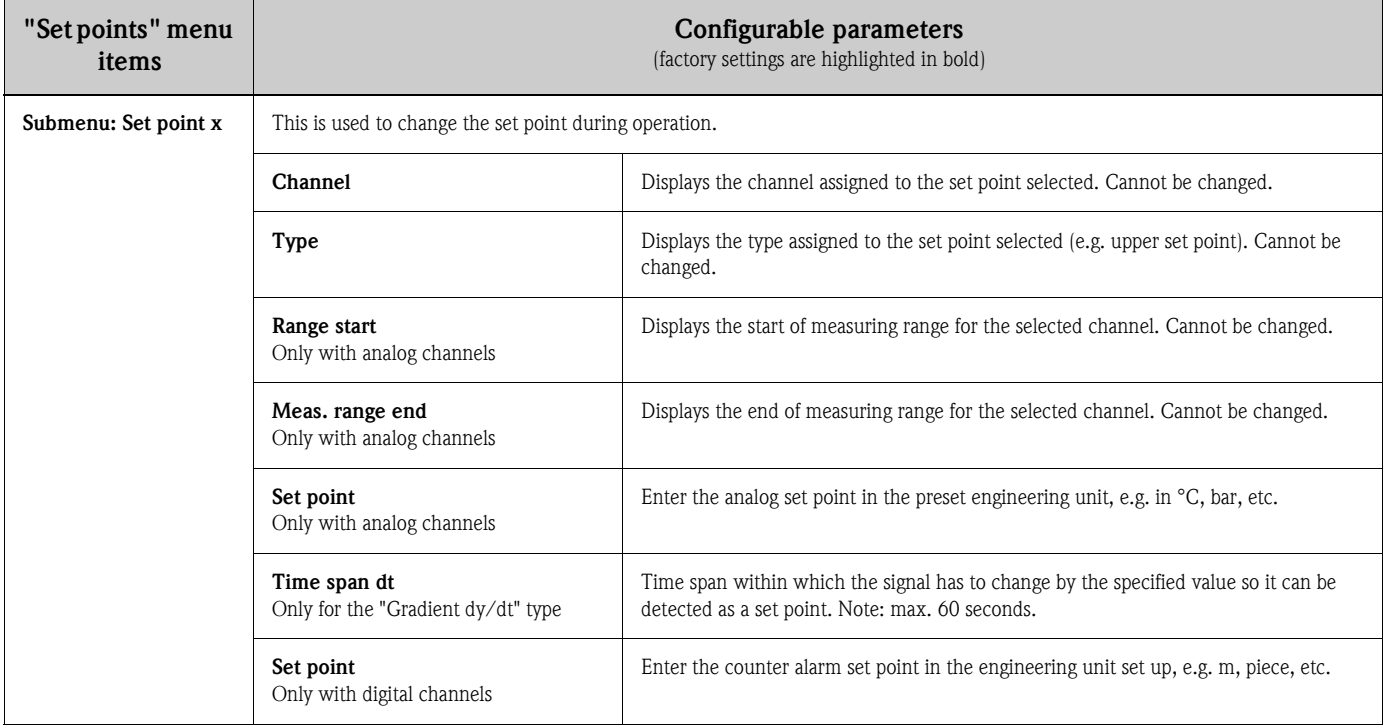

# 6.6 Use during operation - the main menu

Call up the main menu by pressing the navigator:

| Menge       |                               | 16.12.2008 14:15 |                                       | SD: 63% |
|-------------|-------------------------------|------------------|---------------------------------------|---------|
|             |                               |                  | Headwater                             |         |
|             |                               |                  |                                       |         |
|             | Main menu                     |                  | <b>0,0</b>                            | $m^3/h$ |
|             | Language                      | : English        |                                       |         |
|             | ▶ © Display / operation       |                  | iter                                  |         |
|             | $\triangleright$ $\neq$ Setup |                  |                                       |         |
|             | ▶ Q Diagnosis / simulation    |                  |                                       | $m^2/h$ |
|             | $\triangleright$ O Expert     |                  |                                       |         |
|             | ▶ S User administration       |                  |                                       |         |
|             | $\triangleright$ Extras       |                  |                                       | $m^2/h$ |
|             | $X$ Back                      |                  |                                       |         |
|             |                               |                  |                                       | 0, 0    |
| <b>Back</b> |                               | Help             | Headwater: 0,0160,0 m <sup>3</sup> /h |         |

*Fig. 74: Main menu*

#### 6.6.1 Main menu - Language

The default setting for the operating language is English. A different operating language can be configured here.

# 6.6.2 Main menu - Display/operation

Changes the display mode, e.g. curve display, bar graph, digital display or event list. The various display modes have no influence on the signal recording. You can also launch the menu under "Extras" (descriptions,  $\rightarrow$  [Page 84\)](#page-83-0).

#### 6.6.3 Main menu - Setup

Start the setup. Note: the most common/important operation items can be configured in this setup (quick setup). Special settings can also be made via "Expert". ( $\rightarrow$  [Chap. 6.4](#page-37-0)).

# 6.6.4 Main menu - Diagnosis/simulation

Unit information and service functions for a swift unit check.

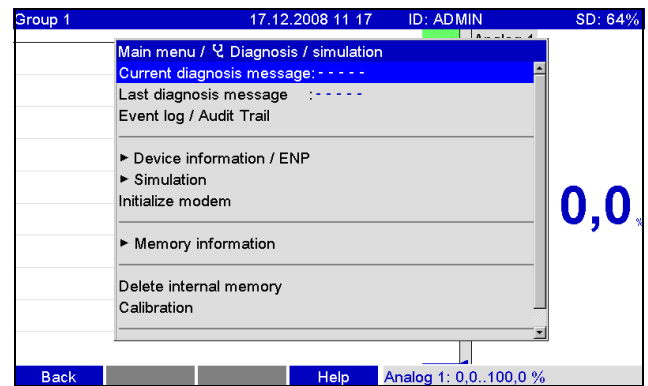

*Fig. 75: Main menu, submenu: Diagnosis/simulation*

| "Diagnosis/<br>Simulation" menu<br>items | Configurable parameters<br>(factory settings are highlighted in bold)                                                   |                                                                                                    |  |
|------------------------------------------|----------------------------------------------------------------------------------------------------|----------------------------------------------------------------------------------------------------|--|
| <b>Current diagnosis</b><br>message      | Displays the current diagnosis message.                                                                                 |                                                                                                    |  |
| Last<br>diagnosis message                | Displays the last diagnosis message.                                                                                    |                                                                                                    |  |
| Diagnosis list                           | All the diagnosis messages pending are output.<br>$\otimes$<br>Note!<br>Only visible if diagnosis messages are present. |                                                                                                    |  |
| Event log/audit trail                    | Events such as alarm set point infringement and power failure are listed in the correct time sequence.                  |                                                                                                    |  |
| Submenu: device<br>information/ENP       | Displays important device information.                                                                                  |                                                                                                    |  |
|                                          | Firmware version                                                                                                    | Displays the firmware version of the unit. Cannot be changed. Please quote if you have<br>any questions on the unit.                    |  |
|                                          | Serial No.                                                                                                    | Displays the serial number of the unit. Please quote if you have any questions on the<br>unit.                                          |  |
|                                          | Order code                                                                                                    | Displays the order code of the unit. Please quote if you have any questions on the unit.                                                |  |
|                                          | Device tag                                                                                                    | Individual unit identifier (max. 22 characters).                                                                                        |  |
|                                          | <b>ENP</b> version                                                                                                    | Displays the ENP (electronic name plate) version of the unit. Cannot be changed. Please<br>quote if you have any questions on the unit. |  |
|                                          | Program name                                                                                                    | Displays the program name of the unit. Cannot be changed. Please quote if you have<br>any questions on the unit.                        |  |
|                                          | Application                                                                                                    | Displays the installed application packages of the unit. Cannot be changed. Please quote<br>if you have any questions on the unit.      |  |
|                                          | <b>IP</b>                                                                                                    | If the unit gets its Ethernet settings by DHCP, the current IP address is displayed here.                                               |  |
|                                          | <b>Modbus TCP</b>                                                                                                    | If the unit gets its Ethernet settings by DHCP, the current IP address is displayed here.                                               |  |
|                                          | Device operating time                                                                                                   | Indicates how long the unit was in operation.                                                                                           |  |

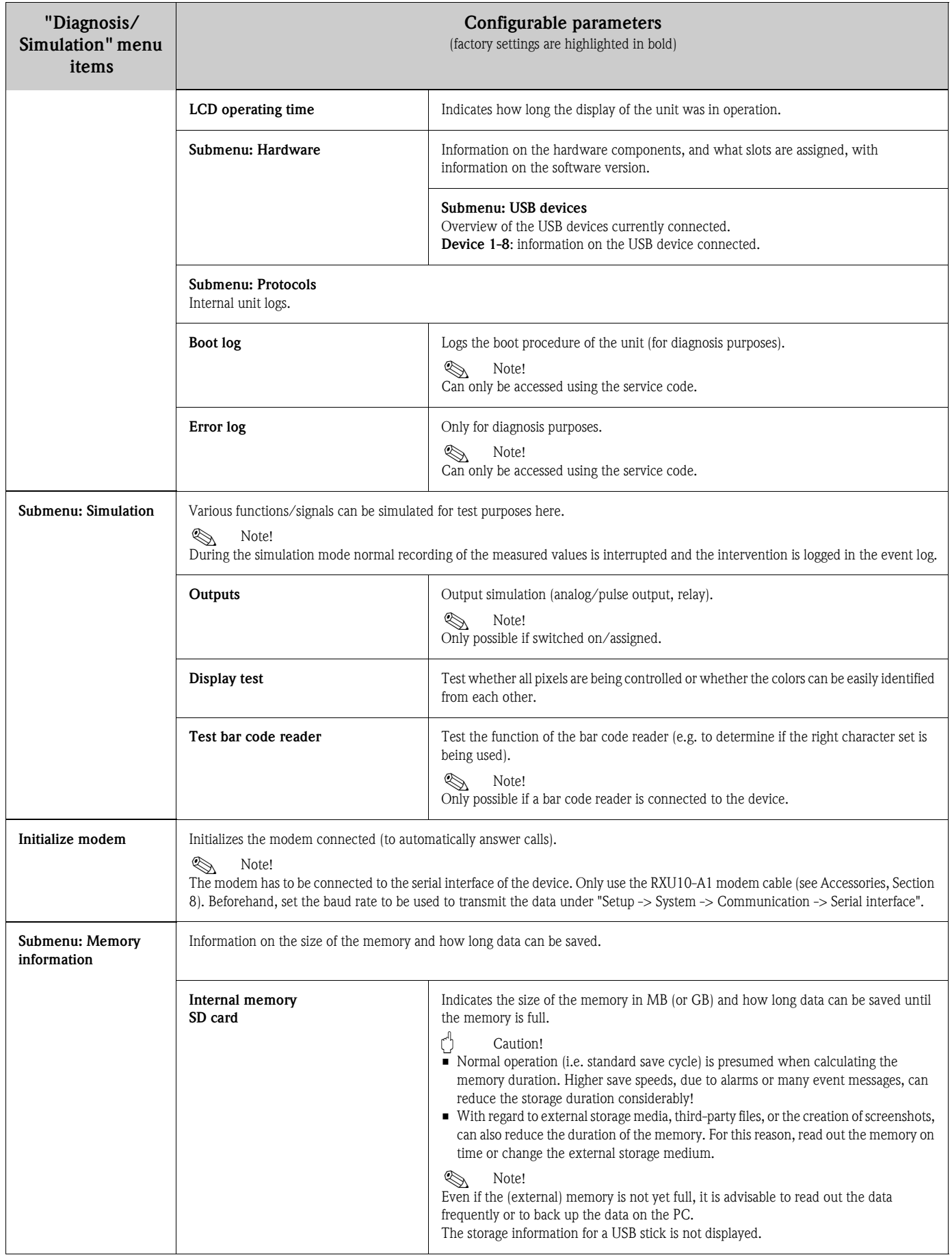

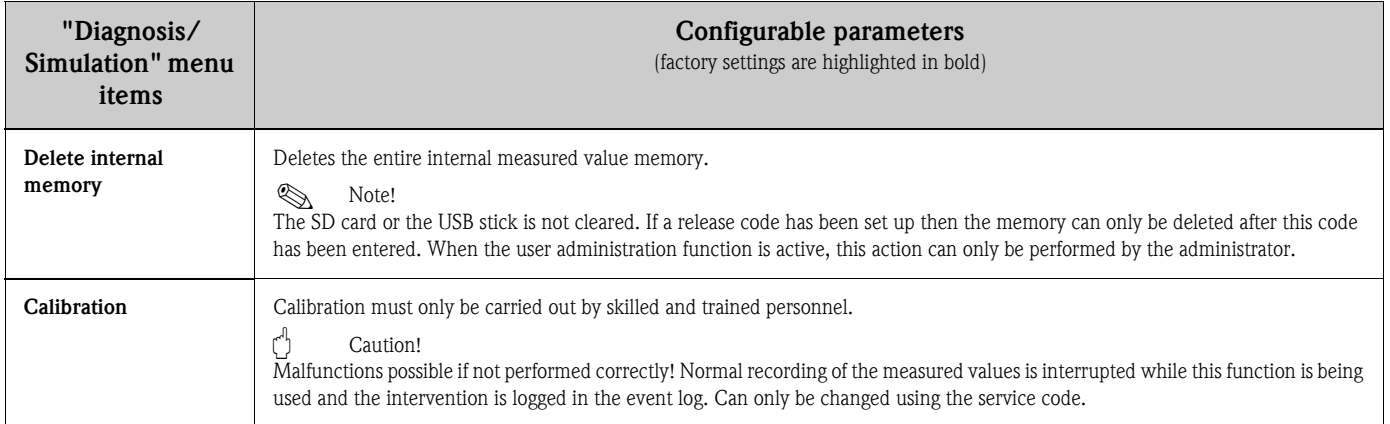

## 6.6.5 Main menu - Expert

Start the Expert setup. All the operating items of the device can be changed here (see  $\rightarrow$  [Chap. 6.4\)](#page-37-0).

## 6.6.6 Main menu - User administration

#### Activate user administration

Activate the security system if you want to protect the unit against unauthorized operation. Only then is the user administration function active in the device (Main menu -> Setup -> System -> Security -> Protected by: "FDA 21 CFR Part  $11" \rightarrow$  [Chap. 6.4.1](#page-40-0)).

#### User administration

The administrator then has to create the users in the unit (max. 50). You can manage the user accounts here (e.g. create new users).

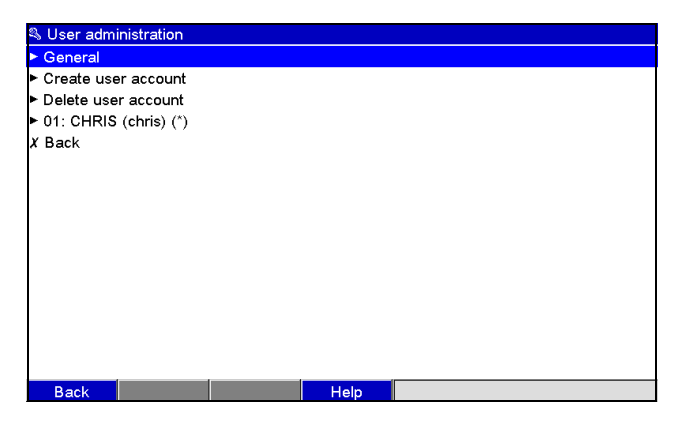

*Fig. 76: Main menu, submenu: User administration*

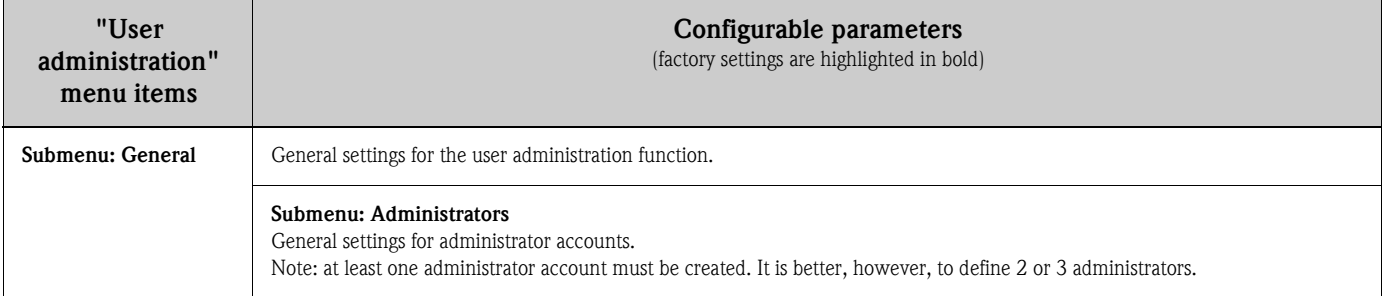

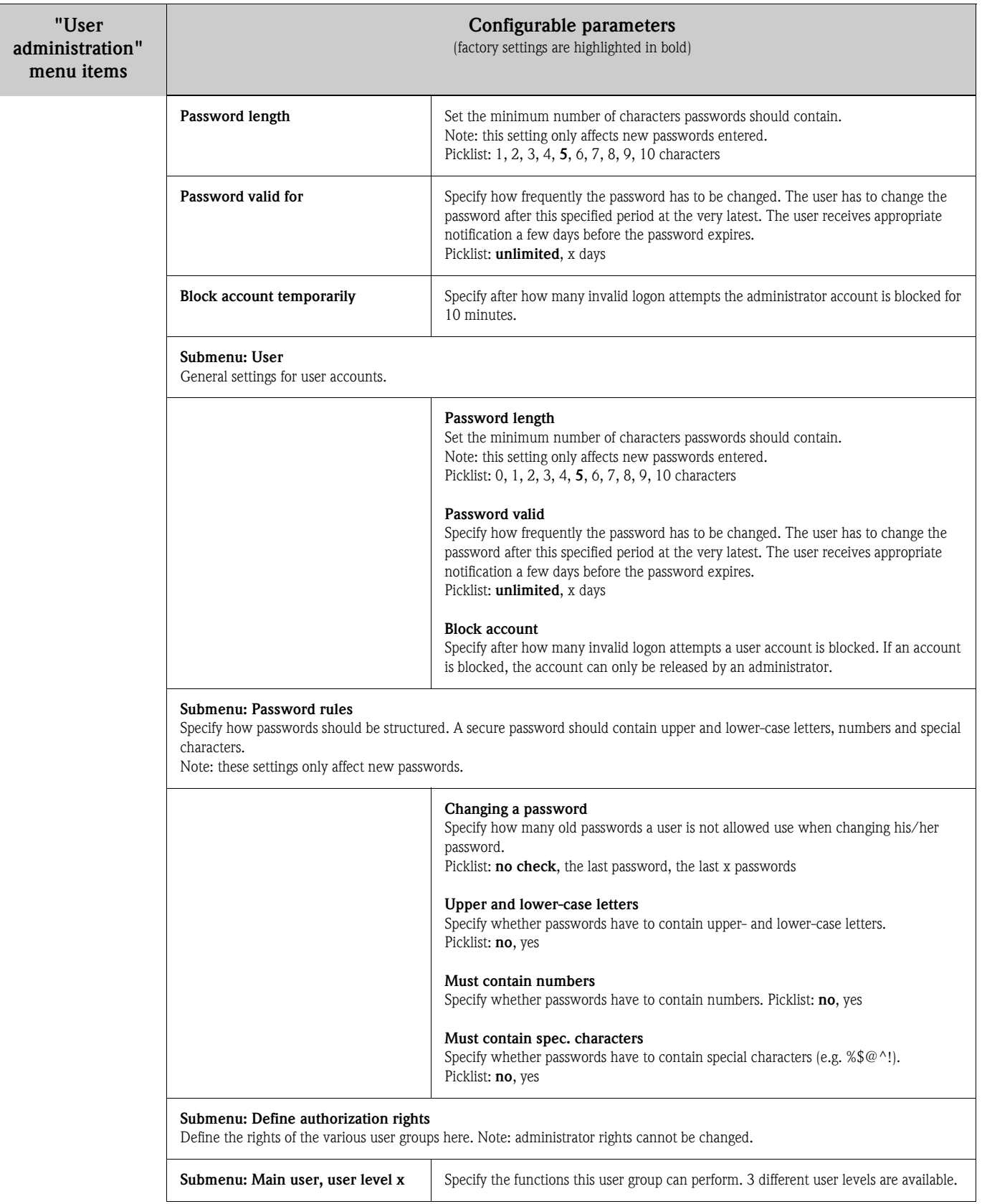

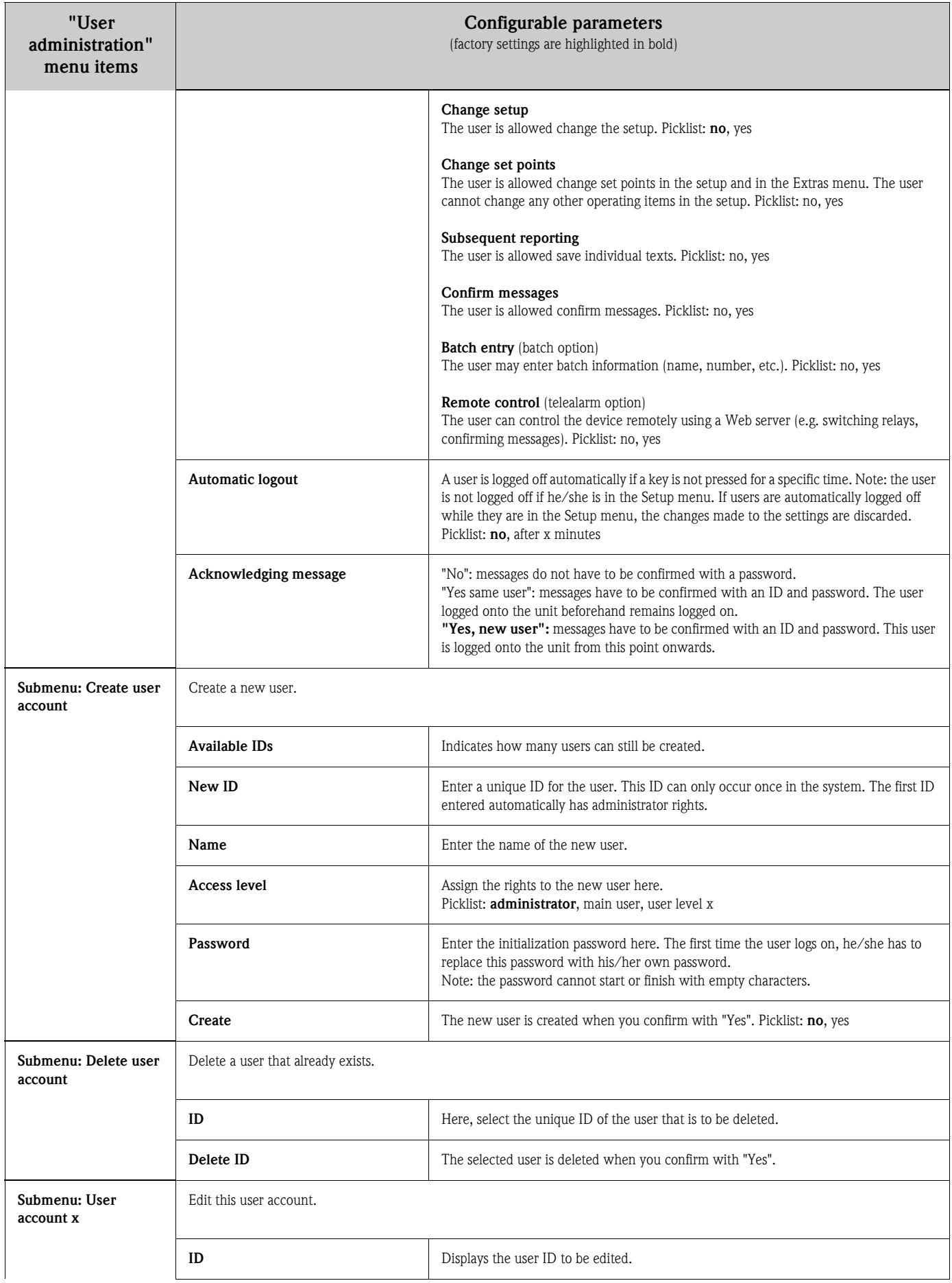

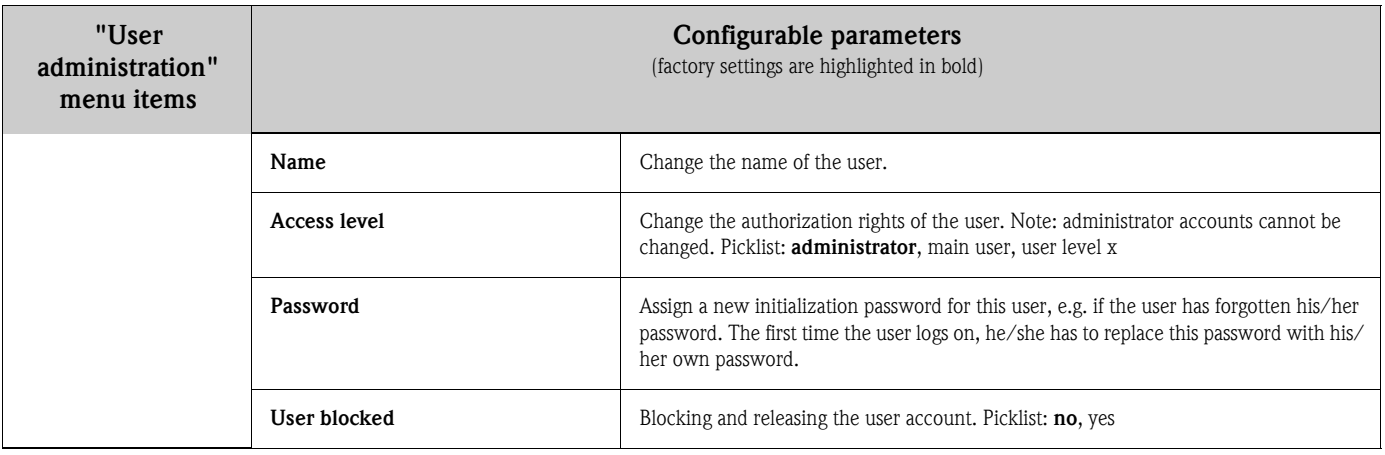

## <span id="page-104-0"></span>6.6.7 Creating process-related graphics on the PC

The process-related graphic always consists of two files:

- 1. The background graphic (\*.bmp)
- 2. A configuration file (\*.ini)

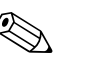

- 
- ! Note! Process-related graphics can only be created on the PC.
	- The file names are prespecified:
		- "PP\_GROUP\_<xx>.bmp" and "PP\_GROUP\_<xx>.ini"
		- $\langle$ xx> = 01..10 (Group 1..10, caution: always 2 digits).
	- An individual process-related graphic can be created for every group (max. 10).
	- To be able to load the process-related graphic at the device, the two files for the process-related graphic have to be in the root directory of the SD card or the USB stick.
	- Templates for creating process-related graphics can be found in the "Templates" directory on the CD-ROM of the PC software provided.

#### Background graphic (\*.bmp)

Prerequisites:

- Size: 800x480 pixels
- 256 colors (8-bit palette)
- You have to use the color palette of the device or the template.
- The bitmap should not be compressed.

Procedure for creating the background graphic:

- 1. Open one of the templates on the CD-ROM (e.g. with Adobe® Photoshop® or Corel® PHOTO-PAINT®).
- 2. Adapt the template to your needs.
- 3. Save the file on an SD card or a USB stick (observe the information on the filenames!).
- Caution!

When inserting graphics into the template, make sure that the graphic program used adjusts the colors. Otherwise, the colors are not displayed correctly on the device. The Paint® program supplied with Windows®, for example, does not adjust colors. Programs like Adobe® Photoshop® or Corel® PHOTO-PAINT® perform color adjustment.

#### Configuration file (\*.ini)

The configuration file can be edited with a text editor. One row is entered for every channel and terminated with CR/LF: <no>=<x>;<y>;<font>;<left-aligned/right-aligned>;<channel name>

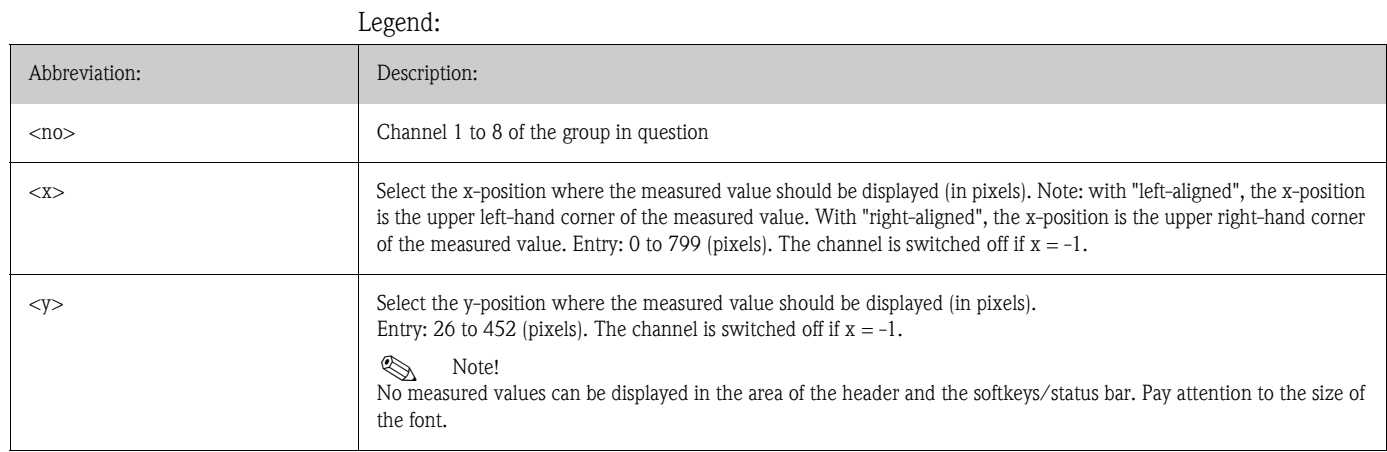

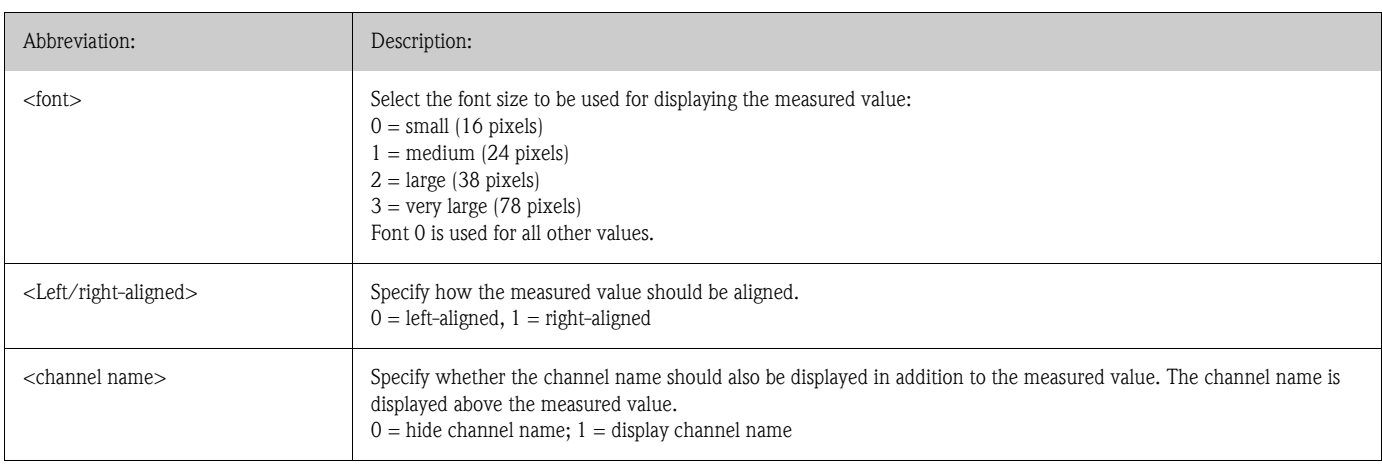

Procedure for creating the configuration file:

- 1. Open one of the templates on the CD-ROM in a text editor.
- 2. Adapt the template to your needs.
- 3. Save the file on an SD card or a USB stick (observe the information on the filenames!).
- 4. Load the process-related graphic (=background graphic + configuration file) in the device (see [Page 94](#page-93-0))

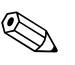

- Note!<br>
 To determine the  $x/y$  positions, where possible use the coordinates display function/grid of the graphic program (caution: configure "Pixel" for the dimension).
	- $\blacksquare$  The configuration (e.g.  $x/y$  position) can also be modified subsequently at the device (see [Page 107\)](#page-106-0).
	- $\blacksquare$  A short comment can be optionally added to the end of every line. A comment starts with "//" (see example). However, comments may not be inserted between the lines.
	- The configuration file must always have one entry for all 8 channels (even if individual channels are not used, see the example below).
	- The process-related graphic is not displayed if there are errors in the syntax.

#### Example of a configuration file:

```
1=182;75;3;1;0 // sugar
2=382;75;3;1;0 // citric acid
3=582;75;3;1;0 // base
4=782;75;3;1;0 // sparkling apple juice
5=90;310;0;0;0 // sugar valve
6=290;310;0;0;0 // acid valve
7=-1;-1;0;0;0 // not used
8=-1;-1;0;0;0 // not used
```
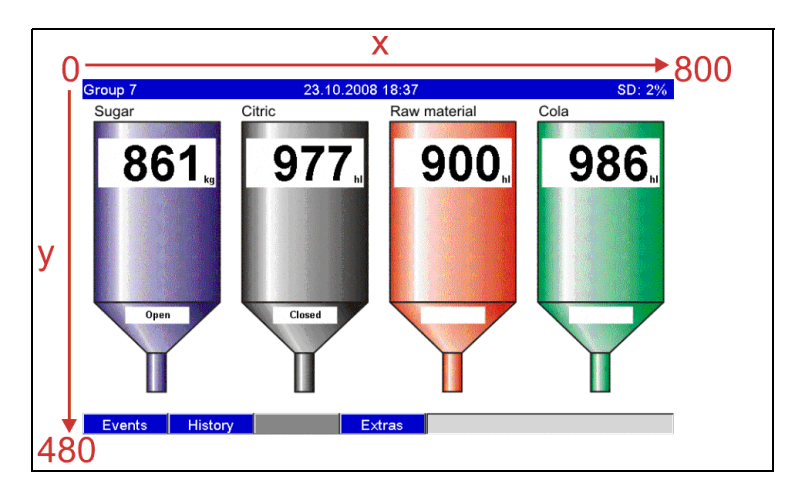

*Fig. 77: Example: coordinate system on the process-related graphic*

# <span id="page-106-0"></span>6.6.8 The context menu

The context menu is available for all the measured value displays (apart from the event log). Launch: press the navigator 3-4 seconds. If an external keyboard is connected, the context menu can also be called using Shift+Enter.

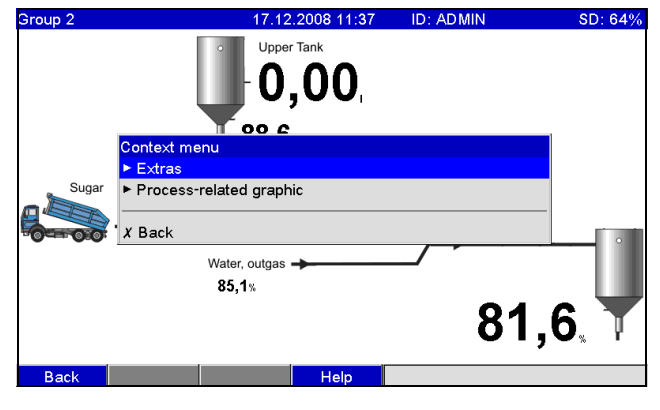

*Fig. 78: Context menu*

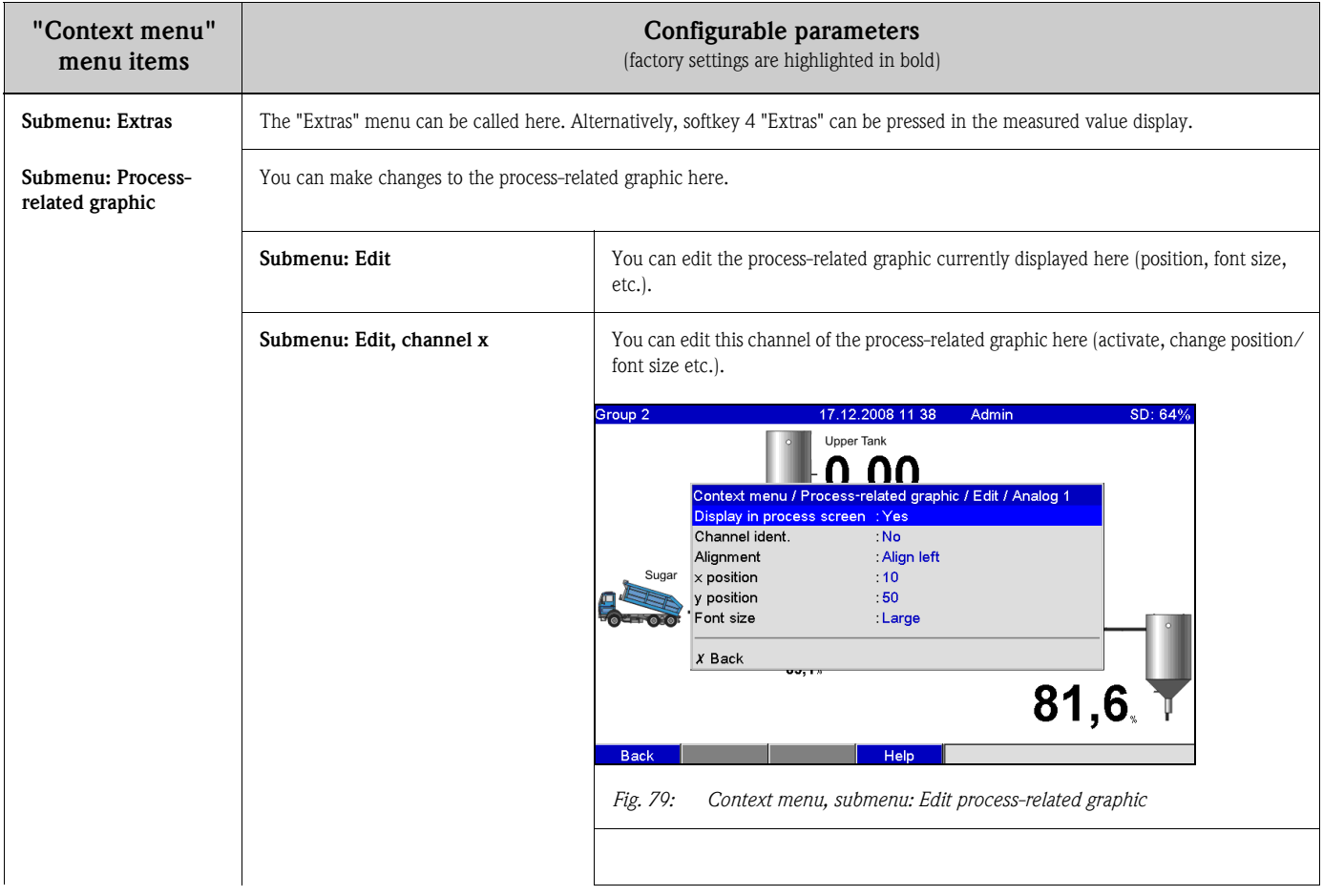

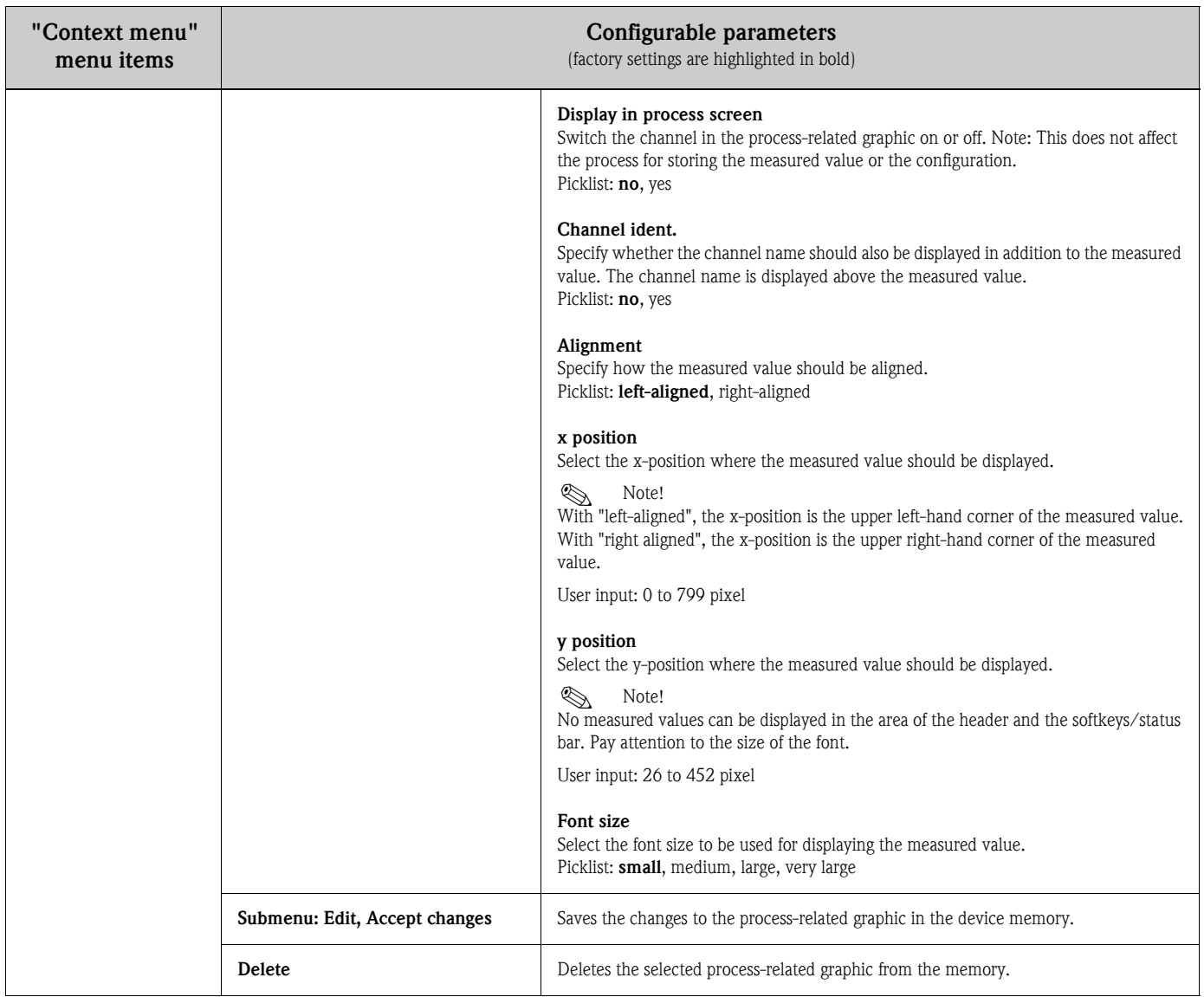
# 6.7 Meeting the requirements of 21 CFR 11

## 6.7.1 General notes

Prior to using electronic signatures, a hand-signed letter should be sent to the

Office of Regional Operations (HFC-100) 5600 Fishers Lane Rockville, MD 20857 USA

informing it that the company intends to use electronic documents/signatures in the future. Administrators and users have to be trained on 21 CFR 11 or already have to be knowledgeable in this field. Commercial software that is used in electronic recording systems in accordance with 21 CFR 11 must be validated. The suitability of the unit and the related PC software (incl. operating system) for the required application has to be defined, validated and documented (e.g. with regard to data confidentiality, printing device parameters, backup copies of the set parameters, assigning access authorization in the PC software, suitability of the software commercially used – such as the operating system etc.).

Prior to assigning/specifying the electronic signature (or elements of this electronic signature such as a unique ID/initialization password), the identity of the person in question has to be verified. The administrator has to ensure that IDs are unique and assigned correctly to the appropriate parties and must document this information. Electronic signatures may only be used by the legitimate users. They may not be disclosed to third parties. The administrators and users must be committed to ensuring the user IDs and passwords (including the initialization passwords) are not abused. Procedural requirements stating that each individual will be held responsible for any action taken using his/her signature must be defined and observed to have a mechanism in place to act as a deterrent to document and signature forging. To meet the requirements of the FDA with regard to 21 CFR 11 compliance, please ensure that the correct settings for the unit and related PC software are made. Suitable controls have to put in place with regard to the system documentation (distribution, access and use of the documentation for operating and maintaining the system). Revision and change control processes have to be put in place for the system documentation (audit trail documenting the advancement of, and modifications to, the system documentation over time). The system is not designed for use in Internet applications/open systems.

## 6.7.2 Important PC software settings

Compliance with the requirements of 21 CFR 11 demands certain functions in the related PC software. In particular, settings have to be made that automatically record PC software access and operation in an audit trail.

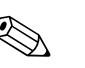

- ! Note! Only use operating systems with user administration (e.g. MS Windows® NT/2000/XP).
	- Activate user administration, audit trail recording and password protection as per 21 CFR Part 11: "Extras –> Program options –> Setup" select "General", "Audit trail activate recording" switch to "Security", click "Protected by" and "Password protection per FDA 21 CFR Part 11".
	- Assign the permitted rights to the users: click "User administration"; new users can be added here. Recommendation: password valid for 60 days to prevent the user getting used to the password.
	- Where applicable, use the powerful automatic functions of the PC software (e.g. automatic readout, automatic backup function, automatic alarm by e-mail). Note: this requires a series connection to a PC that has to work in the automatic mode. Detailed instructions are provided on the CD-ROM of the PC software supplied.

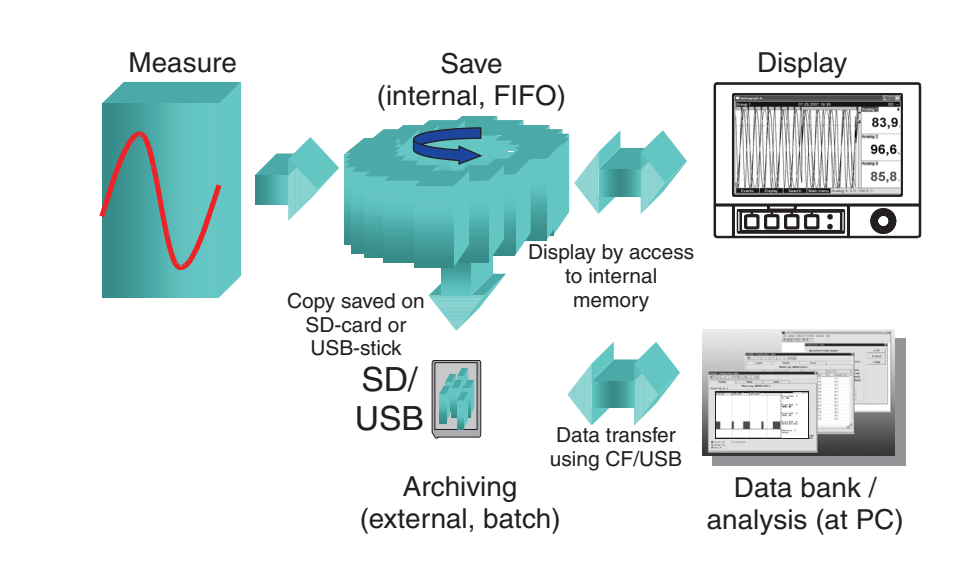

## 6.8 Measured value storage

*Fig. 80: Schematic illustration of the process for storing measured values*

## <span id="page-109-0"></span>6.8.1 Internal memory

Measured value saving shows signal changes and provides access to processes which took place long ago. They are stored (nonvolatile) in a Flash memory which is secure on power failure. This large internal memory works as a ring memory. If it is full, the oldest data are overwritten (FIFO - first in/first out principle). As a result, the current data are always available.

In ongoing operation, the measured values saved can be called up in the instantaneous value display by pressing softkey 2 "History". This function can also be accessed via the "Extras" menu ([see Page 89](#page-88-0)). Turn the navigator clockwise or counterclockwise to scroll back and forth between the measured value curves. You can change the speed with softkey 3 (slow "<" to fast "<<<<"). To go back to the instantaneous value display mode, press softkey 1 "Esc".

## <span id="page-110-1"></span>6.8.2 Operating mode of the SD card and USB stick

Without affecting the internal memory, data packages are copied block-by-block to the SD card. Tests are also made to determine whether the data have been written without any errors. The same happens when storing the data on the PC with the PC software contained in the scope of delivery. The data, monitored against manipulation, are available here. If you wish, you can export these data to other programs, such as MS Excel®, without losing the protected data basis.

The use of a USB stick is only recommended if certain data ranges should be copied. The USB stick is not designed for continuous measured value storage.

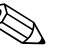

- ! Note! Only use new, formatted SD cards recommended by the manufacturer (see "Accessories", Section 8). Any data on the SD card or USB stick are overwritten once the card/stick is inserted into the slot.
	- The SD card or USB stick memory being written to is shown in normal operation at the top right of the display ("SD: xx%" or "USB: xx%")
	- Dashes "–" on this display mean that no SD card is inserted.
	- No information is output if no USB stick is connected.
	- The SD card should not be write-protected.
	- Prior to removing the external data carrier, select "Extras –> SD card (or USB stick)–> Update". The current data block is closed and saved to the external data carrier. This ensures that all current data (until the last save) is included on it.
	- Depending on the configuration of your unit (see "Setup  $\rightarrow$  System  $\rightarrow$  Ext. memory  $\rightarrow$  Warning at"), an acknowledgeable message on the display informs you that the data carrier has to be changed before the external data carrier is 100 % full.
	- Your unit knows which data have already been copied onto the SD card or USB stick. Should you ever forget to change the data carrier in time (or if no SD card has been inserted), the new external data carrier is filled with the missing data from the internal memory - in as far as the data are still available there. Since measured value acquisition/registration has highest priority, it can take several minutes until the data are copied from the internal memory to the SD card or USB stick.

# 6.9 Important functions of the PC software supplied

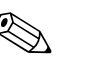

! Note! The current PC software must be installed on a PC (for installation instructions, see description on CD–ROM or Section 5.6 of these Operating Instructions).

## <span id="page-110-0"></span>6.9.1 Data transmission to the PC software supplied

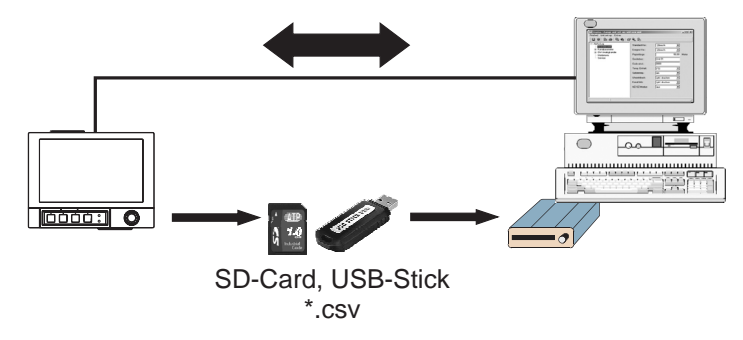

*Fig. 81: Data transmission to the PC software supplied*

Data can be transferred to the installed PC software in one of the following ways:

- Using USB, RS232/485 or Ethernet. Communication and download of data to PC using the function "Read out –> Read out measured values using interface/Modem".
- Saving the data on the SD card or USB stick in the device using the function "Extras -> SD card or USB stick -> Update". Remove the SD card or USB stick from the device with the function "Extras -> SD card or USB stick -> Remove safely".

Now insert the SD card or USB stick into the PC and read the data using the function "Read out –> Read out measured values from PC card drive".

• Using the PC software, read out the internal memory as a file: the data is read out via RS232/ RS485, Ethernet or USB. Start the PC software provided. Select "Read out  $\rightarrow$  Read out memory card by interface/modem". Select the relevant device from the PC database. Select "Unit -> Open unit(s) ". The connection is made. Select the relevant files in the internal memory and confirm with "OK". The measured values are read out. The measured values are kept in internal memory.

## <span id="page-111-1"></span>6.9.2 Offline data verification, analysis and printout

The data saved offline or downloaded to the PC (using one of the methods described above) can be viewed in the PC software supplied using the function "Display –> Display measured values from database".

All data received can be viewed as trend graphics and in tabular form and printed out (see corresponding print function in the main menu of the PC software supplied). A detailed description of the functions can be found on the CD–ROM of the PC software supplied.

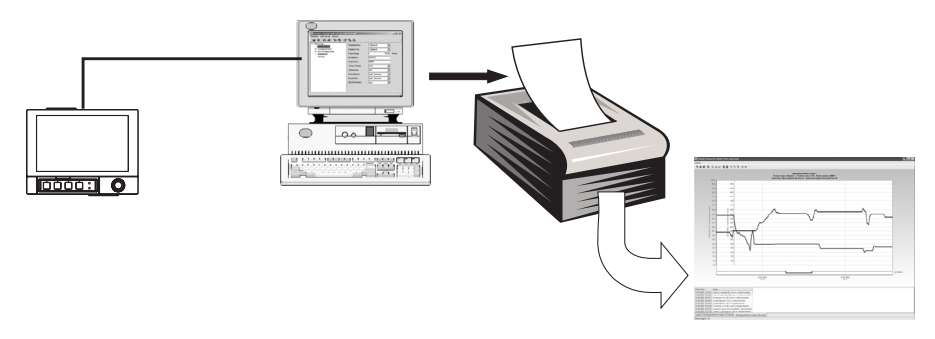

*Fig. 82: Data analysis at the PC*

## <span id="page-111-2"></span>6.9.3 Viewing data in a spreadsheet (e.g. MS-Excel®)

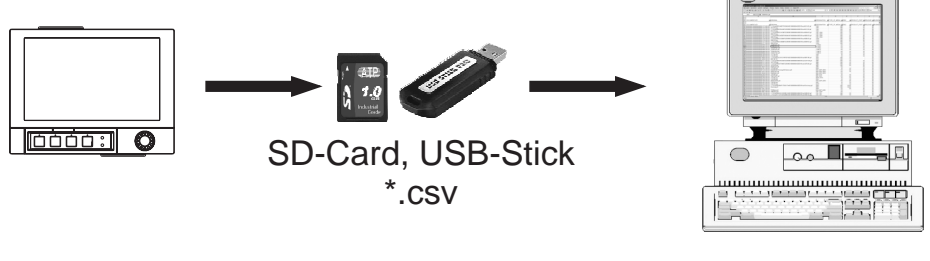

MS Excel

*Fig. 83: Data analysis in spreadsheet*

Select "Open format (\*.csv)" (comma separated values) as the save mode in the unit under " Main menu –> Setup –> System –> Ext. memory –> Save as" to be able to open saved data directly in the spreadsheet for analysis and printout.

<span id="page-111-0"></span>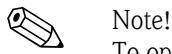

To open the data directly in MS-Excel®, select the semicolon ";" as the separator in the unit under "Main menu -> Setup -> System -> Ext. memory -> Separator for CSV". The open format (\*.csv) is restricted to a maximum of 60000 lines.

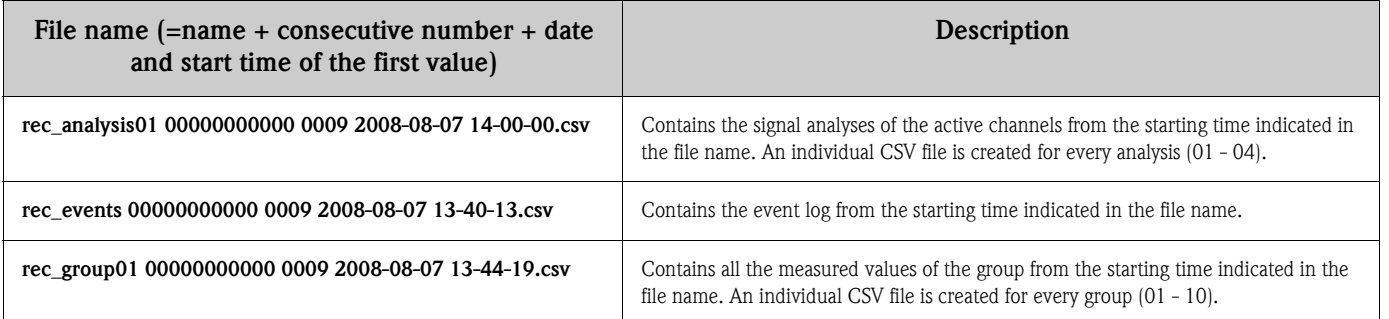

#### The CSV files are comprised as follows:

Alternatively, the data saved in a protected format can be exported to \*.xls, \*.csv or \*.txt format in the PC software supplied under "Extras –> Export measured values".

# 7 Maintenance

The unit is maintenance-free.

# 7.1 Software update via the PC software supplied

### Caution!

When the program is updated, all measurement data in the memory are deleted. If the measured values saved in the unit are still required, they should first be read out or the SD card should be updated and removed from the unit. After the program transfer, all unit settings are reset to the factory settings.

Function only possible via USB or RS232, not via Ethernet or modem!

#### Procedure:

- 1. Start the PC software supplied.
- 2. Connect the unit to the PC.
- 3. Open the "Extras -> Special device functions -> (Select unit) -> Transfer program" menu.
- 4. Select interface parameters (Com port or USB device)
- 5. Select desired program file (\*.prg) and confirm with OK.

# <span id="page-112-0"></span>7.2 Instructions on Enabling a software option

- ! Note! The PC software supplied (at least version 1.22.0 or higher) is needed to enable a software option.
	- Be ready with the enable code you received from the manufacturer (see delivery note).
	- The unit must be read out before starting the update. The unit must be in the database of the PC software supplied.
	- Make sure that the unit is connected to the computer in the same way as it was read out (e.g. if the unit was read out using the USB port, connect the unit via the USB port).

#### Procedure:

- 1. Start the PC software supplied.
- 2. Open "Extras -> Service -> Release options"
- 3. From the unit database, select the unit where an option is to be enabled.
- 4. The enable code (see delivery note) has to be entered in the next dialog box. Click "OK" to start transmitting the release code to the unit.
- 5. Once the release code has been transmitted without any errors, an appropriate message appears in the PC software supplied. The unit is restarted. An entry is made in the event buffer of the unit.
- 6. Read out the unit again. The option that was enabled can now be used.

# 8 Accessories

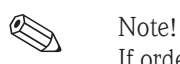

If ordering accessories, please specify the serial number of the unit!

# 8.1 Accessories

The following accessories are available:

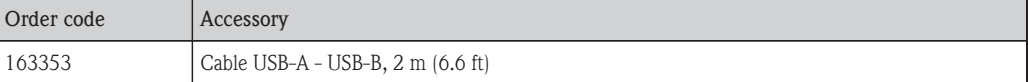

# 9 Troubleshooting

# 9.1 Diagnose/simulation in the main menu

Unit information and service functions for a swift unit check. For descriptions, see Section 6.6.4.

# 9.2 Troubleshooting instructions

## Dead pixels:

Dead pixels refer to pixels on LCD and TFT displays that are defect due to the technology or manufacturing techniques used. The TFT display used can have up to 10 dead pixels (Class III as per ISO 13406-2). These dead pixels do not entitle the user to a warranty claim.

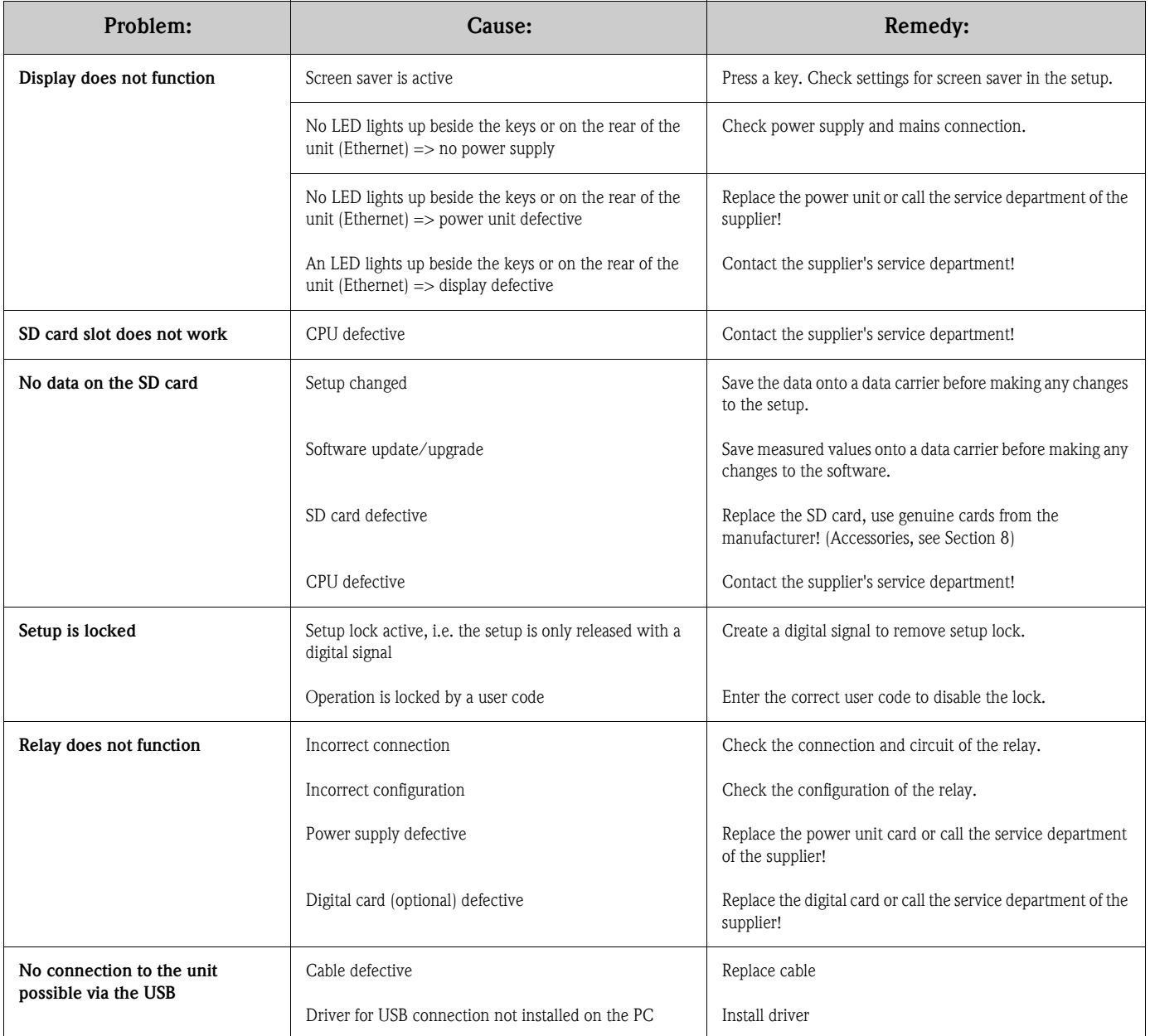

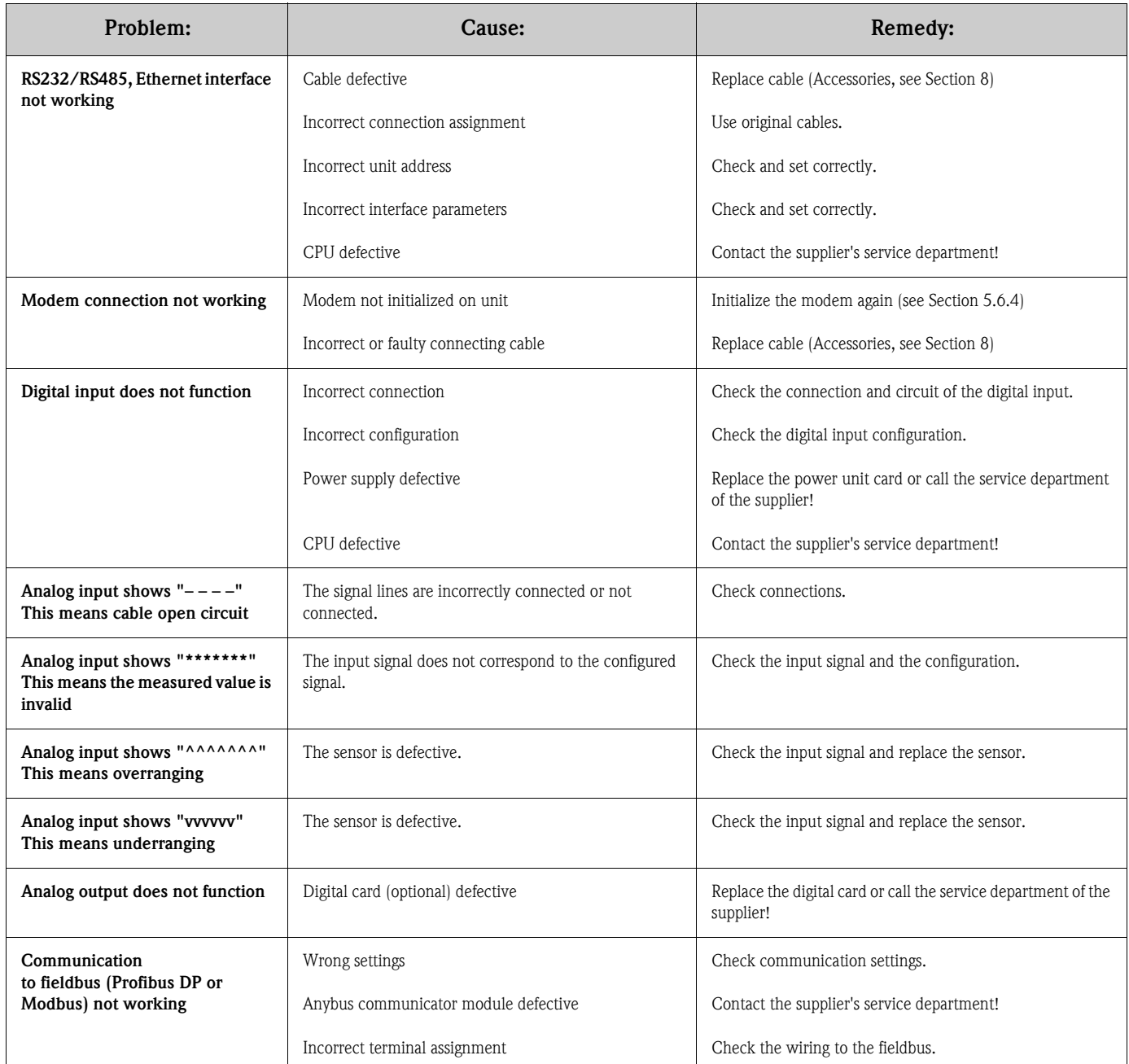

# 9.3 System error messages

Your unit informs you of faults or incorrect entries using plain text on the screen.

# 9.4 Errors and warnings

If an error occurs in the unit, the red LED lights up. If warnings occur or if the unit needs to be serviced, the red LED starts flashing. The red LED can also start flashing for limit value alarms if this is configured in the setup (standard setting  $=$  off).

- M-code (maintenance required): warning or maintenance needed
- F-code: failure

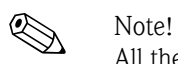

All the error messages are displayed in the event log.

#### M-code error messages:

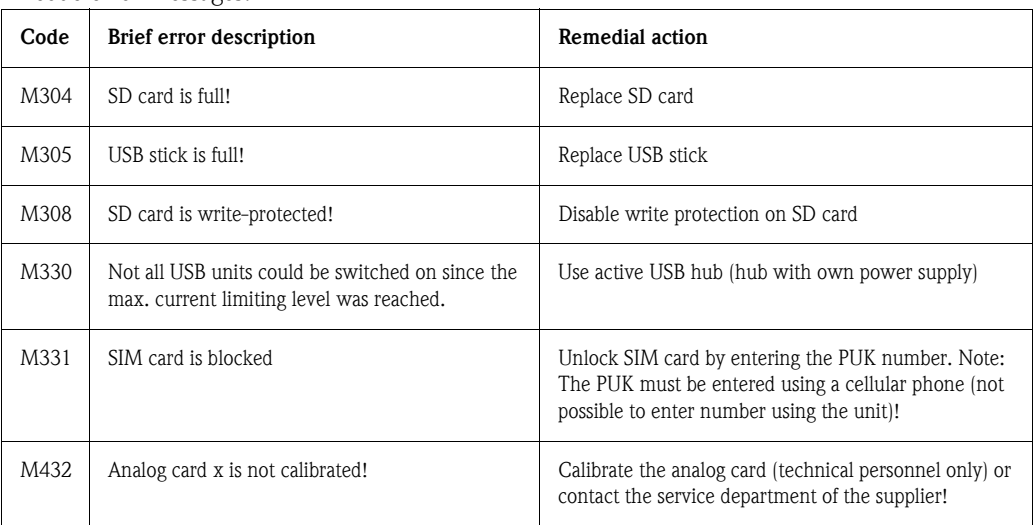

#### F-code error messages:

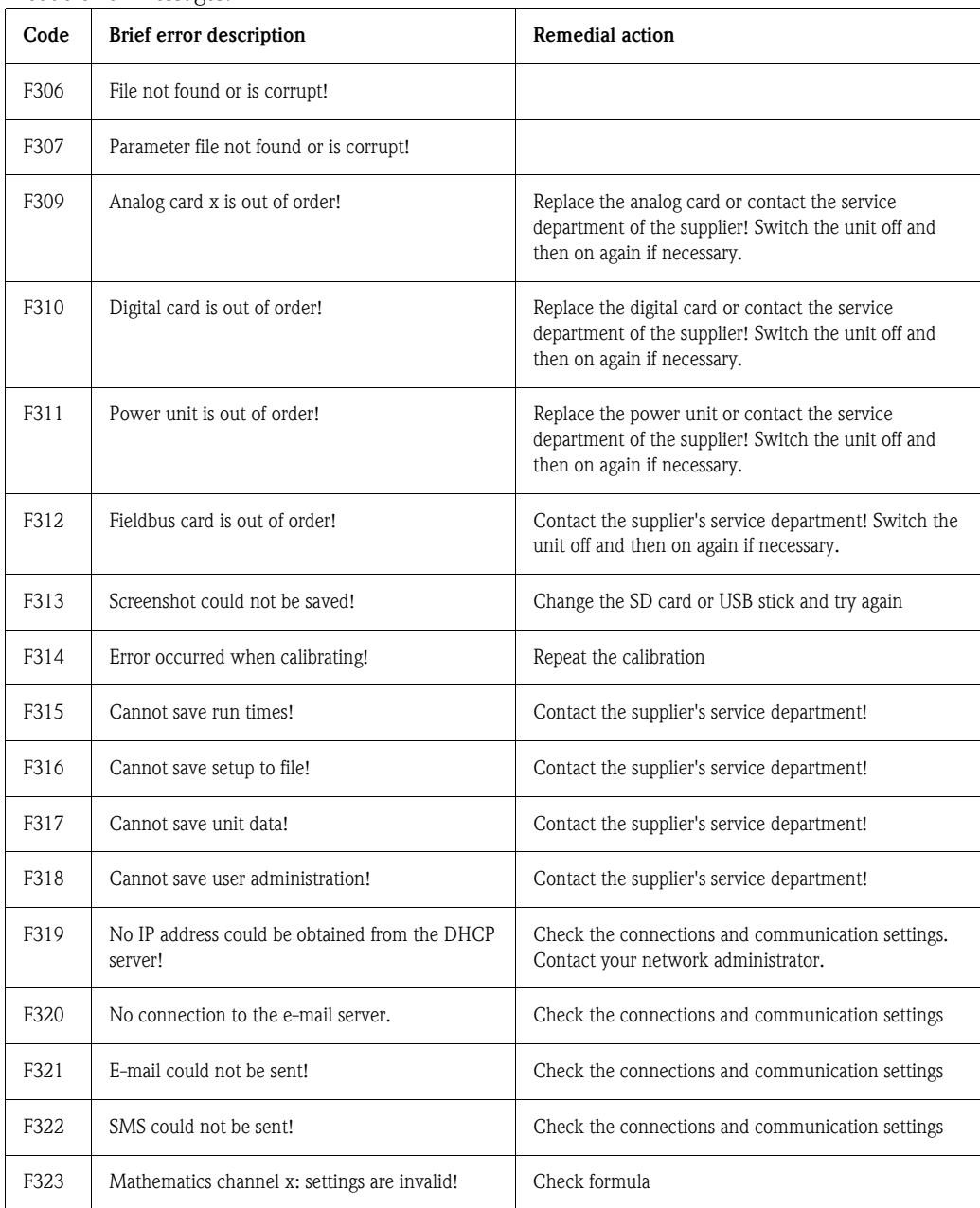

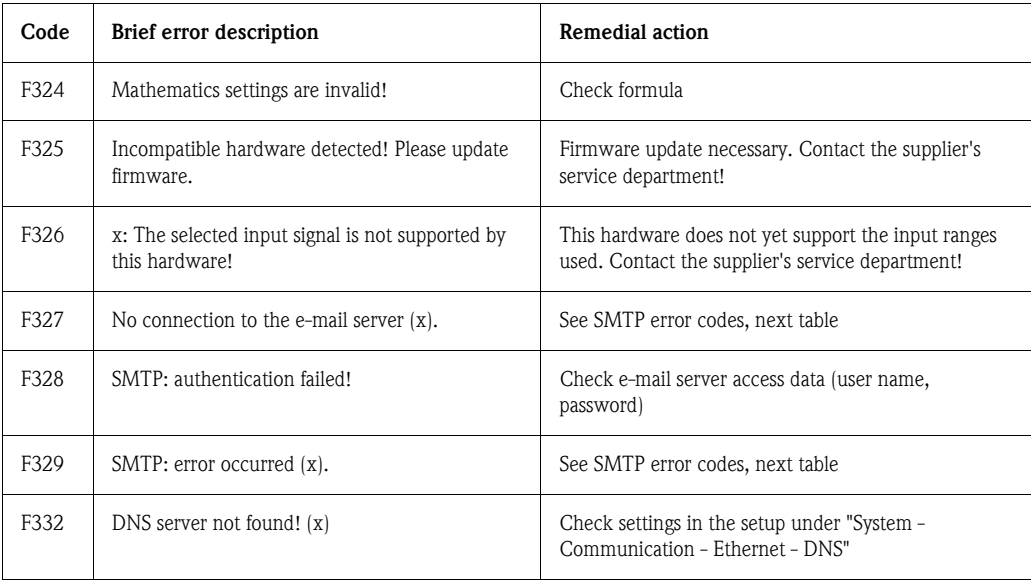

### SMTP error codes:

<span id="page-117-0"></span>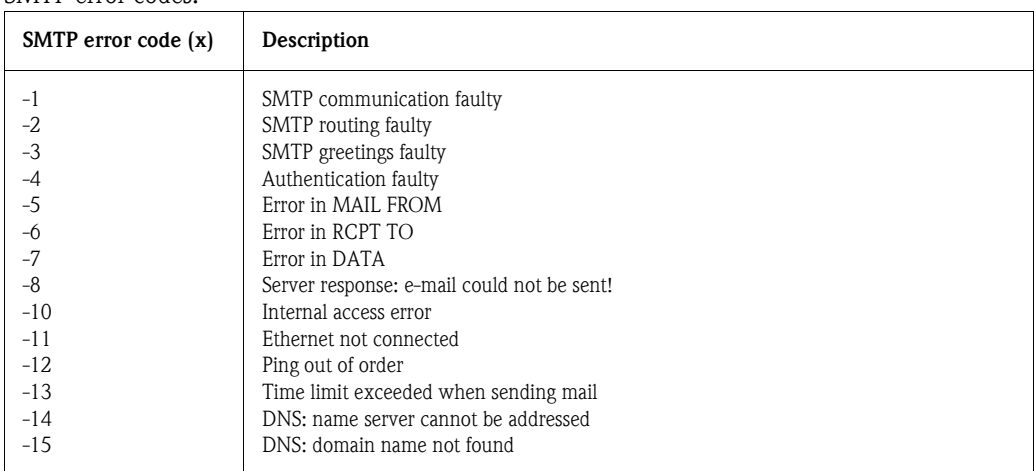

### SMTP error messages:

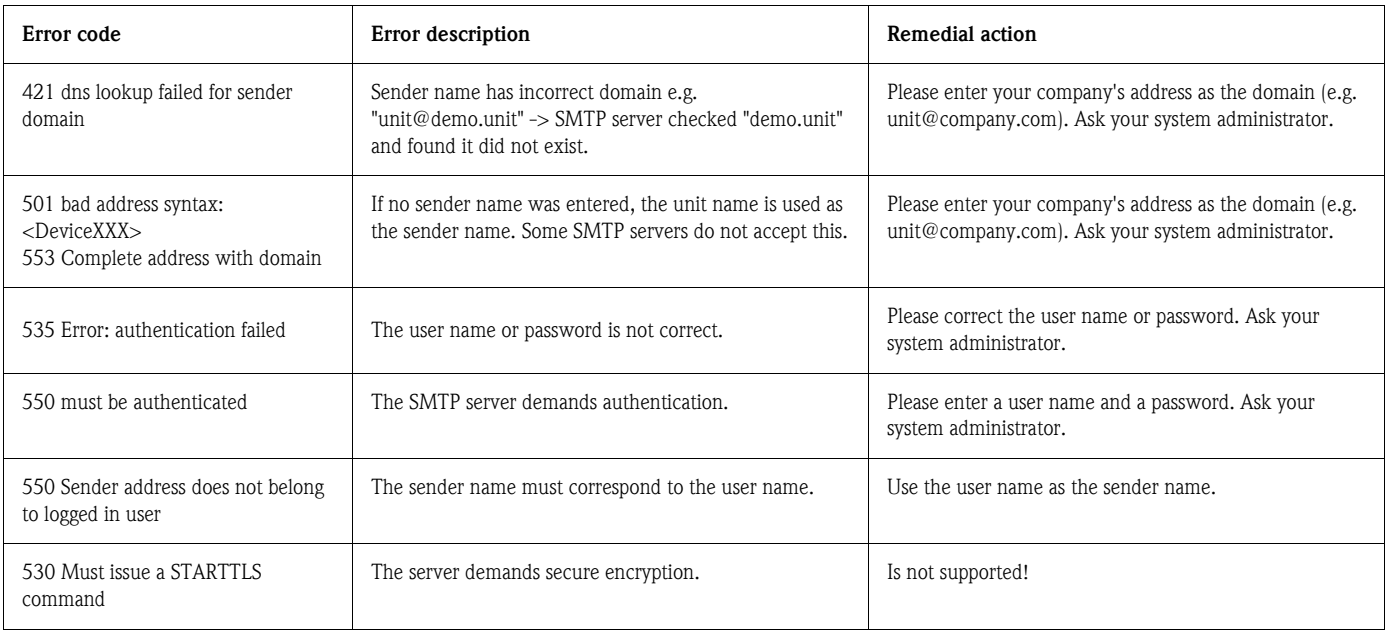

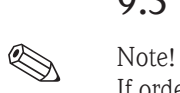

# 9.5 Spare parts

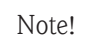

If ordering spare parts, please specify the serial number of the unit! Installation instructions are included with the spare part.

# <span id="page-118-0"></span>9.5.1 Illustration of spare parts

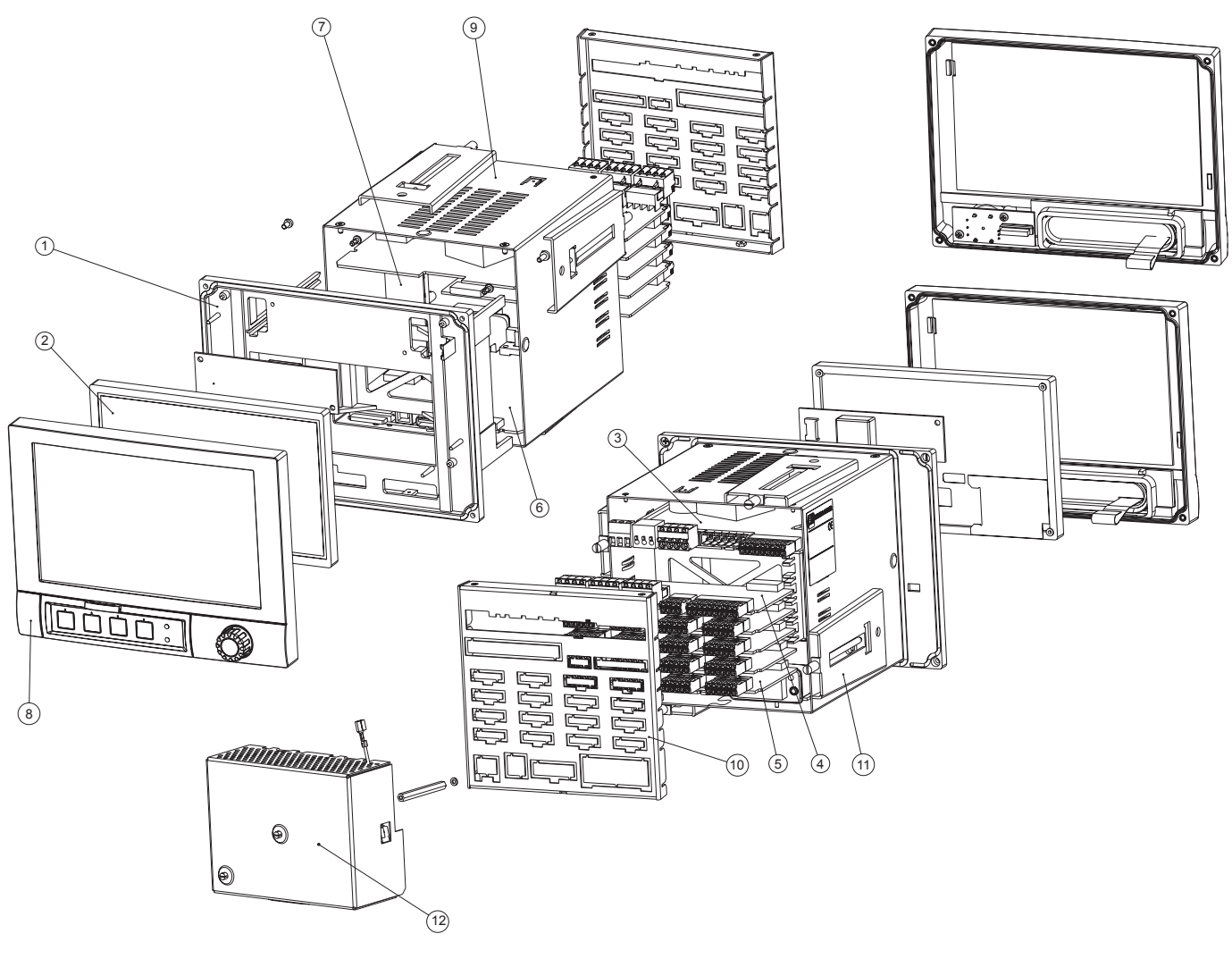

*Fig. 84: Illustration of spare parts*

## <span id="page-118-1"></span>9.5.2 List of spare parts, retrofit parts

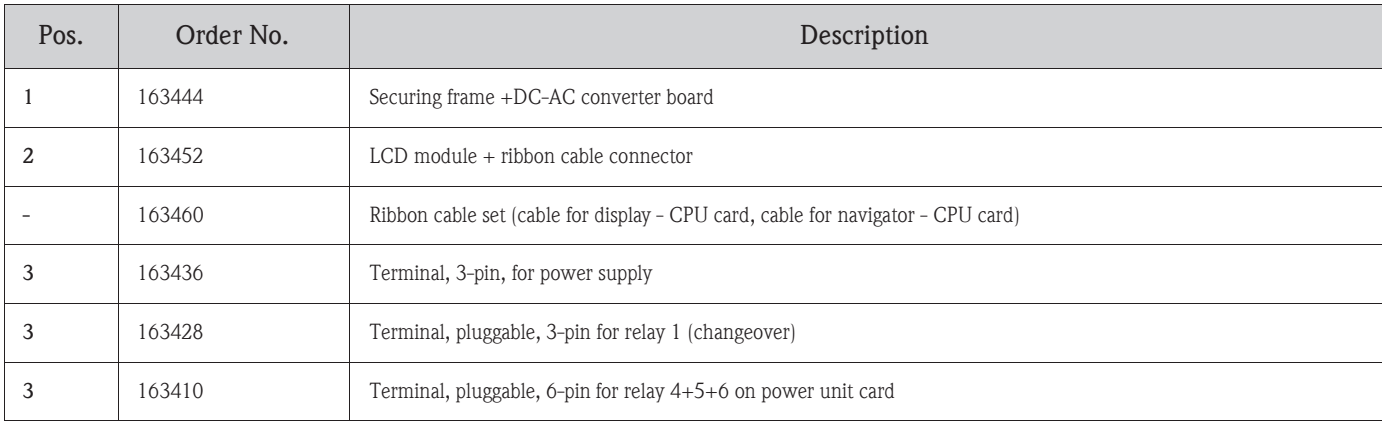

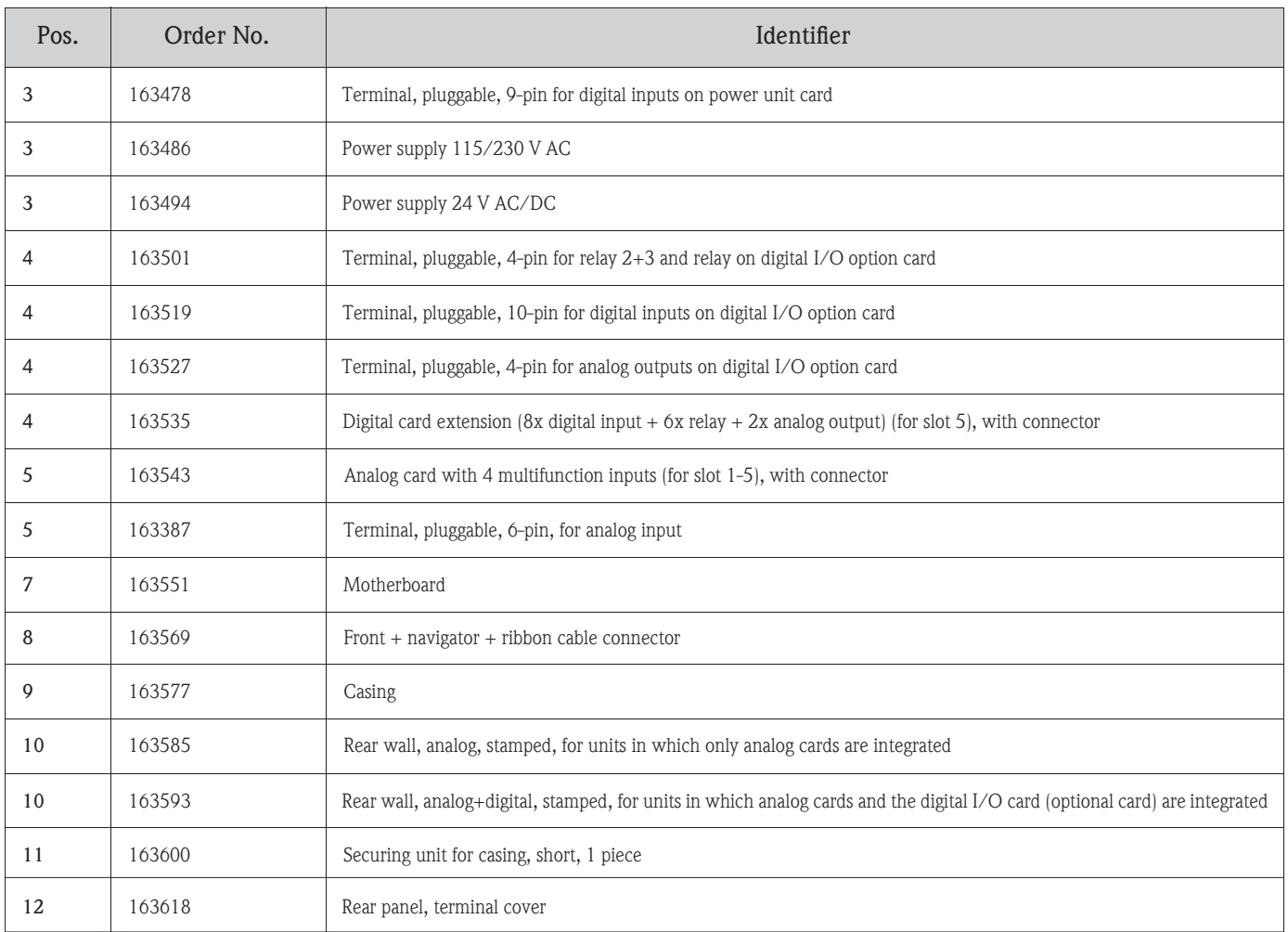

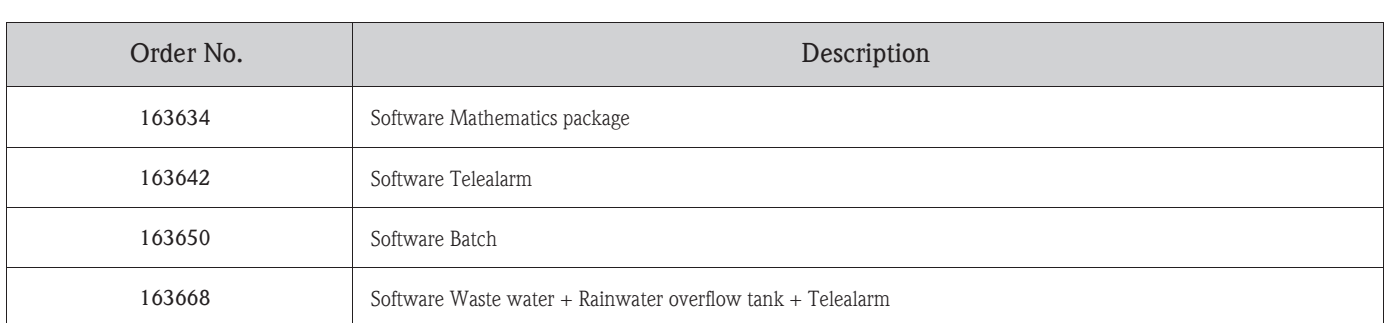

## <span id="page-120-0"></span>9.5.3 Device software spare parts structure (upgrading options)

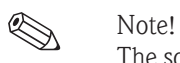

The software option can be enabled at the unit using the PC software supplied. After ordering, you receive instructions and a special code that you have to enter in the PC software.

# 9.6 Return

The unit must be packed in protective packaging for later reuse or in case of repair. The original packaging offers the best protection. Repairs must only by carried out by your supplier's service organization or by skilled personnel.

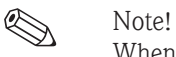

When sending for repair, please enclose a note with a description of the error and the application.

# 9.7 Disposal

Please observe local regulations.

# 9.8 Software history

Overview of unit software history:

# 10 Technical data

# 10.1 Input

## <span id="page-121-0"></span>10.1.1 Analog multifunction inputs

| Number                                | Standard version without universal inputs.<br>Optional multifunction input cards (slot 1-5) each with 4 universal inputs $(4/8/12/16/20)$ . |
|---------------------------------------|----------------------------------------------------------------------------------------------------|
| Function                              | You can choose between the measured variables U, I, RTD, TC, pulse input or frequency input for<br>each universal input.                    |
| Measured variable, measuring<br>range | To IEC 60873-1:<br>An additional display error of $-\prime$ + 1 digit is permitted for every measured value.                                |

<span id="page-121-2"></span><span id="page-121-1"></span>Measuring ranges which can be selected per channel:

<span id="page-121-3"></span>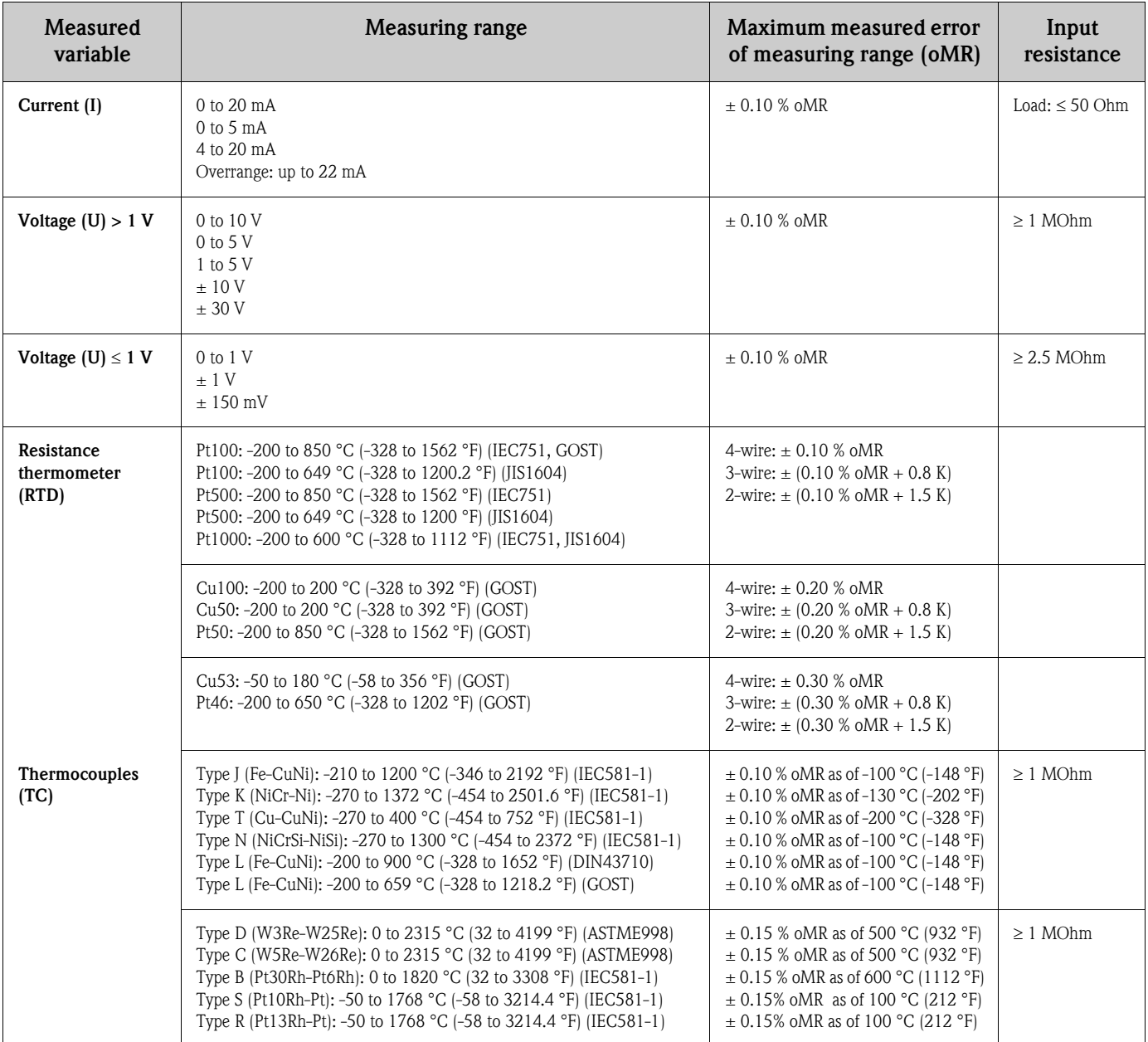

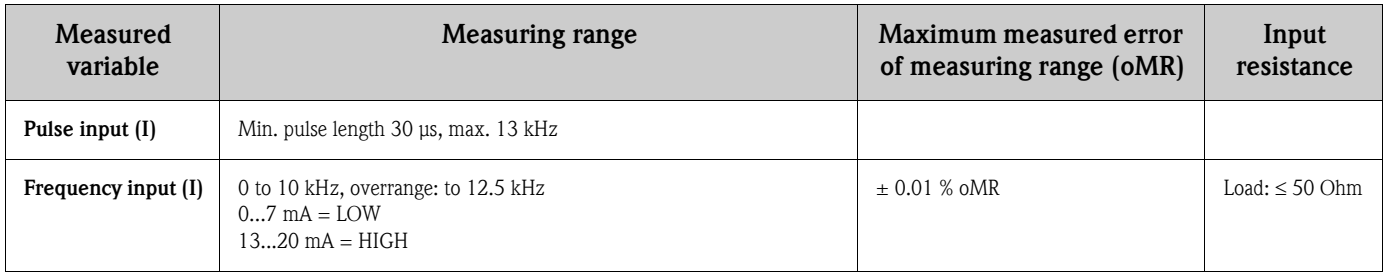

<span id="page-122-1"></span>

Maximum input load Limit values for input voltage and input current as well as cable open circuit detection/line influence/temperature compensation:

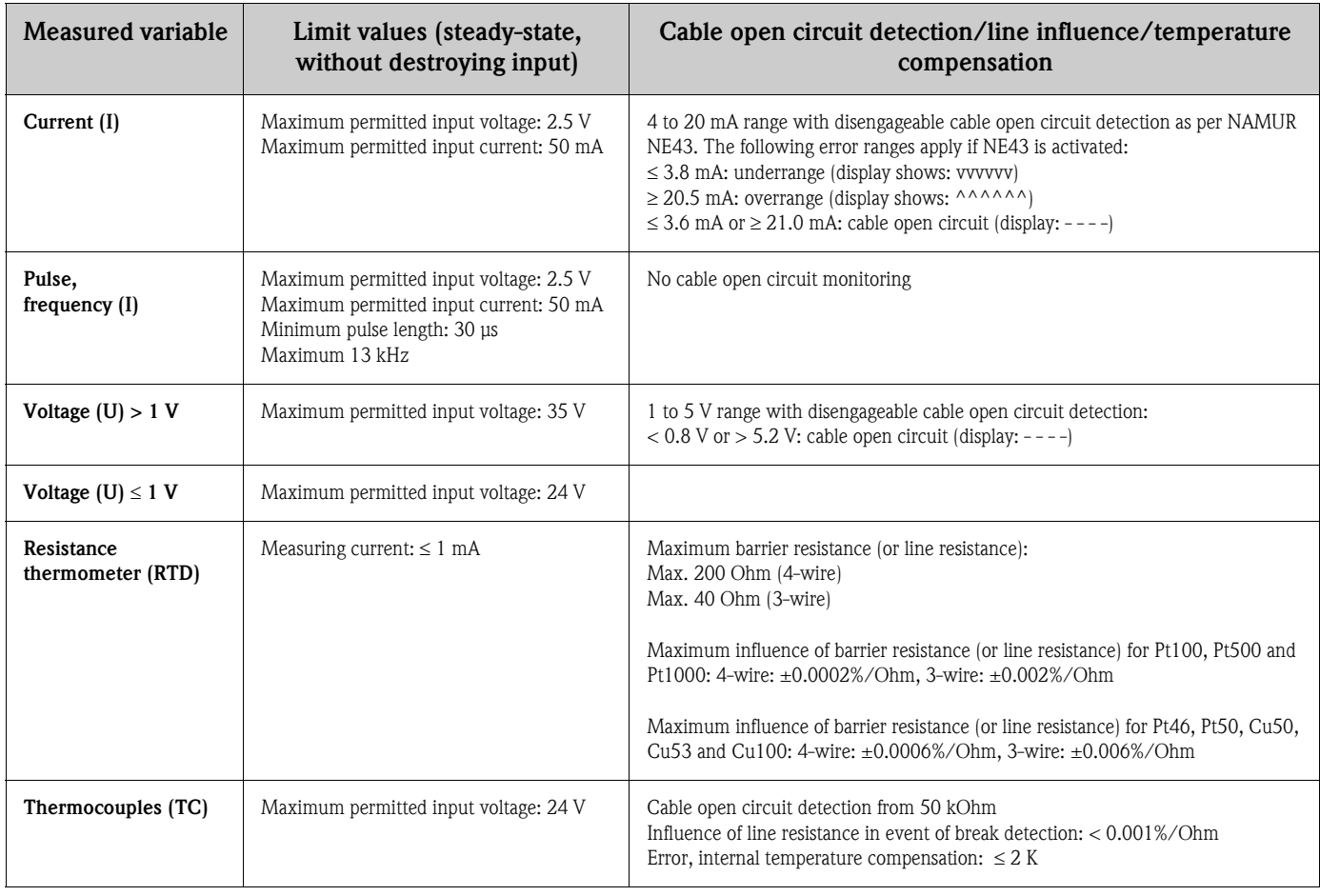

<span id="page-122-3"></span><span id="page-122-2"></span>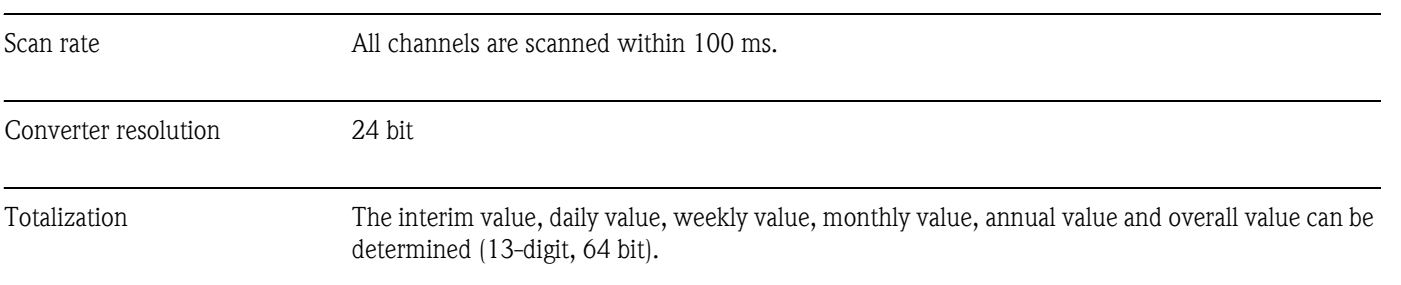

## <span id="page-122-0"></span>10.1.2 Digital inputs

Number Standard version: 6 digital inputs Optional digital card (slot 5): 8 additional digital inputs

<span id="page-123-4"></span><span id="page-123-2"></span><span id="page-123-1"></span>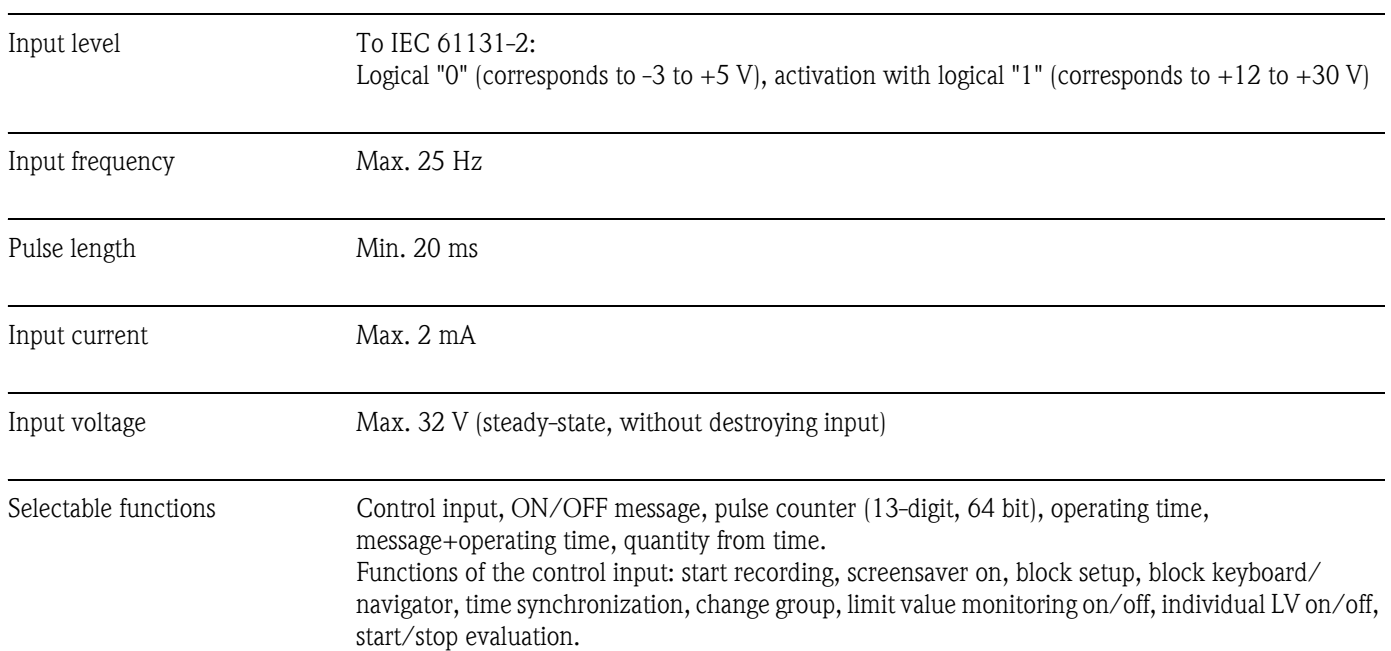

# 10.2 Output

## <span id="page-123-0"></span>10.2.1 Auxiliary voltage output

The auxiliary voltage is provided to activate the digital input (or the sensors) with floating contacts and is galvanically isolated from the system and the inputs (testing voltage 500 V).

#### Output voltage:

Approx. 24 V DC, max. 28 V

#### Output current:

Maximum 200 mA, short-circuit proof, not stabilized

## <span id="page-123-5"></span>10.2.2 Relay outputs

Standard version (power supply slot): 1 alarm relay with changeover contact, 5 relays with NO contact e.g. for limit value alarms (can be configured as NC contact).

Optional digital card (slot 5): 6 additional relays with NO contact e.g. for limit value alarms (can be configured as an NC contact).

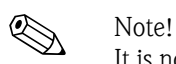

It is not permitted to mix low voltage and safety extra low voltage (do not mix SELV circuits and low voltage).

#### <span id="page-123-6"></span>Response time:

max. 400 ms

#### <span id="page-123-3"></span>Maximum DC contact load:

30 V / 3 A

#### Maximum AC contact load:

230 V / 3 A

## 10.2.3 Analog and pulse outputs

#### Number:

Optional digital card (slot 5): 2 analog outputs which can be operated as current or pulse outputs.

#### Analog output (current output):

Output current: 0/4 to 20 mA with 10 % overrange Max. output voltage: approx. 16 V Accuracy:  $\leq 0.1$  % of output range Temperature drift: ≤ 0.015 %/K Resolution: 13 bit Load: 0 to 500 Ohm Error signal to NAMUR NE43: 3.6 mA or 21 mA can be configured

#### Digital output (pulse output):

Output voltage as per IEC 61131-2: ≤ 5 V corresponds to LOW ≥ 12 V corresponds to HIGH Short-circuit proof (maximum 25 mA)

Frequency: 0 to 2 kHz Pulse width: 0.5 to 1000 ms Accuracy:  $\leq 0.1$  % of output range Temperature drift:  $\leq 0.1$  % Load:  $\geq 1$  kOhm

## 10.2.4 Galvanic isolation

All the inputs and outputs are galvanically isolated from one another and tested with the following testing voltages:

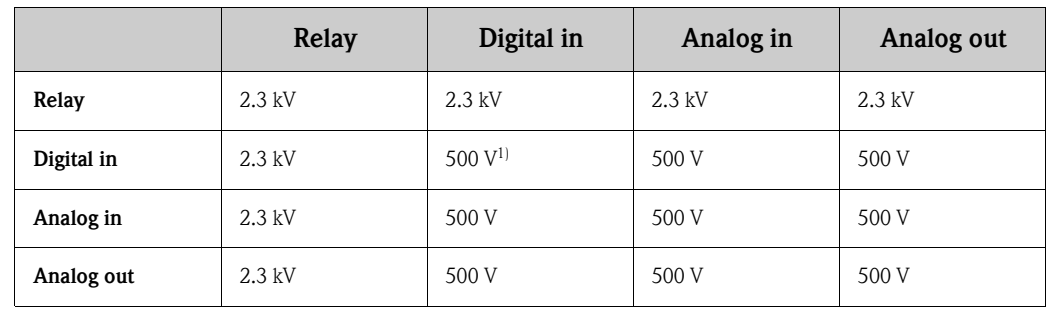

1) Not galvanically isolated from one another. Galvanic isolation is only available for digital inputs between the power unit and the optional digital card.

# 10.3 Power supply / terminal diagram

## 10.3.1 Electrical connection (wiring diagram)

(Wiring diagram, see Section 4 "Wiring")

## <span id="page-125-4"></span>10.3.2 Supply voltage

Low voltage power unit:  $100...230$  V<sub>AC</sub> ( $\pm 10\%$ ) Extra-low voltage power unit: 24  $V_{AC/DC}$ 

## <span id="page-125-2"></span>10.3.3 Frequency

Nominal frequency: 50 / 60 Hz

## <span id="page-125-0"></span>10.3.4 Cable specification

Screw or spring terminal blocks with reverse polarity protection: Wire cross-section, digital I/O and analog inputs: max.  $1.5 \text{ mm}^2$  (14 AWG) (spring terminals) Wire cross-section, power supply: max. 2.5 mm<sup>2</sup> (13 AWG) (screw terminals) Wire cross-section, relays: max. 2.5 mm<sup>2</sup> (13 AWG) (spring terminals)

## <span id="page-125-3"></span>10.3.5 Power consumption

100...230 V: max. 40 VA 24 V: max. 40 VA

# <span id="page-125-1"></span>10.4 Connection data interface, communication, operation

## <span id="page-125-6"></span>10.4.1 USB ports:

<span id="page-125-5"></span>USB at the front of the unit

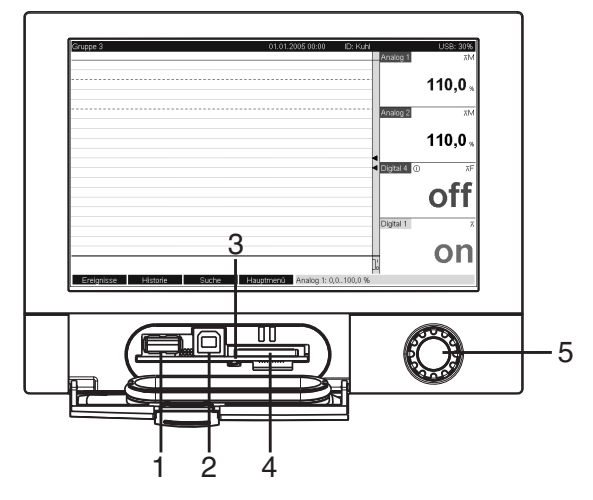

*Fig. 85: Front of unit with open flap/keyboard*

*1: USB A socket "host" e.g. for USB memory stick, external keyboard, bar code reader or printer*

*2: USB B socket "Function" e.g. to connect to PC or laptop 3: LED at SD slot. Yellow LED lit when the unit writes to the SD card or reads it.*

*4: Slot for SD card*

*5: Navigator*

#### 1 x USB connection, type A (host)

A USB 2.0 connection is available on a shielded USB A socket at the front of the unit. A USB stick as a memory medium, a keyboard, a USB hub, a bar code reader or a printer (PCL5c or higher) can be connected to this interface.

#### 1 x USB connection, type B (function)

A USB 2.0 connection is available on a shielded USB B socket at the front of the unit. This can be used to connect the unit for communication with a laptop for example.

#### <span id="page-126-3"></span>USB at the rear of the unit

#### 2 x USB connection, type A (host) (interface slot)

Two USB 2.0 connections are available on shielded USB A sockets at the rear of the unit. A USB stick as a memory medium, a keyboard, a USB hub, a bar code reader or a printer (PCL5c or higher) can be connected to these interfaces.

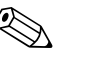

- 
- Note!<br>
The USB 2.0 connections are compatible with USB 1.1, i.e. communication is possible.
	- The assignment of the USB ports corresponds to the standard such that shielded standard cables with a maximum length of 3 meters (9.8 ft) can be used here.
	- Multiple USB sticks cannot be operated simultaneously. The USB stick that was first connected has priority.

#### USB printer reference list:

HP Color LaserJet CP1515n; Kyocera FS-C5015N

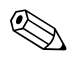

! Note! The printer must support PCL5c (or higher). GDI printers are not supported!

#### USB bar code reader reference list:

Datalogic Gryphon D230; Metrologic MS5100 Eclipse Series; Symbol LS2208

## <span id="page-126-0"></span>10.4.2 Ethernet interface (interface slot):

<span id="page-126-1"></span>An IEEE 802.3-compatible connection is available on a shielded RJ45 plug connector on the rear of the unit as the network connection. This can be used to connect the unit with a hub or switch to units in an office environment. For safe spacing distances, the office equipment standard EN 60950 must be observed. The assignment corresponds to a standards-compliant MDI port (AT&T258) such that a shielded 1:1 cable with a maximum length of 100 meters (328 ft) can be used here. The Ethernet port is designed as 10/100–BASE–T. Direct connection to a PC is possible with a crossover cable. Half-duplex and full-duplex data transfer is supported. Alternatively, a GPRS modem can also be connected to the Ethernet interface.

The unit can be used in the network as a "Web server". Two Ethernet function LEDs on the rear of the unit.

## <span id="page-126-2"></span>10.4.3 Serial RS232/RS485 interface (interface slot):

A combined RS232/RS485 connection is available on a shielded SUB D9 socket at the rear of the unit. This can be used for data or program transfer and to connect a modem. For communication via modem, we recommend an industrial modem with a watchdog function.

The following baudrates are supported: 1200, 2400, 4800, 9600, 19200, 38400, 57600, 115200 Max. line length with shielded cable: 2 m (6.6 ft) (RS232) or 1000 m (3281 ft) (RS485) Both interfaces are galvanically isolated from the system.

The RS232/RS485 interfaces cannot be used simultaneously.

## 10.4.4 Remote interrogation with analog or GSM/GPRS wireless modem:

• Analog modem:

An analog modem (e.g. Devolo or WESTERMO), which is connected to the RS232 interface with a special modem cable (see Accessories RXU10-A1), is recommended for industry.

• GSM/GPRS wireless modem: A GSM/GPRS wireless modem (e.g. Siemens, INSYS or WESTERMO, incl. antenna and power unit), which is connected to the RS232 interface with a special modem cable (RXU10-A1 accessory), is recommended for industry. Important: the wireless modem needs a SIM card and data transfer subscription. In addition, it must be possible to deactivate the PIN prompt.

## 10.4.5 Bus interface (interface slot, optional)

• PROFIBUS–DP slave:

The unit can be integrated into a fieldbus system as per the PROFIBUS–DP standard by means of the PROFIBUS-DP interface. Up to 40 analog inputs and 14 digital inputs can be transmitted via PROFIBUS–DP and stored in the unit. For bidirectional communication in cyclic data transfer. Baudrate: maximum 12 Mbit/s

- Modbus RTU slave:
- Up to 40 analog inputs and 14 digital inputs can be transmitted via Modbus and stored in the unit.

**Ethernet Modbus TCP slave:** Connection to SCADA systems (Modbus master). Up to 40 analog inputs and 14 digital inputs can be transmitted via Modbus and stored in the unit.

# 10.5 Performance characteristics

## 10.5.1 Reference operating conditions

Ambient temperature:  $25 \text{ °C} \pm 5 \text{ K}$  (77 °F  $\pm$  9 °F) Air humidity:  $55 \% \pm 10 \%$  r.h.

## 10.5.2 Maximum measured error

See Input, [see Section 10.1.1](#page-121-0)

## <span id="page-127-3"></span>10.5.3 Temperature drift

Cu50, Cu53, Cu100, Pt46 and Pt50: max.  $\pm$  0.02 %/K (of measuring range) All other ranges: max.  $\pm$  0.01 %/K (of measuring range)

## <span id="page-127-1"></span>10.5.4 Long-term drift

To IEC 61298-2: max.  $\pm$  0.1 %/year (of measuring range)

# 10.6 Installation

## <span id="page-127-2"></span>10.6.1 Orientation

Operating position as per DIN 16 257, NL 90  $\pm$  30 $^{\circ}$ 

## <span id="page-127-0"></span>10.6.2 Installation instructions

(Panel mounting, see Section 3)

- Installation depth without terminal cover: approx. 158 mm (6.22") (incl. terminals and fastening clips)
- **•** Installation depth with terminal cover: approx.  $197 \text{ mm } (7,76")$
- **•** Panel cutout:  $138^{+1}$  x  $138^{+1}$  mm  $(5.43^{+0.04}$  x  $5.43^{+0.04}$ ")
- $\blacksquare$  Panel thickness: 2 to 40 mm (0.08 to 1.58")
- Max. viewing angle range: from the display central axis 50° in all directions
- Securing to DIN 43 834

## 10.7 Environment

### <span id="page-128-0"></span>10.7.1 Ambient temperature range

-10 to 50 °C (14 to 122 °F)

#### <span id="page-128-10"></span>10.7.2 Storage temperature

 $-20$  to  $+60$  °C ( $-4$  to  $140$  °F)

#### <span id="page-128-1"></span>10.7.3 Climate class

To IEC 60654-1: B1

#### <span id="page-128-2"></span>10.7.4 Degree of protection

Front-panel IP65 (IEC 60529, Cat. 2) NEMA 4 Rear-panel IP20 (IEC 60529, Cat. 2)

## <span id="page-128-3"></span>10.7.5 Electrical safety

IEC 61010-1, protection class I Low voltage: overvoltage category II Environment < 3000 m (< 9843 ft) above MSL (mean sea level)

### <span id="page-128-4"></span>10.7.6 Electromagnetic compatibility (EMC)

#### <span id="page-128-8"></span>Interference immunity:

To IEC 61326 (industrial environment) and NAMUR NE21:

- ESD (electrostatic discharge): IEC 61000-4-2 severity 3 (6/8 kV)
- HF field (electromagnetic interference fields): IEC 61000-4-3: severity 3 (10 V/m)
- Burst (quick transient disturbance variables): IEC 61000-4-4 severity 3 (1 kV signal, 2 kV power supply)
- Surge on power line: IEC 61000-4-5: 2 kV asymmetrical, 1 kV symmetrical
- Surge on signal line: IEC 61000-4-5: 1 kV asymmetrical (with external protection element)
- Conducted HF: IEC 61000-4-6: 150 kHz to 80 MHz, 10 V
- Power failure: IEC 61000-4-11 ( $> 20$  ms/0%)
- Voltage variation: IEC 61000-4-11 (40% / 0%)

#### <span id="page-128-5"></span>Emission:

To IEC 61326: Class A (operation in industrial environment)

#### <span id="page-128-9"></span>Interference voltage:

Power cable: To CISPR 16-1/-2: Class A

#### <span id="page-128-6"></span>Interference current:

Ethernet cable: To EN 50022: Class A

#### <span id="page-128-7"></span>Interference field intensity:

Housing/all connections: To CISPR 16: Class A

#### <span id="page-129-1"></span>Interference voltage suppression:

- Common mode interference voltage suppression: IEC 61298-3: Analog inputs: 80 dB at 60 V and 50 Hz / 60 Hz
- Push-pull interference voltage suppression: IEC 61298-3: Analog inputs: 40 dB at 50 Hz / 60 Hz, for measuring range/10

# 10.8 Mechanical construction

## <span id="page-129-0"></span>10.8.1 Design, dimensions

Panel-mounted instrument:

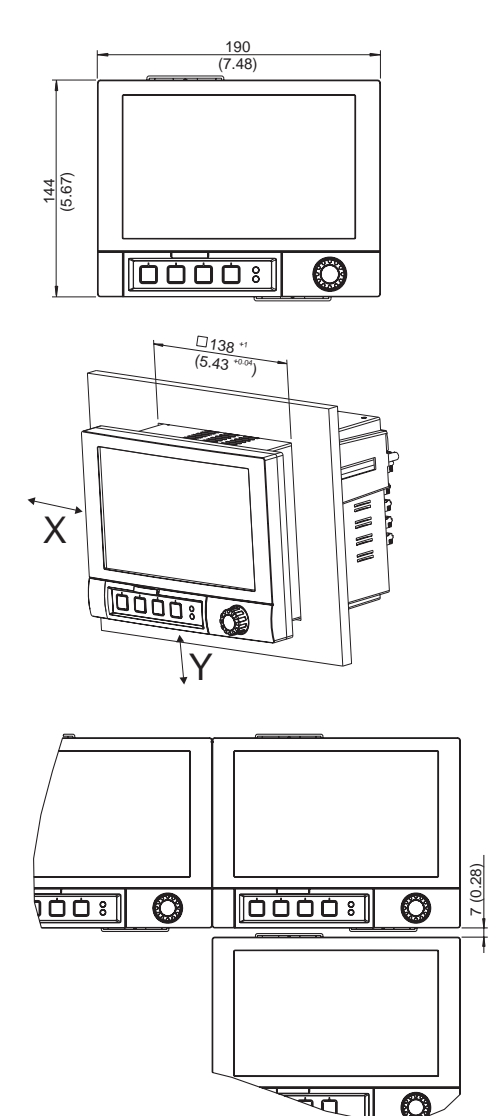

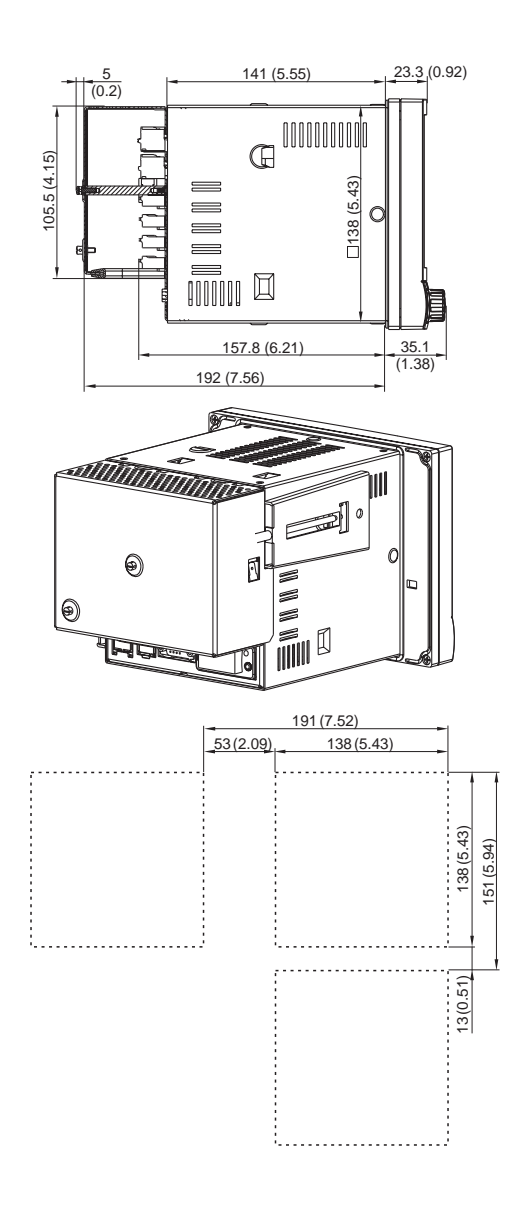

*Fig. 86: All dimensions in mm or (inch)*

#### Design, dimensions desk top housing:

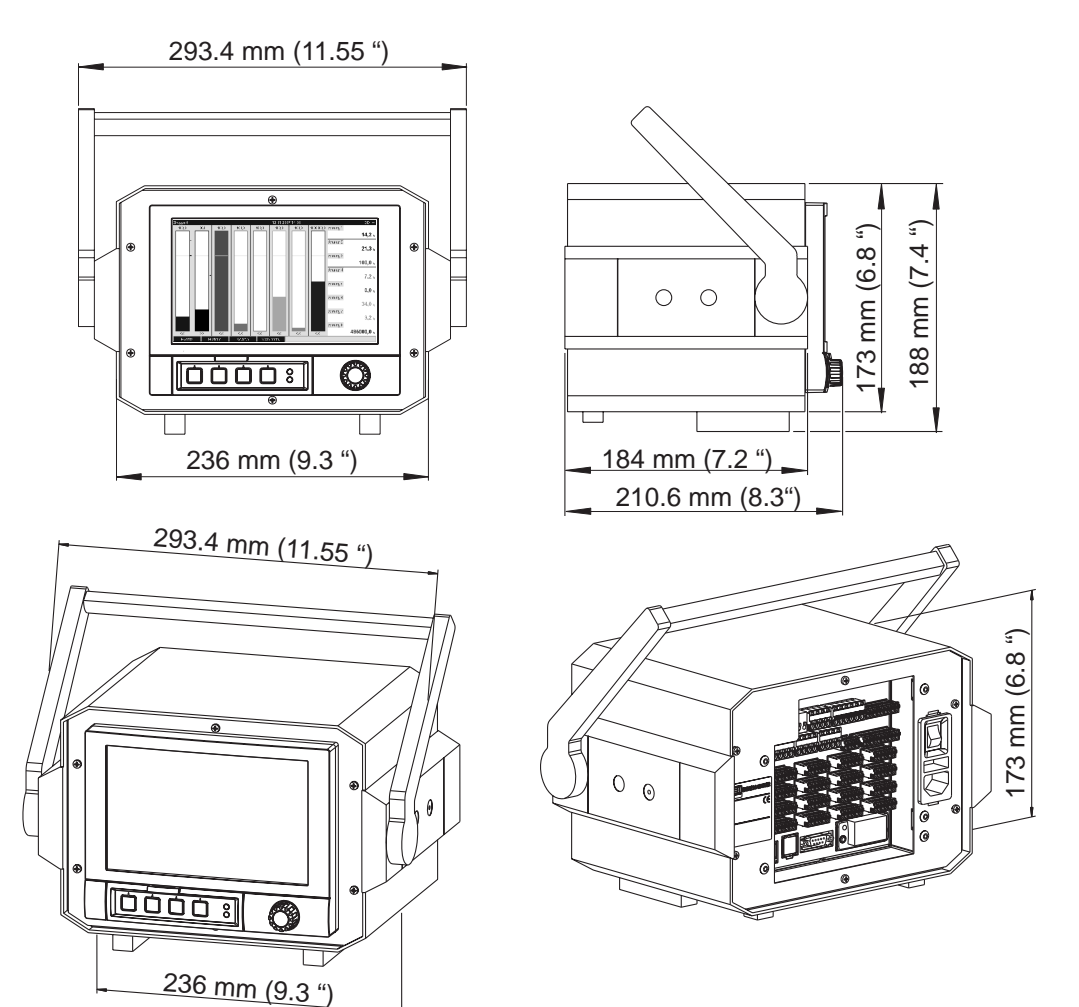

*Fig. 87: All dimensions in mm or (inch)*

## <span id="page-130-1"></span>10.8.2 Weight

- Panel-mounted instrument, maximum configuration: approx.  $2 \text{ kg} (4.4 \text{ lb})$
- Desk top housing, maximum configuration: approx. 3.7 kg (8.2 lb)

## <span id="page-130-0"></span>10.8.3 Material

Front (front part incl. display panel): transparent plastic (PC UL94-V2) (border area painted) Flap (front): plastic (ABS UL94-V2) Membrane keypad: polyester (PC-ABS UL94-V2) Jog/shuttle dial ("navigator"): plastic (ABS UL94-V2) Intermediate frame (front to panel): plastic (PA6-GF15 UL94-V2) Casing: St 12 ZE (galvanized sheet steel) Rear panel: St 12 ZE (galvanized sheet steel)

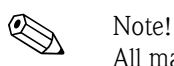

All materials are free from silicone.

#### Desk top housing:

Half shell housing: Sheet steel, electrolytic galvanized (powder-coated) Side profiles: extruded aluminum sheath (powder-coated) Profile ending: pigmented Polyamide Housing feet: pigmented Polyamide, glass fiber reinforced

# 10.9 Human interface

## <span id="page-131-1"></span>10.9.1 Display elements

#### Type:

Wide-screen TFT color graphic display

### <span id="page-131-4"></span>Size (Screen size):

178 mm (7")

#### <span id="page-131-3"></span>Resolution:

Wide VGA 384,000 pixels (800 x 480 pixels)

#### <span id="page-131-0"></span>Background illumination:

50,000 h half value time  $(=$  half brightness)

### <span id="page-131-2"></span>Number of colors:

262,000 viewable colors, 256 colors used

#### <span id="page-131-5"></span>Viewing angle:

Max. viewing angle range: from the display central axis 50° in all directions

#### Screen display:

- Users can choose between black or white for the background color
- Active channels can be assigned to up to 10 groups. For the purposes of clear identification, these groups are given a name e.g. "Temperatures boiler 1" or "Daily average values of all boilers"
- Scales linear or logarithmic
- Replay function: rapid callup of history data with zoom function
- Preformatted screen display, such as horizontal or vertical curves, bar graphs, instrument display, circular chart or digital display, allow rapid and uncomplicated commissioning:

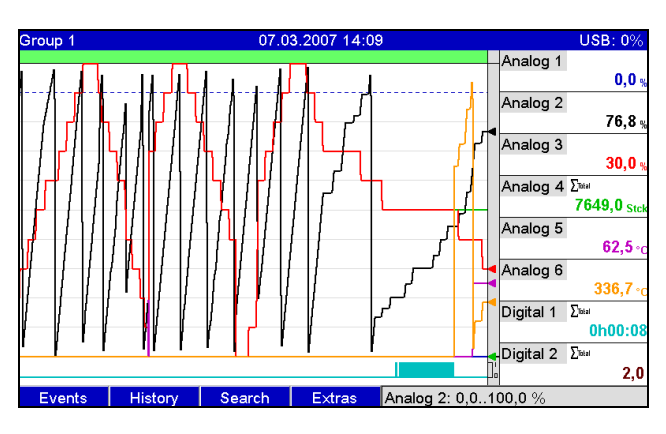

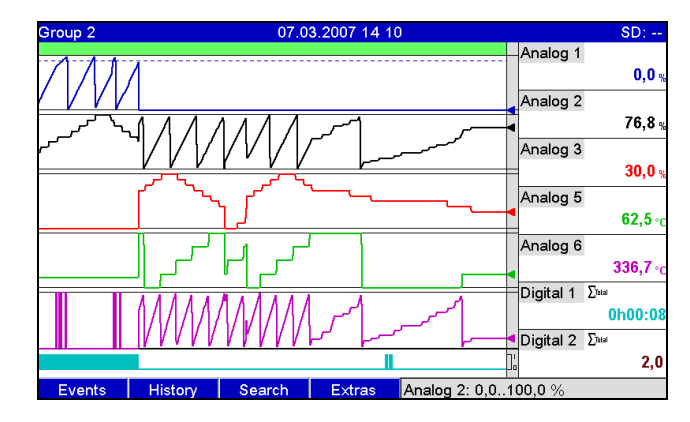

*Fig. 88: Curve display Fig. 89: Curve in ranges*

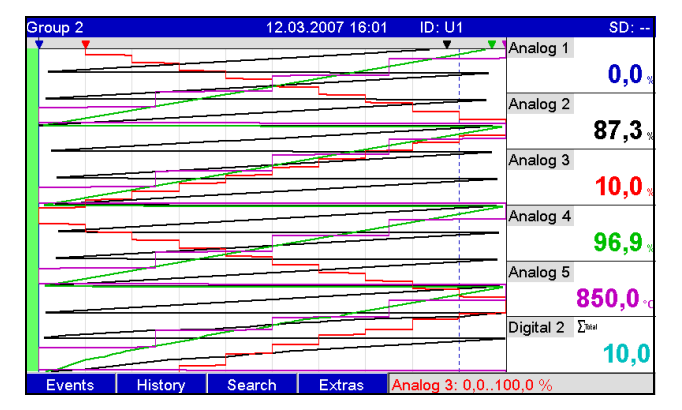

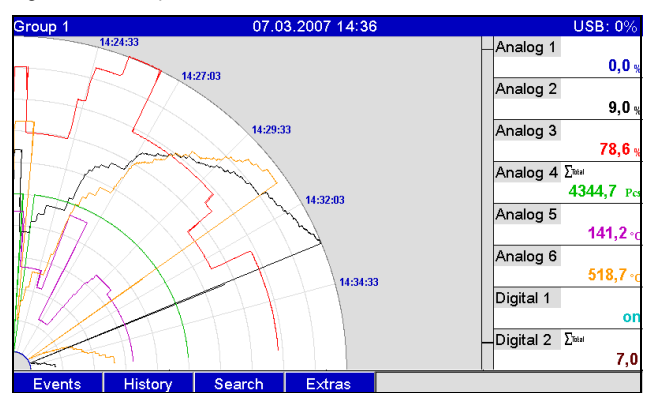

*Fig. 92: Circular chart Circular chart Fig. 93: Bar graph* 

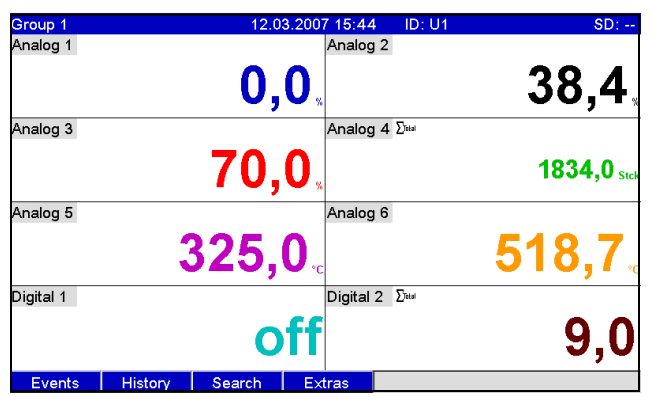

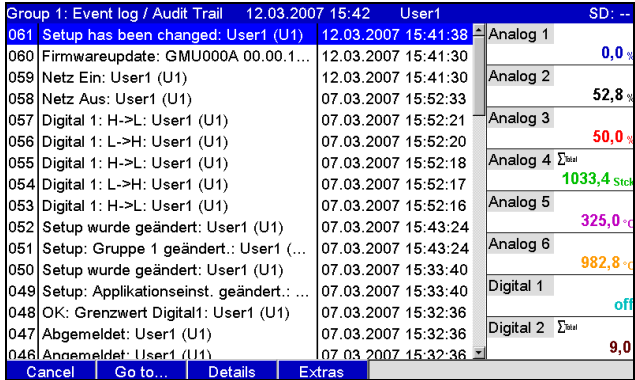

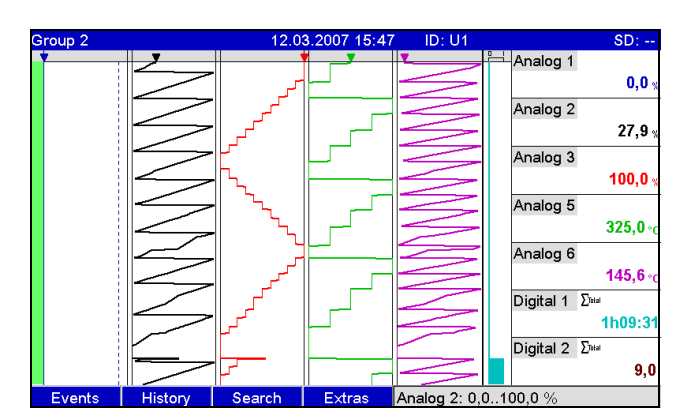

#### *Fig. 90: Waterfall Fig. 91: Waterfall in ranges*

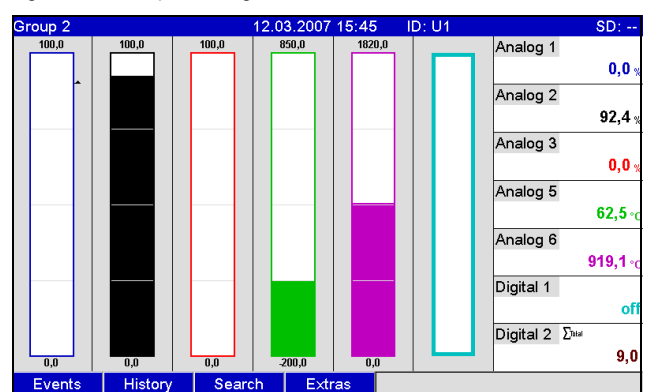

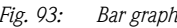

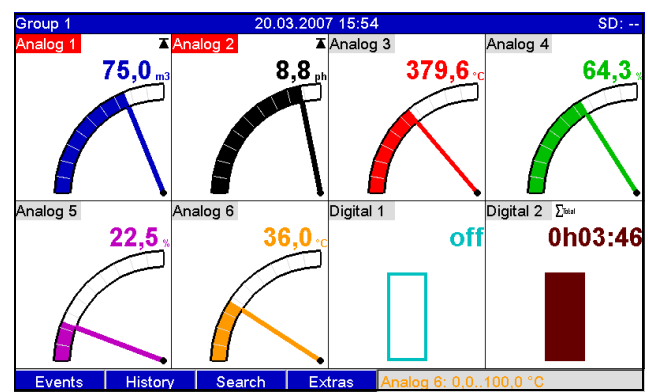

*Fig. 94: Digital display Fig. 95: Instrument display*

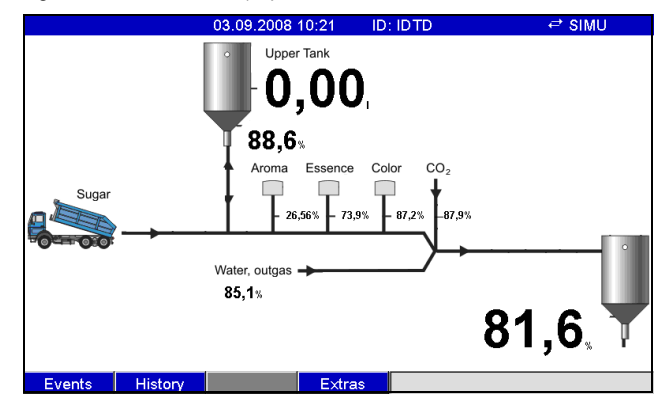

*Fig. 96: Event log Fig. 97: Process display*

## 10.9.2 Operating elements

#### Unit keyboard:

Option of operation and configuration via navigator (jog/shuttle dial) and 4 softkeys on the front side in interactive dialog with the screen, or using PC software supplied. Integrated online help displayed at the press of a button.

#### External keyboard:

Additionally an external keyboard for operation and configuration can be connected to the equipment (USB type A " Host"). Radio keyboards are not supported.

## <span id="page-133-2"></span>10.9.3 Saving data

#### Memory cycle:

- Selectable memory cycle: off, 100ms,  $1s / 2s / 3s / 4s / 5s / 10s / 15s / 20s / 30s / 1min / 10s$ 2min / 3min / 4min / 5min / 10min / 30min / 1h
- High-speed saving (100ms) can be configured for up to 8 channels of group 1

#### Measured data storage, internal memory:

- Setup data memory, measured data memory and program memory: permanent backup of setup data and measured data in internal Flash memory with power failure protection (256 MB, nonvolatile)
- Data buffering and RTC buffering with lithium cell (buffering for 6 years; replace after 10 years).
- Even after being exported to a USB stick or SD card, measured data remain in the unit for a long time and can be reexported. This is important if the external data storage unit is lost or for official audits.
- Plant monitoring functions with operated hours counter, calibration monitoring, monitoring of storage medium exchange and other functions for monitoring the unit status.

#### <span id="page-133-0"></span>External memory:

- Cyclic copy of the measured data for archiving on SD card (secure digital memory card)
- SD cards supported: 256 MB and 512 MB. Only use "Industrial Grade" SD cards (see Accessories).
- USB sticks supported: 256 MB, 512 MB, 1 GB and 2 GB. It cannot be ensured that USB sticks from all manufacturers will work perfectly. For this reason, an "Industrial Grade" SD card is recommended for safe data recording (see Accessories).
- A yellow LED beside the SD slot indicates data access. The SD card may not be removed while this LED is lit. Risk of losing data!

#### <span id="page-133-1"></span>Typical recording length:

Prerequisites for following tables:

- No limit value violation/event storage
- Digital input not used
- Signal analysis deactivated

**&** Note!

Frequent entries in the event log reduce the memory availability!

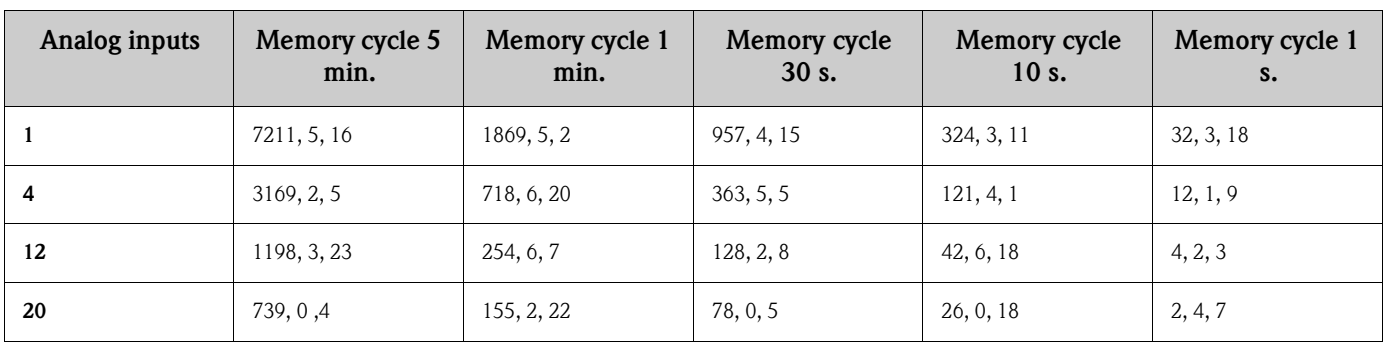

*Internal memory 256 MB (weeks, days, hours):*

## *External SD card 254 MB (weeks, days, hours):*

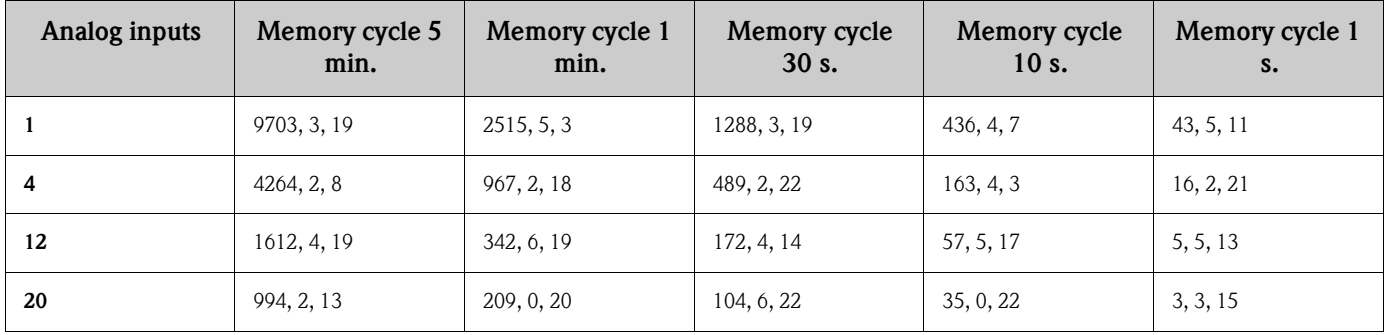

#### <span id="page-134-0"></span>Calculating the recording duration:

The recording duration is calculated using the "storage calculator" (can be found in the "Tools" directory on the PC software CD–ROM supplied).

#### Pixels available for measured value curves:

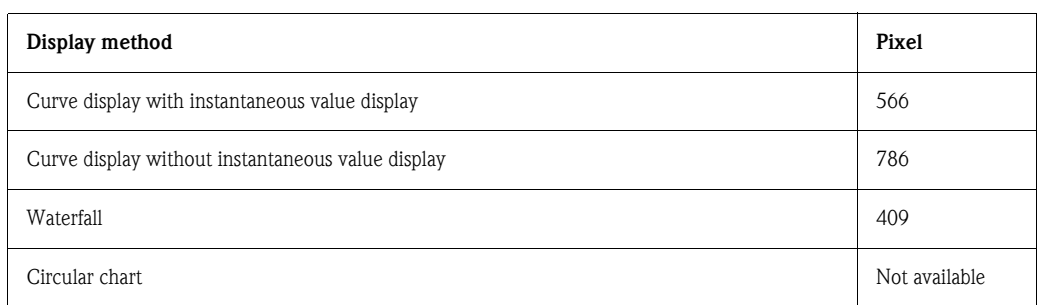

 $\bigotimes$  Note!

1 pixel  $= 1$  measuring date

With 100 ms storage cycle  $\rightarrow$  1 s = 10 pixels

## <span id="page-134-1"></span>10.9.4 Real time clock (RTC)

Configurable summer time/normal time automated system Power reserve: buffering via lithium battery (buffering 6 years; replace after 10 years) Deviation: < 10 min./year Time synchronization possible via PC software supplied or via control input.

#### <span id="page-135-1"></span>10.9.5 Remote control, communication

- USB interface, series (front-panel), Ethernet interface and additional RS232/RS485 interface optional (rear)
- OPC server (3.0) for direct data exchange with databases or/and visualization systems
- Integrated Internet page (Web server) allows password-protected access to the device with every PC (e.g. for displaying the measured data)
- DHCP-enabled (dynamic allocation of an IP address)
- Device-internal summer time/winter time changeover
- Configuring and archiving the device settings with SD card, USB stick or with PC software supplied via rear-mounted serial interface RS232/RS485 (e.g. modem), Ethernet, or USB port.

Functions of the PC software supplied:

- Device configuration, measured data visualization, measured data administration and measured data export
- Export the measured data of individual channels to separate files or several channels to one file

# 10.10 Certificates and approvals

## <span id="page-135-0"></span>10.10.1 CE mark

The measuring system meets the legal requirements of the EC directives. The manufacturer confirms successful testing of the device by affixing the CE mark.

## <span id="page-135-2"></span>10.10.2 UL-listed for Canada and USA

The device has been examined by Underwriters Laboratories Inc. (UL) in compliance with the UL 61010-1 and CSA C22.2 No. 61010-1 standards and has been UL-listed under the number E225237.

## 10.10.3 Milk pasteurization approval

The device has been examined by the Technical University of Munich (TUM) in compliance with the test guidelines for measuring, control and safety devices for milk heating plants and has been listed under the number W-M1/07.

## 10.10.4 Other standards and guidelines

CSA approval

CAN/CSA-C22.2 No. 61010-1-04 Safety requirements for electrical equipment for measurement, control, and laboratory use - General requirements, Second Edition.

## 10.10.5 Electronic recording/electronic signature

#### FDA 21 CFR11

The device meets the requirements of the "Food and Drug Administration" for electronic recording/ electronic signature.

# 10.11 Accessories

Accessories available, see Section 8

# Index

## Numerics

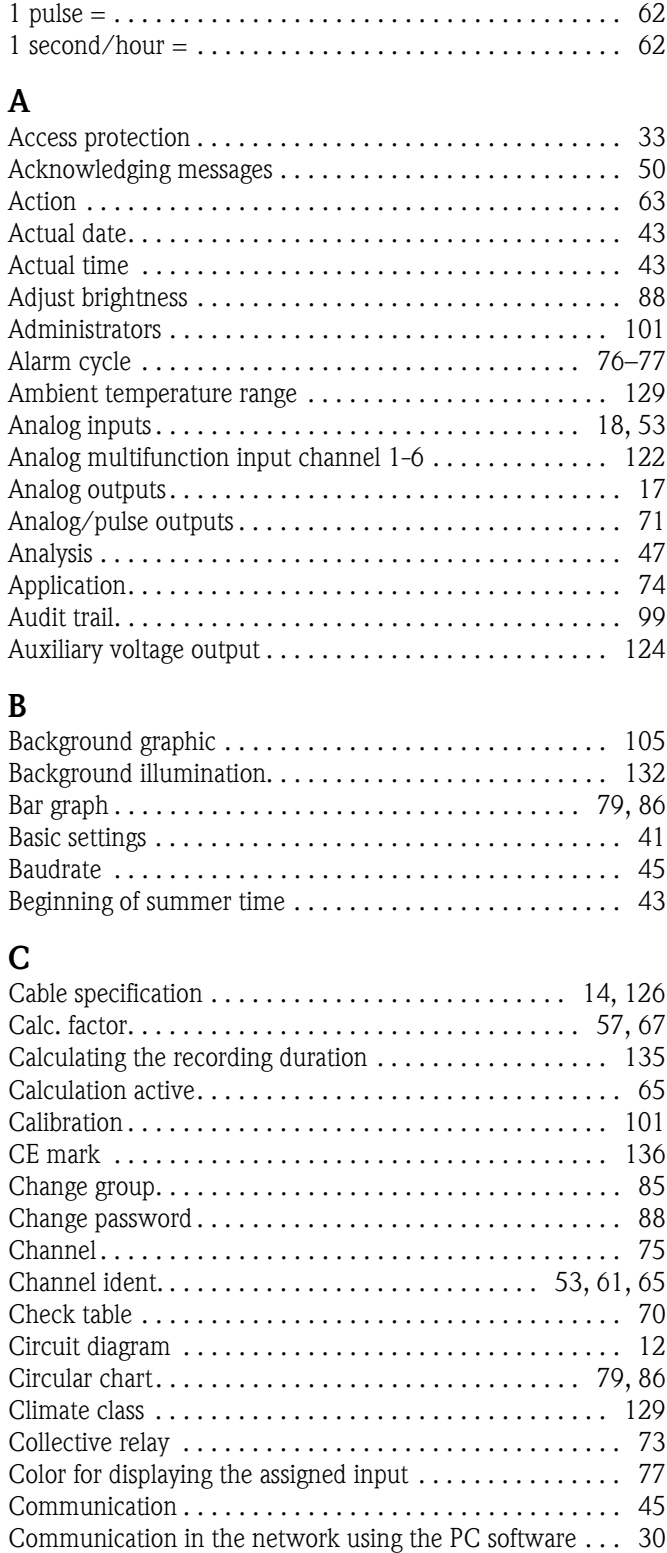

[Communication via Ethernet \(TCP/IP\). . . . . . . . . . . . . . . 29](#page-28-0) [Communication via modem . . . . . . . . . . . . . . . . . . . . . . . 28](#page-27-0) Communication via serial interfaces . . . . . . . . . . . . . . . . 28 [Communication via USB. . . . . . . . . . . . . . . . . . . . . . . . . . 28](#page-27-2) [Comparison point. . . . . . . . . . . . . . . . . . . . . . . . . . . . . . . 55](#page-54-0) [Comparison temp. . . . . . . . . . . . . . . . . . . . . . . . . . . . . . . 55](#page-54-1) [Configuration file . . . . . . . . . . . . . . . . . . . . . . . . . . . . . . 105](#page-104-1)

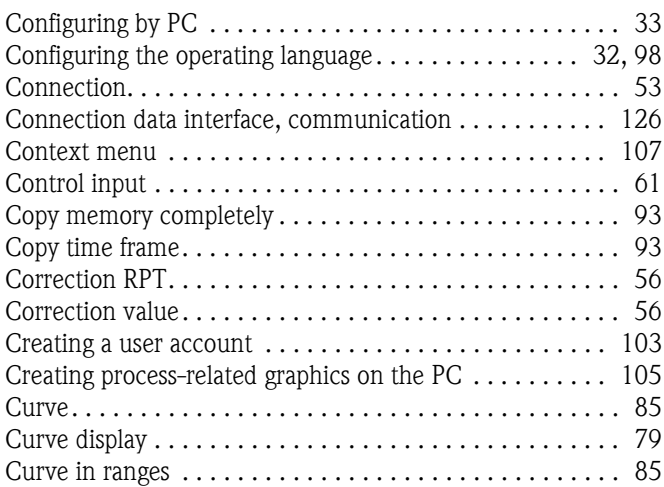

# D

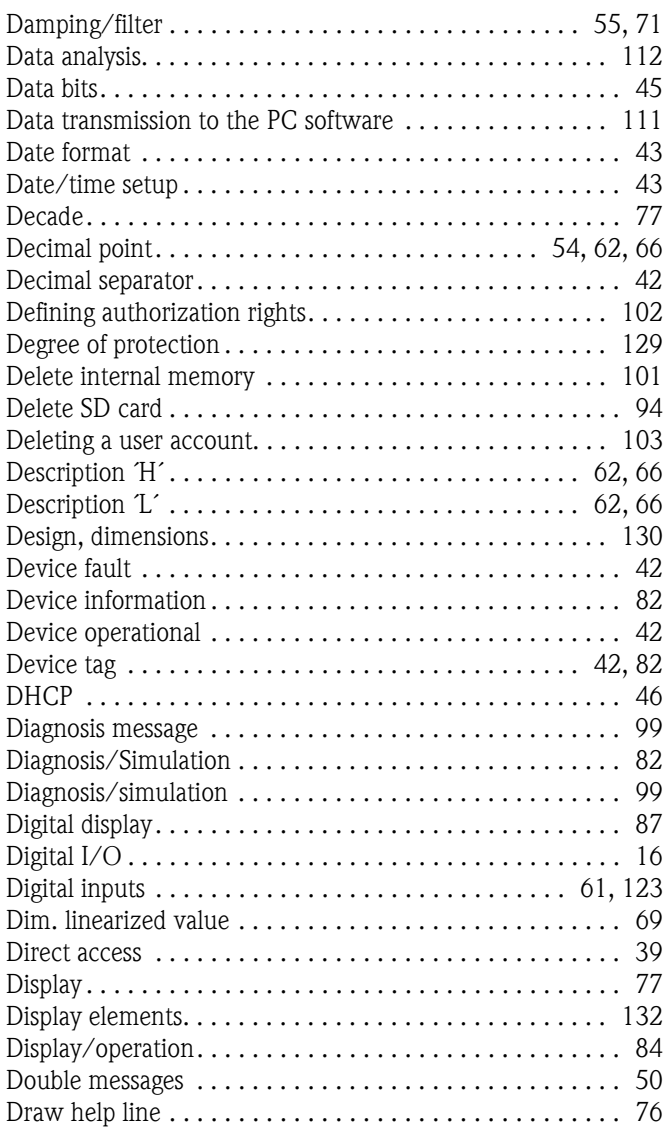

## E

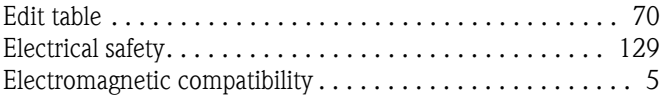

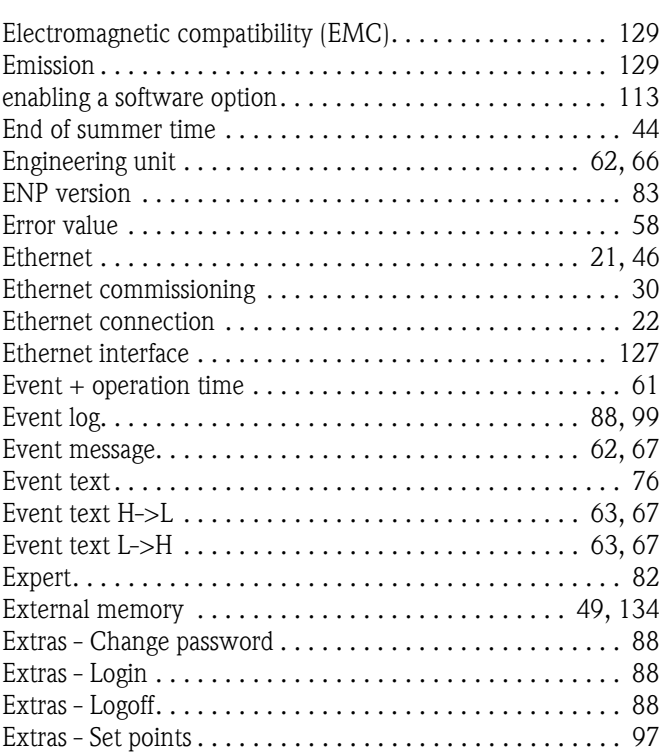

# F

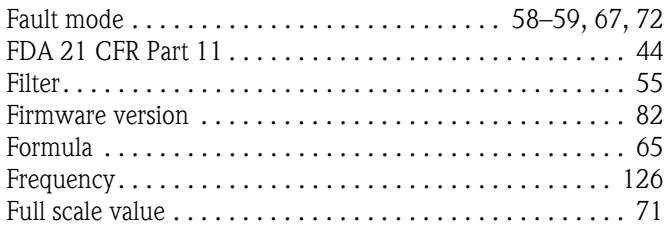

# G

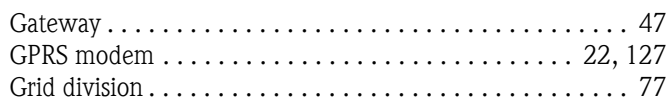

# H

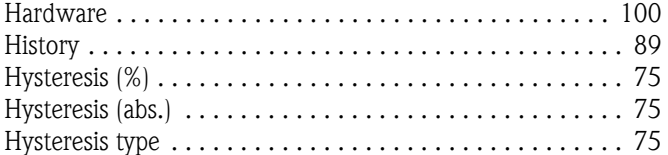

# I

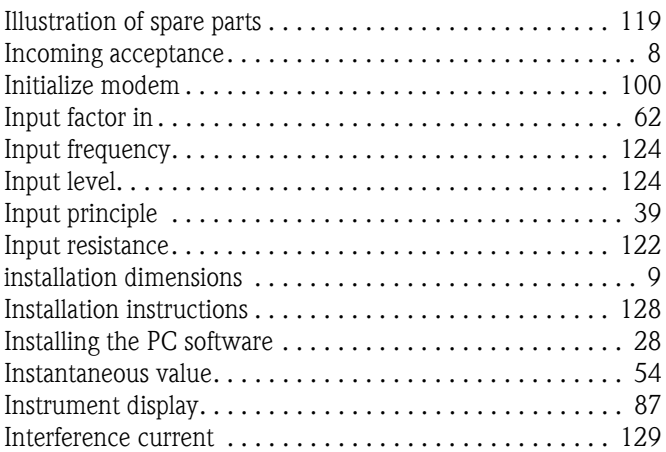

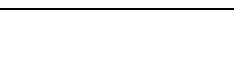

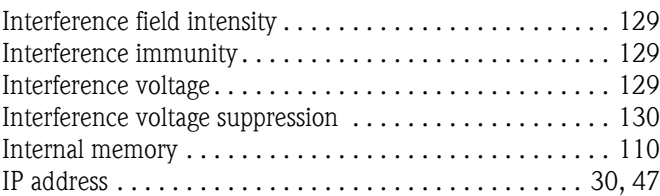

# L

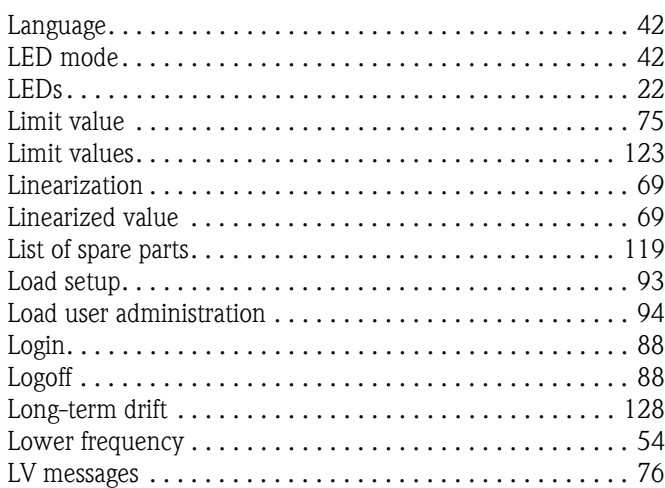

# M

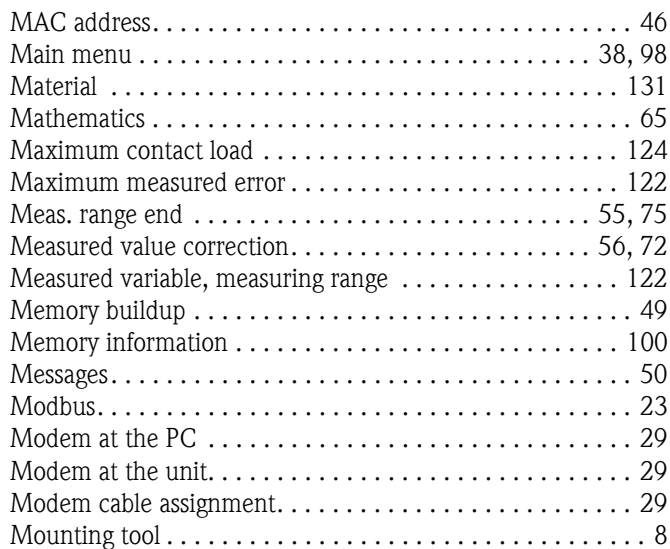

# N

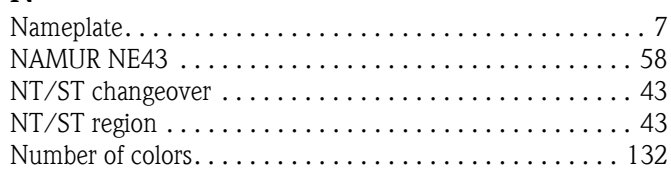

# O

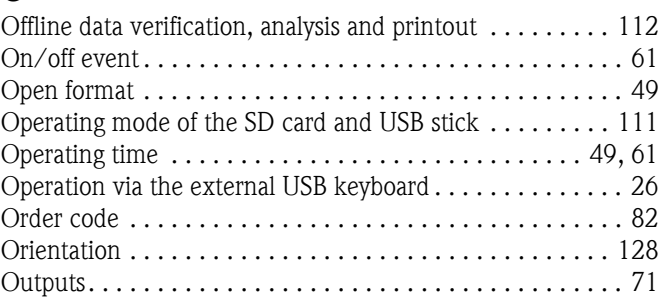

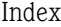

. . . . . . . . 123 . . . . . . . . 132 . . . . . . . . . 50  $\ldots \ldots$  94, [96](#page-95-0) . . . . . . . . . 89  $\ldots \ldots \ldots$  89  $\ldots$  90, [92,](#page-91-0) [95](#page-94-1) . . . . . . . . . . 90 . . . . . . . . . 90 . . . . . . . . . 44 . . . . . . . . . 49 . . . . . . . . . 82 . . . . . . . . . 45 . . . . . . . . . 74 . . . . . . . . . 74 . . . . . . . . . 52 . . . . . . . . . 71 . . . . . . . . . 41 . . . . . . . . . 35

. . . . . . . . . 38  $\ldots \ldots \ldots$  . 36  $\ldots \ldots$  34–[35](#page-34-1) . . . . . . . . . 53  $\ldots$  . . . . 47, [92](#page-91-1) . . . . . . . . . 75 . . . . . . . . . 77  $\dots \dots$  . . . . . . 100  $\ldots \ldots$  . . . . 118 . . . . . . . . . 80

. . . . . . . . . 14 . . . . . . . . . 49  $\ldots$  90, [92,](#page-91-2) [95](#page-94-2) . . . . . . . . . 71 . . . . . . . . . 46  $\ldots \ldots$  . . . . 129 . . . . . . . . . 47  $\ldots \ldots \ldots$  . . . . . . 91  $\ldots \ldots$  89, [91](#page-90-0)  $\ldots$  . . . 15, [126](#page-125-4)  $\ldots \ldots$  . 67, [76](#page-75-7) . . . . . . . . . 48

. . . . . . . . . . 5 . . . . . . . . . 42  $\ldots \ldots \ldots$  . 128  $\ldots \ldots \ldots$  . 100  $\ldots \ldots$  . 79, [82](#page-81-5) . . . . . . . . . . 65  $\ldots \ldots 57, 67$  $\ldots \ldots 57, 67$ . . . . . . . . . 75 . . . . . . . . . 43 . . . . . . . . . 75  $\ldots \ldots 57, 67$  $\ldots \ldots 57, 67$  $\dots \dots$  . . . . . . . . 67 . . . . . . . . . . 64

[Transmitter power supply . . . . . . . . . . . . . . . . . . . . . . 13–](#page-12-0)[14](#page-13-1)

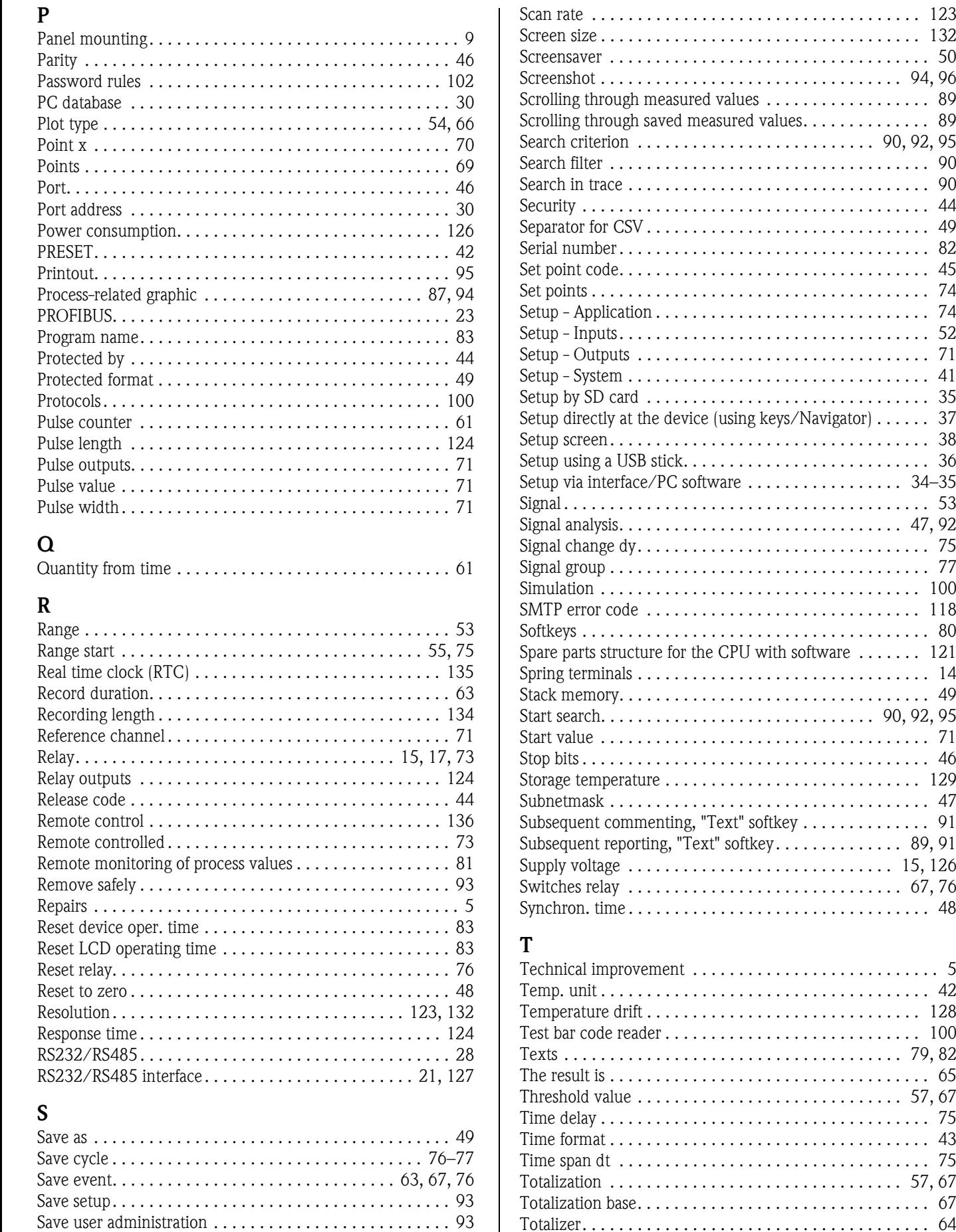

[Saving data . . . . . . . . . . . . . . . . . . . . . . . . . . . . . . . . . . . 134](#page-133-2)

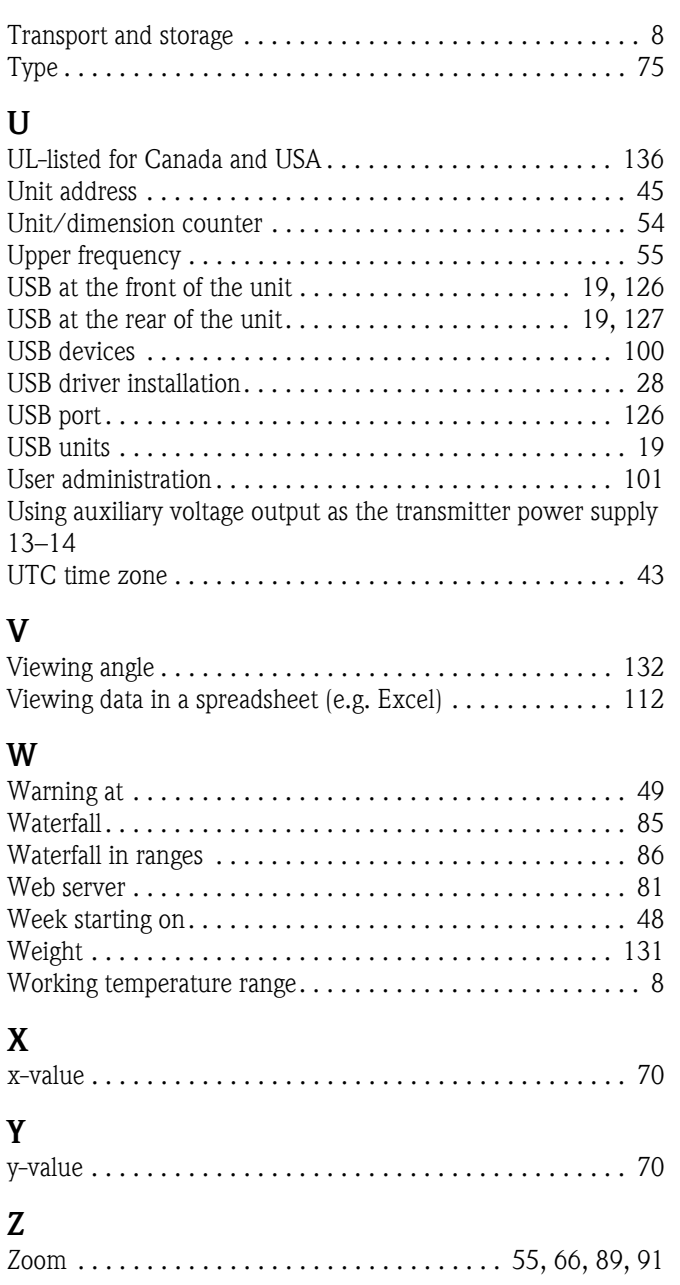

BA247R/09/en/12.08 71060913 FM+SGML6.0 ProMoDo